USAID COPY

OFFICIAL FILE COM  $PA-ABX-AYZ$  $494.97234$ 

**USER'S MANUAL** 

**for** 

# **CITS**

(NIB's Computerized Investor Tracking System)

Designed for **NIB** Officers using **CITS** 

prepared **by:** 

Douglas Lucius, Systems Analyst, Nathan Associates

**FAPE** (Financial Assistance and Private Enterprise) Project

(July 31, 1994)

# **USER'S MANUAL**

 $\mathbb{R}^{M \times 1}$ 

**for** 

 $\Box$ 

# **CITS**

(NIB's Computerized Investor Tracking System)

Designed for NIB Officers using CITS

prepared by:

Douglas Lucius, Systems Analyst, Nathan Associates

FAPE (Financial Assistance and Private Enterprise) Project

(July 31, 1994)

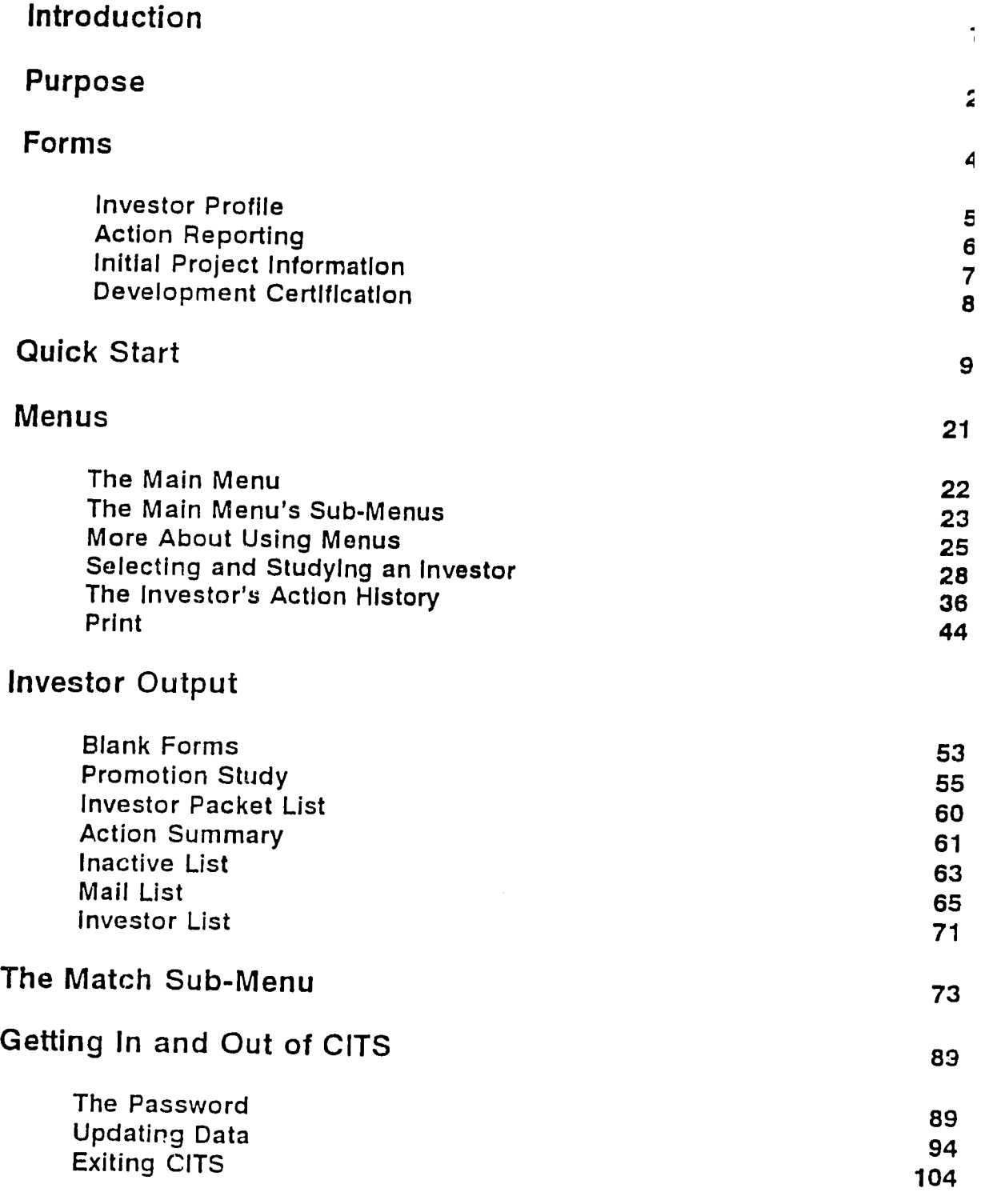

### **Introduction:**

This manual is intended to help NIB officers and others to use the CITS system to access and review existing information. This manual is a guide to reviewing existing data. not to entering new data. (For assistance in entering new data. refer to the *CITS Data-Entry Manual*, a separate publication.)

This manual is organized into a number of sections:

Purpose; Forms; Quick Start; Menus; Investor Output; The Match sub-Menu; Getting In and Out of **CITS** 

"Purpose" explains the objectives of CITS, discusses its advantages, and touches on the system's general organization. "Forms" discusses the forms used in and generated by CITS.

"Quick Start" may be the most important part: it will give you a quick initiation into CITS. "Menus" explain how one moves around different parts of CITS in search of desired information. "Output Reports" explains the various reports available, with particular attention to reports large numbers of investors (often all of them) or projects on the other. (To print out information on one investor only, refer to "Print" under "Menus.")

"The Match Sub-Menu" explains how to play the investor dating game: a way of finding the correct partners for different investors.

"Getting In and Out of CITS" is particularly useful. Make sure you read "Updating Data" will help you make sure your computer has the most up-to-date data to make decisions with.

### **Purpose:**

The purpose of CITS is to provide useful information about potential investors to all NIB staff. If properly maintained, all useful information on every investor will be readily available. This will help NIB find information needed for any purpose.

CITS can provide:

- **0** Ad] information available on an investor:
- **0** Selected information about all investors: or even
- $\Box$  Selected information on selected investors.

CITS provides this information in many forms. Some can be viewed on the screen, some on paper, and some times both.

*Information on an individual* investor should be available at any time on screen or on paper: one can either print out an "Investor Profile" closely resembling the input form (see below), or search for the data in a menu on screen. One can also request an "Action History" listing all action either NIB or the Investor have initiated with each other.

More substantial is the *grouped output.* One can produce lists, such as the investor list (listing all investors in alphabetical order), the project list (all projects) or the sector list (grouping all investors within different sectors.) Other output distill Information about all investors. For example, the "Promotion Study" groups market information and provides statistics as to how investors learned about NIB and the Gambia. Other studies provide information on timing: how long, on average, does it take for investors to accomplish their desired goals? Finally, there are several outputs showing data on recent actions between NIB and investor(s).

Last, but my no means least, is the ability to produce mail list: lists containing all the information on a contact needed to produce correspondence: the names, titles, and addresses of all individuals NIB wishes to send mail to. Please understand that these files are created in WordPerfect's "Mail Merge" format. The advantage of this is that CITS can produce a "mail merge" file which can be incorporated in a form letter. Mail Merge's real beauty is that the form letter can be given a personal touch: exact addresses appear on each page: "Dear Sir," is substituted by "Dear Mr. Ahmed." "Dear Mr. Faal....": "I will be traveling to your country" is substituted by "I will be traveling to Germany," "I will be traveling to Switzerland..." as is appropriate when<br>writing to different persons. This system automates the process of generating long mailing lists. (This is not however completely automatic: an NIB officer should always review the letters closely before signing them to be certain the everything appears properly and makes sense.) Mail list such as these criterion, such as those waiting to receive the investment packet. Another criterion would be all those engaged in fisheries. Still another might be all those investors from

Hong **Kong.** 

easily obtain In short, n, CITS' purpose is to provide a user (that's you!) with the ability to easily obtain up-to-date information on an individual, selected group, or all investor.<br>The nower of review investored information on an individual, selected group, or all investor are available to anyone are available to anyone familiar with a computer keyboard. One need only observe the screen and step through the menu choices with the aid of the arrow keys  $( \uparrow, \downarrow,$  $\rightarrow$ ,  $\leftarrow$ ), the Enter- $\leftarrow$  key and the ESCape key. The remainder of this document concentrates upon using the menu s<sub>v</sub>, :em.

## Forms:

There is a limited set of information on an investor:

ol Investor Profile

**D** Action Reporting

**0** Initial Project Information

**0** Development Certification

Examples of these forms appear on the following pages. *The* information expected in the blanks should be clear.

Investor Profile is where information about investors are stored: names, their line of business (sector, product/service), country of origin, name and address of contact, and some marketing information. Perhaps most important is the small item at the bottom of the Investor Profile: "NIB Officer Responsible."

Action Reporting is a form used to keep track of developments with Investors. NIB officers will be expected to jot down a short note indicating any contact with investors: when (day and month), with whom (investor), by what means (phone, meeting. etc..), and what was the action? By "Action" we expect a short description of what transpired: answered some question, made an appointment....

Initial Project Information asks for information about the sector and the product/service the project will operate in, contact information, and the NIB officer responsible. It also asks for information on the shareholders investing in this project.

Development Certification is used to follow a project's progress through government approval. Information about the project's financial structure and bank references is entered. More important, approval history contains the dates upon which certain milestones in development certification passed.

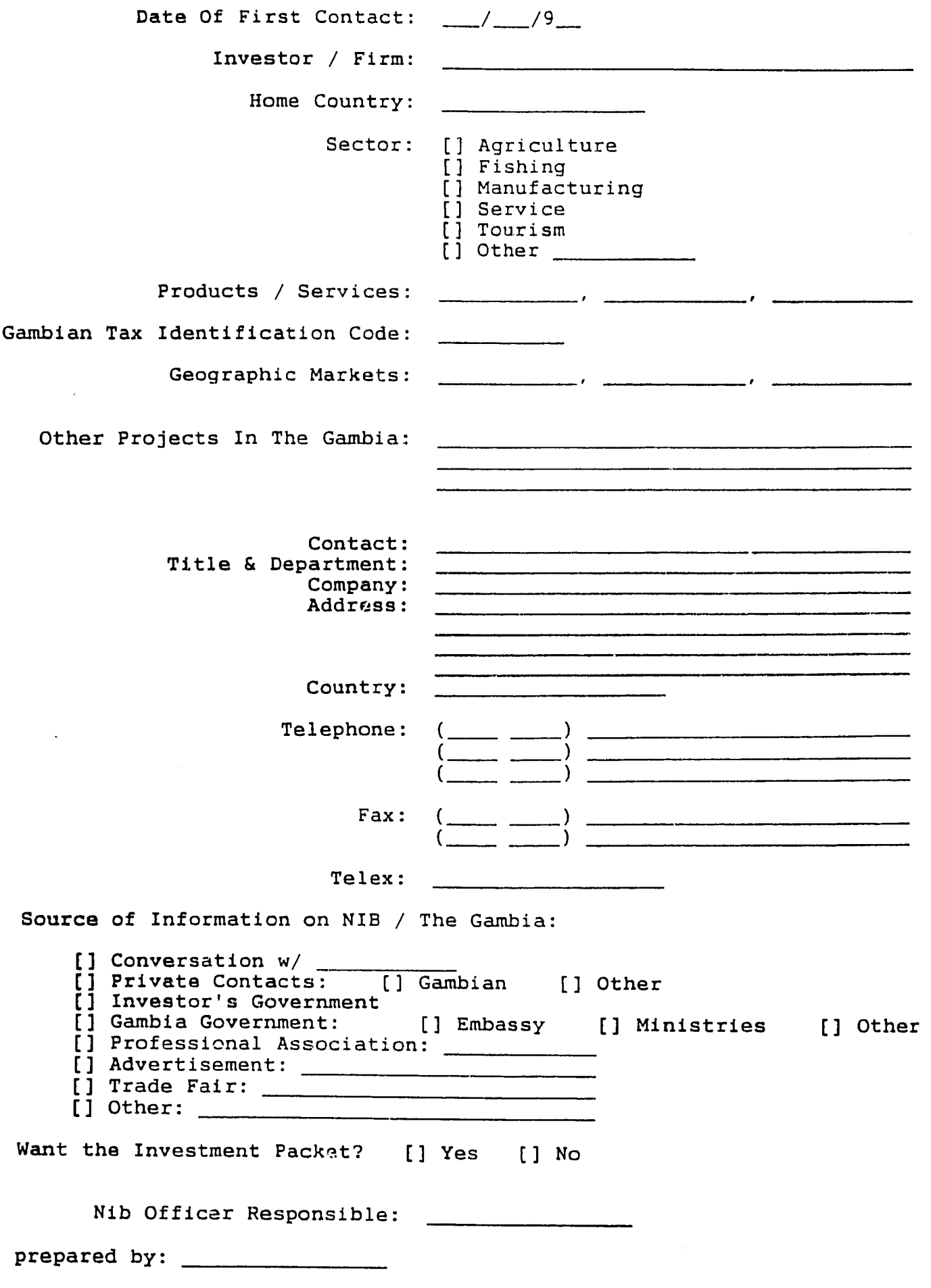

 $\mathfrak{H}$ 

 $\label{eq:2.1} \frac{1}{\sqrt{2\pi}}\int_{\mathbb{R}^3}\frac{1}{\sqrt{2\pi}}\int_{\mathbb{R}^3}\frac{1}{\sqrt{2\pi}}\int_{\mathbb{R}^3}\frac{1}{\sqrt{2\pi}}\int_{\mathbb{R}^3}\frac{1}{\sqrt{2\pi}}\int_{\mathbb{R}^3}\frac{1}{\sqrt{2\pi}}\frac{1}{\sqrt{2\pi}}\frac{1}{\sqrt{2\pi}}\frac{1}{\sqrt{2\pi}}\frac{1}{\sqrt{2\pi}}\frac{1}{\sqrt{2\pi}}\frac{1}{\sqrt{2\pi}}\frac{1}{\sqrt{2\pi}}$ 

# **ACTION REPORTING**

<u> Tanzania (h. 1888).</u>

the first of product of the company of the company of the company of the company of the company of the company of the company of the company of the company of the company of the company of the company of the company of the

**Salata agama** 

## **NIB Investor Tracking System**

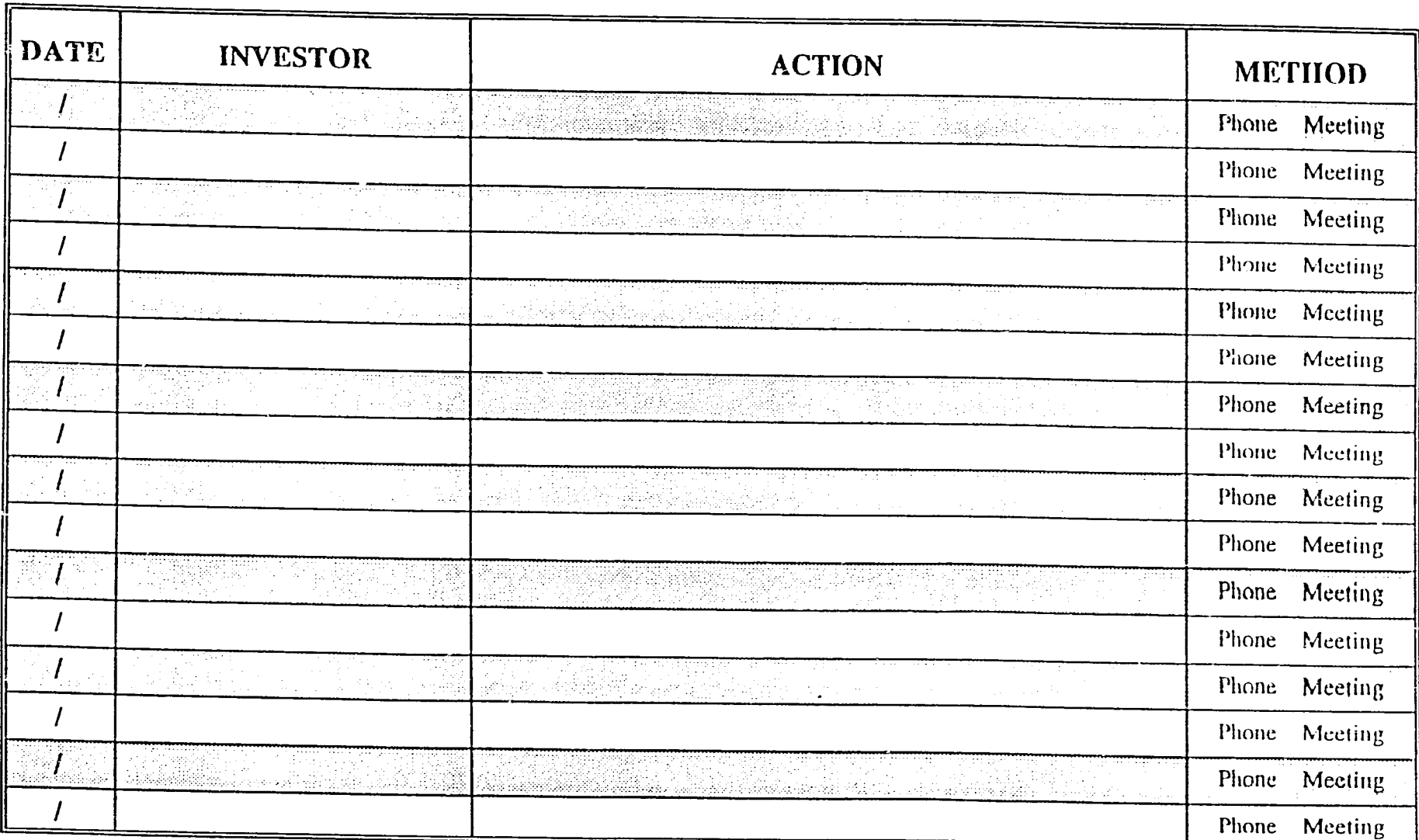

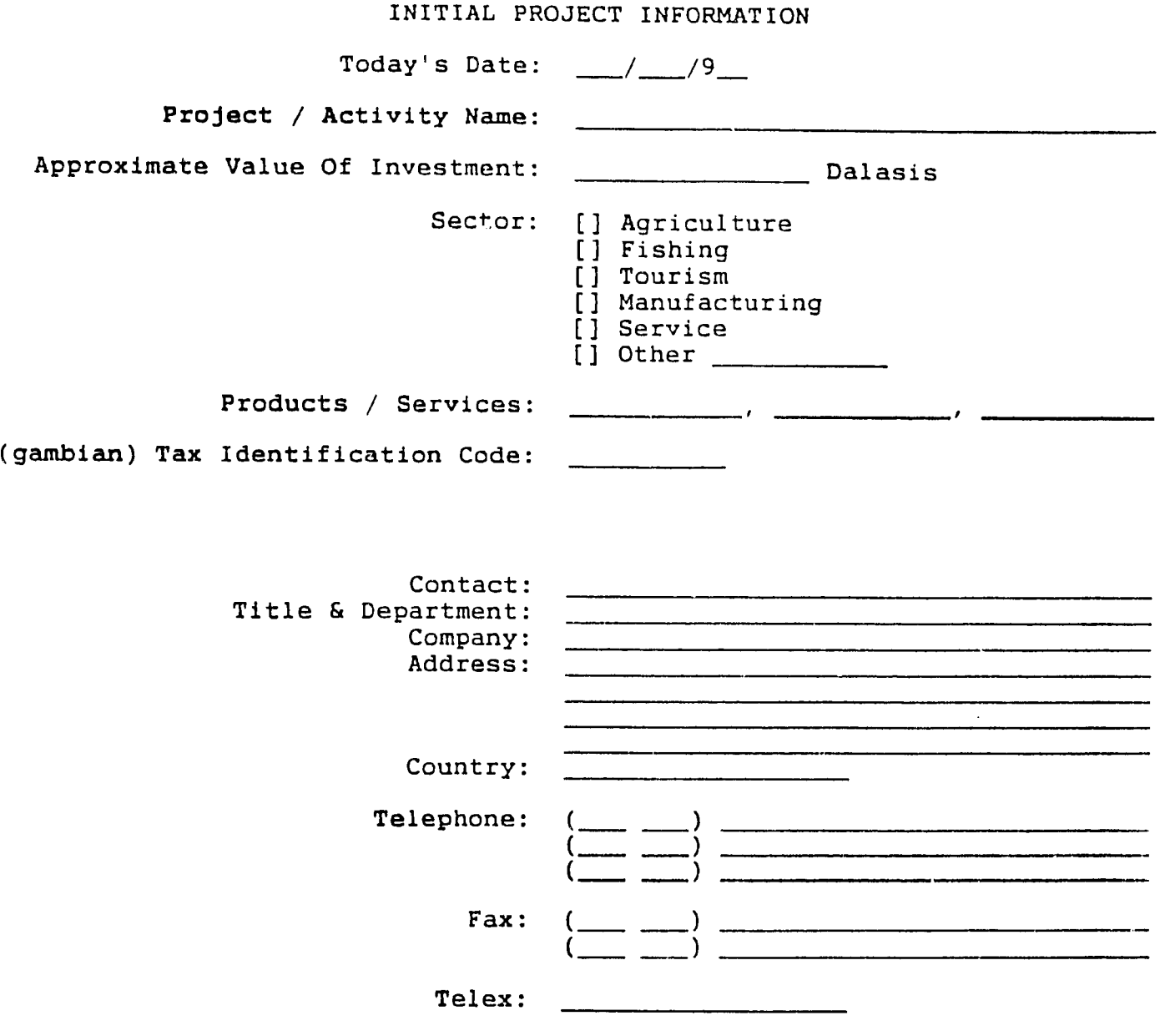

Shareholders: 

<u> Andreas Andreas and Andreas Andreas Andreas and Andreas Andreas Andreas Andreas Andreas Andreas Andreas Andr</u>

Nib Officer Responsible:

 $\mathcal{L}^{\text{max}}_{\text{max}}$  ,  $\mathcal{L}^{\text{max}}_{\text{max}}$ 

irepared by:

 $\ddot{\phantom{a}}$ 

 $\hat{\mathcal{A}}$ 

Project / Activity Name: Are you applying for Development Certification? [] Yes [] No (If answer yes, please complete Financial Summary and Bank Reference.) Financial Summary (estimate for first year of operations): (Please enter amounts Dalasis) Total Assets: Current Assets: Total Liabilities: Current Liabilities: Capital - Foreign: Capital - Local: Annual Sales: Annual Exports: Annual Imports: Number of Emplyees: Bank References: Bank: Bank: \_ Address: Address: \_ Country: Country: \_ Approval History: Application Received: */* /9 NIB Appraisal Completed: NIB Decision: **-** */9*   $\frac{1}{2}$ / $\frac{1}{2}$ /9 Board Decision: [] Recommend

 $/$ 

 $-$ / $-$ /9 $-$ 

**-/-/9**  [] Duty Waiver

[] Disapprove

(] Tax Concession

[] Grant *[]* Deny

 $/$  /9

prepared **by:** 

Forward to MTIE:

MTIE Decision:

Forward to MFEA:

MFEA Decision:

## **Quick** Start:

First, you should have the NIlS menu in front of you. If you don't, go to the "C" prompt ("C:\>") type "MIS" and press Enter +- Once you have the MIS menu, type 'CITS' and press Enter-

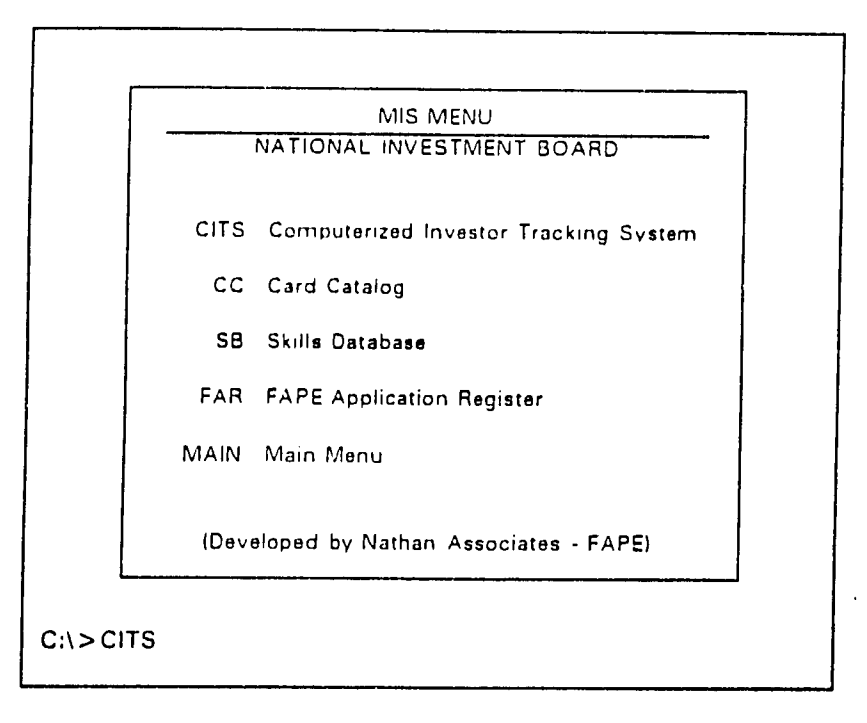

Type CITS and press Enter <---

You will see a series of screens, and then the computer stops and asks for your password. Type the password and press Enter4---J

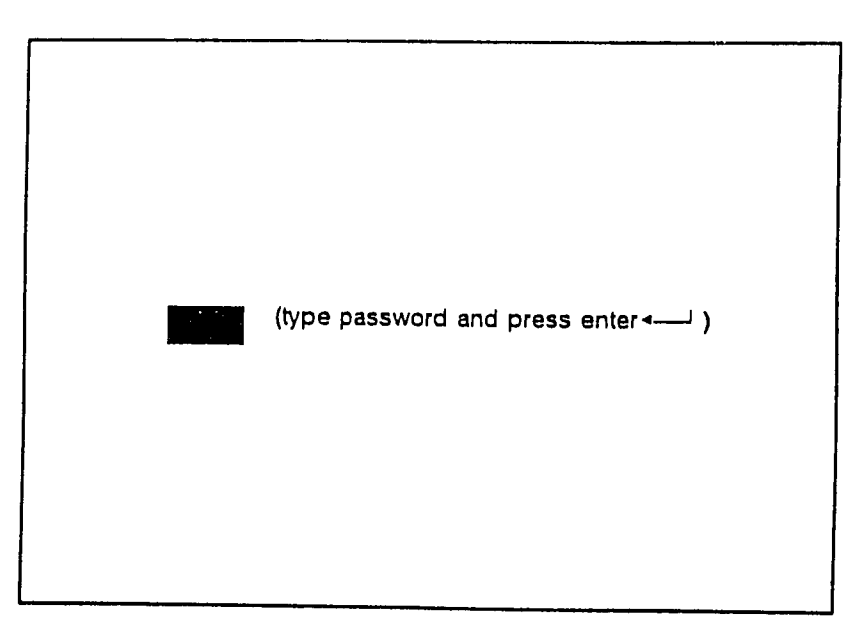

**Password** 

(The password is secret, so you will not see what you are typing.)

Assuming you made no mistakes, the screen should clear and produce the produce the produce the produce the pro following screen:

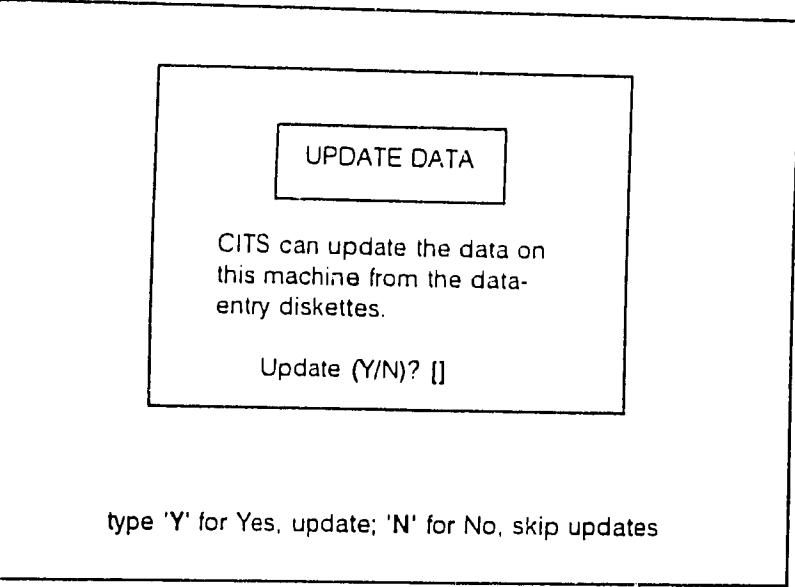

#### The Update-Data Screen

For this stage of the instruction, let us keep things simple: type **"N"**you will go automatically on to the main menu:

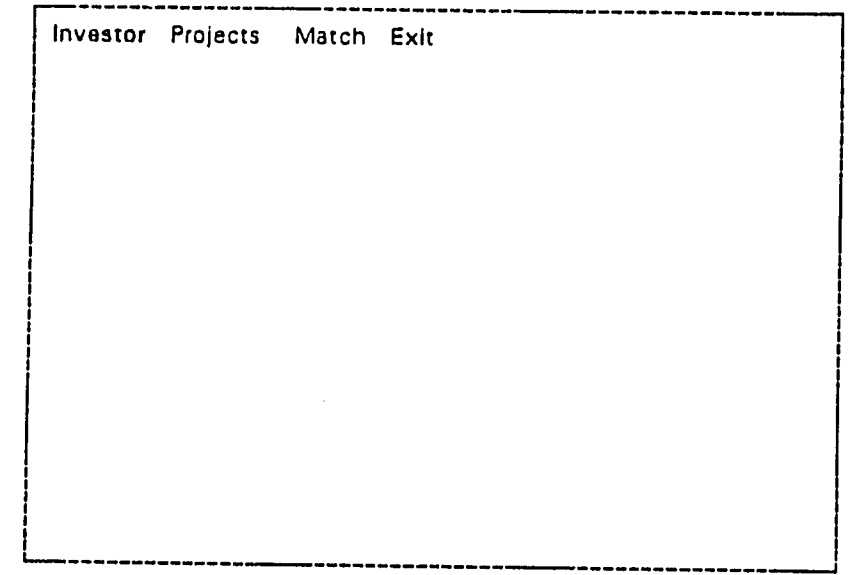

#### The **CITS** Main Menu

(You should however learn just when to say "Y" and when to say **"N."** Study the issue

**well** under "Getting In and Out." **If** you don't understand this. ask someone experienced in **CITS** to explain it to you. **If** you don't understand it. you will be working with out-of-date information, which would be a big problem.)

You should be highlighting the word 'Investor.' **That** is. the word appears in red. We will go further into the subject of investors by pressing Enter

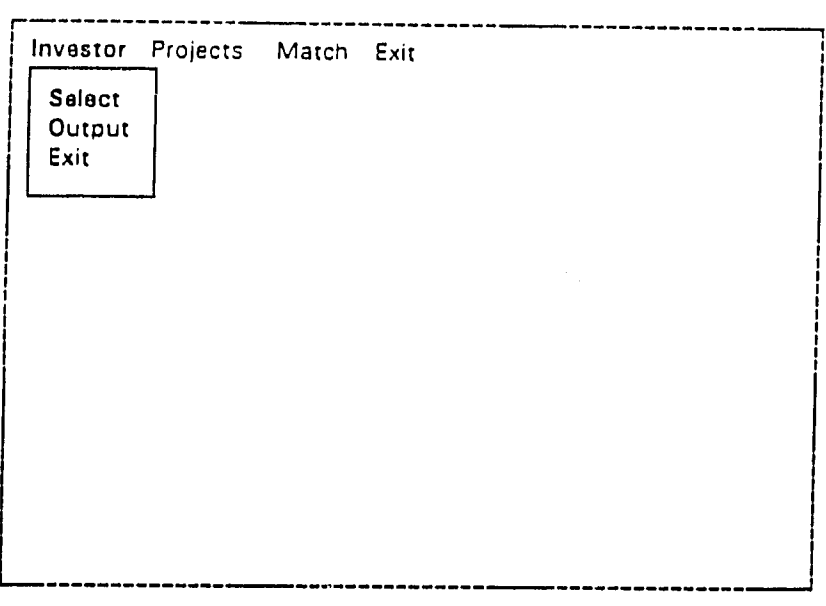

**The Investor Sub-Menu** 

Select the "Output" choice from the Investor Sub-Menu,

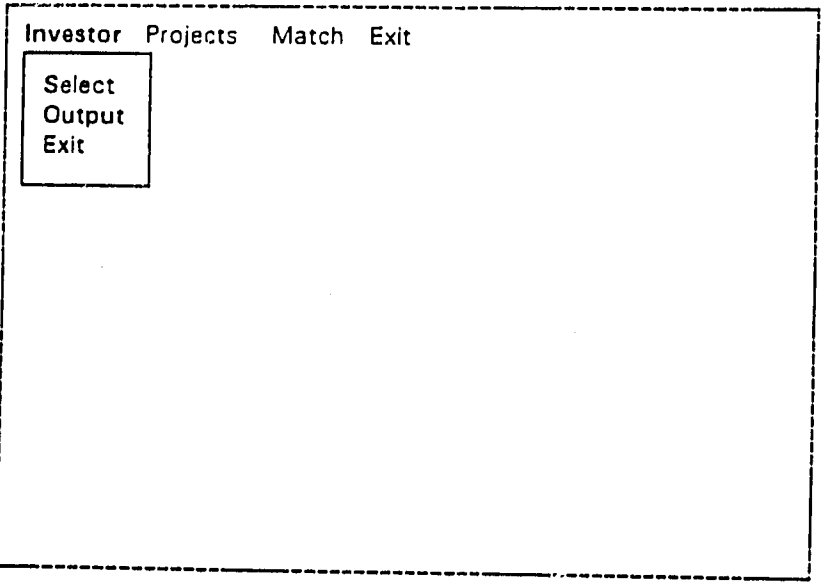

**Choose Output from the Investor Sub-Menu** 

 $\sim$ 

No you are in a new sub-menu. The Output sub-menu, as we shall call it for the moment, allows you to print a variety of reports. Each report is listed on a separate line in the menu:

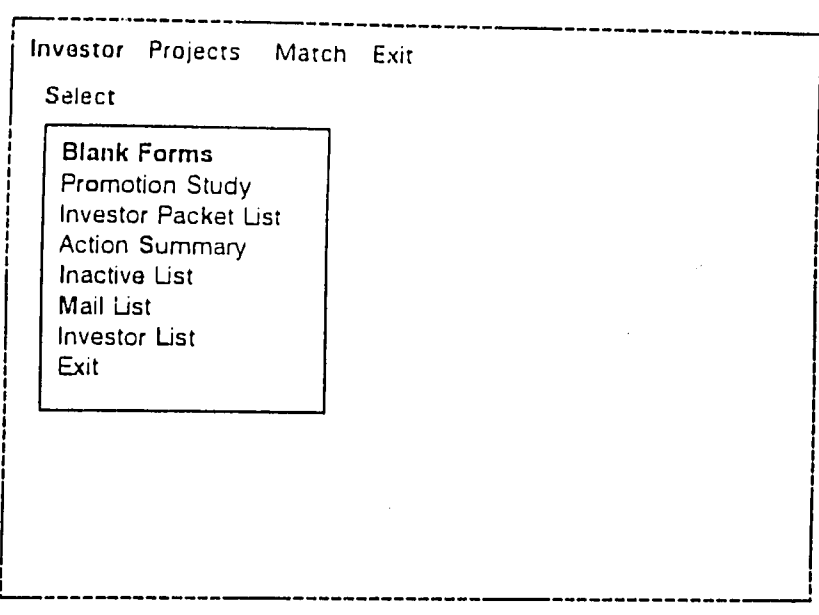

The Many-Investors Output Sub-Menu

The "Investor List" is the simplest option of all. Simply point **(** *,* **)** and press Enter $\leftarrow$ 

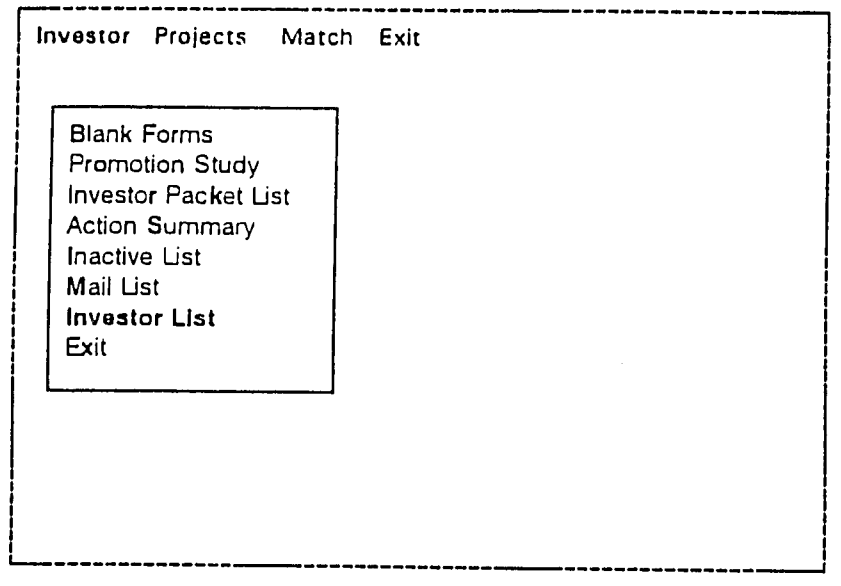

Select Investor List

And it will print out a complete list of all investors listed in CITS.

**--** You can continue to produce more reports. But for now, just select "Exit" and press Enter<sup>4</sup>-

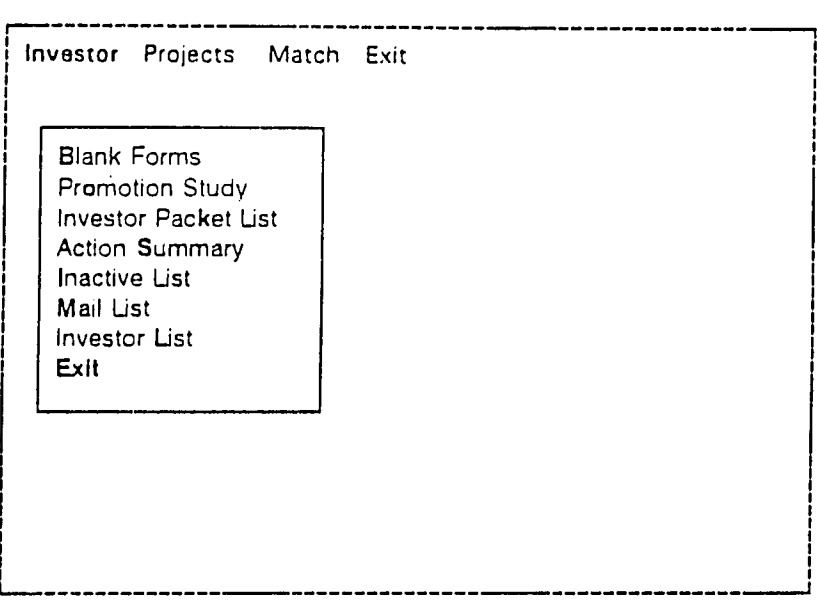

Exit Output Sub-Menu

and you will return to the Investor Sub-Menu:

| Investor Projects Match Exit<br>Select<br>Output<br>Exit |  |  |
|----------------------------------------------------------|--|--|
|                                                          |  |  |

Investor Sub-Menu

Let us look at one of the investors more closely. Point upwards  $(4)$  and to Select' and press Enter+-

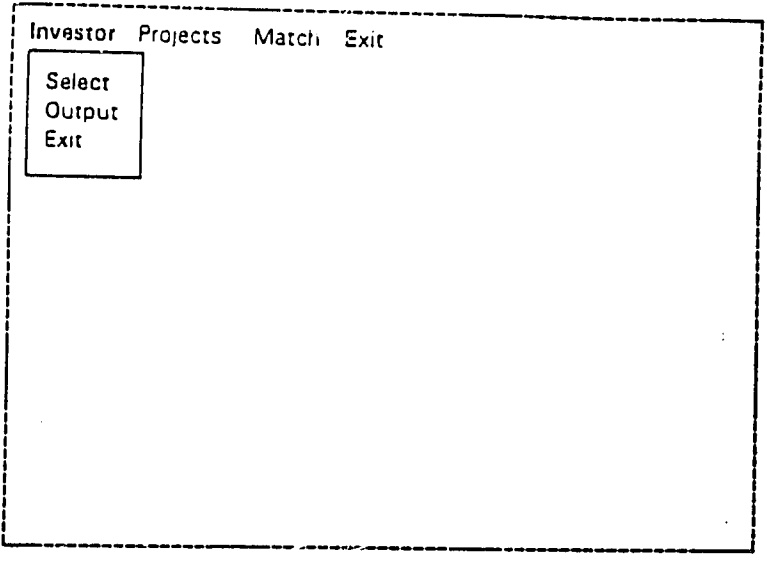

Investor Sub-Menu

 $\mathcal{F}^{\text{max}}_{\text{max}}$ 

You will be presented with a long list of investors **(it** is so long, it goes beyond the bottom of the screen).

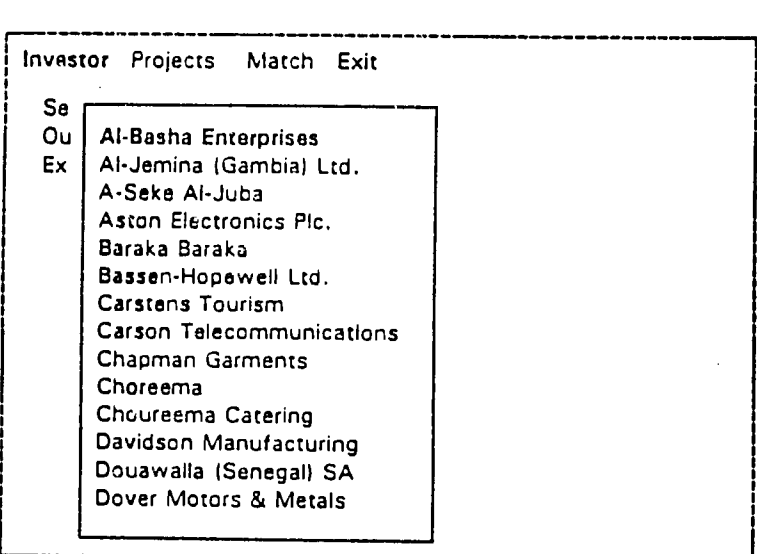

Selecting an Investor

 $\mathcal{A}^{\mathrm{c}}$  and  $\mathcal{A}^{\mathrm{c}}$ 

 $\bar{z}$ 

Point ( $\downarrow$ ) to any one investor (in the case Davidson Manufacturing), and press Enter  $\leftarrow$ 

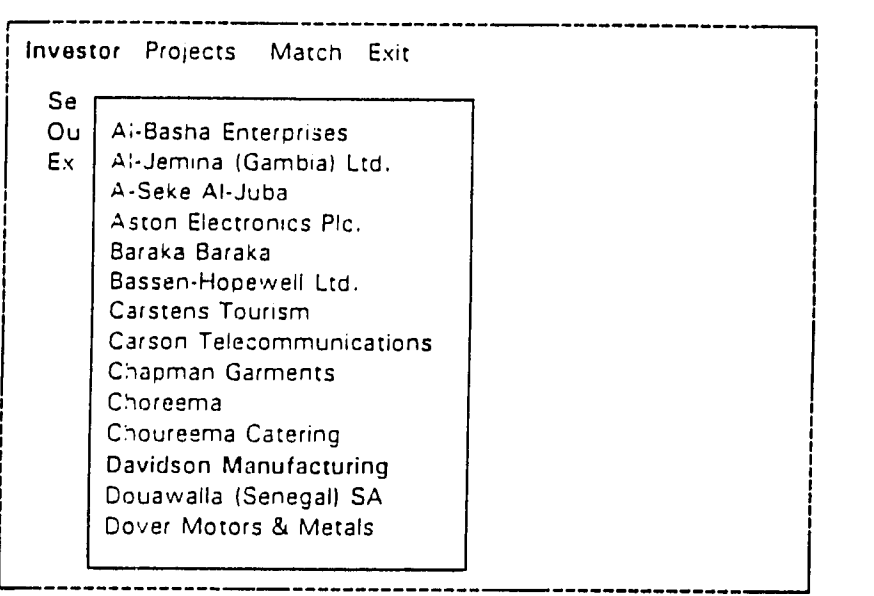

Selecting an Investor

Now you see a simple profile of the investor and a menu. We call this the Investor Profile Sub-Menu. It will allow you to see specific details about the investor:

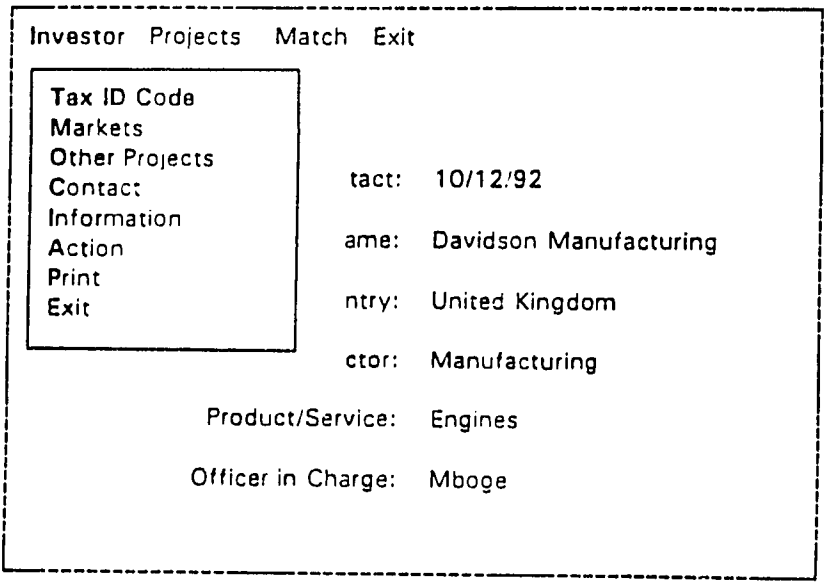

Investor Profile Sub-Menu

For instance, let us look at the 'Action' screen. Just select the appropriate menu choice by pointing  $(1)$  and press Enter

| Investor Projects Match Exit                    |       |                             |  |  |  |
|-------------------------------------------------|-------|-----------------------------|--|--|--|
| Tax ID Code<br><b>Markets</b><br>Other Projects |       |                             |  |  |  |
| Contact<br>Information                          | tact: | 10/12/92                    |  |  |  |
| Action<br>Print                                 |       | ame: Davidson Manufacturing |  |  |  |
| Exit                                            | ntry: | United Kingdom              |  |  |  |
|                                                 | ctor: | Manufacturing               |  |  |  |
| Product/Service:                                |       | Engines                     |  |  |  |
| Officer in Charge:                              |       | Mboge                       |  |  |  |
|                                                 |       |                             |  |  |  |

**Investor Profile Menu** 

Selecting 'Action' gives you not only a new menu. but a whole new screen. The action screen shows the most recent actions between NIB and the investor.

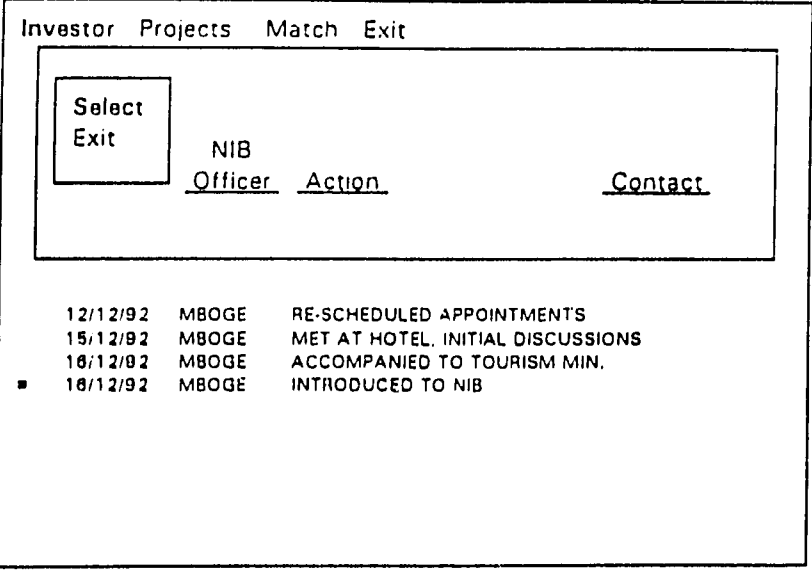

Action Screen

For now, just review the list of actions. Use the down arrow  $( )$   $)$  to point to 'Exit' in the menu below, and press  $Enter -$ 

 $\hat{\mathcal{L}}$ 

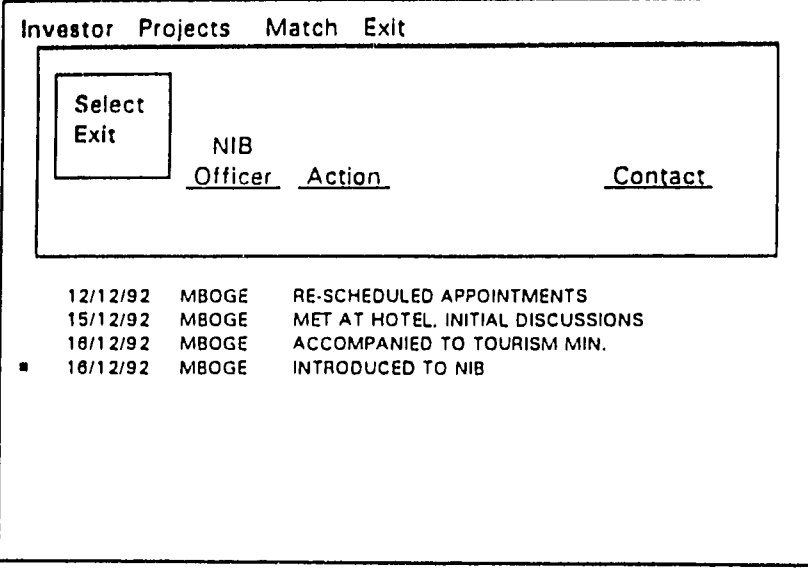

Exit the Action Screen

Maybe the best thing to do now is to simply point  $(1, y, y, \mathbb{R}, y, y)$ Enter-\_

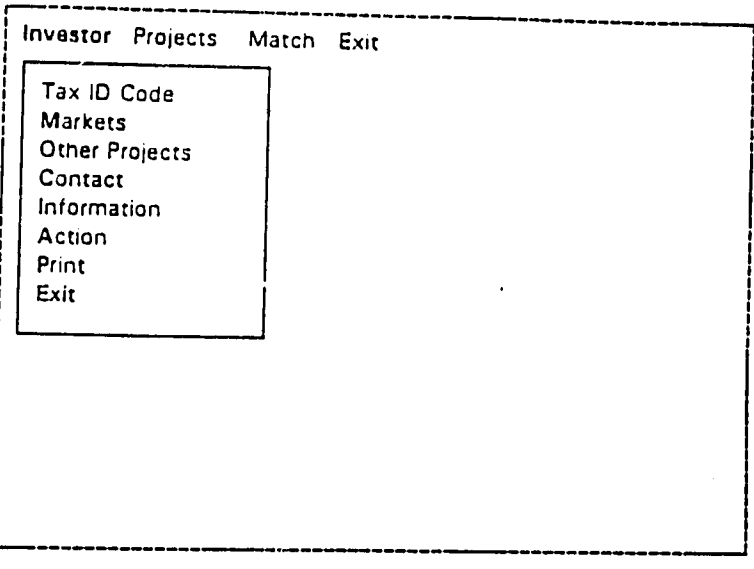

**Investor Profile Menu** 

And do the same in the Investor Sub-Menu: point to it and press Enter4- -

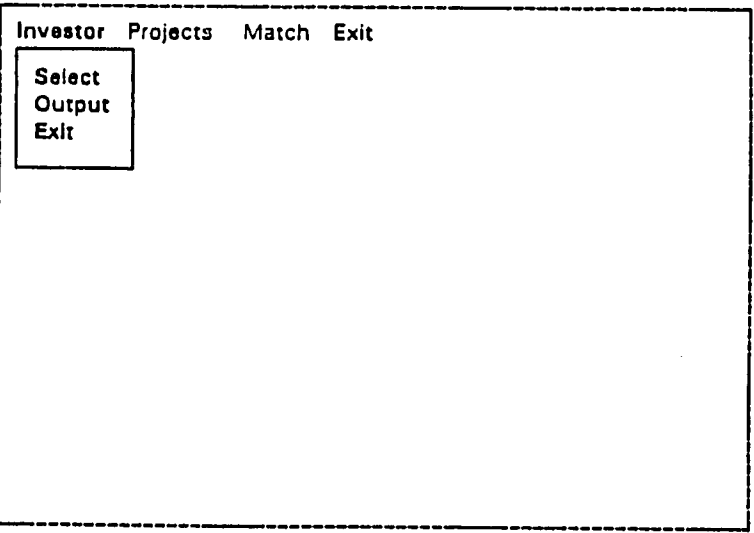

**Exit Investor Sub-Menu** 

Finally, let us pretend you are finished using CITS for the day. Use the right arrow ( $\rightarrow$ ) to choose "Exit" from the main menu and press Enter $\longleftarrow$ :

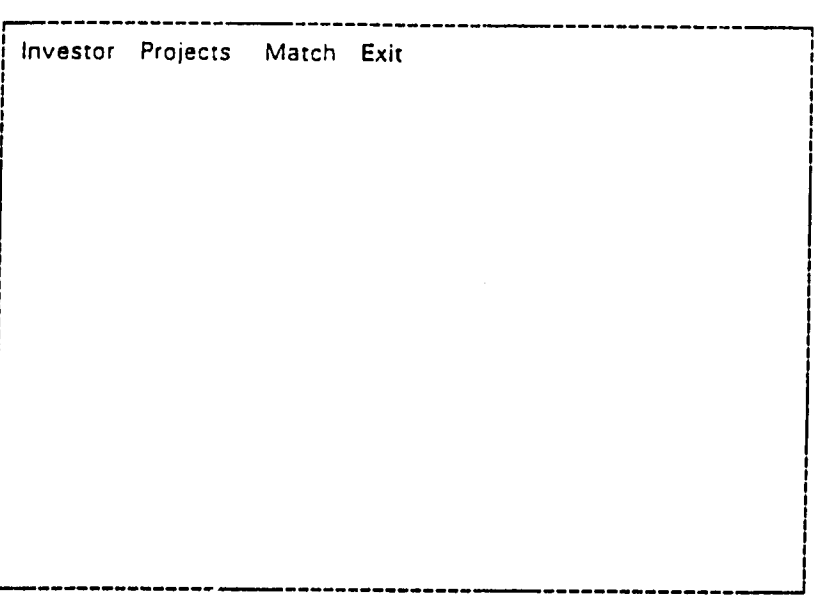

The **CITS** Main **Menu:** the Exit choice

The computer displays a red box to check and be absolutely certain that is what you want:

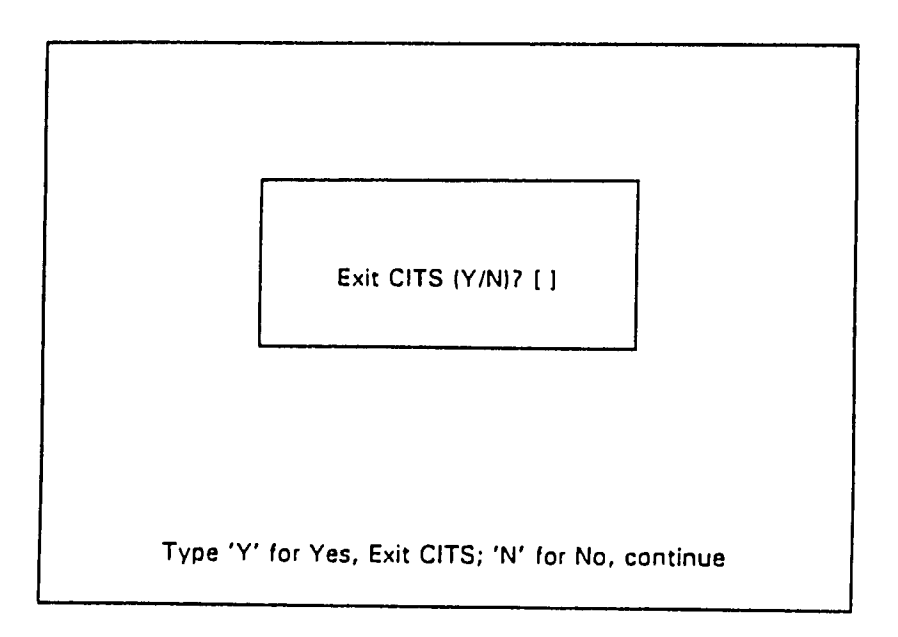

Exit **CITS:** Confirmation

So type **'Y'** to confirm you really do want to exit from CITS.

Do that, and you **will** be **out of CITS** and back at the MIS menu:

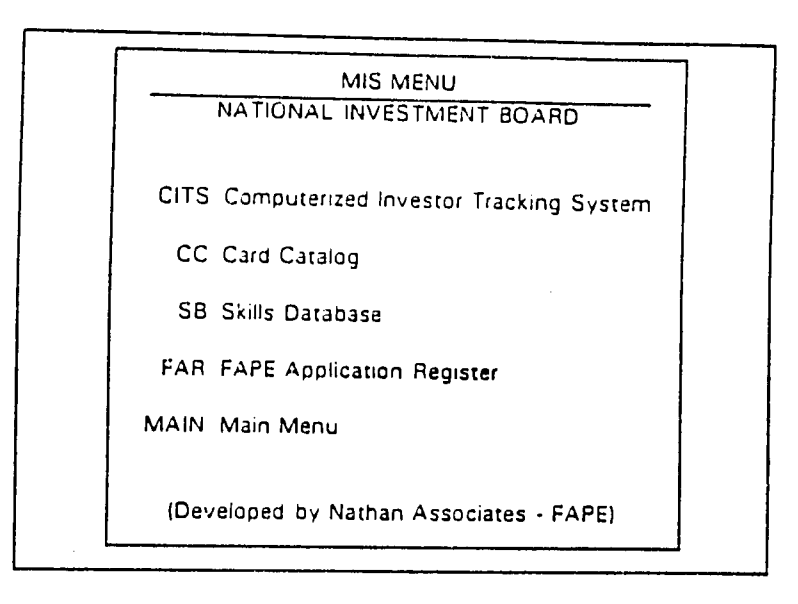

*After* **'Y"(Yes),** Exit **CITS** 

Now you probably know enough to continue on **by** yourself. The system is safe: just did, and to grasp what the other options are all about, read 'Menus' and the other sections that follow. Make sure you read and understand the 'Updating Data' section within the last section, 'Getting In and **Out** of **CITS.'** 

### **Menus**

**CITS** can be run almost entirely **by** menus. M'denus lead to actions. Sometimes you must select a number of choices in a series of menus to reach the specific desire. You just need to select a choice **by** pointing:

- $\rightarrow$  to highlight a choice to the right:
- to highlight a choice to the left:  $\leftarrow$
- $\downarrow$  to highlight a choice below:
- ↑ to highlight a choice above.

After highlighting a - choice. *Select* it by pressing the Enter.- key. This is a signal to the computer you wish to proceed with the highlighted choice.

The ESCape key is very practical: it tells the computer to cancel your selection. (This reverses the item most recently selected.)

It is that simple. There are some shortcuts, as described in the section entitled "Menu Shortcuts." The only thing remaining here is to become familiar with CITS' specific menus.

They are a few places where one must actually type a letter (e.g. 'Y' for Yes. **'N'** for No) phrase (e.g. your password), or a date (e.g. to specify what period an output report will cover).

#### The Main Menu:

The CITS main menu is the most important menu in the system. All menus grow out of the main menu.

The main menu provides you with four choices:

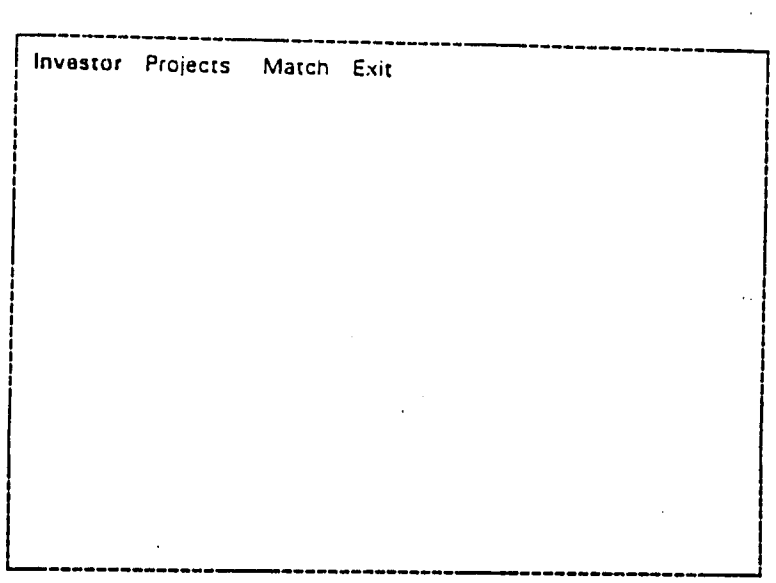

**The CITS Main Menu** 

Each one of the words — "Investor," "Projects," "Match" and "Exit" —in the main menu represents a choice. You can "highlight" different choices by pressing the left or right arrow keys: these naturally move the highlighted right.

By "highlight" we mean using arrows to point to choice, which will appear in red: note that the current choice - Investor - is in red, whereas all the other words are blue.

Selecting any item **-**- pointing and highlighting the word "Investor,"<br>"Projects," or "Match," and pressing Enter-- 1 -- leads to a *sub-menu* offering further choices within that option.

#### The Main Menu's Sub-Menus:

Each choice is the main menu has an associated sub-menu. The sub-menus represent an elaboration of the main-menu choice. The sub-menu divides the main menu choice into a few general choices.

That is, selecting "Investor," (pointing to "Investor" and press  $Enter \longleftarrow$ ) produces one sub-menu, showing the choices "Select," "Output," and "Exit":

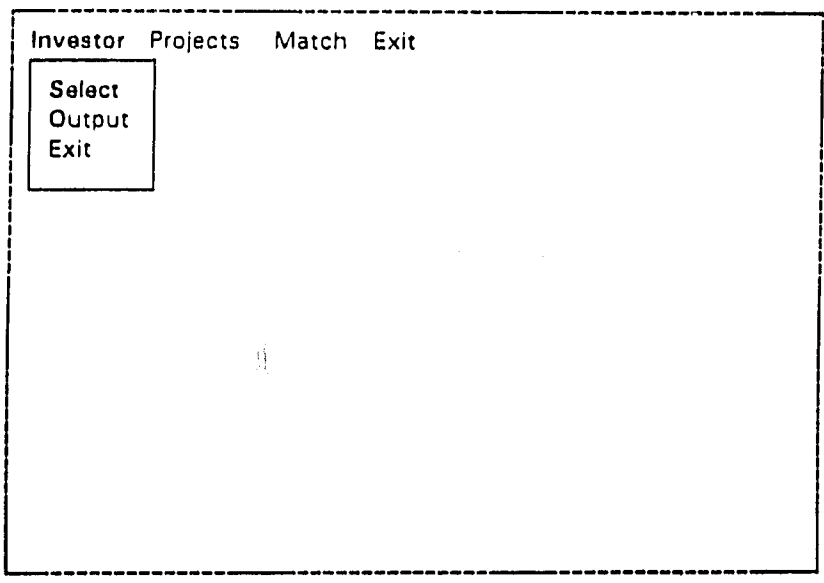

 $\blacksquare$ 

The Investor Sub-Menu

Each of the choices refer to "Investor":

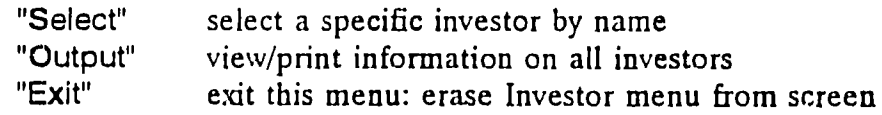

Selecting "Project" from the main menu produces a similar sub-menu, which we will call **up** the "Project Sub-Nlenu":

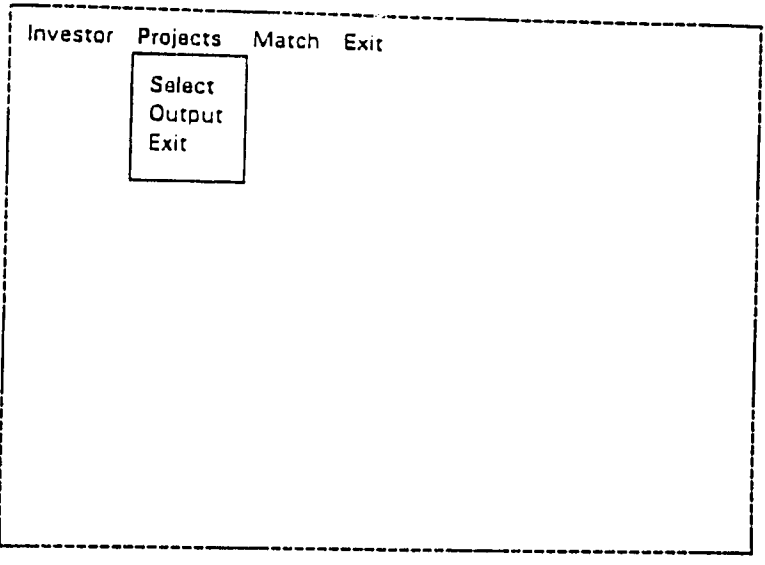

The Project Sub-Menu

Selecting "Match" from the main menu produces the "Match Sub-Menu":

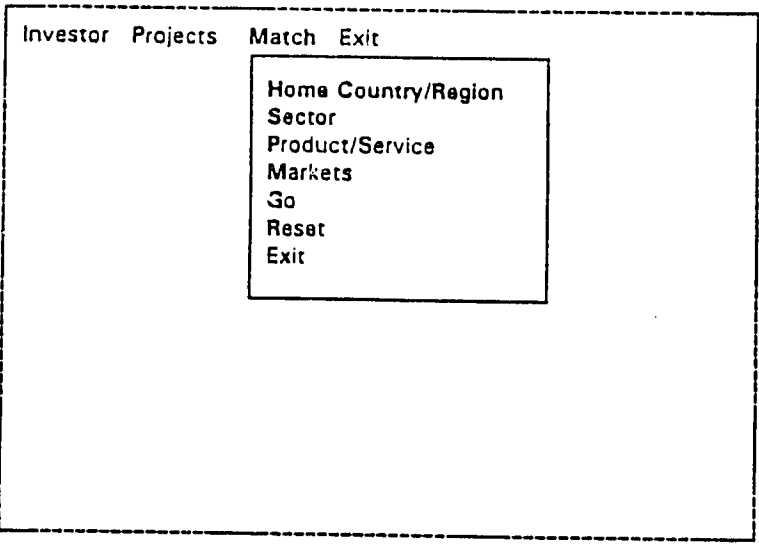

#### The Match Sub-Menu

The items in the Match sub-menu will be discussed and elaborated upon later.

#### More about Using Menus:

Before going on to describe the details of the sub-menu choices, let us discuss some tricks to using these menus.

We learned to move across the main menu using the left and right arrow keys and highlight different choices. In the sub-menus the menus run vertically (from top to bottom), so you use the up and down arrow keys:

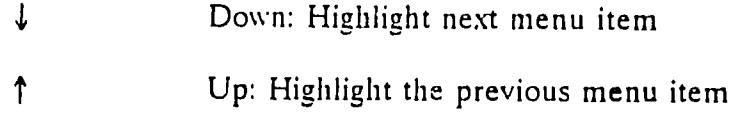

Again, we use the word "Highlight" to refer to making the item red, rather than blue. That signifies it is the current choice:

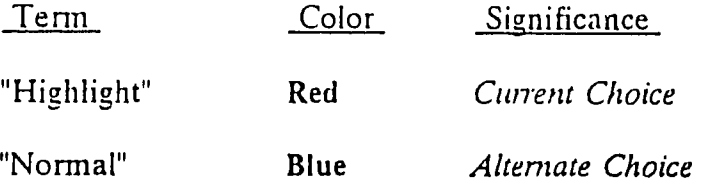

The secret of menus is to select the desired option. One highlights the choice with the aid of the arrow keys, and presses the Enter-- key to signify that this is in fact the desired item. Selecting - pointing and entering - either leads to further menus or produces information.

Most menus include the "Exit" choice. This removes, or reverses the last selection. This means removing the current menu and displaying options in the previous one. (The "last stop" is the main-menu: selecting exit here means to exit CITS completely.)

The only other important key is the ESCape key - one usually written as "Esc," an abbreviation for "ESCape." The ESCape works very much like the "Exit" choice. In most cases ESCape removes the current menu and displays the previous one. (ESCape can also be used when asked to enter something: it will usually close the box your are prompted with and return you to the previous menu.)

Note that there is a help feature displayed at the bottom of the screen:

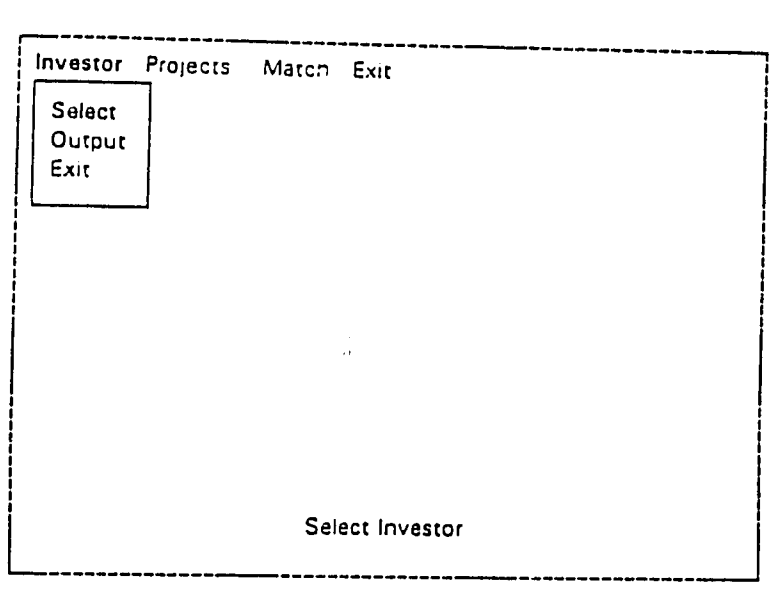

**Help** Feature at Bottom **of** Screen

This *helps* you, the user, understand better what the current option represents: what will happen if you select it?

Naturally, the help message changes as you highlight different menu options:

 $\hat{A}$ 

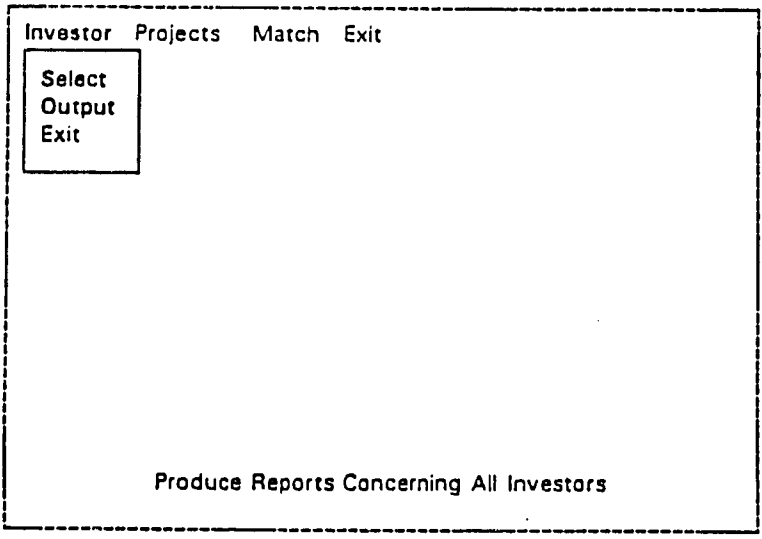

**Help on Output Choice** 

**These** examples are actually rather brief help message: usually the help messages are a little more extensive:

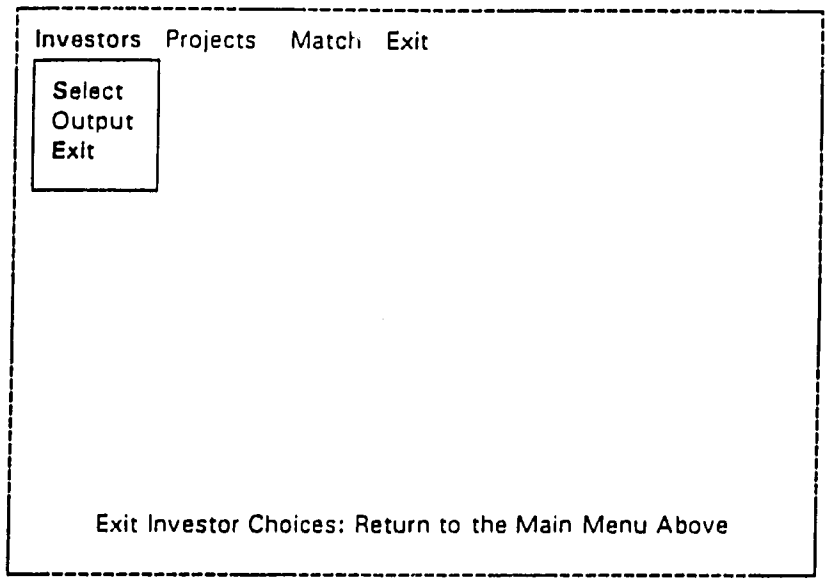

Another **Help** Message (for Another Menu Choice: Exit")

# Selecting and Studying an Investor:

 $\label{eq:2} \frac{1}{\sqrt{2}}\sum_{i=1}^N\frac{1}{\sqrt{2}}\sum_{i=1}^N\frac{1}{\sqrt{2}}\sum_{i=1}^N\frac{1}{\sqrt{2}}\sum_{i=1}^N\frac{1}{\sqrt{2}}\sum_{i=1}^N\frac{1}{\sqrt{2}}\sum_{i=1}^N\frac{1}{\sqrt{2}}\sum_{i=1}^N\frac{1}{\sqrt{2}}\sum_{i=1}^N\frac{1}{\sqrt{2}}\sum_{i=1}^N\frac{1}{\sqrt{2}}\sum_{i=1}^N\frac{1}{\sqrt{2}}\sum_{i=1}^N\frac{1$ 

Selecting an investor is one of the most fundamental things to do in **CITS.** Simply select "Investor' from the Main Menu and "Select" from the Investor submenu:

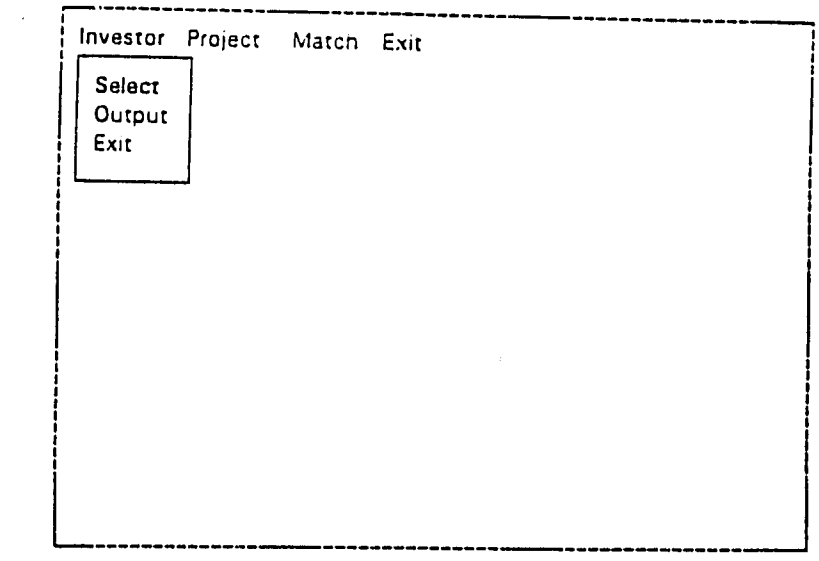

The Investor Sub-Menu

This produces another sub-menu - an alphabetical list of investors - which allows **one** to select the investor of interest:

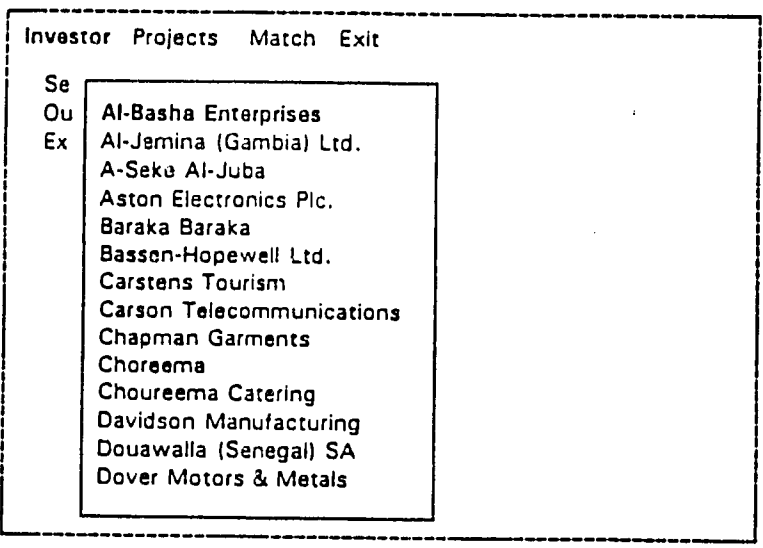

Selecting an Investor

 $\sim$ 

Just point (  $\downarrow$  ) to the investor you are interested in (in this case Davidson Manufacturing) and press Enter +

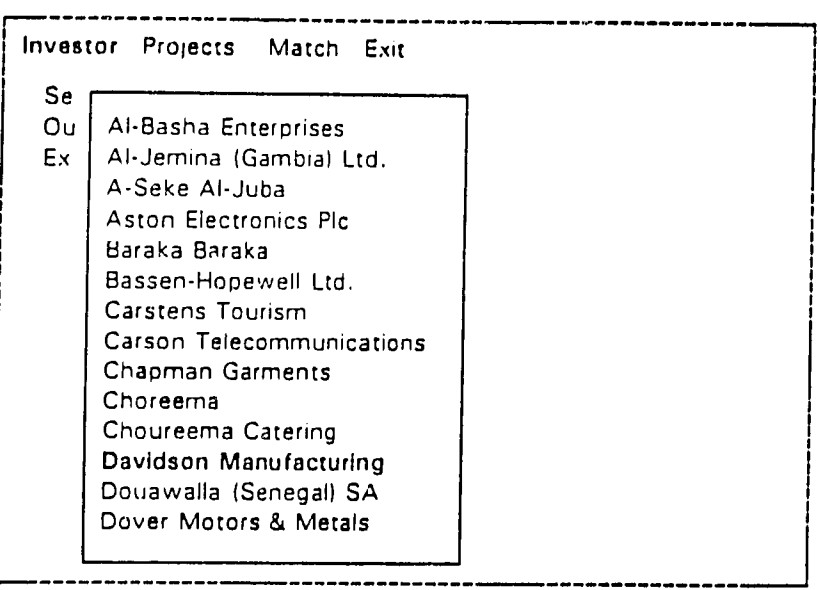

Selecting an Investor

Once you select the investor, you have an almost completely new screen. It has a new sub-menu - let us call it the *"Investor Profile Sub-Menu"* - and some basic information about the investor **-** name, country... **:** 

| Investor Projects Match Exit                           |       |                        |  |  |  |  |
|--------------------------------------------------------|-------|------------------------|--|--|--|--|
| Tax ID Code<br><b>Markets</b><br><b>Other Projects</b> |       |                        |  |  |  |  |
| Contact<br>Information                                 |       | tact: 10/12/92         |  |  |  |  |
| Action<br>Print                                        | ame:  | Davidson Manufacturing |  |  |  |  |
| Exit                                                   |       | ntry: United Kingdom   |  |  |  |  |
|                                                        | ctor: | Manufacturing          |  |  |  |  |
| Product/Service: Engines                               |       |                        |  |  |  |  |
| Officer in Charge:                                     |       | Mboge                  |  |  |  |  |
|                                                        |       |                        |  |  |  |  |

**Investor Profile Sub-Menu** 

For lack of a better name, we will call this the "Investor Profile Sub-Menu" because the choices offered in the menu different entries on the Investor Profile form. You can select any of the menu choices to obtain specific information on this investor.

For instance, supposing you wanted to know about Davidson Manufacturing's markets. Select Markets (i.e. Highlight "Markets" and press Enters

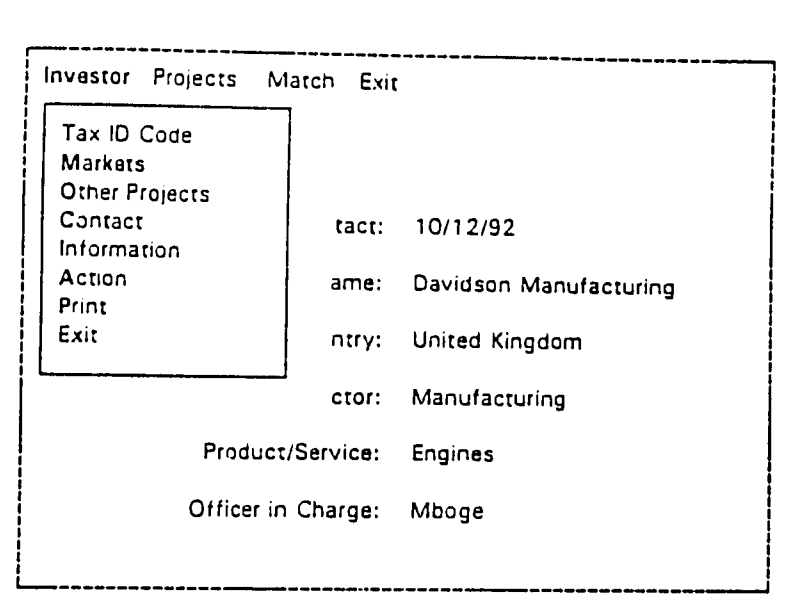

Select Market from Investor Profile Sub-Menu

**This** automatically displays the markets this investor sells its goods in:

 $\mathcal{A}$ 

 $\bullet$ 

 $\ddot{\phantom{1}}$ 

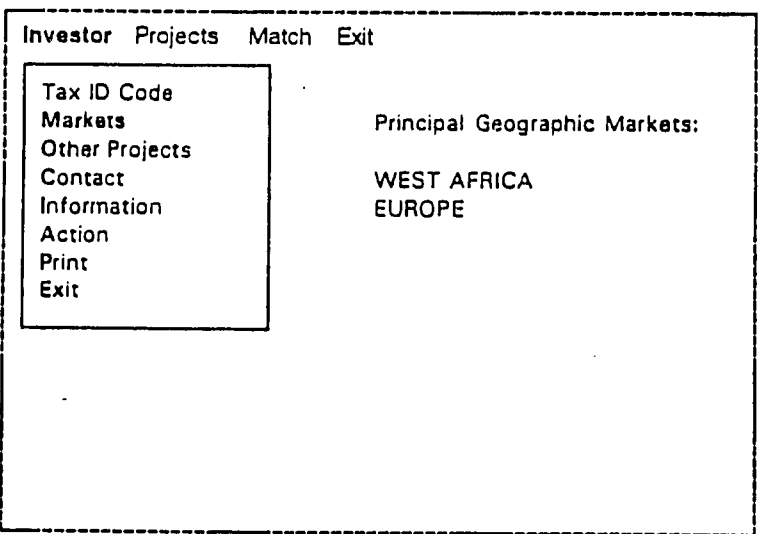

Displaying Market from Investor Profile Menu

## Some menu selections lead on to other menus. 'Contact' is one:

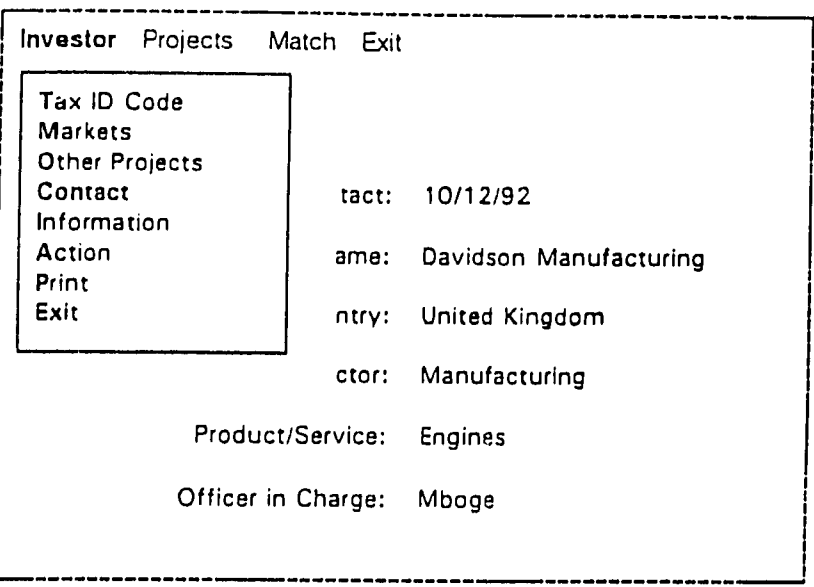

Highlight Contact In the Investor Profile Sub-Menu

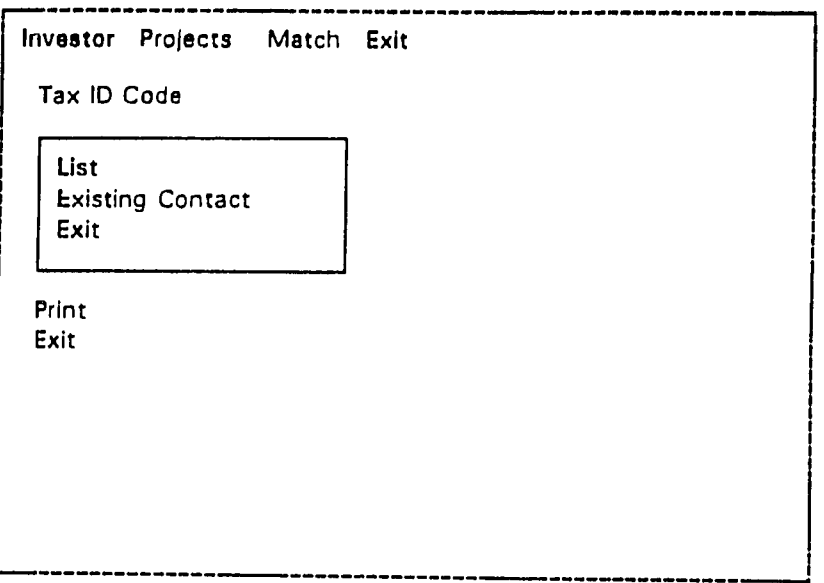

The Contact Sub-Menu

The "List" choice gives you a simple list of all the contacts **-** people **NIB**  knows **-** for this investor:

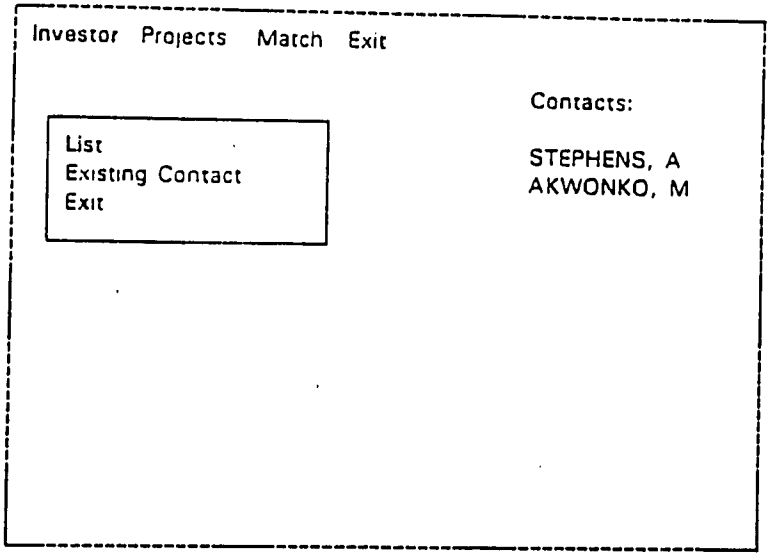

The Contact Menu: List

'Existing Contact' allows you to select one of those contacts:

 $\mathbf{r}$ 

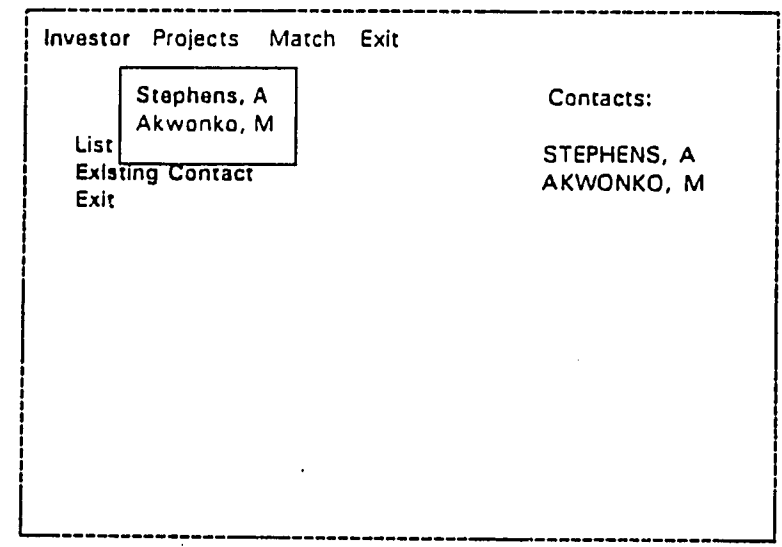

Selecting **an** Existing Contact

 $\hat{\mathbf{r}}$ 

 $\sim$   $\alpha$ 

 $\ddot{\phantom{a}}$ 

and lists all the details on him (or her) in our databases:

| <b>investor</b>                                                         | Projects Match Exit |                                      |                                                                                                    |
|-------------------------------------------------------------------------|---------------------|--------------------------------------|----------------------------------------------------------------------------------------------------|
| Tax ID Code<br>List<br><b>Existing Contact</b><br>Exit<br>Print<br>Exit |                     | Ms:<br>$\mathbf{t}$ :<br>y:<br>$S^*$ | ALBERTA STEPHENS<br><b>VICE PRESIDENT</b><br>DAVIDSON MANUFACTURING<br><b>BLACK RIVER ESTATE</b><br><b>BLACKBURNE</b><br>LANCASHIRE |
|                                                                         |                     | tel:                                 | LA56K1<br>country: UNITED KINGDOM<br>(44 08) 56 77 01 78                                                                            |
|                                                                         |                     | fax:<br>telex:                       |                                                                                                    |

Details of an Existing Contact

When finished looking at all the contact information, press 'Exit' from the Investor Sub-Menu:

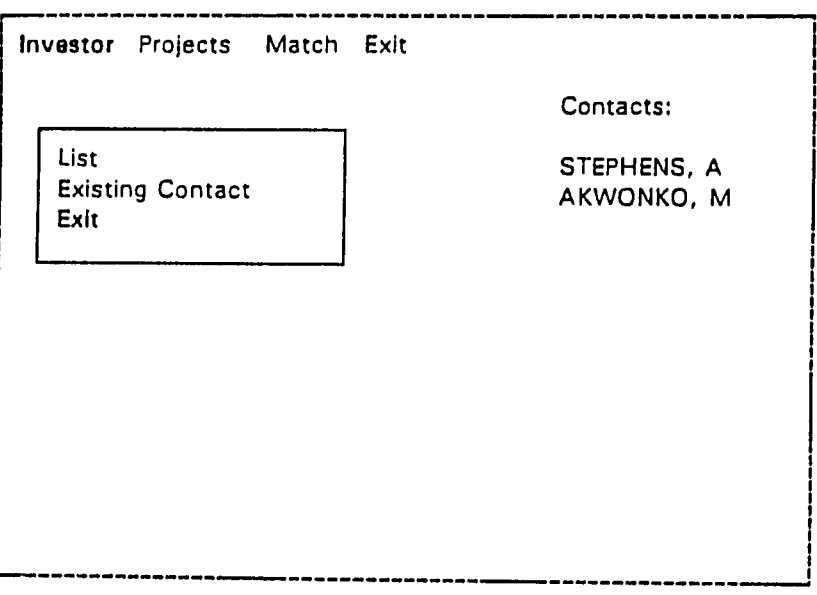

Exiting Contact Sub-Menu
and lists all the details on him (or her) in our databases:

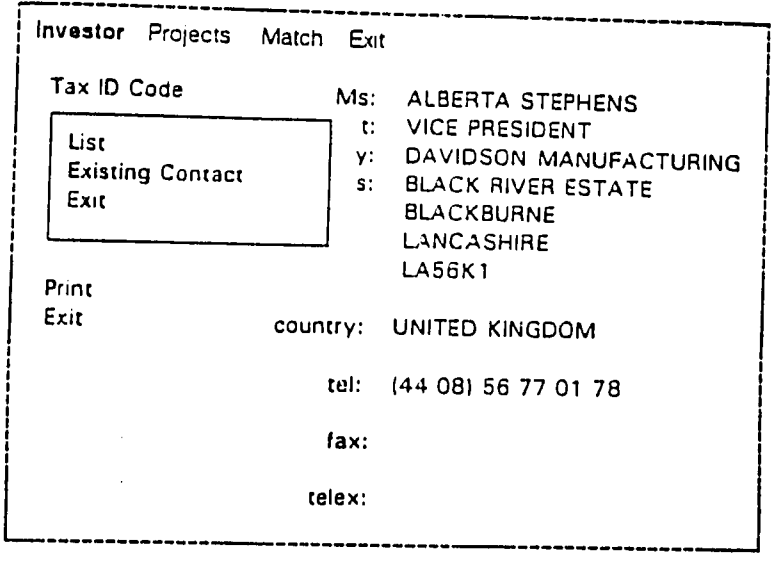

Details **of** an Existing Contact

When finished looking at all the contact information, press 'Exit' from the Investor Sub-Menu:

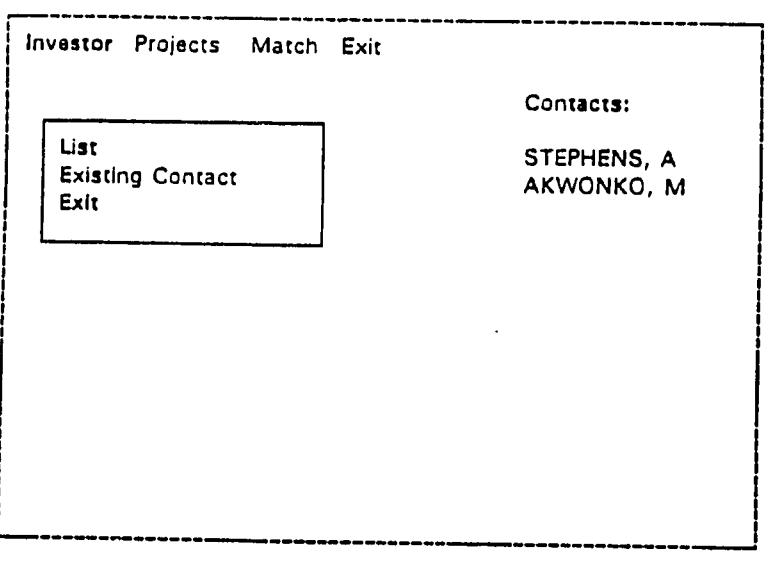

Exiting Contact Sub-Menu

And of course, when you are all finished looking at the information on this investor, select "Exit" at the bottom of the investor profile sub-menu:

| Investor Projects Match Exit             |                  |                             |
|------------------------------------------|------------------|-----------------------------|
| Tax ID Code<br>Markets<br>Other Projects |                  |                             |
| Contact<br>Information                   | tact:            | 10/12/92                    |
| Action<br>Print                          |                  | ame: Davidson Manufacturing |
| Exit                                     | ntry:            | United Kingdom              |
|                                          | ctor:            | Manufacturing               |
|                                          | Product/Service: | Engines                     |
| Officer in Charge:                       |                  | Mboge                       |
|                                          |                  |                             |

Selecting Exit from Investor Profile Sub-Menu

That will take you back to the Investor Sub-Menu:

 $\ddot{\phantom{0}}$ 

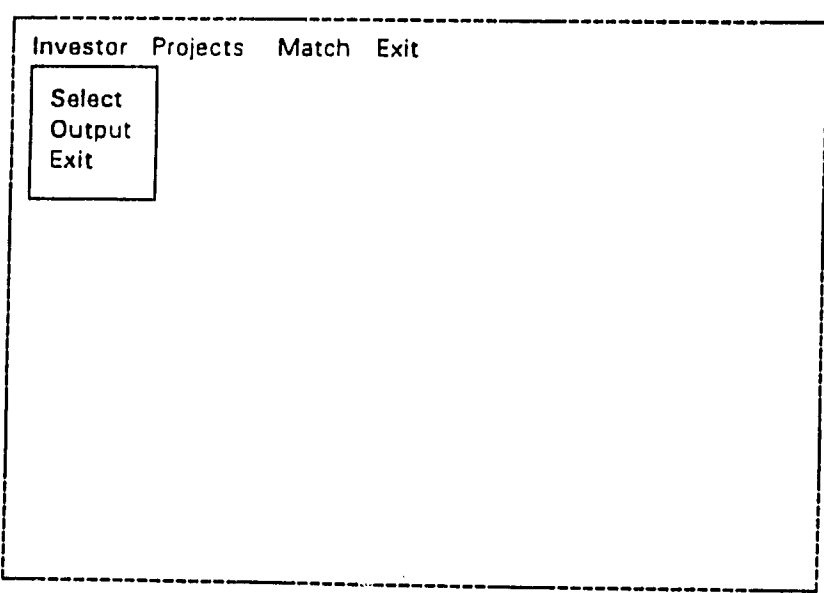

The Investor Sub-Menu

(Pressing ESCape from the Investor Profile Sub-Menu would accomplish the same thing.)

The Investors' Action History:

'Action' is where we store a chronological record of actions - any contact between **NIB** and an investor **-** are recorded. You can **go** look through the history **of**  the investor's actions, and try to End out a little more.

First, you select "Action" from the Investor **Profile** Sub-Menu (point and press Enter $\leftarrow$  ):

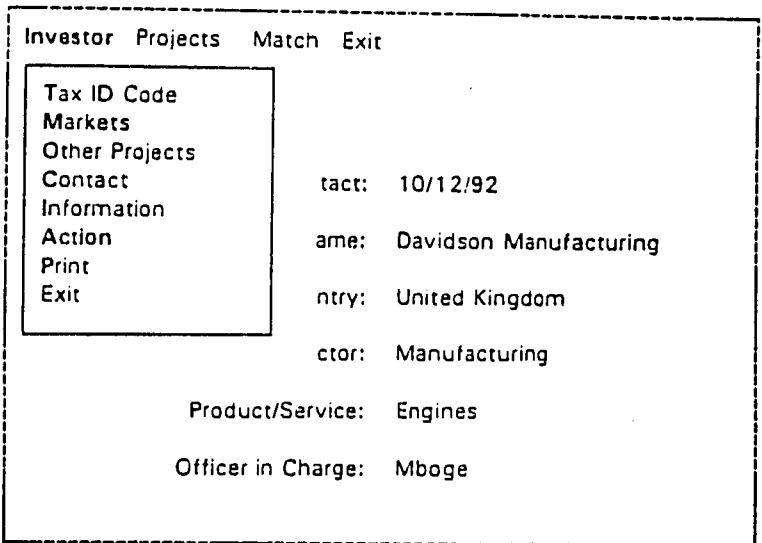

**Investor Profile Menu** 

Selecting 'Action' gives you not only a new menu. but a whole new screen. The action screen shows the most recent actions between NIB and the investor. Notice how the square-block marker appears to the left of the most recent action, That marks that action as the current action:

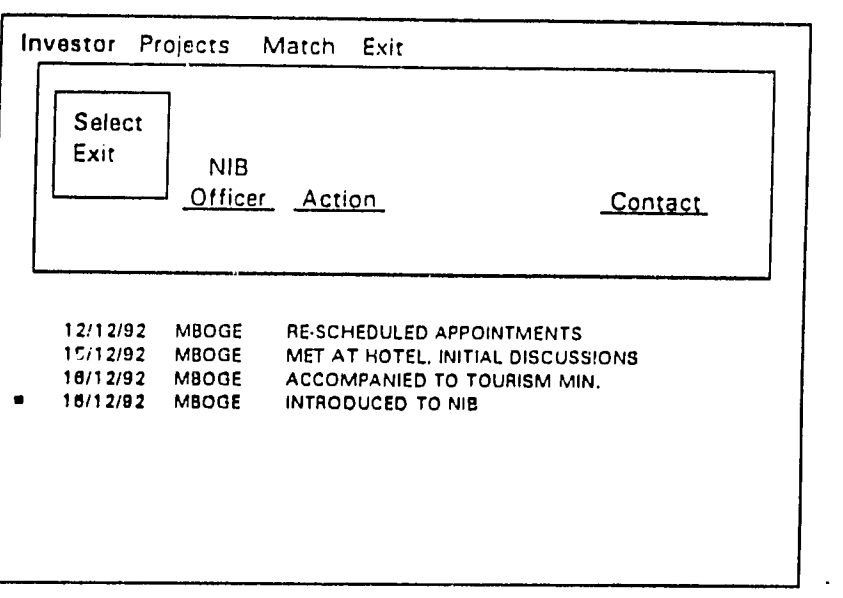

Action Screen

The Action screen is quite simple. The main thing is to read through the Action history. You choose "Select" from the menu above, and then use the up and down arrow keys ( $\uparrow$ ,  $\downarrow$ ) to point to the different events.

The double-headed arrow, combined with the red highlight indicate this which record is the current record. The double-headed arrow serve to remind you that you can move up and down to highlight other records:

 $\mathbb{Q}$ 

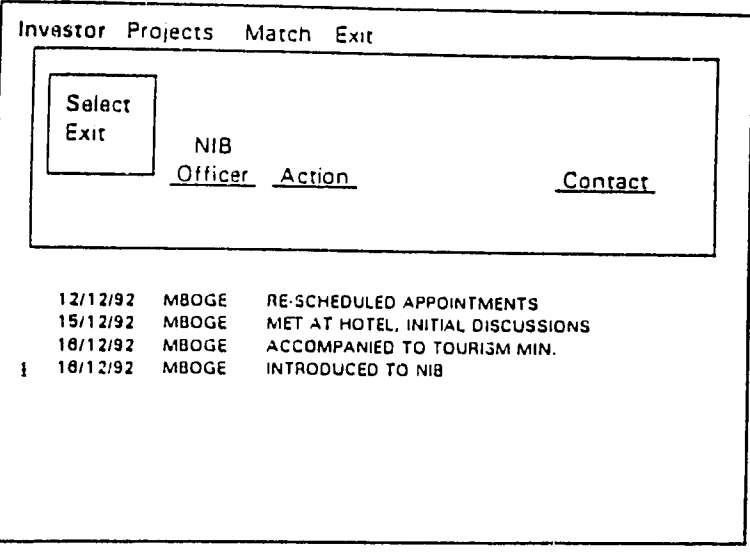

Select: Double-Headed Arrow Indicates You Can Point to Other Actions

You can press the up **arrow** to move up one action:

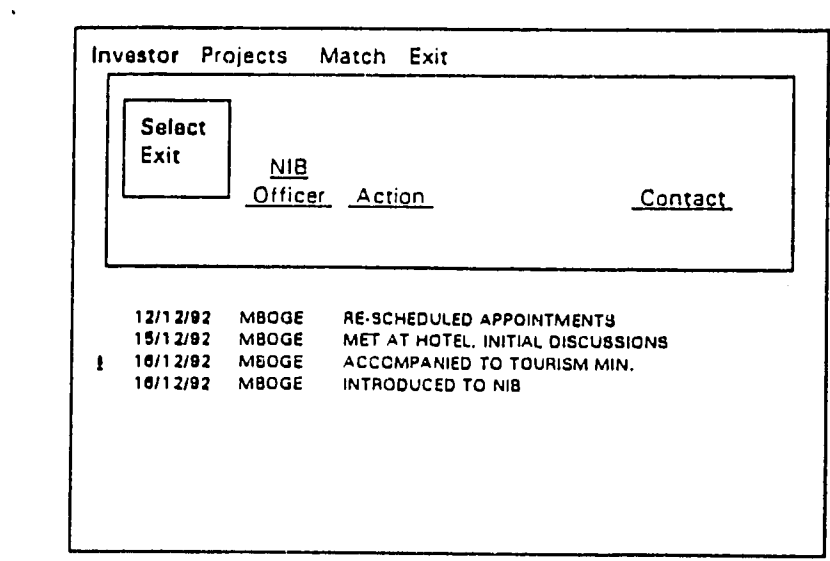

Select: **Press** Up-Arrow to Move **Up** One Action

The page-up key moves you up to the previous screen-full of actions. These a.e earlier actions. **The** page--down key works in the opposite direction. **("PgUp"** and **"PgOn")** 

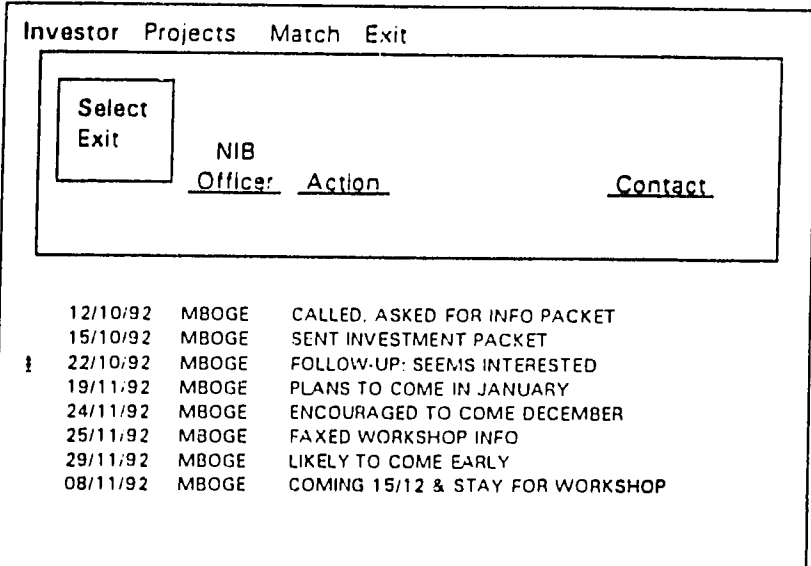

Select: Press Page.Up Key for Earlier Actions

Continue pressing the Page-Up key and you will eventually be pointing to the first action in the list: the earliest contact between the investor and **NIB:** 

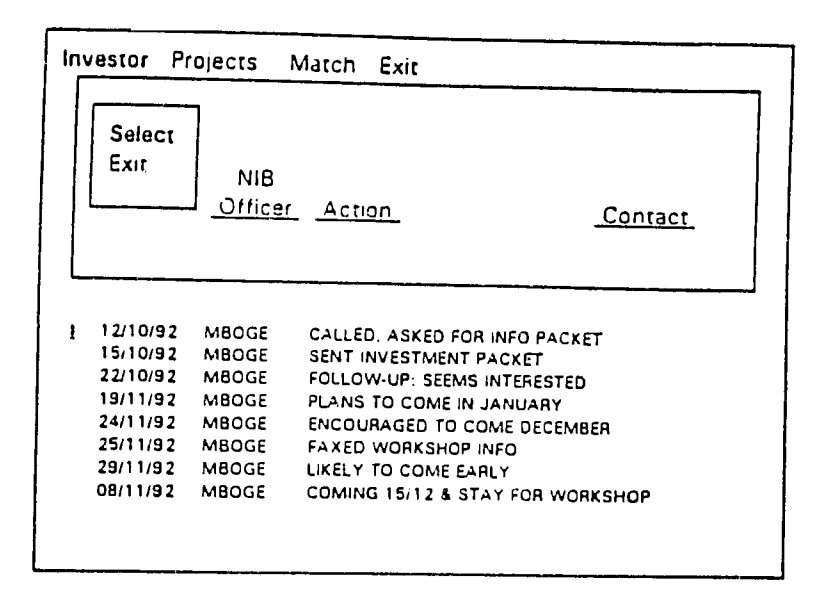

Select: Press Page-Up Key Many Times Eventually Leads to the First Action

**The** Page -Down key will take you to the last record on the current screen:

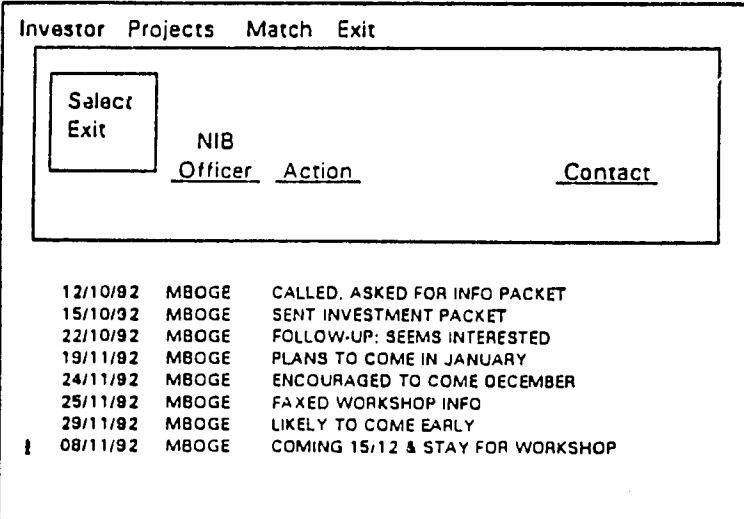

Select: Page-Down to the Bottom of the **Page** 

And pressing Page-Down again will take one to the next screen (in this case, the last screen for this investor):

|   | Investor                                     |                                                       | Projects Match Exit                                                                                                |                |  |
|---|----------------------------------------------|-------------------------------------------------------|----------------------------------------------------------------------------------------------------|----------------|--|
|   | Select<br>Exit                               | <b>NIB</b>                                            | Officer Action                                                                                                    | <u>Contact</u> |  |
| , | 12/12/92<br>15/12/92<br>16/12.92<br>16/12/92 | <b>MBOGE</b><br>MBOGE<br><b>MBOGE</b><br><b>MBOGE</b> | RE-SCHEDULED APPOINTMENTS<br>MET AT HOTEL, INITIAL DISCUSSIONS<br>ACCOMPANIED TO TOURISM MIN.<br>INTRODUCED TO NIB |                |  |

Page Down Eventually Leads to Last Action

Wherever the action you are interested in, point to it:

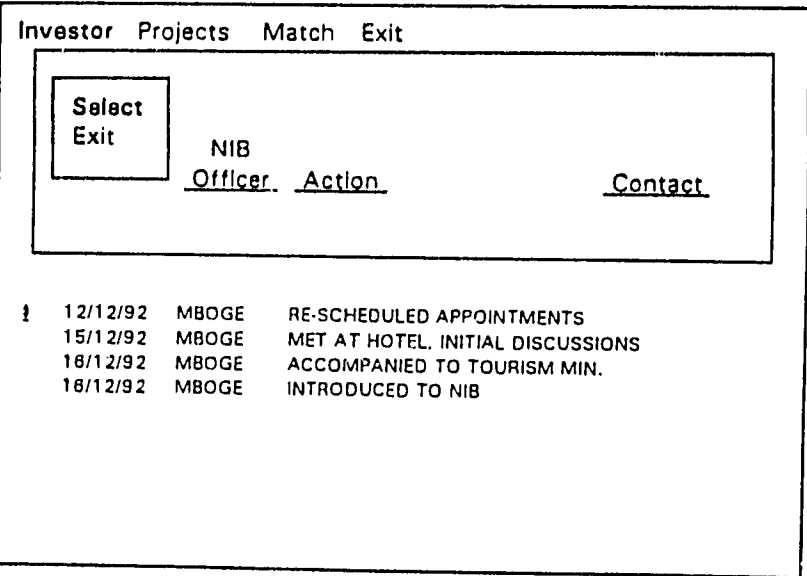

and press the Enter+--J key:

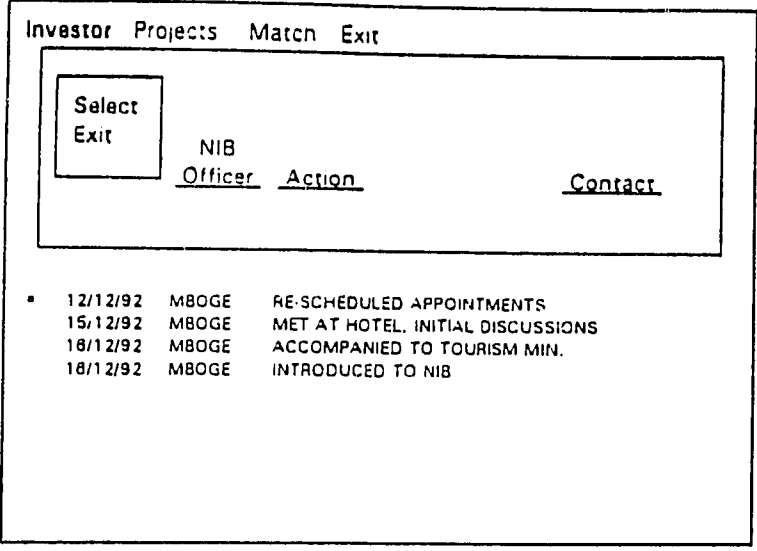

Action Selected

The marker signifying the current action appears on the screen next to the record you selected, and **the** top box re-displays the action. The top box also shows what form of contact this was:

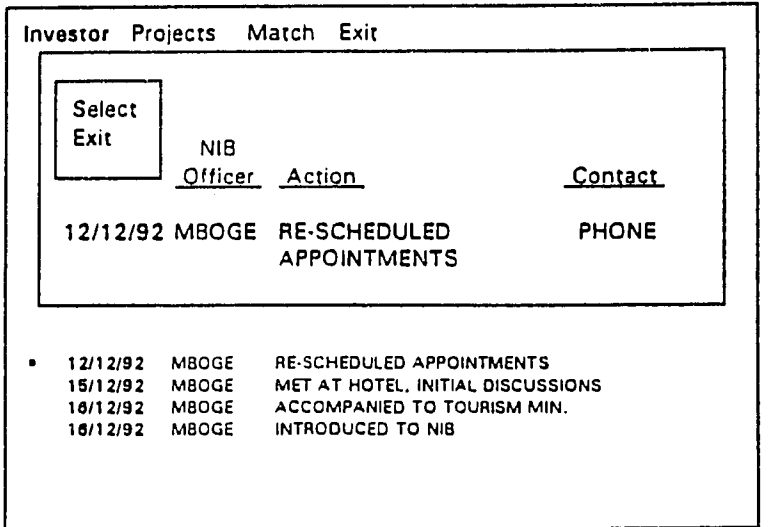

Details of Action Appear in Box at Top-of-Screen

Finally, once you have finished reviewing all the actions. you will want to exit the action screen and return to the Investor Profile Menu. Just select "Exit" from the Action Sub-Menu and press Enter

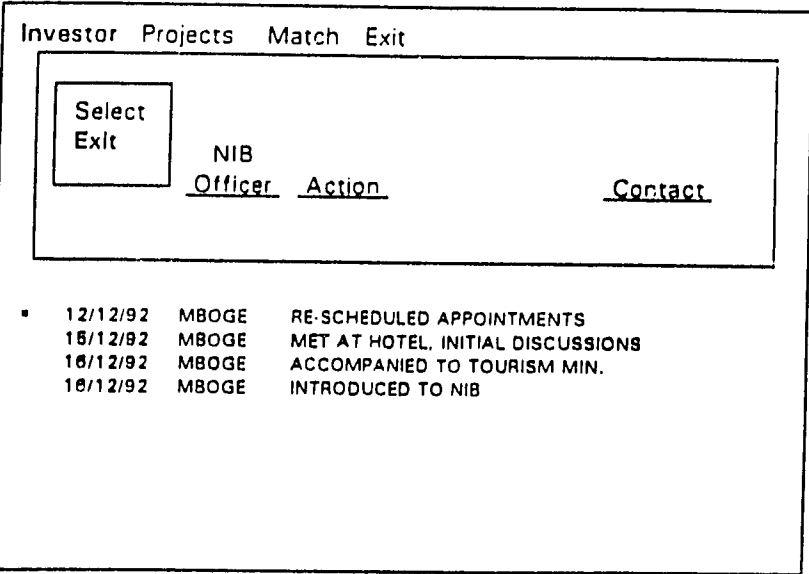

#### Action Selected

This will take you back to the Investor Profile Sub-Menu:

| Projects<br>Investor                                                                                              | Match Exit                                                                                                    |
|----------------------------------------------------------------------------------------------------|----------------------------------------------------------------------------------------------------|
| Tax ID Code<br><b>Markets</b><br><b>Other Projects</b><br>Contact<br>Information<br>Action<br>Print<br>Exit       |                                                                                                    |
| 12/12/92<br><b>MBOGE</b><br>٠<br>15/12/92<br><b>MBOGE</b><br>16/12/92<br><b>MBOGE</b><br>16/12/92<br><b>MBOGE</b> | RE-SCHEDULED APPOINTMENTS<br>MET AT HOTEL, INITIAL DISCUSSIONS<br>ACCOMPANIED TO TOURISM MIN.<br>INTRODUCED TO NIB |

Investor Profile Menu (After choosing Exit from Action Menu)

Print:

Whatever investor you have chosen, you can print a little output on them. You select "Print" from the Investor Profile Sub-Menu (point and press Enters-1):

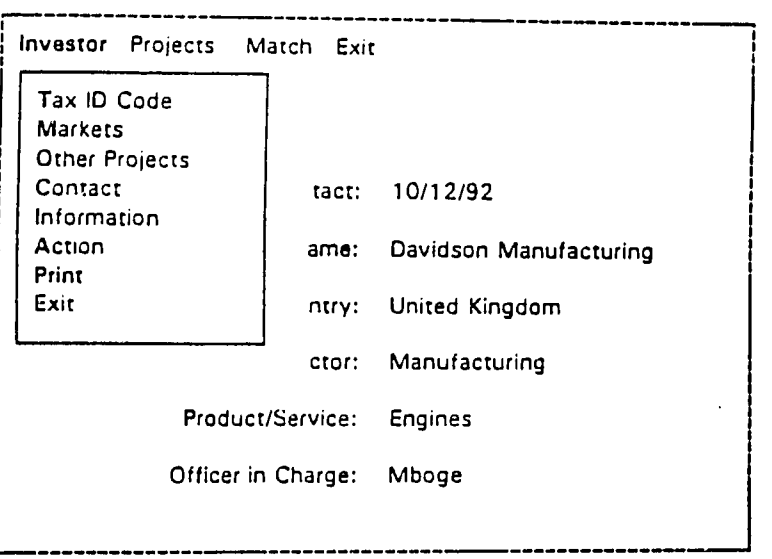

investor Profile Menu

**And** that produces a new sub-menu:

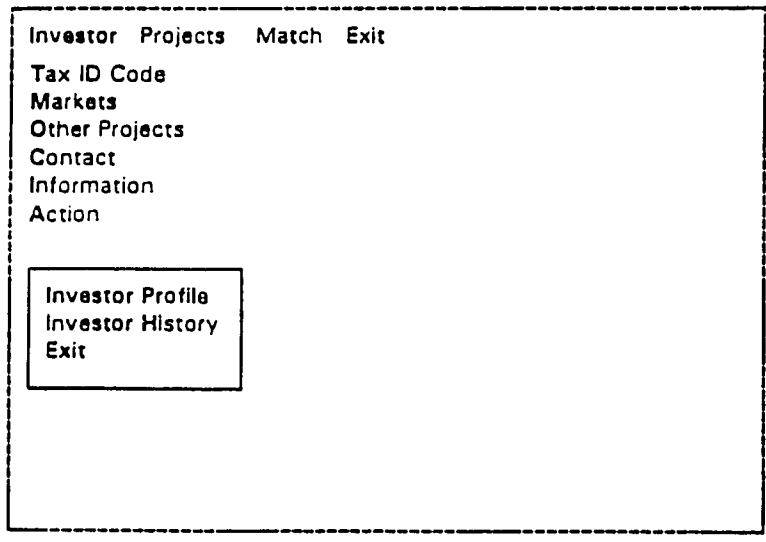

Print Sub-Menu

The **first** choice, "Investor Profile," provides almost all the information available on this one particular investor. That is, it produces all the information ever entered in the Investor Profile forms. In fact, the information looks very much like it would in such a form, except that it is neater. It can serve as a useful reference.

To produce it, the profile report simply make certain you are highlighting "Investor Profile" and then press Enter $+$ ---J :

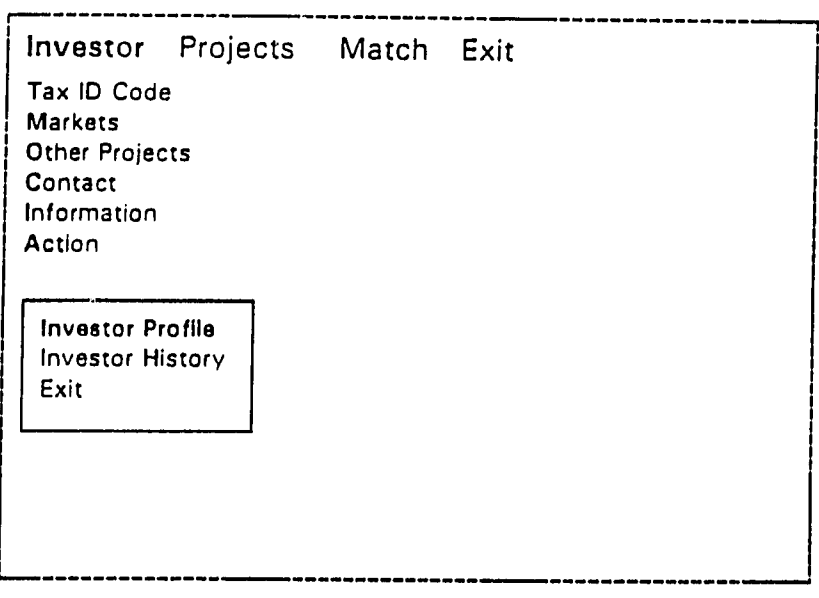

Investor ProflIc

and you will receive a form such as you see on the following page:

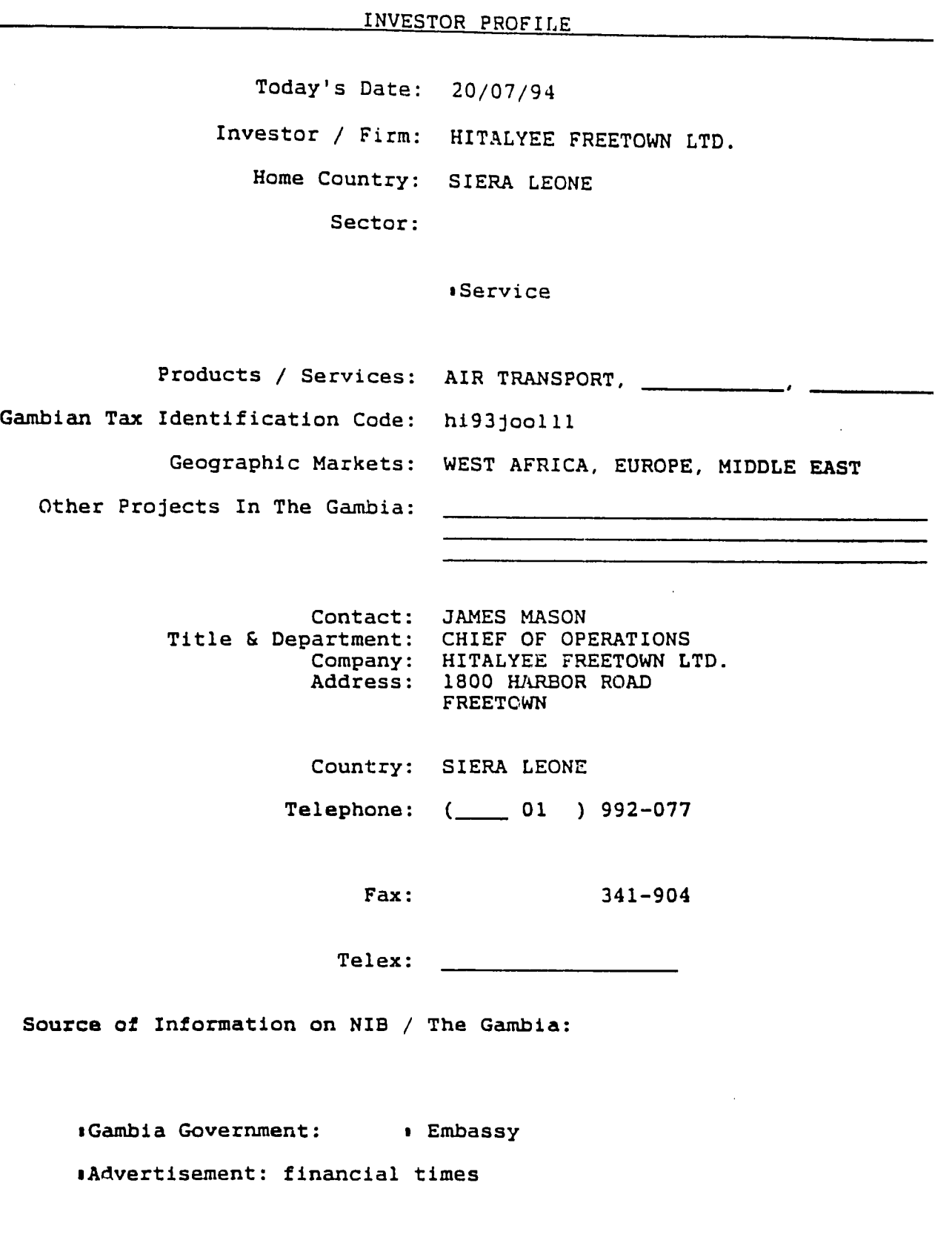

 $\sim 3\%$ 

Want the Investment Packet? , Yes

Nib Officer Responsible: BARROW prepared by:

**The** "Investor History" option allows you print all the other information available on this investor: all the data entered under "Action." To produce it, simply make certain you are highlighting "Investor History" and then press Enter-

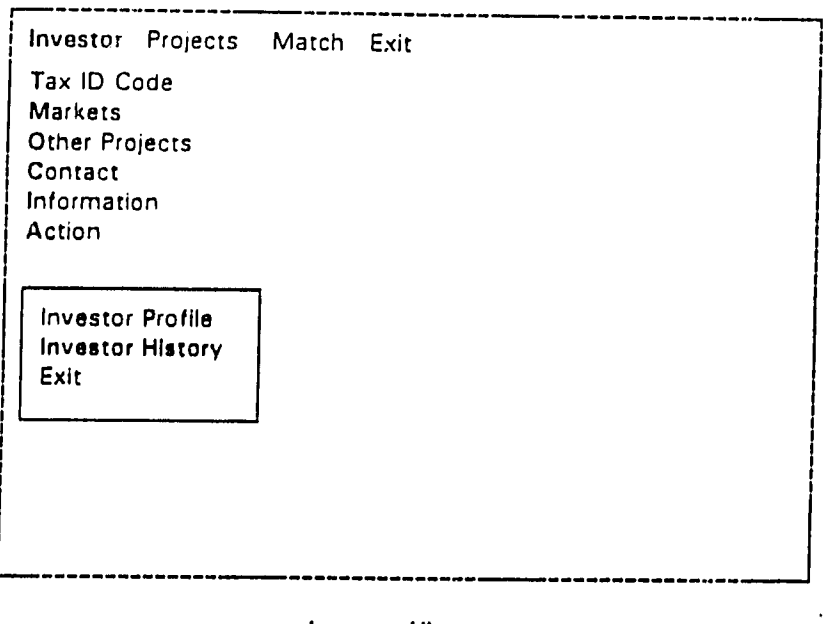

**Investor History** 

You will receive a sheet(s) such as you see on the following page, showing the actions in chronological order.

# NEW AFRICA HOLDINGS

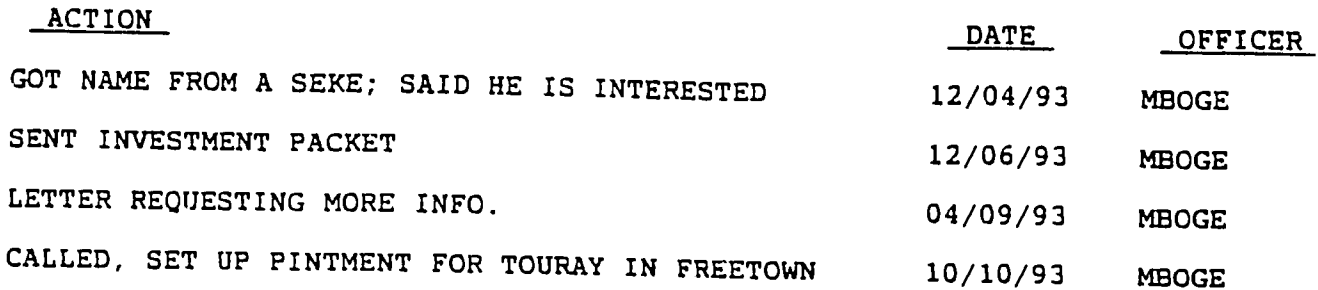

Of course, if you change your mind and do not want to print anything concerning this one investor after all, just highlight "Exit" and press Enter4--

 $\ddot{\phantom{a}}$ 

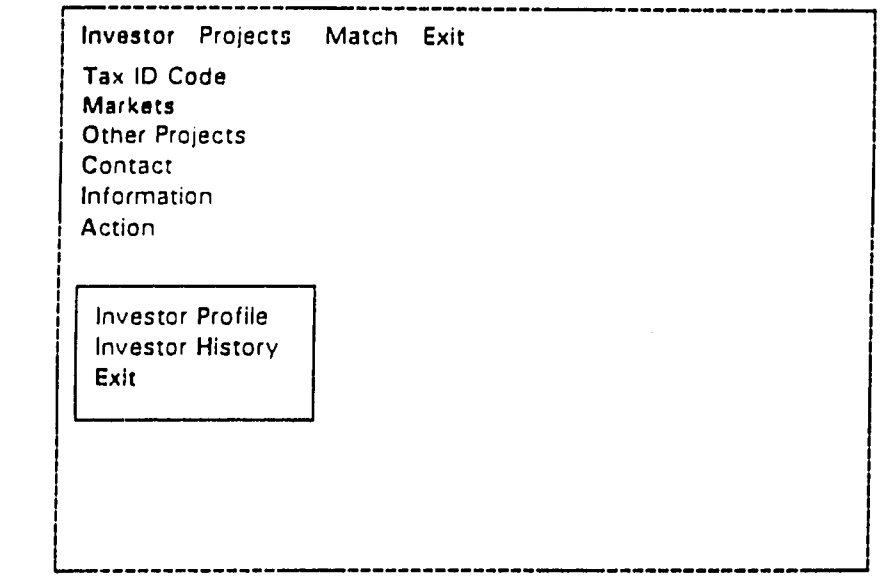

Exiting the Investor Menu

Investor Output:

The "Investor," part of the main menu actually has two sets of output. **If** you "Select" an investor you can get different output for that particular investor. But if you select the "Output" choice from the Investor Sub-Menu,

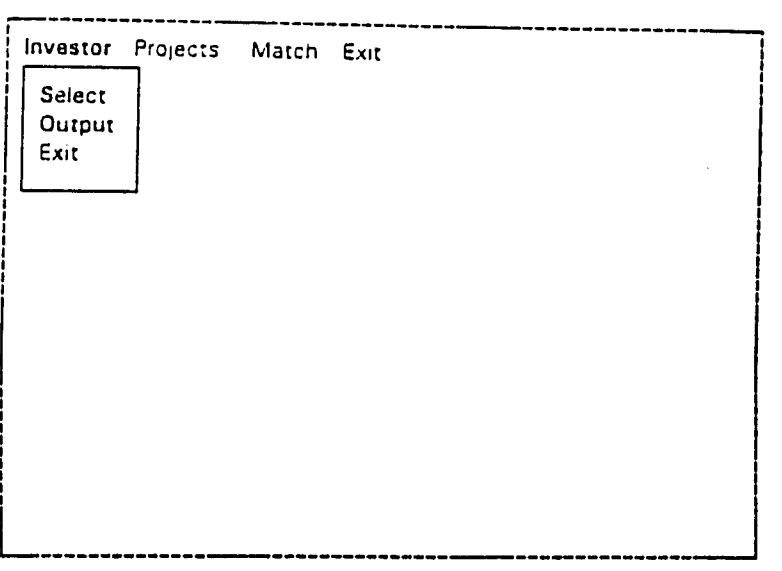

Choose Output **from** the Investor Sub-Menu

this leads to a new sub-menu which gives you the choice of a producing a **large** variety of output **-** reports and **files -** on *many investors* (let us call it the "Many- Investors Sub-Menu"):

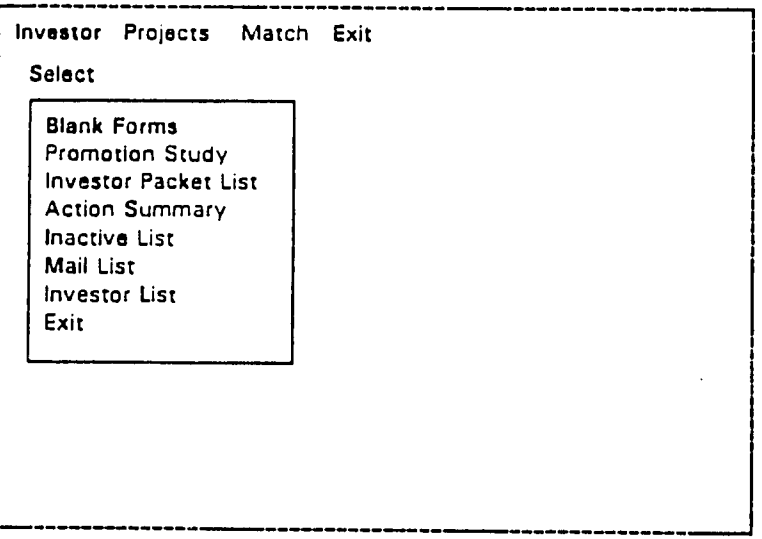

The Many-Investors Output Sub-Menu

Once you are in this menu. it is easy to use. Using the arrow keys  $( \uparrow, \downarrow)$  to point to your desired reports. and press Enter-- **.** This will automatically produce the desired report (or lead to another menu which allows you to **specify** just what kind of report you wish to produce this time), and then return you again to the Many-Investors Sub-Menu:

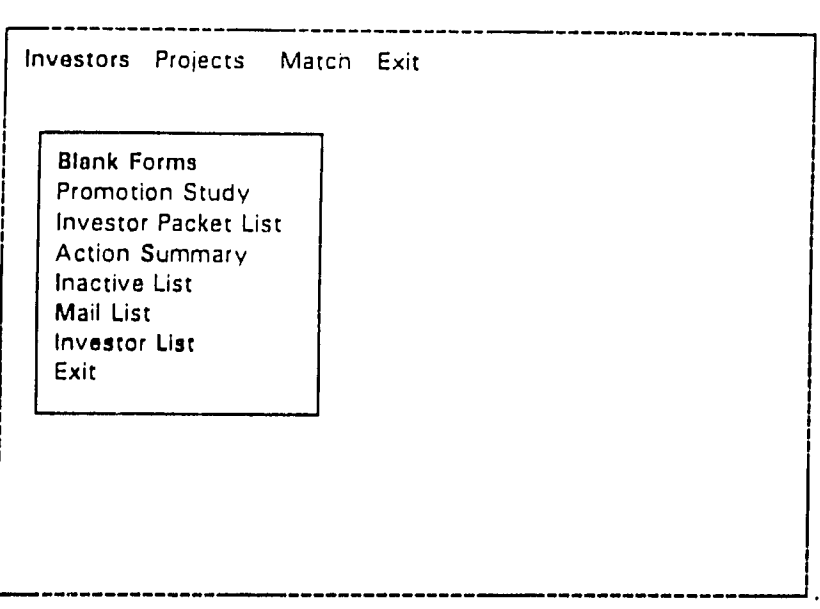

The Many-Investors Output Sub-Menu

(note that the Investor Sub-Menu no longer appears on the screen.)

You can continue to produce more reports from **the** Many-Investor's Output Sub-Menu. When you are all finished producing output, just select "Exit"

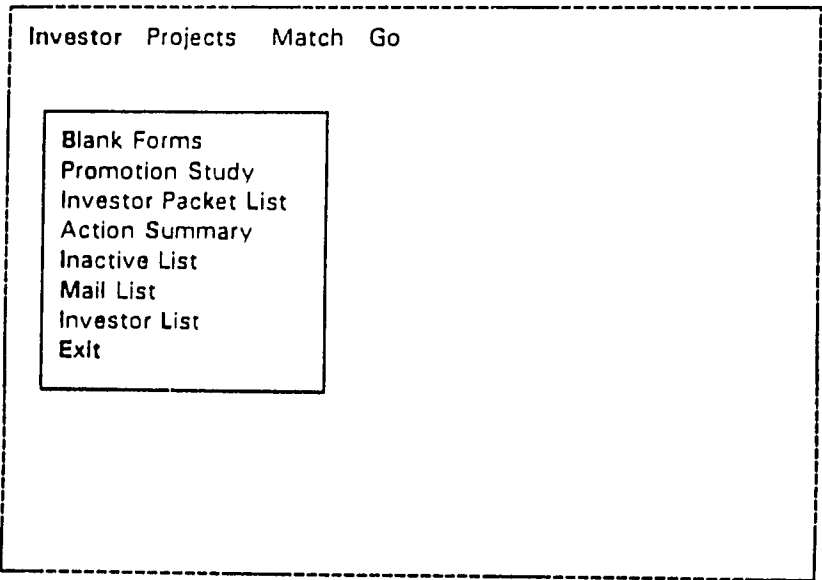

Exit Many-investors Output Sub-Menu

and you will return to the Investor Sub-Menu:

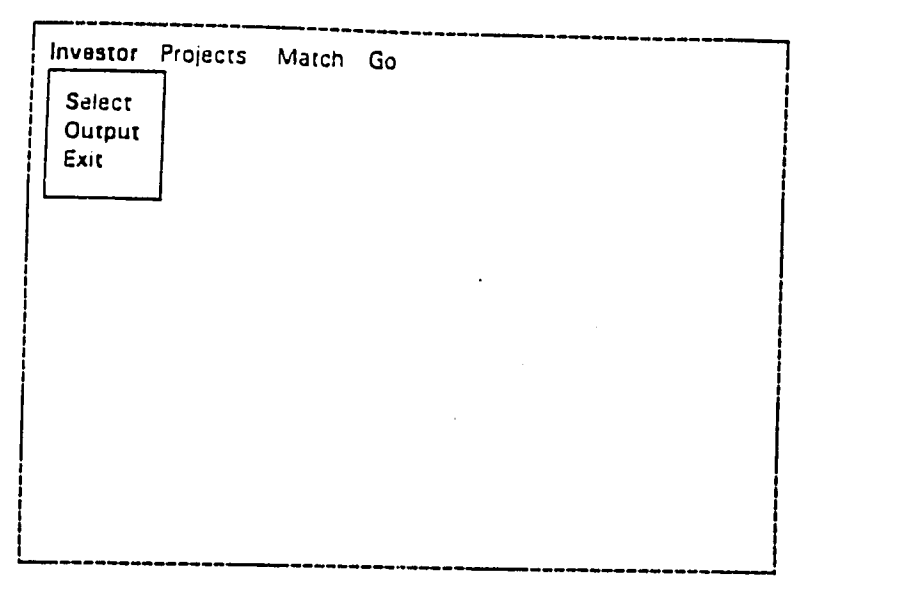

Choose Output **from** the Investor Sub-Menu

The only remaining thing to do is identify just what each of these reports are all about.

# Blank Forms:

The Blank Forms option allows you to conveniently print out an absolutely blank "Investor Profile" form. Any time you need a fresh investor profile sheet, this is where you print it out.

| <b>Blank Forms</b><br>Promotion Study<br><b>Investor Packet List</b><br><b>Action Summary</b><br><b>Inactive List</b><br>Mail List<br><b>Investor List</b><br>Exit | Investor Projects Match Go |  |
|----------------------------------------------------------------------------------------------------|----------------------------|--|
|                                                                                                    |                            |  |
|                                                                                                    |                            |  |

Select Blank Forms (Top of the List)

Simply make sure "Blank Forms" is highlighted (red) and press Enter+ You will receive a blank form such as the one on the next page:

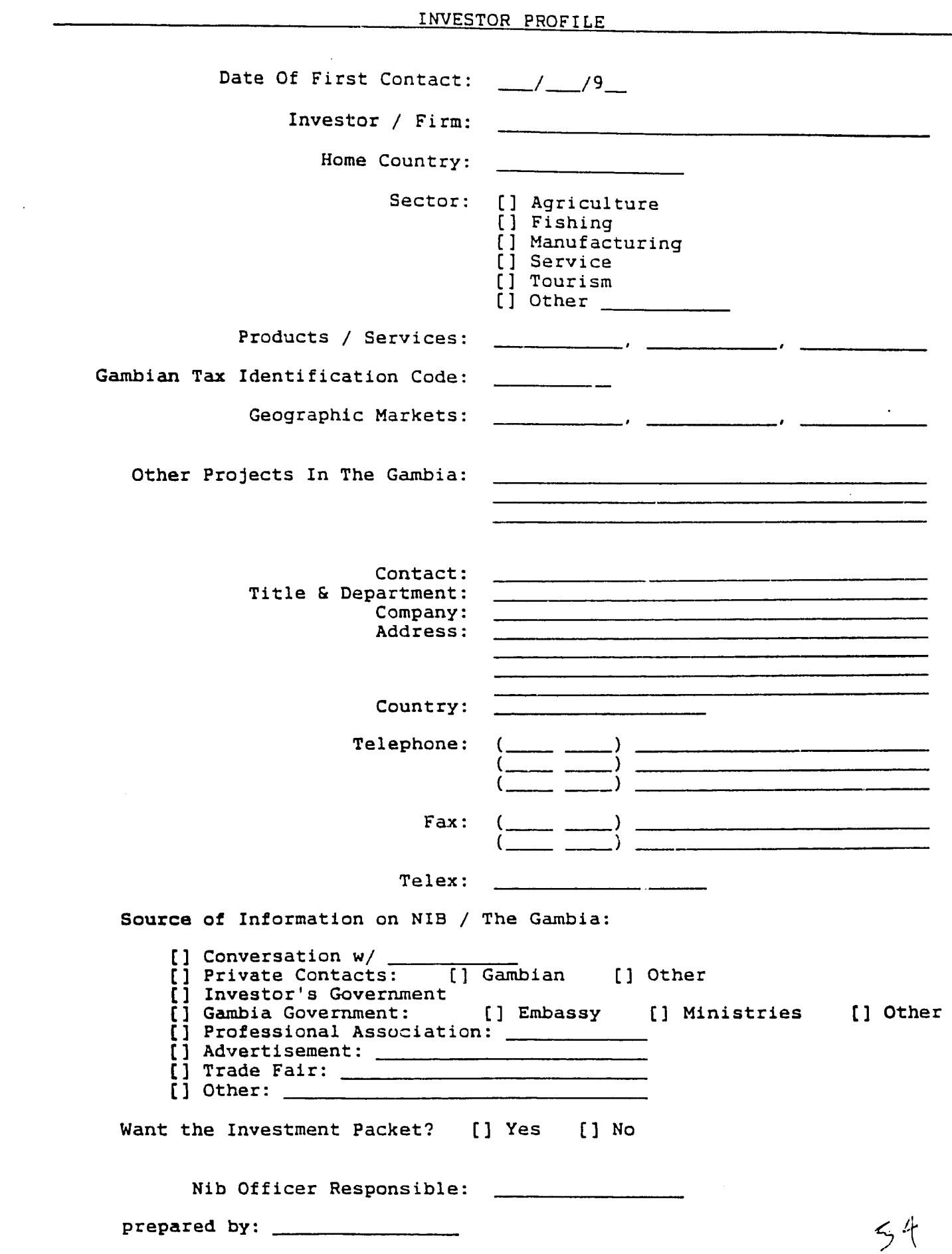

## Promotion Study:

"Promotion Study" is more interesting. It allows NIB to analyze its promotion efforts. The essential thrust is to identify what is the most effective way of finding investors? How do investors learn about the NIB and the G information taken on the Investor Profile forms, summarizes it. and puts the percentages in a report (see the following page). Just press the down arrow key  $( ) )$ to highlight "Promotion Study" and press Enter--

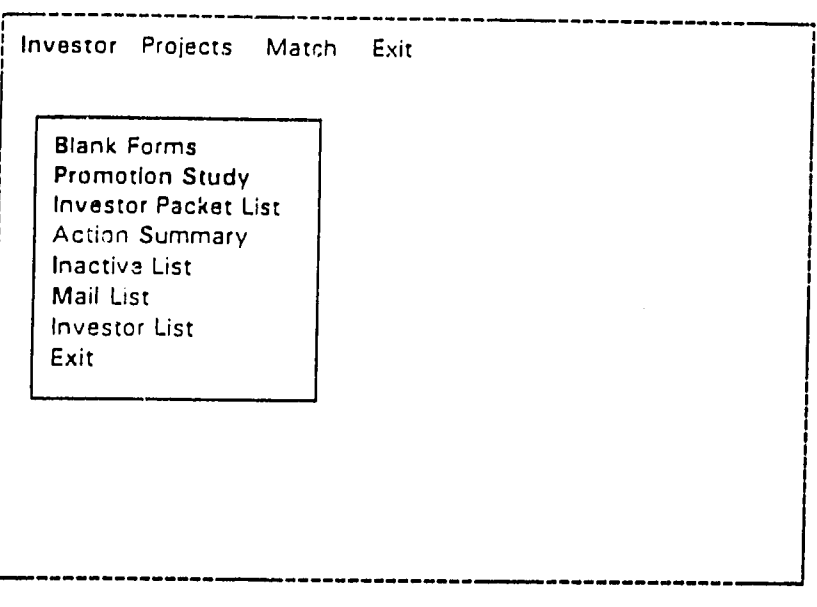

Select Promotion Study

You are asked to specify a *time frame:* do you want to know about investors who have come in recently? in the last one, two, or three months? The last year (12 months ago until today)? Or perhaps a different time period of your own suiting?

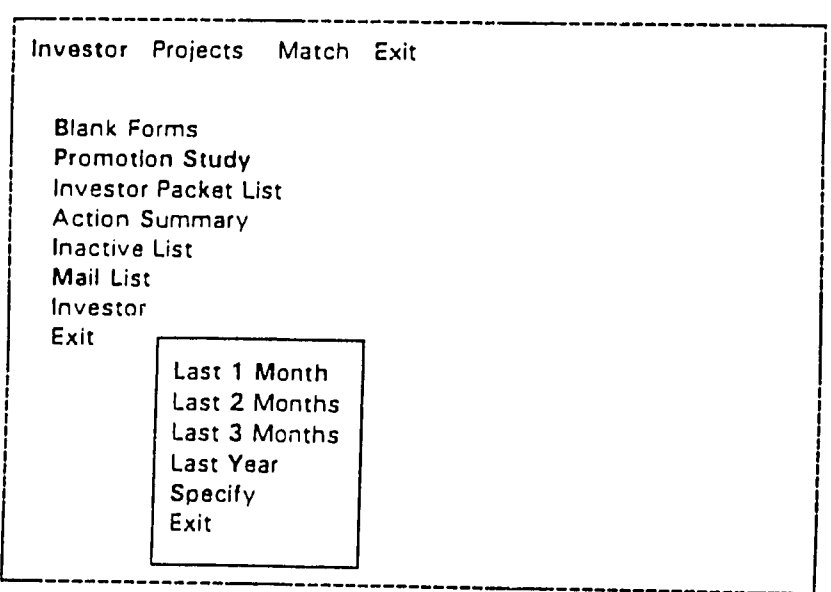

Select Promotion Study's Time-Frame

Of course, you can also choose "Exit" if you change your mind and want to return to the many-investors output sub-menu:

 $\mathcal{L}_{\mathcal{A}}$ 

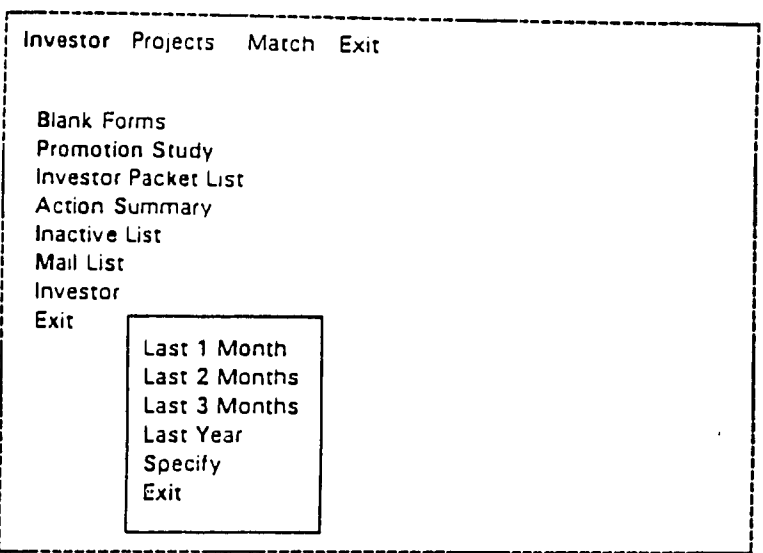

**Exit: Close The Promotion Study Menu** 

Normally one will select the a number of months, or the last year.

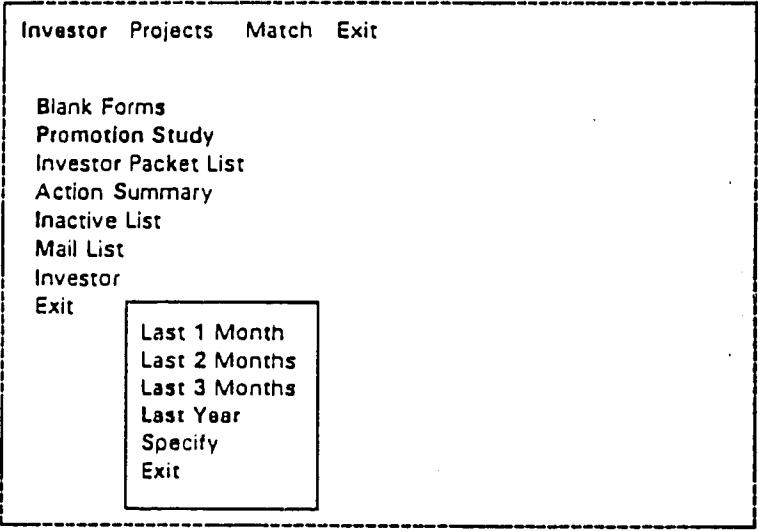

**Select Last Year (Previous Twelve Months)** 

In this instance, we choose "Last Year," which prints out the following report (it was printed on March **30,** 1994):

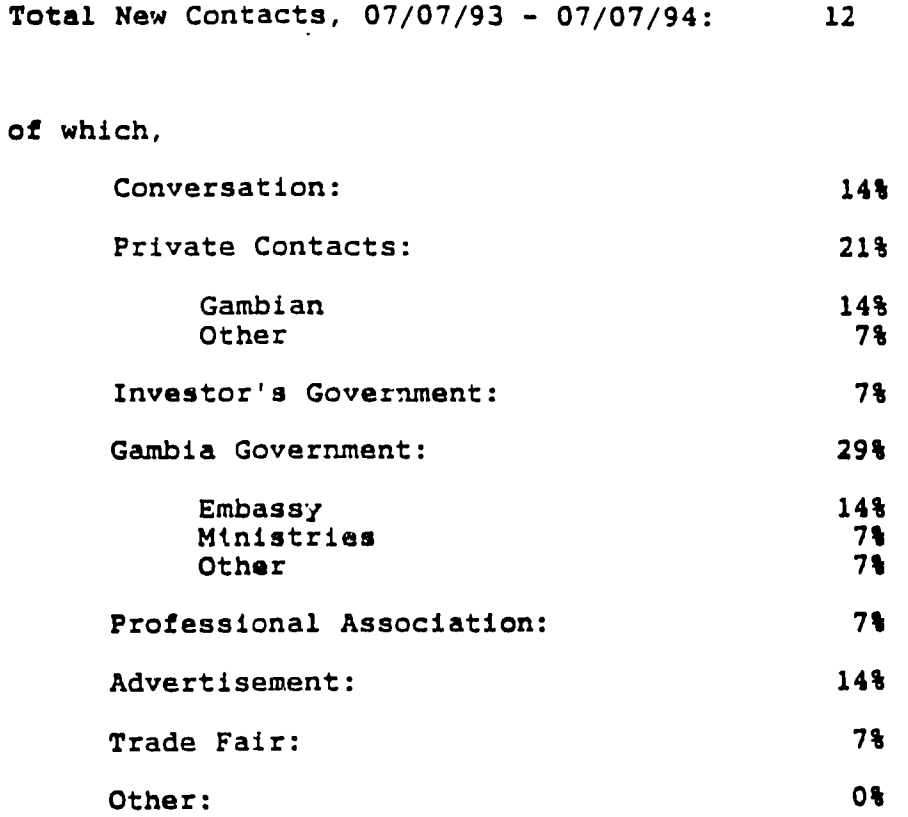

 $\sim 10^7$ 

 $5<sub>1</sub>$ 

 $\frac{1}{\sqrt{2}}$ 

 $\bullet$ 

You can of course choose "Specify,"

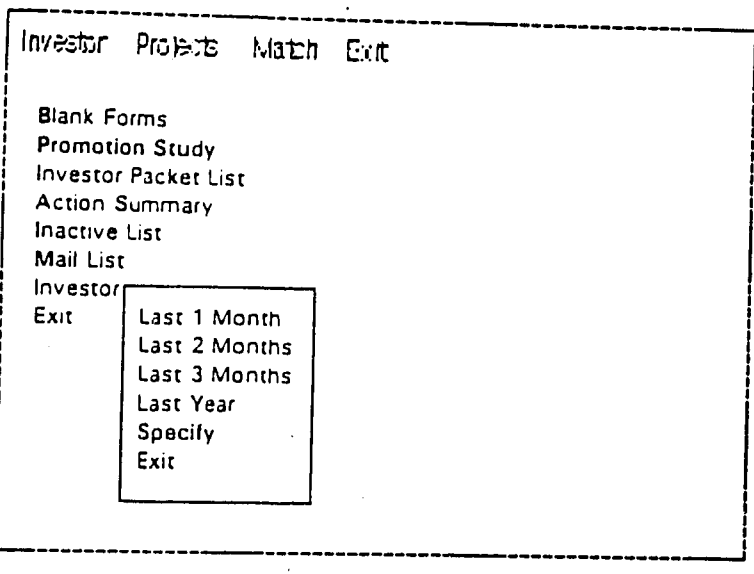

Specify Promotion Study's Time-Frame

but that can be a bit tricky. You will be asked to enter the beginning and ending date of the period you are interested in seeing:

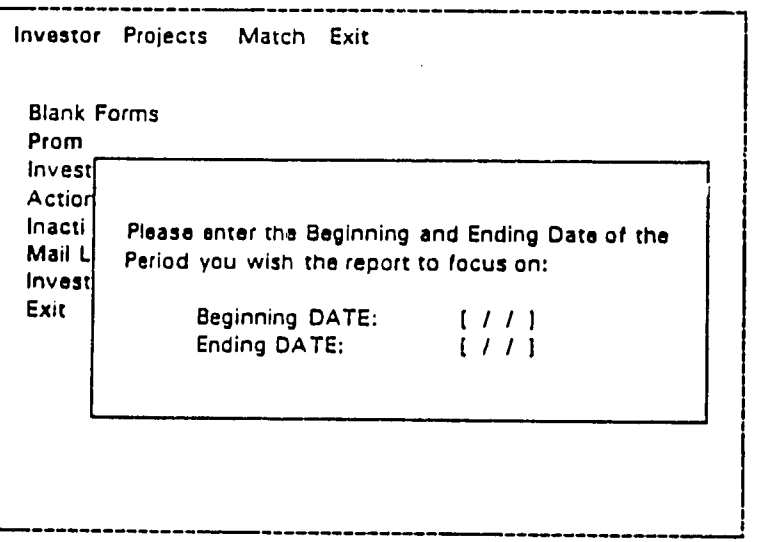

Specify Promotion Study's Time-Frame: Prompt to Enter Both Beginning and Ending Date

So simply type in the dates, in this case March *15.* **1992** until October **1,** 1994:

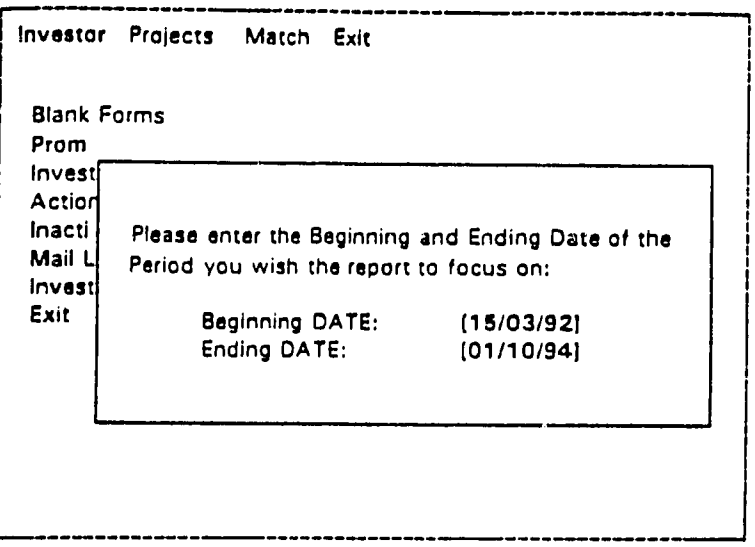

**Specify Promotion Study's Time-Frame: Type In**Beginning and Ending Date

*Caution:* it is not necessary to press Enter 4- after typing each date. Once you finish the last number in the first date (the **"2'** in **15/03/92),** the cursor should move automatically to the next line. After you finish typing that date, the print **job** will continue automatically.

Investor Packet List:

The "Investor Packet List" is only of interest to those responsible for sending<br>the NIB's official initial information packet to investors. It will produce a mail-merge<br>file which will then be transferred to WordPerfect to labels.

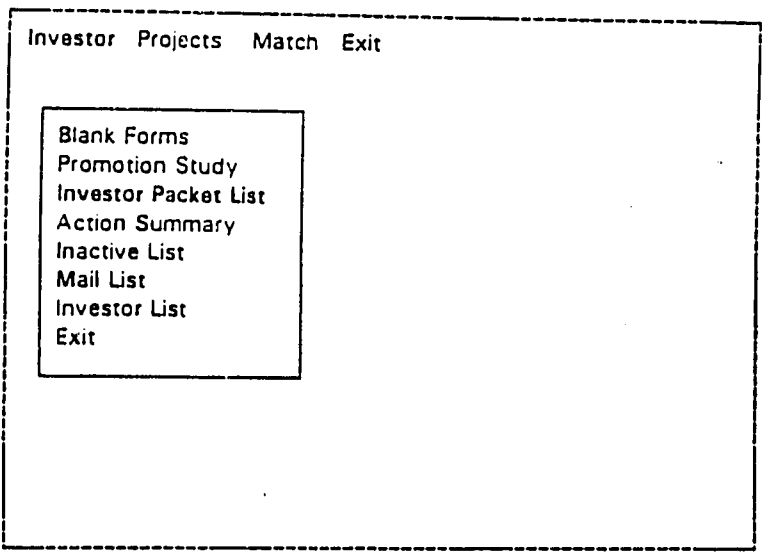

Investor Packet List

The subsequent menu is of little use to those without more privileges (dataentry and.supervisor):

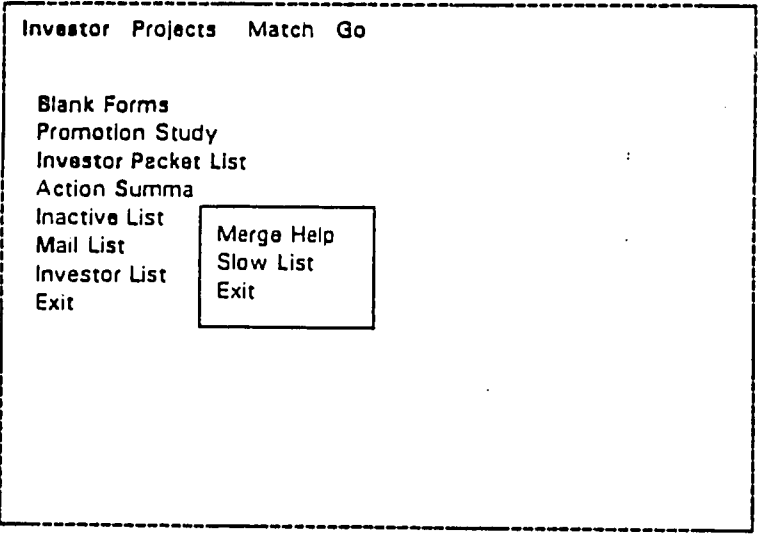

Investor Packet **Ust** Menu

Therefore, we will not elaborate upon this any more here. (If this does particularly interest you, see one of the data-entry staff or the supervisor.)

## Action Summary:

The "Action Summary" list the number of actions - contacts, correspondence - which have occurred between NIB and each individual investor.

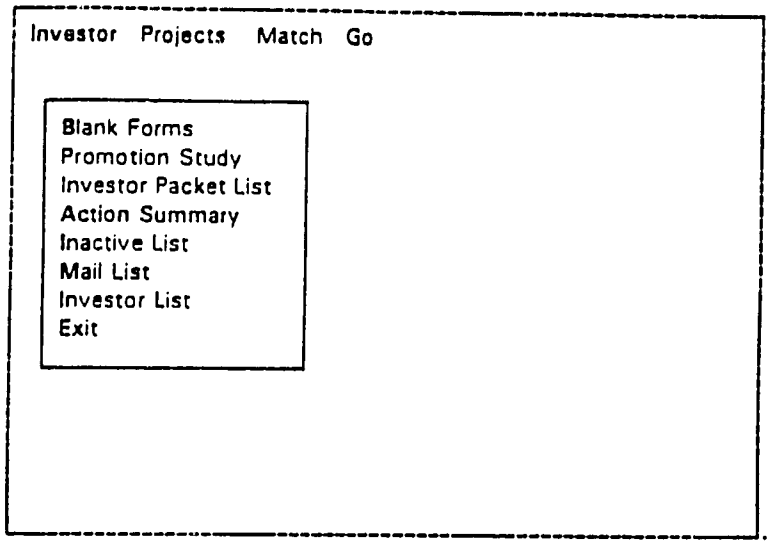

Select Action Summary

Like the 'Promotion Study,' you can select different time frames to study actions. (See "Promotion Study" above.) The following example lists those for which nothing has been heard of in the last one year:

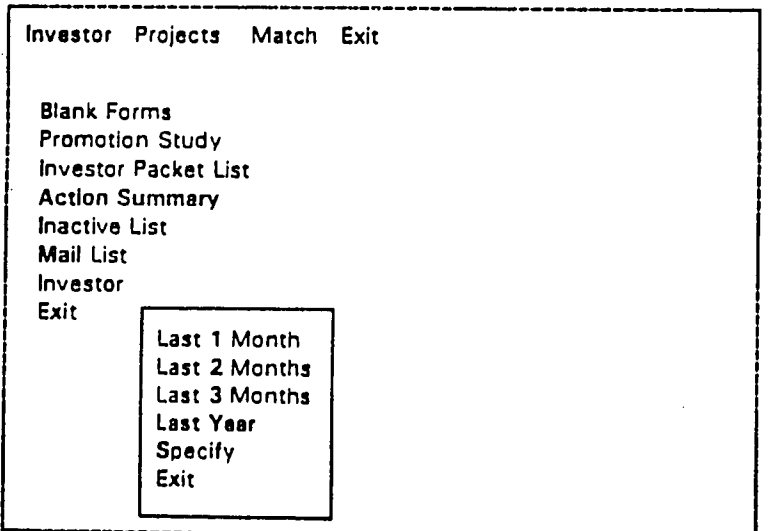

Select Action Summary's Time-Frame

## **ACTION SUMMARY**

# **07/07/93 - 07/07/94**

## INVESTOR ACTIONS

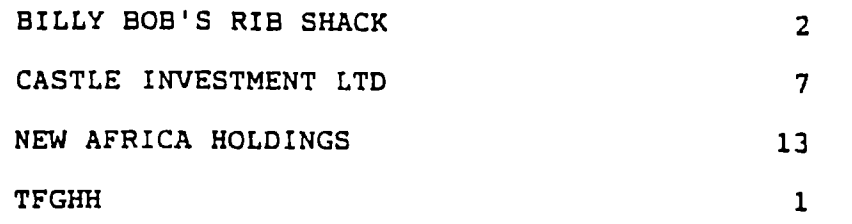

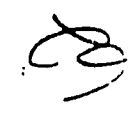

Inactive List:

The purpose behind "Inactive List" is to help NIB make certain it does not loose track of investors it has been in contact with before. This report lists all the investors NIB has lost contact with. (Or if it does loose tr Menu:

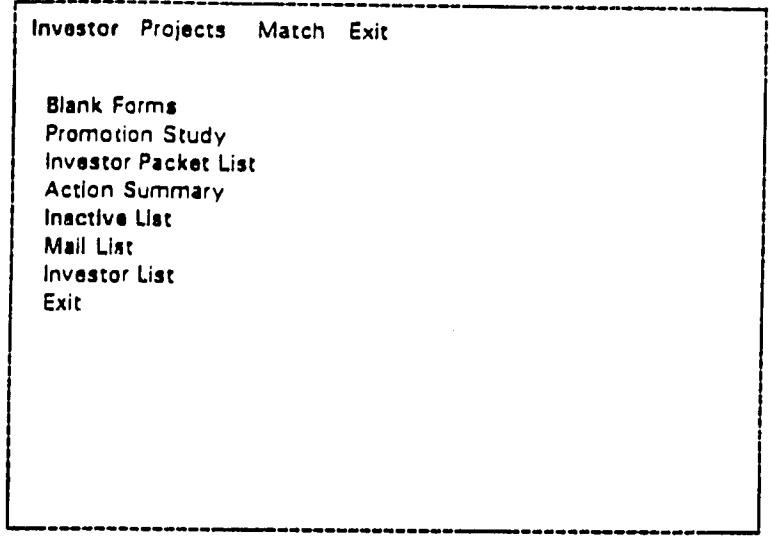

**Select Inactive Ust** 

And then select the time frame:

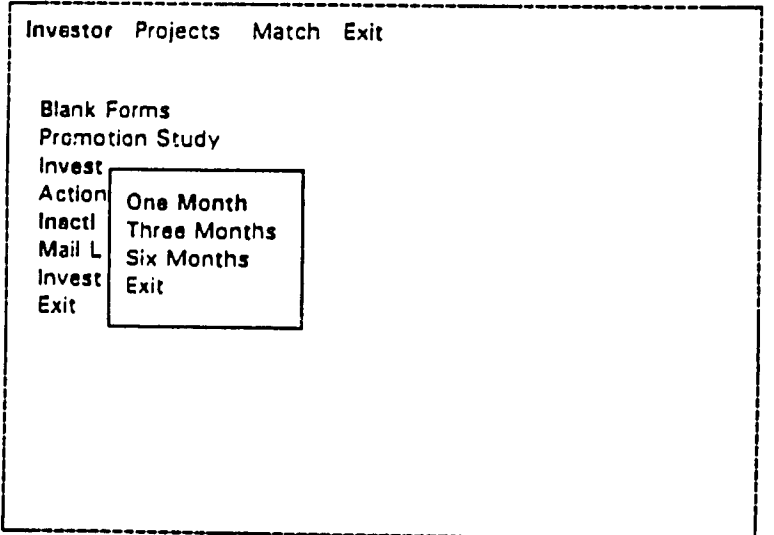

Select the Inactive List's Time Frame

## INACTIVE LIST

 $\sim 10^{-11}$ 

 $\sim$ 

(Investors with no activity for the last Six Month)

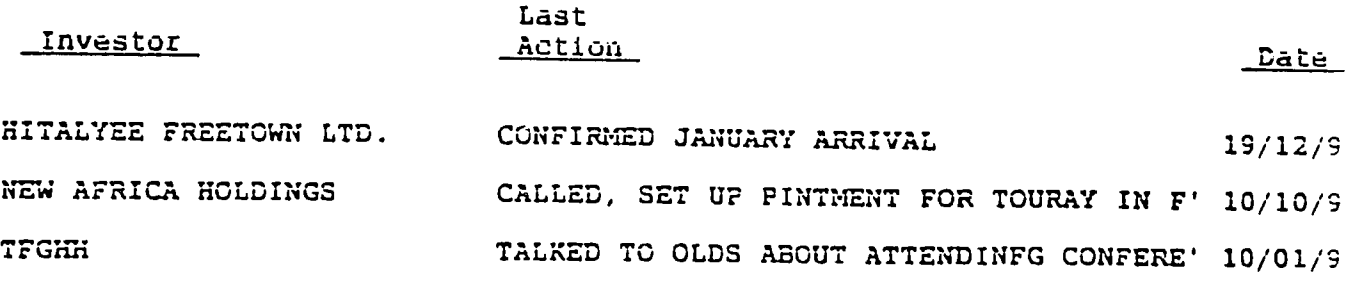

 $\mathcal{D}_{\mathcal{D}}$ 

 $\sim$ 

## Mail List:

"Mail List" is perhaps the most useful feature in CITS. It allows users to copy the names, titles, and addresses of potential investors into a file, move the file to WordPerfect, and then use all that information to generate correspondence and labels with a personal touch.

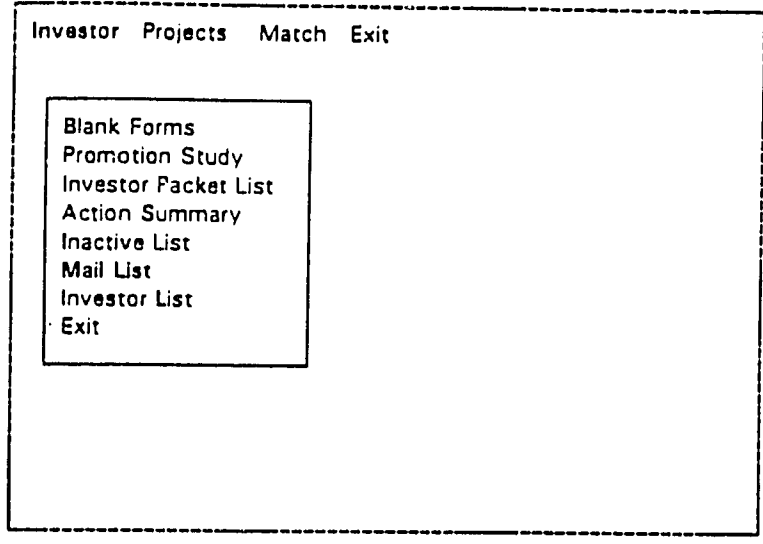

Select Mail List

The next thing to do is to select the criterion used to generate the mail lists.<br>what kind of mail list you want: "All" to get the name of all investors in our database, what kind of mail list you want: **"All"** to get the name of all investors in **our** database, "Country" to get a list of all those investors **firom** one specific country, or "Sector" to get all those investors (irrespective of country) engaged in a certain line of business.

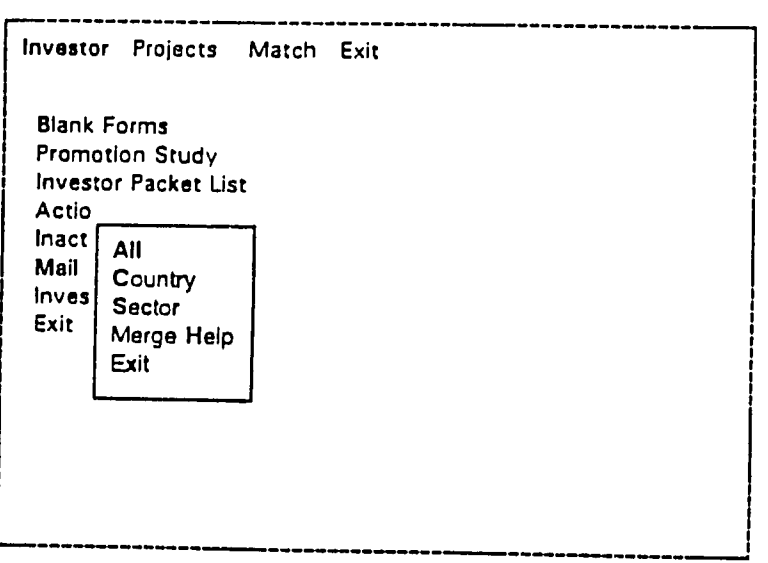

Select Mail **Ust** Criterion

The "Country" choice leads to an additional menu. demanding you select a specific country:

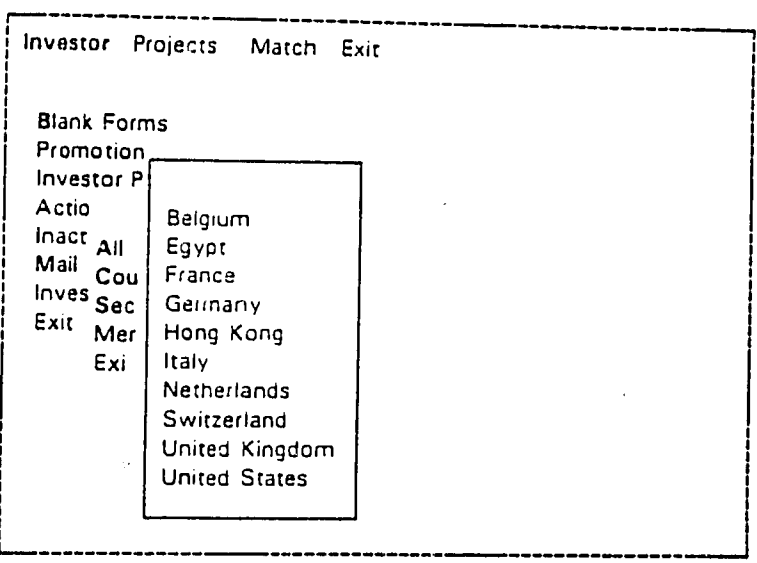

The Mail List's Country Menu

Similarly, "Sector" has another menu. Select the specific sector you want a mailing list **of:** 

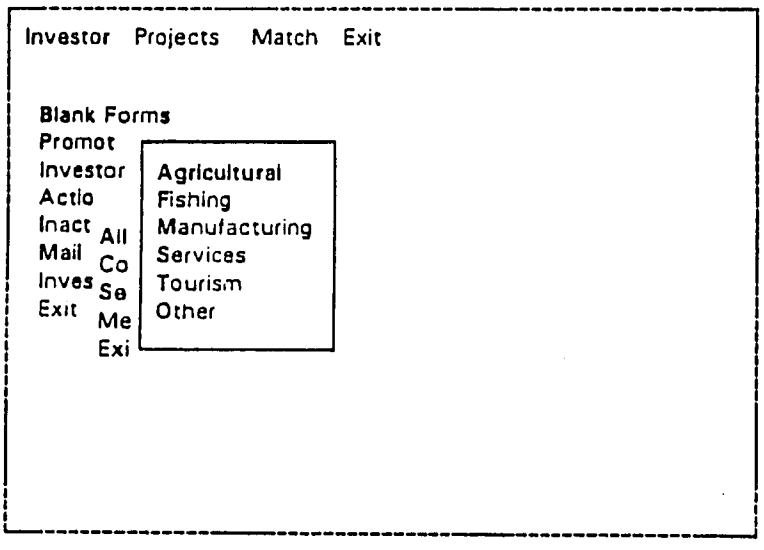

**The Mail List's Sector Menu** 

Whether you are creating a **mail** list of all investors, or only those of a specific country, or particular sector, you will move on to a series of three more screens with blue boxes. The first one explains that you are creating a **ile** and must give that **file** a name:

| Investor Projects Match                                                   | – Exit                                                                                                    |
|---------------------------------------------------------------------------|----------------------------------------------------------------------------------------------------|
| <b>Blank Forms</b><br>Promotion S<br><b>Investor Pac</b><br>Actio         |                                                                                                    |
| Inact All<br>Mail Countr<br><b>Inves Sector</b><br>Merge<br>Exit.<br>Exit | The names and addresses you request<br>will be written to a WordPerfect<br>MailMerge file<br>You will be asked to enter the name<br>of this file (To cancel, leave it |
|                                                                           | blank)<br>press any key to continue                                                                                                    |

**Explanation: You Will be Prompted to Enter a Name for the File** 

That is simple enough. Read over that message if the idea presented in these pages is not clear enough.

The only thing which requires any further elaboration is the comment within parentheses at the end of the second paragraph: if you have gone through "Mail List" and subsequent menus and suddenly change your mind - you decide you do not want to create a mail list - then simply leave the filename entry empty (see the next screen).

As it says at the bottom of the box, press any **key** to continue on to the next screen, where you will be asked to enter the name of that **file.** 

So the next screen is rather important: this is where you give a name to the **file:** 

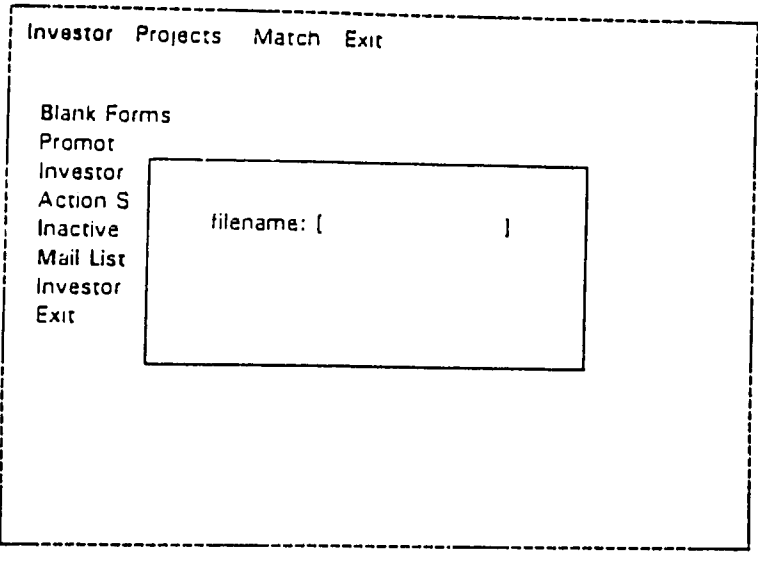

Prompt for Mail List's File Name

The name could be anything: but it **is** best to use the name we can easily remember' and identify.. In this case, let us say we are getting the a list of companies in France and we are doing this in November. So let us call the file "francnov." Whatever the case, type a filename and press Enter-

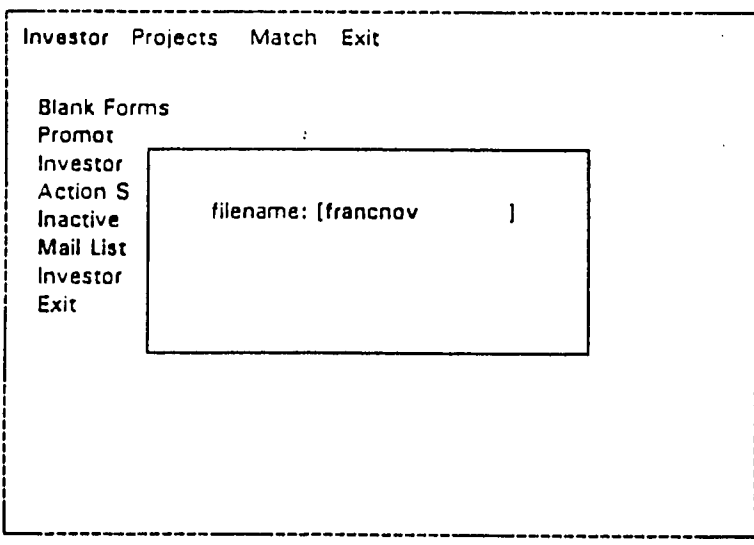

Enter the Mail List's File Name

(You can enter the directory and the extension as well. It is easiest to leave those parts out, for CITS will automatically put the file in the root directory of  $C - C$ . and give it an extension  $-$ . MMG  $-$  which stands for "Mail MerGe," unless you specify something different.)

The next screen simply asks you to confirm the name of the file. Note once again that the system adds on a directory and an extension, unless you have already specified one. Assuming it is correct, type "Y'in response to the question "OK **(Y/N)?"** 

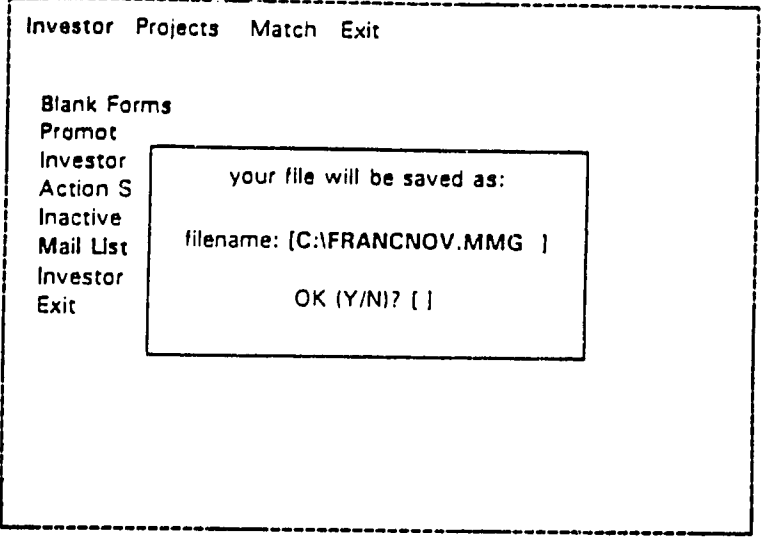

Confirm the Mall List's File Name

and the computer will quickly generate that file.

(If there is something wrong with that filename, say "N" for no: you want to make a change. This will take you back one screen - see "Prompt for Maillist's Filename" on the previous page - and allow you to enter a new name.)

Once this is all finished, you will be back in the Many-Investors Output Sub-Menu.
It should be abundantly clear by now that the Mail List output is a file, not a printed page. As we said, the file will be incorporated - merged  $\frac{1}{\cdot}$  in a WordPerfect

The "Merge Help" feature will print out a one page guide of sorts. This guide will help answer questions which may arise concerning WordPerfect's mail merge features, with particular attention to how to merge CITS mail list files in letters.

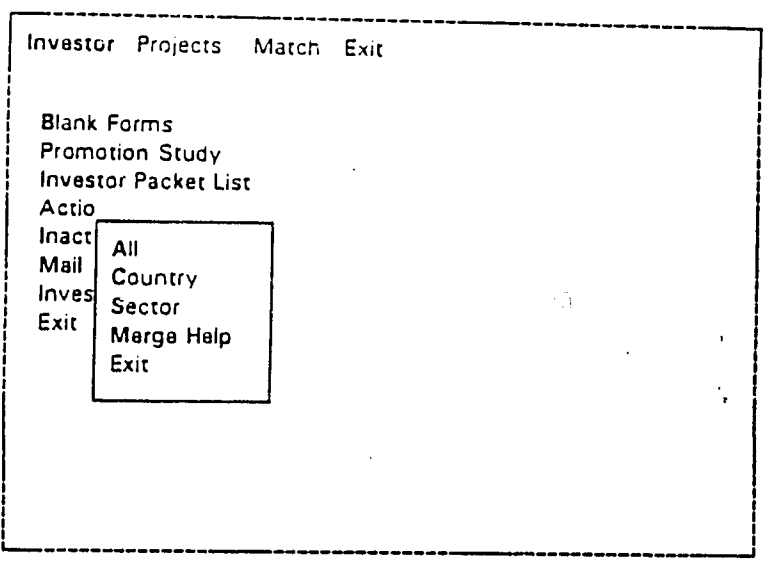

Print **Merge Holp Information** 

Simply choose "Merge Help" and you will obtain a printed page which you can refer to while in WordPerfect.

Investor List:

The "Investor List" is the simplest option of all. Simply select it from the Many-Investors Output Sub-Menu,

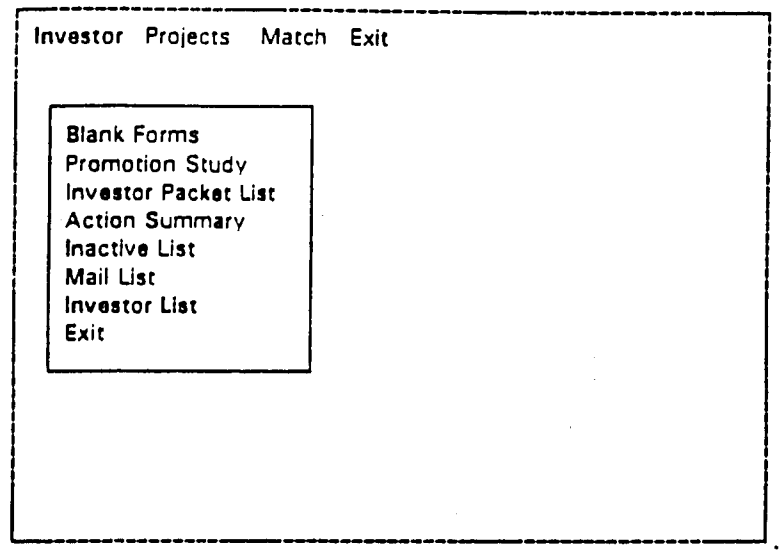

**Select Investor Ust** 

 $\mathcal{A}^{\mathcal{A}}$ 

 $\frac{1}{2} \frac{1}{2} \frac{$ 

And it will print out a complete list of all investors listed in CITS.

## INVESTOR LIST

 $\label{eq:2.1} \frac{1}{2}\sum_{i=1}^n\frac{1}{2}\left(\frac{1}{2}\sum_{i=1}^n\frac{1}{2}\sum_{i=1}^n\frac{1}{2}\sum_{i=1}^n\frac{1}{2}\sum_{i=1}^n\frac{1}{2}\sum_{i=1}^n\frac{1}{2}\sum_{i=1}^n\frac{1}{2}\sum_{i=1}^n\frac{1}{2}\sum_{i=1}^n\frac{1}{2}\sum_{i=1}^n\frac{1}{2}\sum_{i=1}^n\frac{1}{2}\sum_{i=1}^n\frac{1}{2}\sum_{i=1}^n\frac{1}{2}\sum$ 

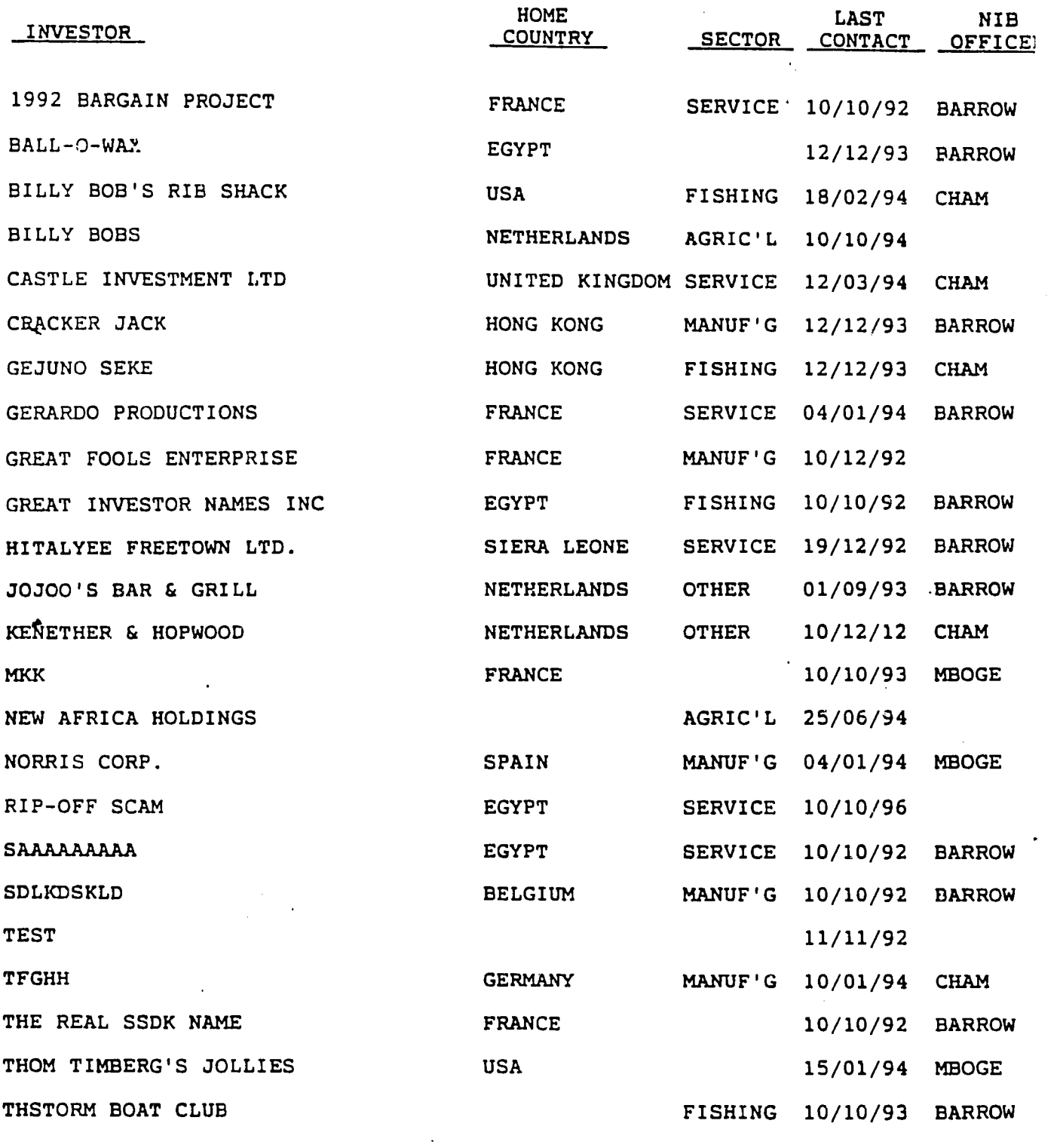

## The Match Sub-Menu:

The most important thing to understand about the Match Sub-Menu is its purpose. Its purpose is to help you identify **investors** who match a certain profile. The original idea was to match investors with a project and Gambian partner. But it can be used for any purpose, really. You can search for Gambian investors, too. All you have to do is specify what kind of investors you are looking for and the computer will find all those who match that.

You have four criterion - four ways of matching things:

Home Country/Region Sector Product Services Foreign Market

This allows you to be general or specific in how you choose investors. For instance, you can simply select the agricultural sector:

> Home Country/Region: any Sector: AGRICULTURAL Product / Services: any Foreign Market: any

Hopefully this is clear: the program will find all the investors in the agricultural sector.

You can be more specific. If you go on to choose Product/Service and choose the Cash Crop, you receive the following list.

Home Country/Region: any

Sector: **AGRICULTURAL** Product **/** Services: CASH CROPS Foreign Market: any

Now it is important you understand what this represents: all the Investors who are active in both Agricultural sector and deal in Cash Crops. It becomes more restrictive.

Note of course that there will be no restriction upon selecting the investors or the Home Region or Country or Foreign Market. As we will see, "any" means no criterion.

You can be even more restrictive. You can select the European Market on addition to the sector and sub-sector.

Home Country/Region: any

Sector: AGRICULTURAL

Product / Services: CASH CROPS

Foreign Market: EUROPE

That is, we now have a more restrictive selection: the computer will produce a list of those investors who meet all three conditions: (1) they operate in the Agricultural Sector, (2) more specifically, the deal in cash cro

The only thing left to do is learn the mechanics of the Matching menu.

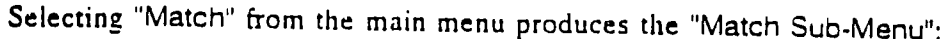

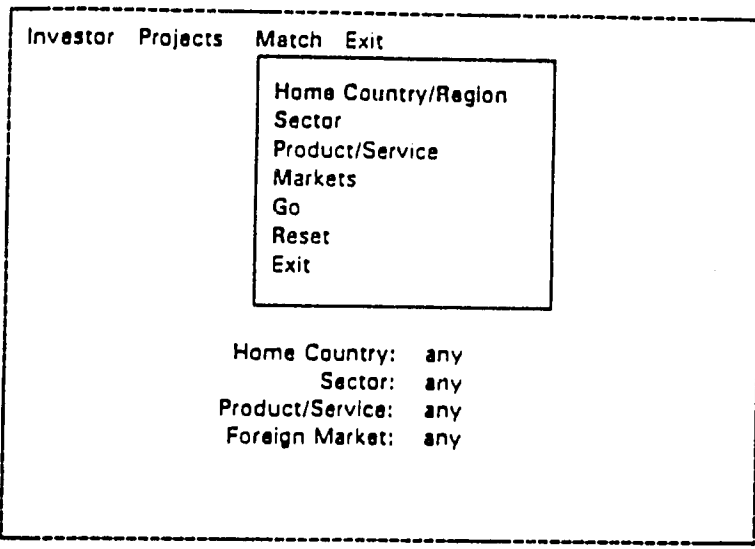

**The Match Sub-Menu** 

plus a little list of the criterion. The left hand words repeat the first four words in the sub-menu. It shows what you have selected already.

**If** you have just started matching, the criterion will state "any." **This** means no restrictions are placed on the criterion. Running a match ("Go") when all criteria are set to **"any"**will produce a complete list of all the investors in our database. You probably want to be more restrictive.

You may wish to find investors from a specific country. (For instance, you may wish to find any kind of Japanese investor.) If so, select "Home Country/Region," which will open the corresponding sub-menu.

If it is a specific country (as opposed to a region: a group of countries), then select "Home Country."

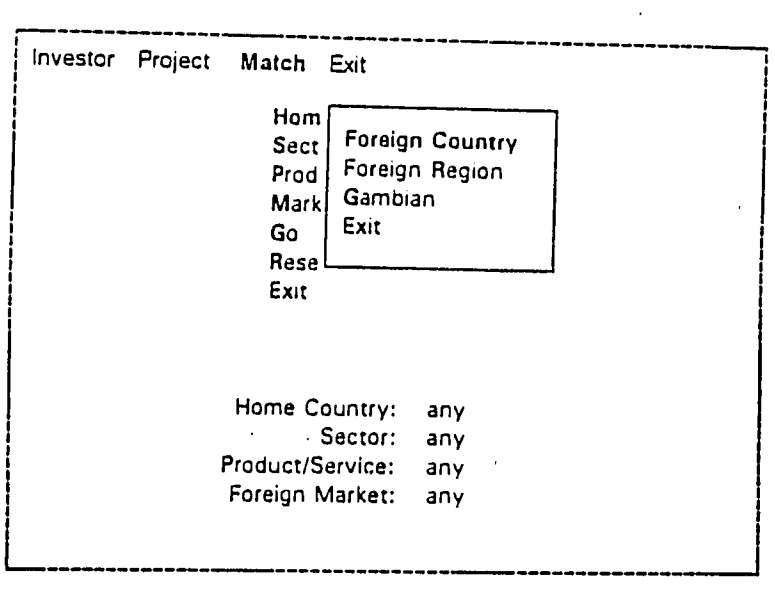

The Home Country/Region Sub-Menu

That will produce a list of countries. Select one (or press ESCape to avoid **them):** 

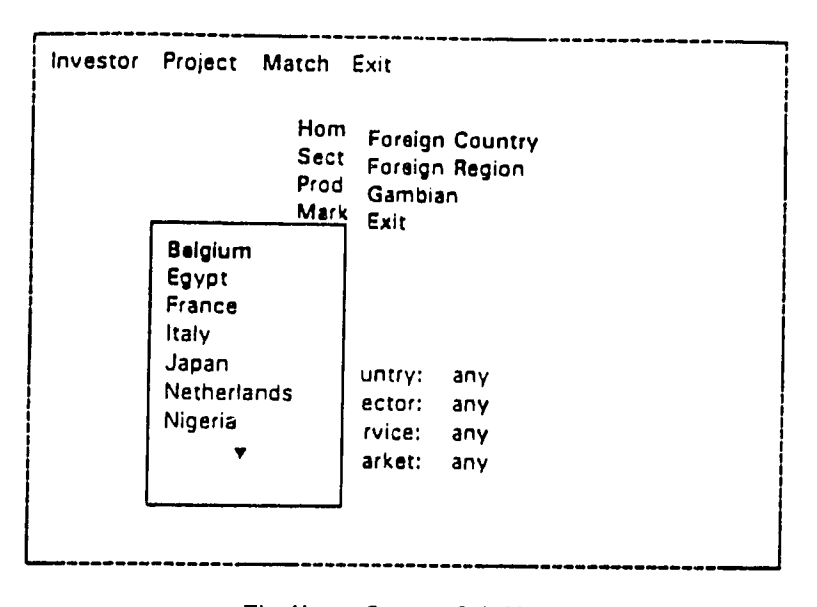

The Home **Country Sub-Menu** 

**(The** arrow at the bottom of the screen indicates there are more countries listed further down: just continue pressing the down arrow key  $\downarrow$  and the menu will "scroll.")

(If you are looking for *Gambian* investors, all you need do is select "Gambian" earlier, in the Home Country/Region sub-menu.)

Similarly, choose "Home Region" if you are interested in sets **of** countries (such as **EEC** or Asia):

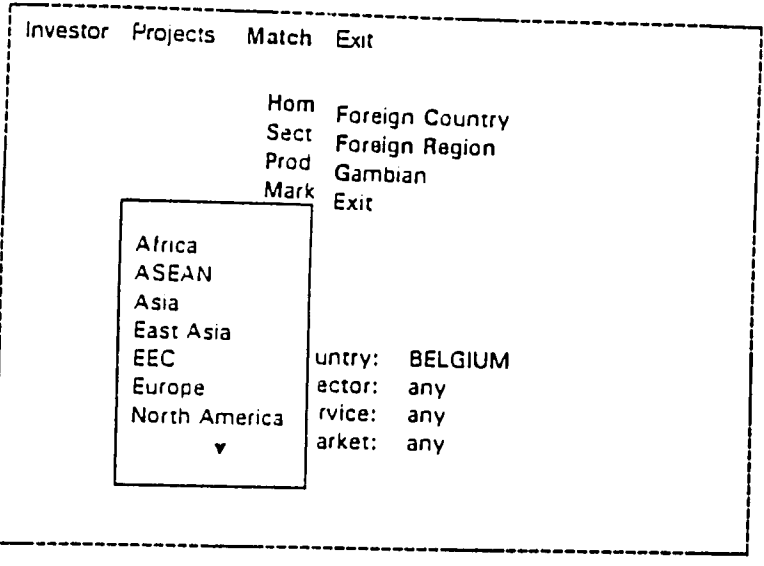

The Home Region Sub-Menu

Notice how the selected criteria appear in the bottom-half of the screen.

More likely, you are interested in a specific economic sector, such as Agriculture. Choose "Sector" from the Match Sub-Menu, and you will see the **Sector**  Sub-Menu:

 $\mathbf{r}$ 

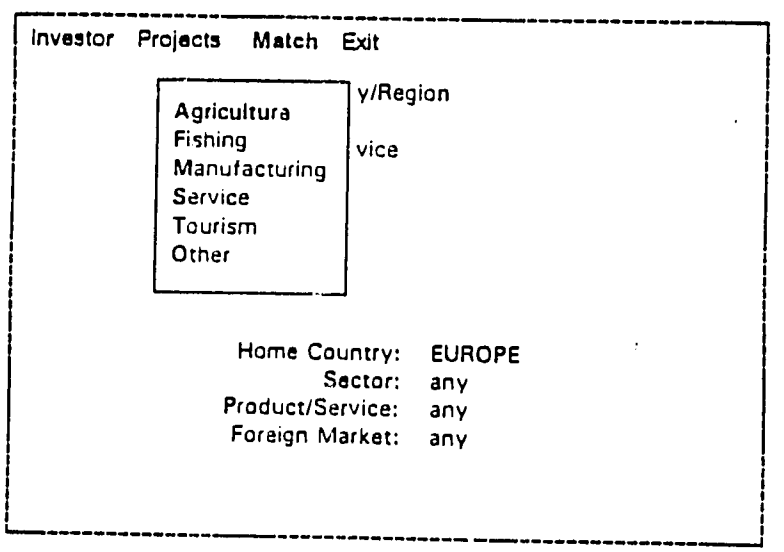

The Sector Sub-Menu

You may wish to be more specific about the economic arena the company operates in. If so, choose Product/Service from the Match sub-menu: it will lead you into a list of all the product/service categories relevant to the s

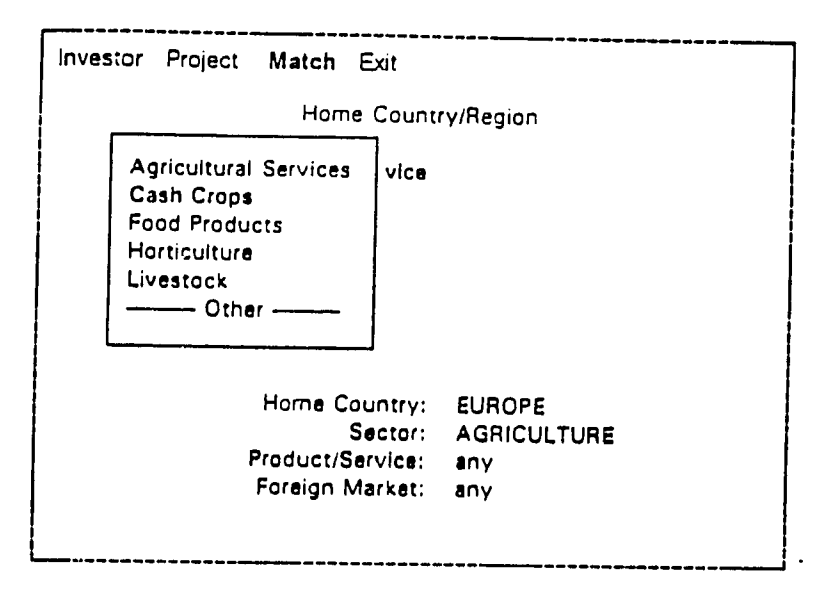

The Product/Service Sub-Menu

*(Special Note:* you must select a sector before you choose a product/service.)

You might well be interested in companies who sell in a specific geographic market. If so, choose "Market." This will lead you into the Market Sub-Menu. Notice this time how the countries and regions appear in the same men

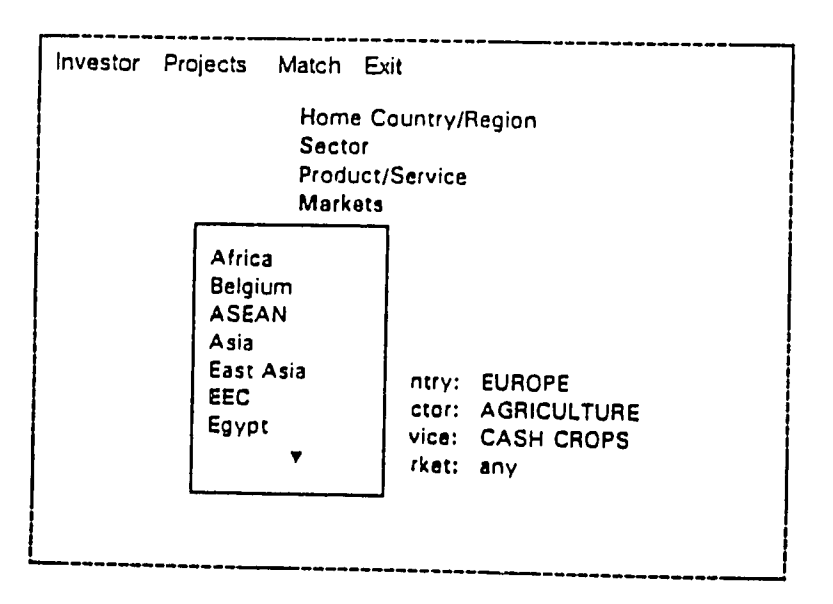

The Market Sub-Menu

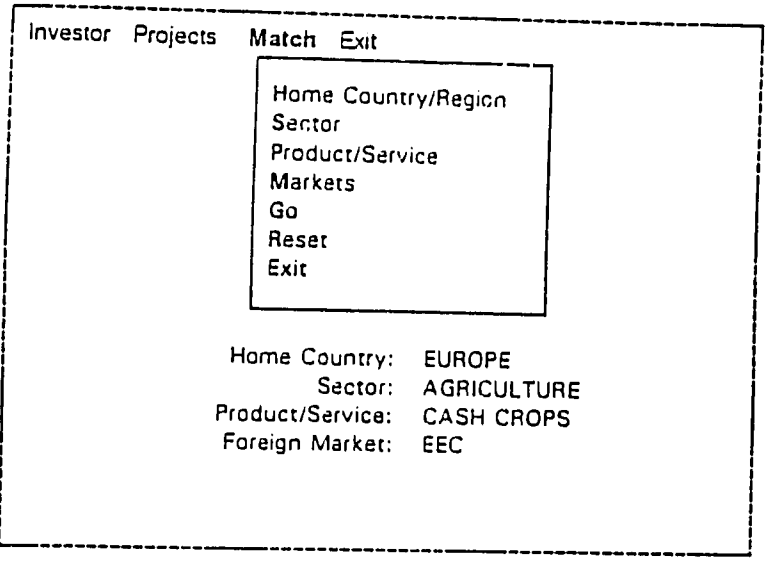

Once you have selected all the criterion you are interested in, it is a fairly simple matter to press "Go."

'Go' in the Match Sub-Menu

"Go" will take you into new screens. The first just clears the screen and tells you to not be alarmed that nothing *appears* to be happening.

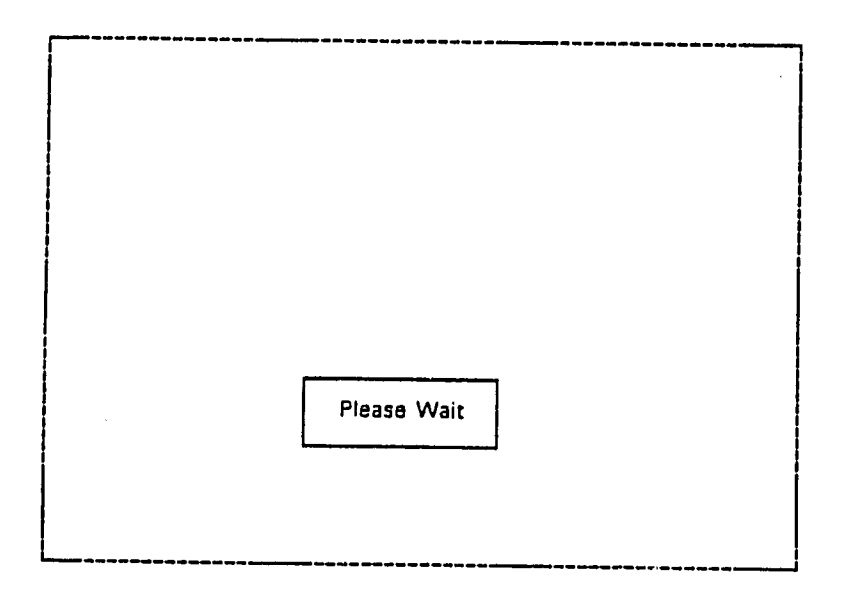

Actually, the program is running a series of tests to find all the investors who exactly match your specifications.

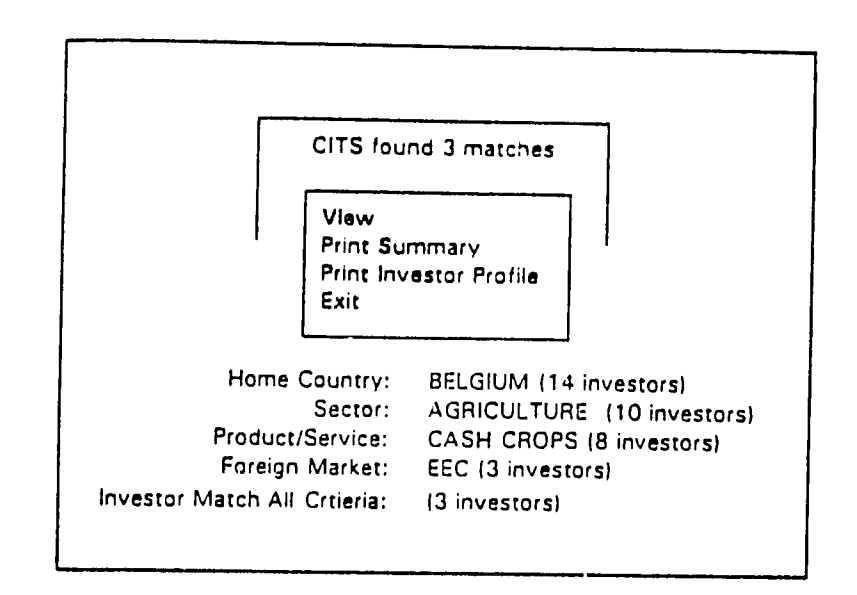

Once CITS has studied the databases. CITS will give you a report on what the computer has found.

Go: **3 Matches Found** 

The important thing is the shaded box at the top "CITS found X matches." That is, x is the number of investors who meet all the criteria you have listed.

(Notice as well that the criteria section in the bottom half of the screen shows how many investors match each individual criterion. This is helpful: if you want to increase or decrease the number of complete matches, you might study this and try to **guess** how loosening or tightening one of the criteria might suit you better.)

The other important thing is the menu. You have the choice to (1) view the data on screen; (2) print a summary of the matches; or (3) print individual Investor Profile sheets (see elsewhere) for each individual investor. Samples of the print outs appear on the following page:

# MATCHING REPORT

Home Region: Sector: Product / Service: Foreign Market: EUROPE AGRICULTURAL CASH CROPS EEC

Investor

NIB Officer

BILLY BOBS

**K &** R

BARROW

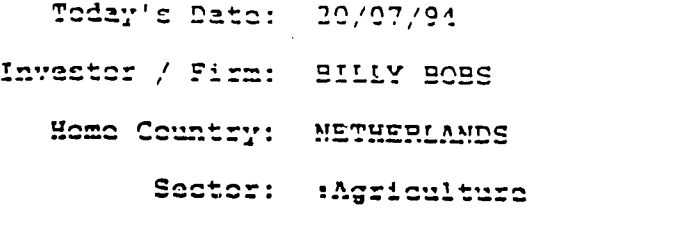

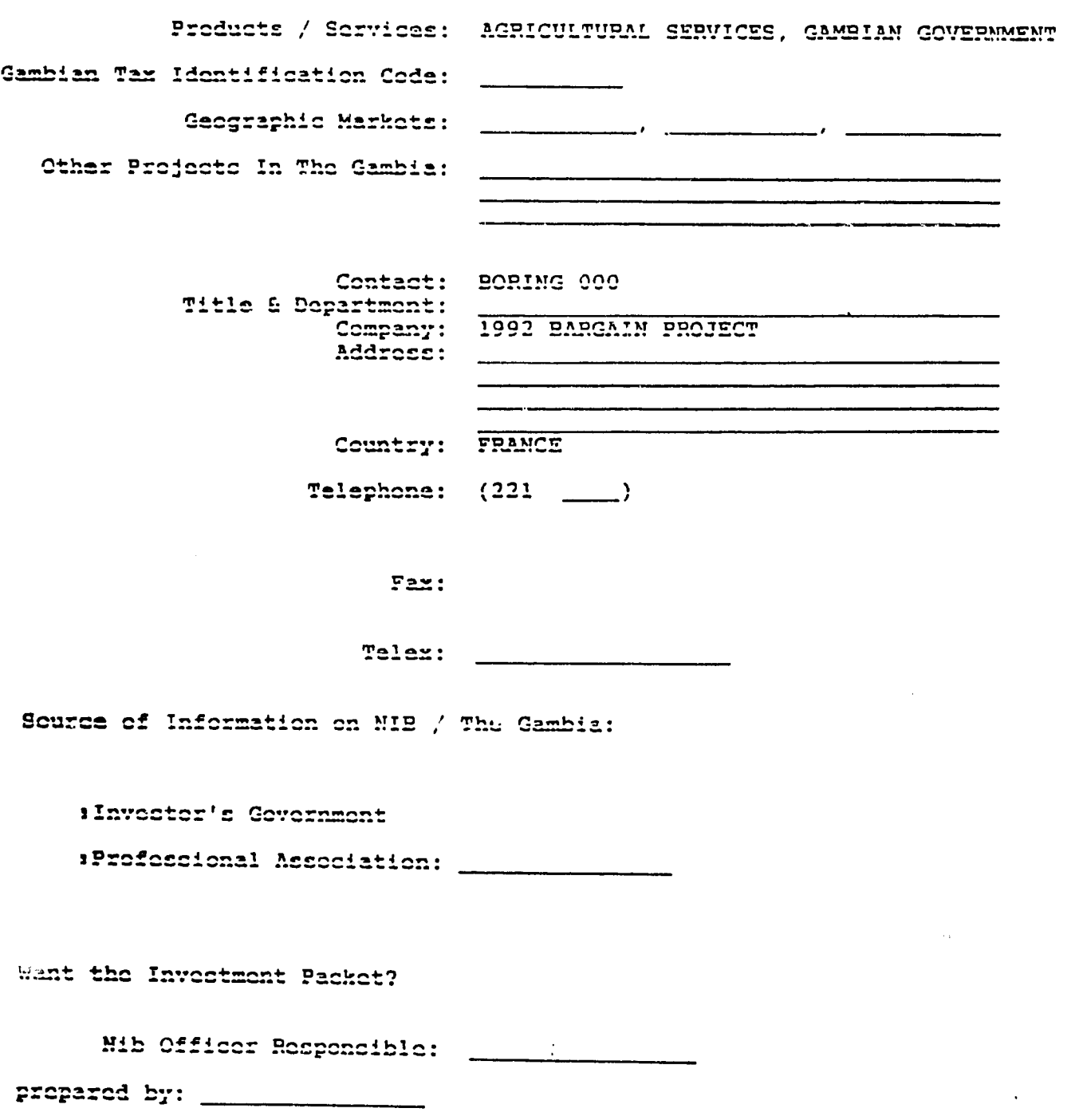

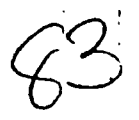

**If** no matches were found, you **will see** a screen like this:

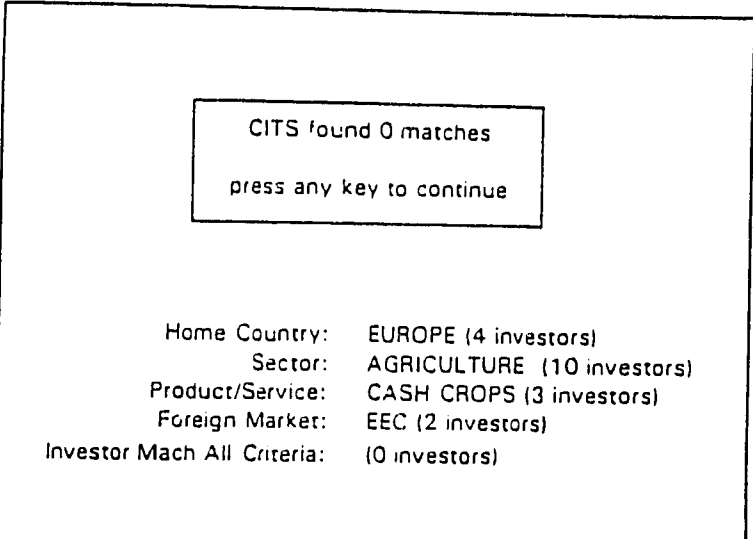

Go: No Matches Found

This is where the criterion information can be especially useful. **If** you can relax one of your specifications (e.g. there are only two investors listed as selling in the **EEC,**  and probably neither of them meet the other three criterion), you might get better maches. (To relax a specification, see the information on "Reset" below.

Now, as you know, we have been acquiring different criterion which we list below the match box. Too change any criteria anew (i.e. **EEC** to North America), just do like you did above. What if you want to start again new? You can relax just one of the criteria without changing everything. **All** you need do is select "Reset" from the Match sub-menu,

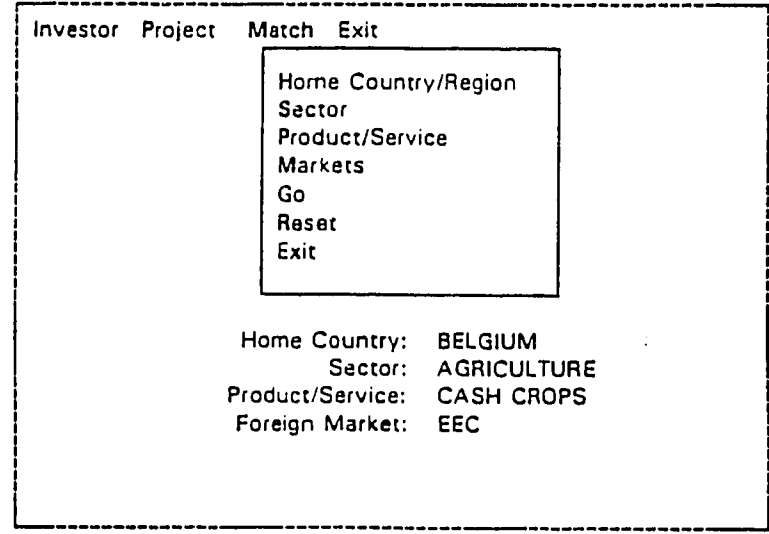

Reset In the Match Sub-Menu

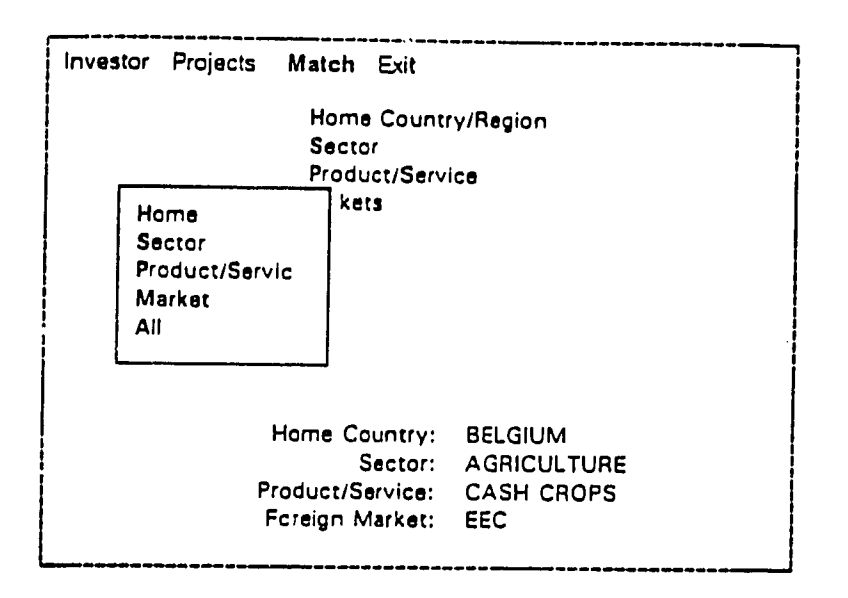

And now you have the option to reset any (or all) of the criterion. If you were to select "Market":

Reset **Market** 

and your Market criterion is reset to "any":

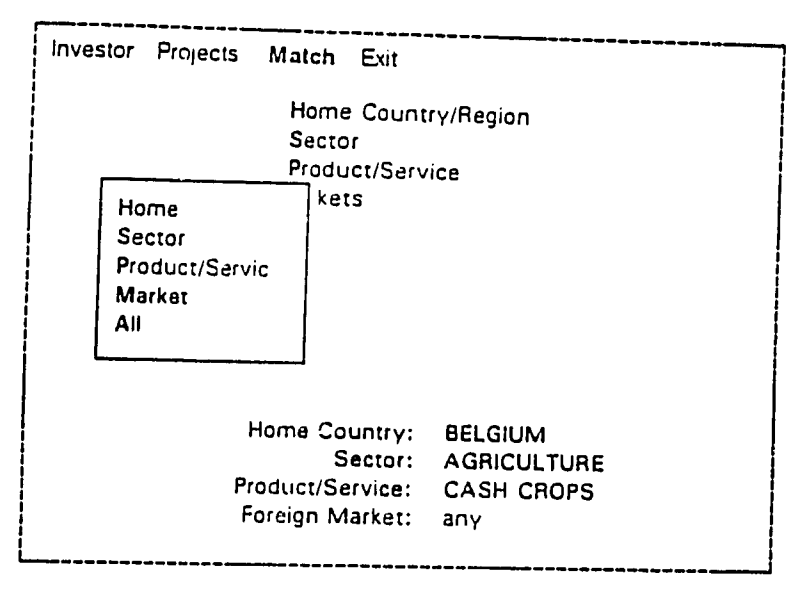

Market Reset

**If** you want to reset everything, select **"All":** 

 $\ddot{\phantom{0}}$ 

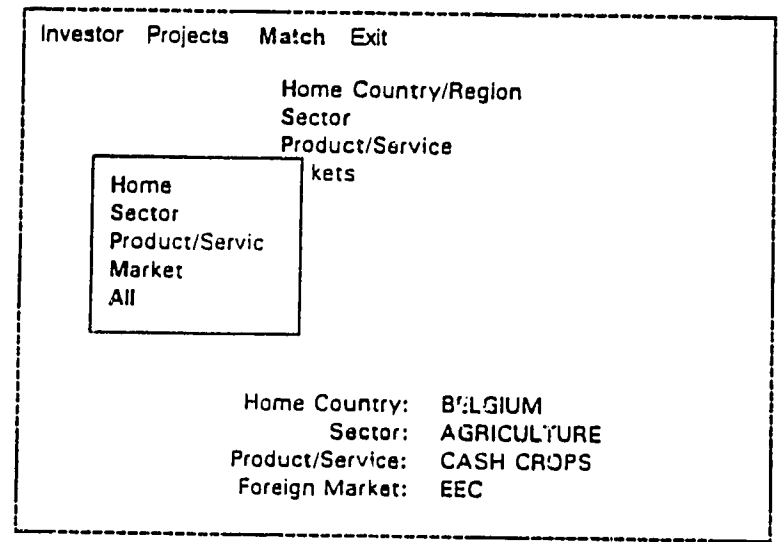

Reset Market

 $\mathcal{A}^{\mathcal{A}}$ 

 $\ddot{\phantom{a}}$ 

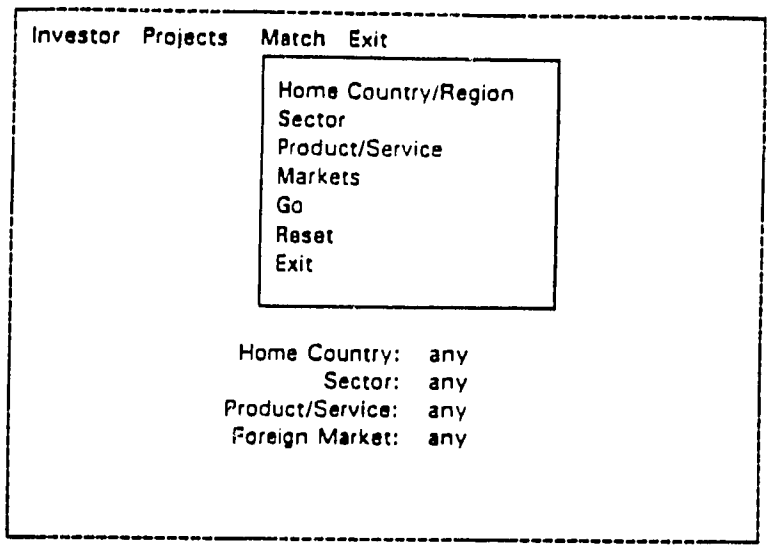

**After Reseting Match Sub-Menu** 

When you are all finished playing the matching game, just select "Exit":

 $\mathcal{A}$ 

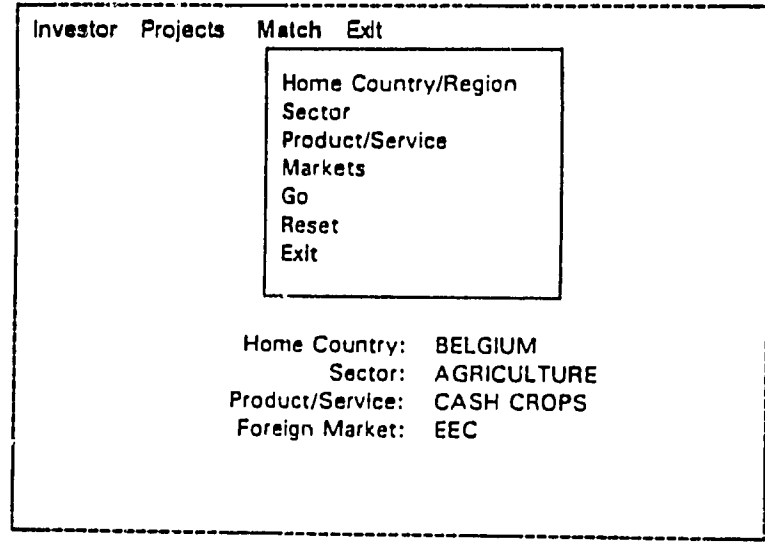

Exit the Match Sub-Menu

and you will be back in the CITS main menu.

 $\bar{z}$ 

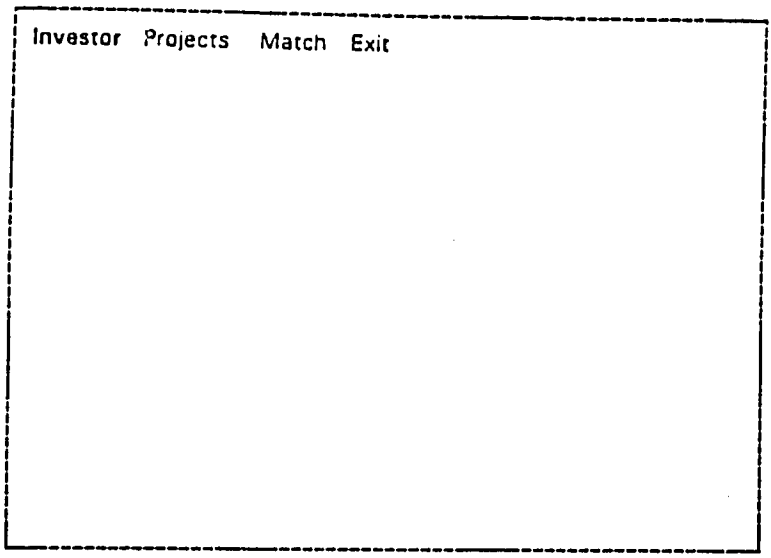

 $\bar{\gamma}$ 

Exit leands to the Main Menu

#### Getting in And Out of **CITS:**

The bulk of this manual deals with the menu system once you reach the main menu and have access to all the menus which allow you to view and print data<br>on investors and projects. However, you will never get to the main menu unless you know how to get in and out of CITS. To begin with, you will need a password. You will also need to understand when to update data, and when not to do so. And once you are all finished with CITS, you must know how to exit. The following sections are intended to help you understand this better.

#### **The Password:**

If you know your password and are a good typist, you should have no trouble entering the password. You will not see it appear on the screen: it is a secret between you and the system! As it says, just type the password and press Enter+-

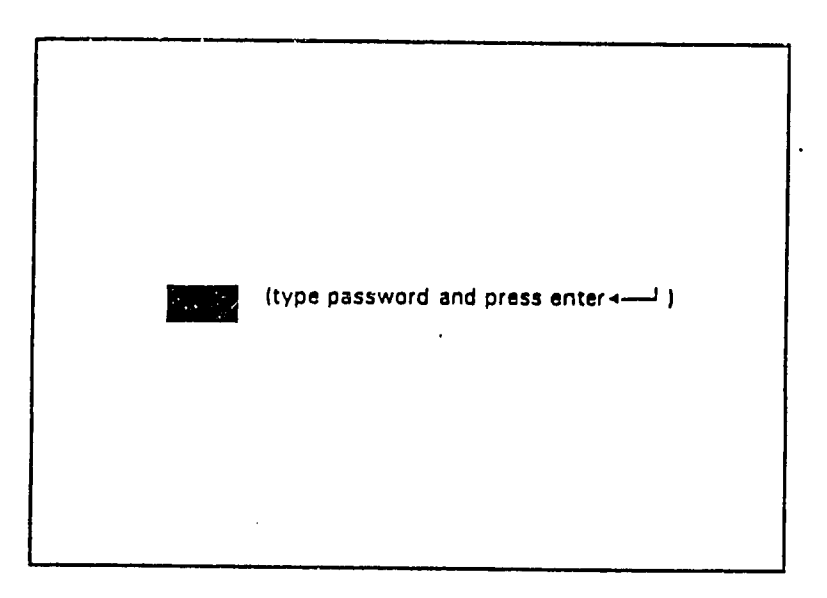

**Password: 1st Try** 

Assuming you made no mistakes, the screen should clear and produce the following screen:

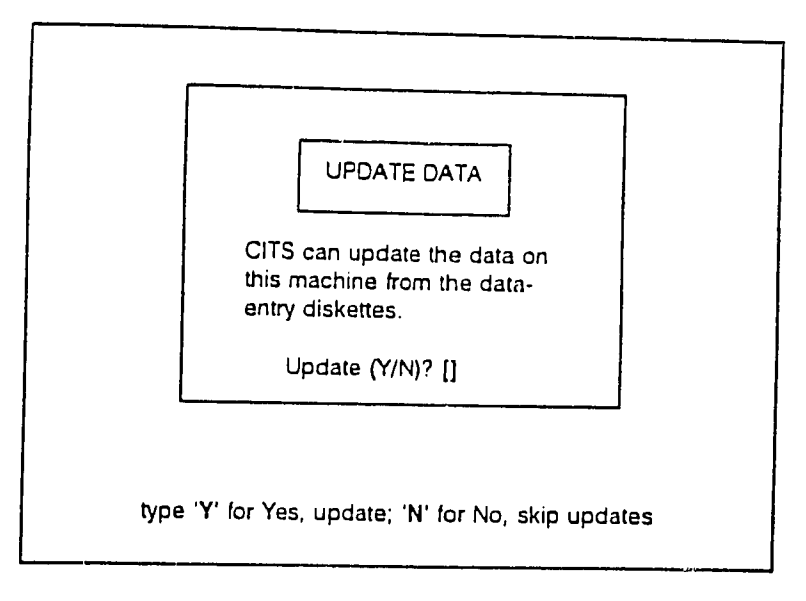

**The Update-Data Screen** 

**Of** course, you may have made a mistake in your typing. (We all make mistakes, and do so more often when we can't see what we type!) If so, you are given a second chance:

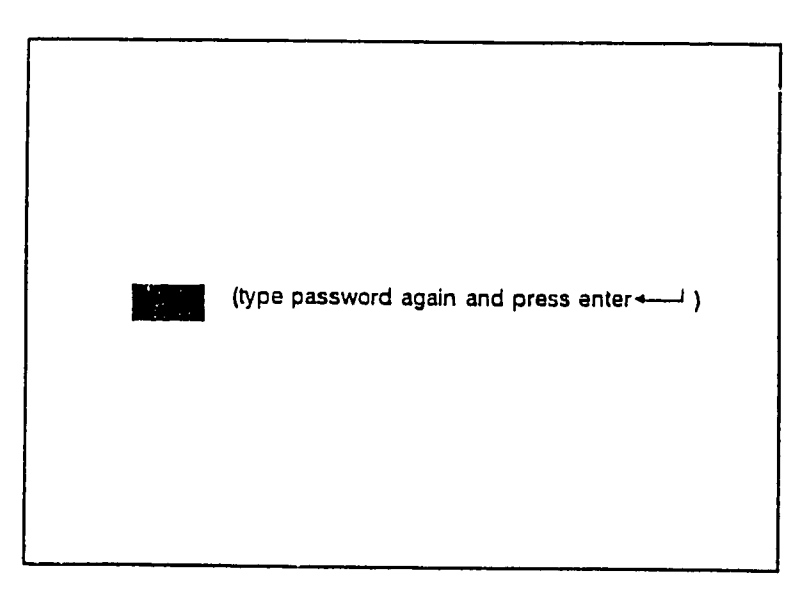

**Password: 2nd Try** 

Now, if you made a mistake a second time. you are given one last chance:

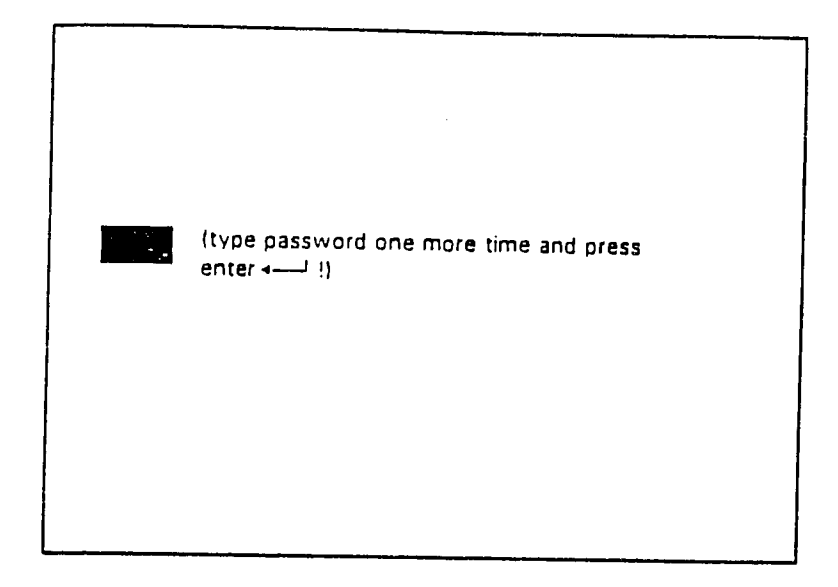

Password: 3rd and Last Try

If you fail the password a third time, the computer assumes you didn't just type it wrong, that you must have forgotten (or otherwise confused) your password. In this case, the computer throws you out of CITS. That is the purpose of the following red message:

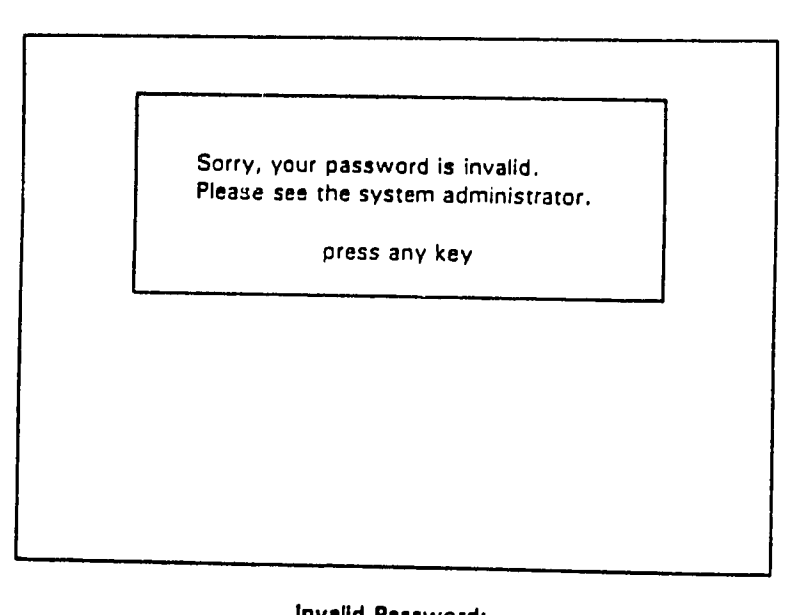

**Notice Before Being Thrown Out** 

**If** you make three mistakes with your password, there is nothing left for you to do. You will not be allowed inside **CITS** until you learn your password better. Just press

 $\mathbb{Z}^2$ 

any key on your keyboard (Enter-..). This **will** throw you of **CITS** all together:

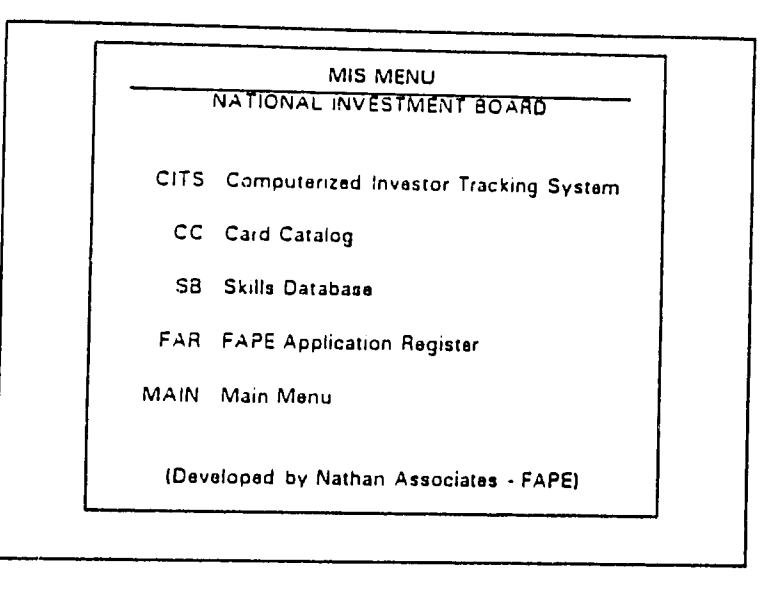

Outside **CITS** 

You can try to go back into CITS again: just type "CITS" and press Enter+ again. But make sure you know your password: otherwise, you will just get thrown out again.

If you are so denied entrance to CITS, then you should speak to the System Administrator (as the message says). Perhaps you have forgotten the password, or should choose an easier one.

Assuming, however, that you did type your password correctly, you will move on to the next screen, which is where you update your computer with the latest data:

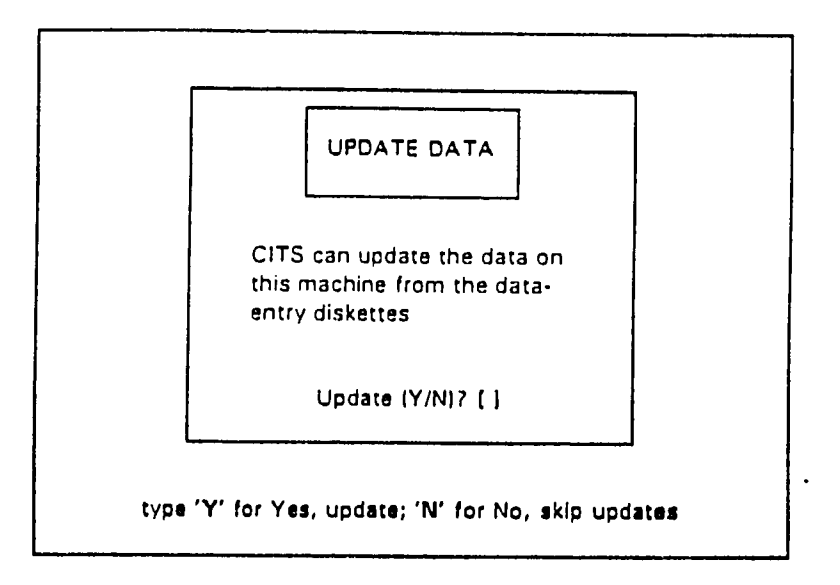

**The Update Screen** 

#### Updating Data:

Every time you begin to work with CITS, you will be presented with the following screen'?

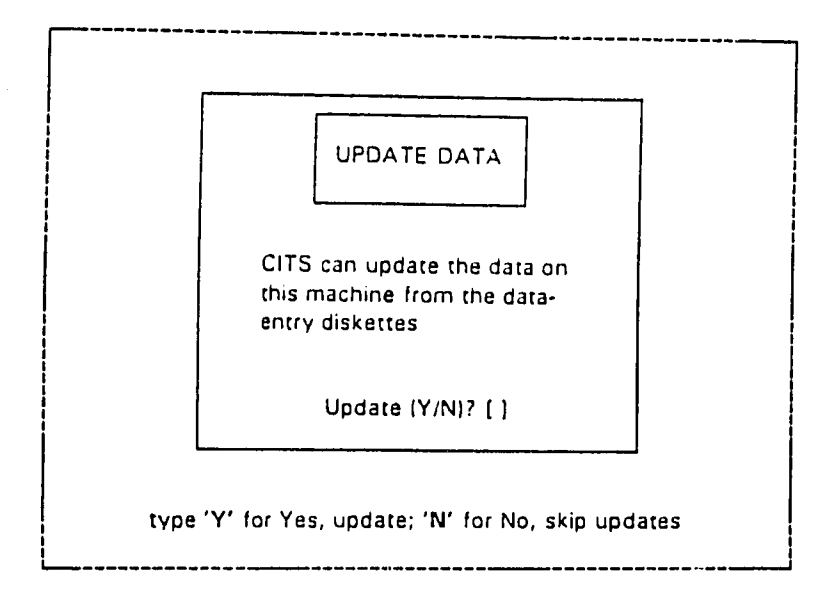

The Update Screen

The question is what to say: when do you say "Y' to update, and when do you say **"N"**  to not update.

The idea behind "Update Data" is this: certain people are assigned to enter data on one PC. That is fine, but if they do it on their PC, there is no way (not as of yet, anyway) to look at the work on another machine. You need to make a copy of their data.

*The* people entering data keep copies of all the data on a set of three diskettes. All you need to do is ask them for those three diskettes. You borrow those diskettes, and when presented with the above screen, type "Y' to update the data, and follow the instructions the computer gives you (explanations appear on the following screen). Then all the up-to-date data will be copied to your computer, so that you have the most recent data.

So when do you update the computer on your screen? When you know (or even suspect) that the data on your computer is out-of-date. That is, if you think the data-entry people have been entering the most recent data on their computer, get their diskettes and type "Y." Of course, if you know there is no new data (for instance, you just updated your computer earlier today), then everything is fine: just type "N" to skip the whole update process.

Refer to this in the future if you find it helpful:

- Y Yes, Update: Move the most recent data from the diskettes (provided by the data-entry staff) to your computer; This provides you with the most -up-to-date data available
- N No, Do not update; Skip Updates:<br>No need to get more recent data: Because your computer already has all the most recent up-to-date data

If you type "N" you will go automatically on to the main menu:

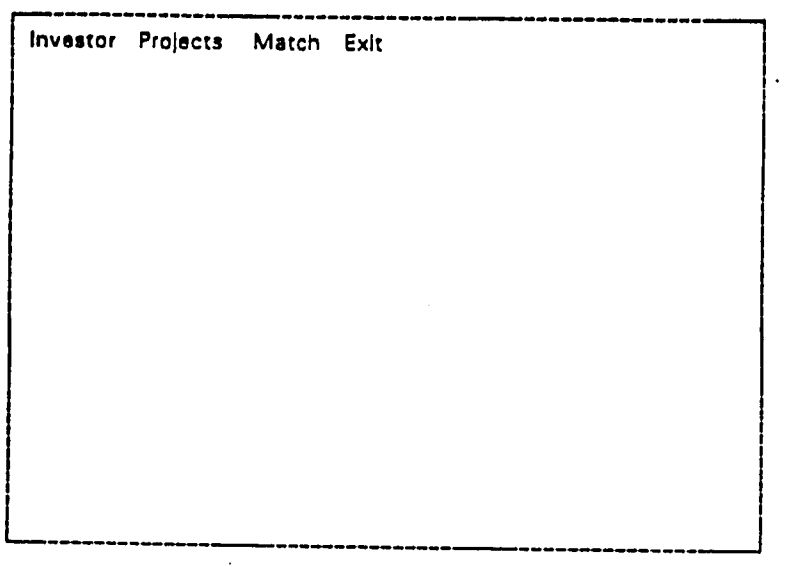

**The CITS Main Menu** 

But assuming you do want to up-date the data, the remainder of this section explains the subsequent screen. It also tells you what to do if something goes wrong and you encounter errors. And it tells you what to do if you

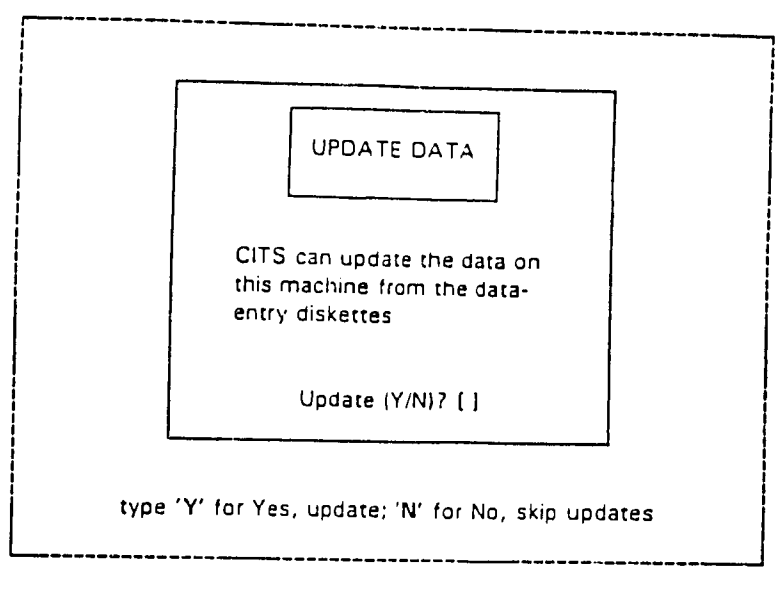

The other choice when presented with the update screen to bring your computer up to date:

**The Update Screen** 

Type 'Y' and this is the next screen you will sce:

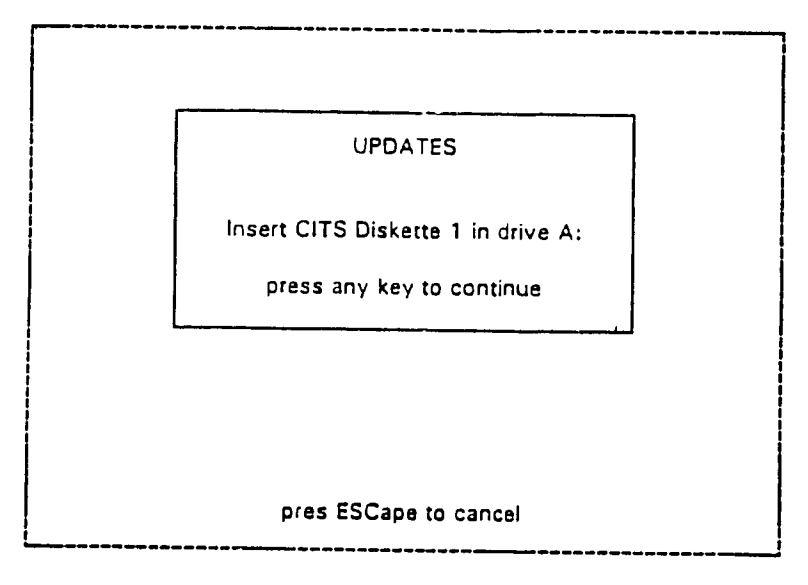

**First Screen of Update Process** 

As the screen says, you should put diskette number 1 in the diskette bay (the appropriately-sized slot on the front of the computer box in front of you.) The number of the diskettes is clearly written on the label pasted t of the diskette with the metal piece in the slot first.

So once you have the diskette in drive A, press any **key** (the space bar

or the Enter $\leftarrow$  key are good ones, but any key will do.) The computer will begin copying data and display the following while it does so:

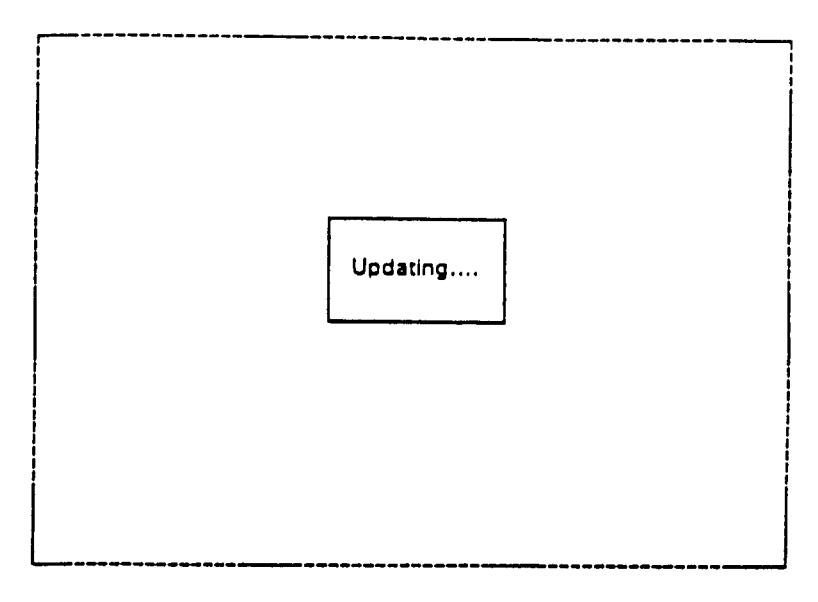

**The Computer Copies the First Diskette** 

You may see lights on the front of the computer go on and off while you do this: that is a natural part of up-dating.

Once the first screen is finished, you will get a familiar screen telling **you** to insert the second diskette:

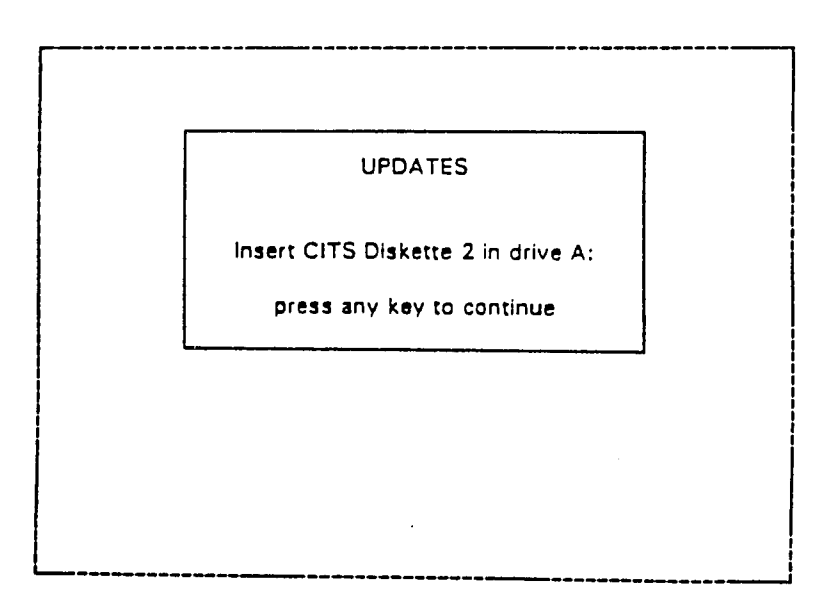

**Next Screen of Update Process: Diskette 2** 

Insert diskette number two in the front of the computer, press any key

*(any* key will do), and you will see this familiar box:

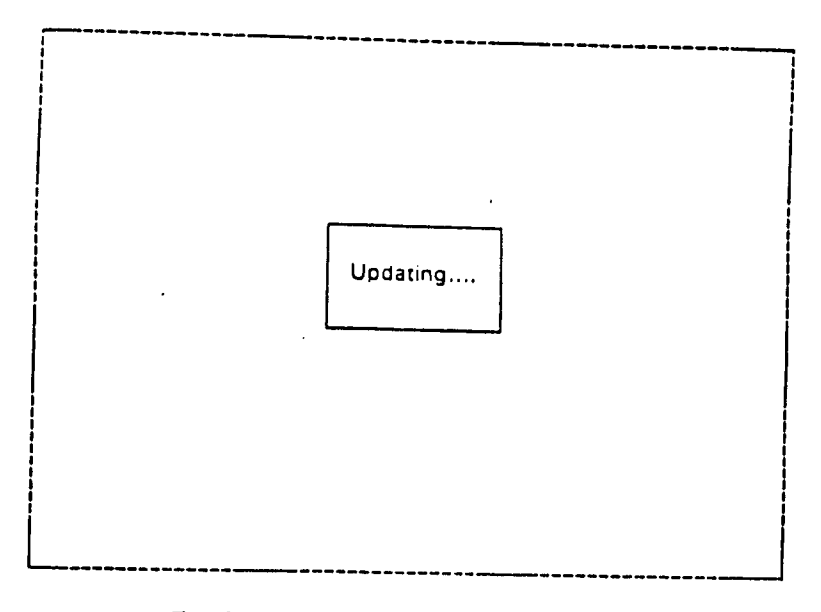

The Computer Copies tha Second Diskette

Again, you may see lights on the front of the computer go on and off. Once the computer is finished with the second diskette, it prompts you for the third one:

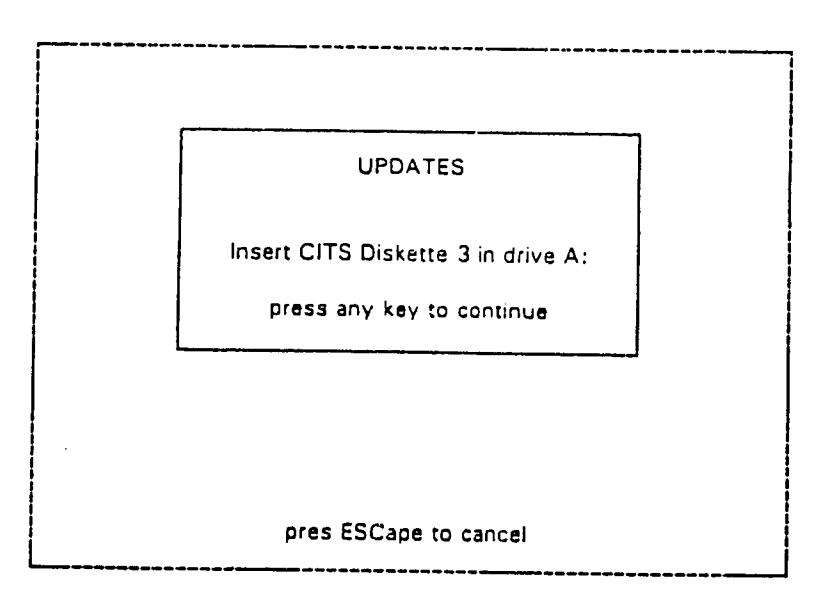

Next Screen **of** Update Process: Diskette **3** 

*And* for the last time, you will see this screen again:

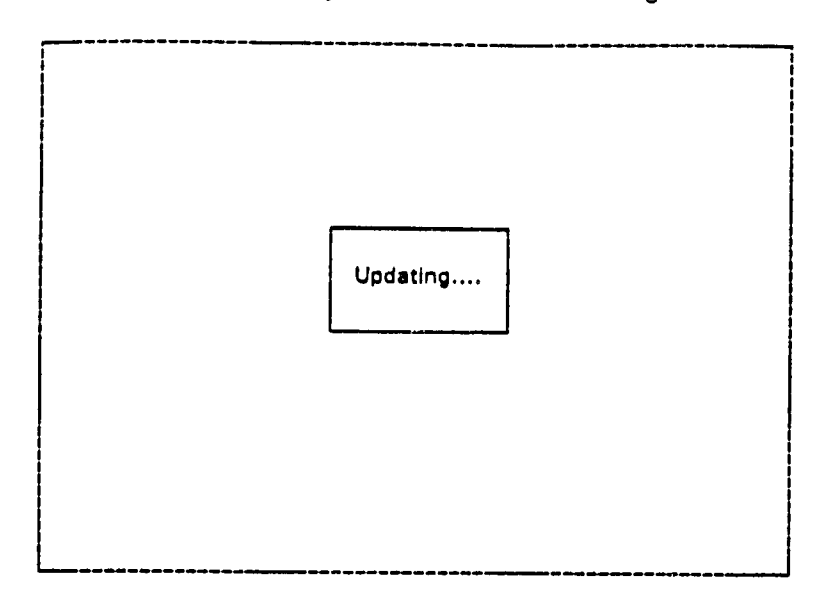

**The** Computer Copies the Third Diskette

Now the computer has finished the last of the three diskettes, and **tells** 

**you so:** 

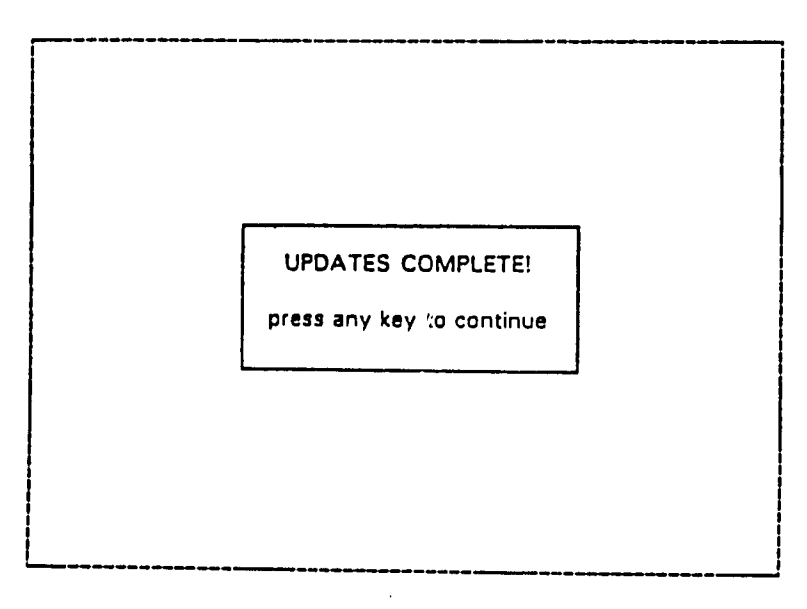

Updates Complete

As the computer tells you, press any key (the space bar or the Enter--- key are good ones, but *any* key will do.)

And you will be at the main menu:

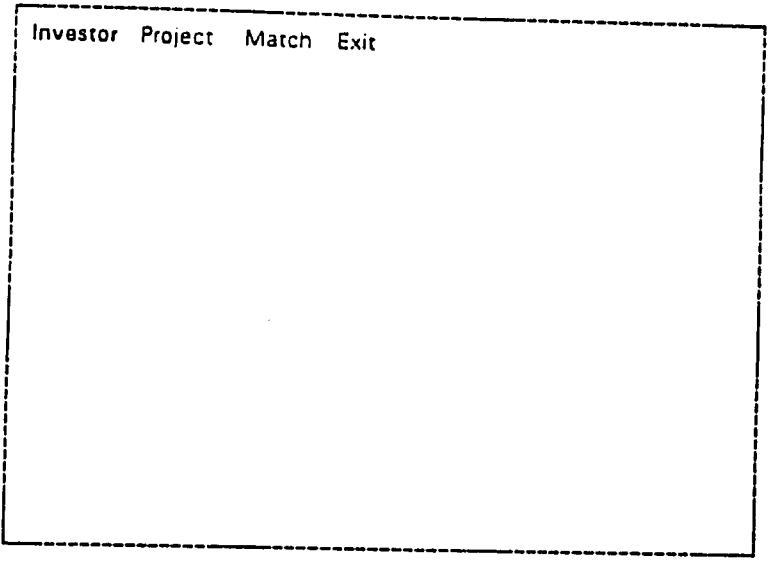

The **CITS** Main Menu

The only thing left to discuss are exceptional cases: if you change your mind or you make a mistake.

The most common mistake is that you accidentally put the wrong diskette in (maybe diskette 2 instead of diskette **I,**or maybe a diskette that was sitting in the computer when you started CITS). If you do, the computer will give you a message in a red box which looks like this:

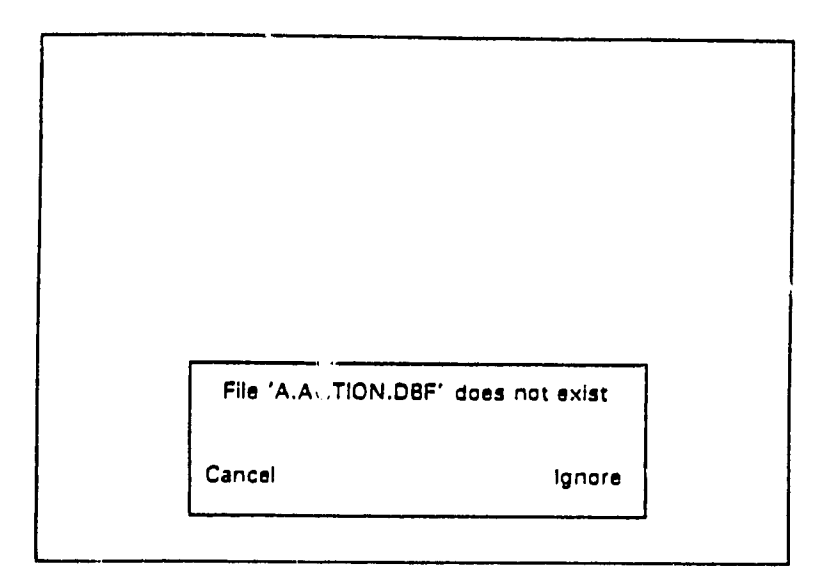

The solution is simple: put the proper diskette in (sorry, the message will not **tell** you if it is 1, 2, or 3. You just have to know it, or else guess it) and type <sup>'I</sup>" for "Ignore." (If you prefer, you can point to the word "Ignore" and press Enter  $-$  ). Once you **do,** the computer should go into normal mode:

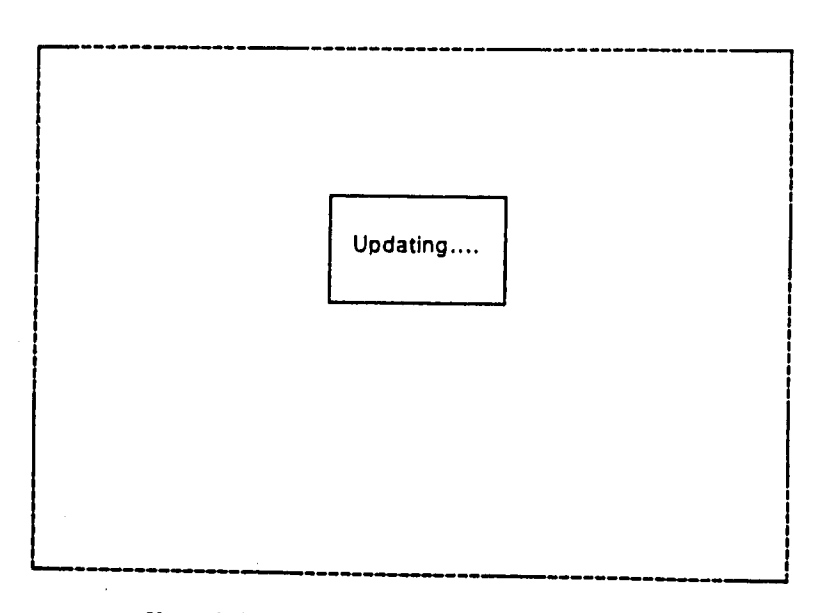

**Normal Update: The Computer Copies a Diskette** 

**Of** course, there are other mistakes. You may have accidentally pressed a key telling the computer to continue. when you have not yet actually inserted the diskette. If so, you will obtain an ugly message at the bottom of the screen:

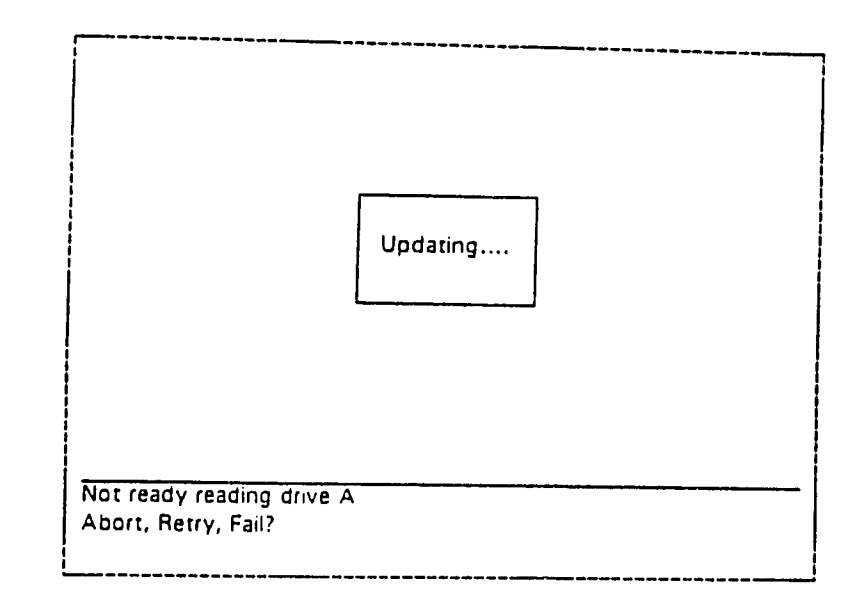

Message When there Is No **Diskette** in the Computer

So of course put the diskette in the computer. Then type "R"(for "Retry"). This should set everything right:

 $\mathcal{L}^{\star}{}_{\mathcal{A}^{\star}}$ 

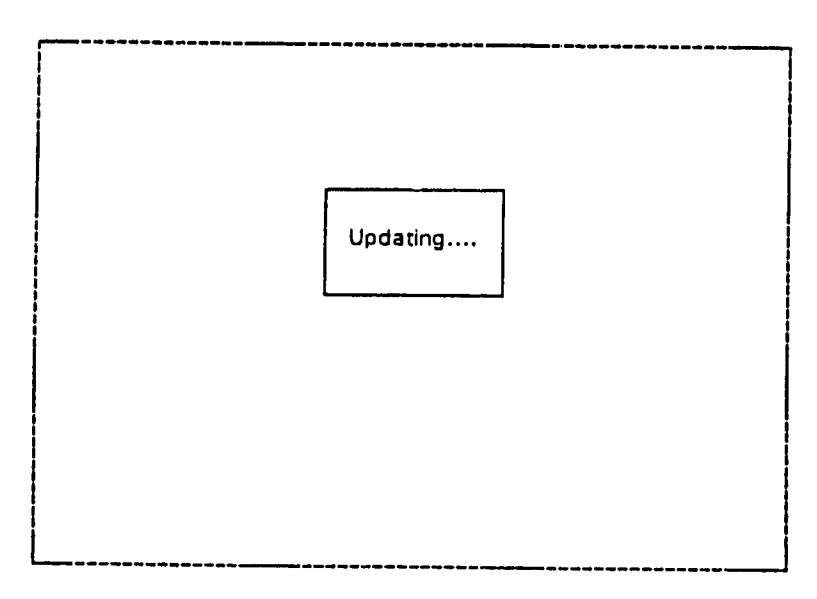

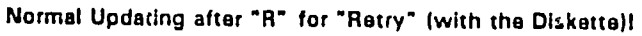

Of course, if you realize that you did not really want to update (you pressed the wrong key, or you remember the data is up-to-date), you can always press the ESCape key:

 $\langle \cdot \rangle$  $\frac{1}{2}$  ,  $\frac{1}{2}$ 

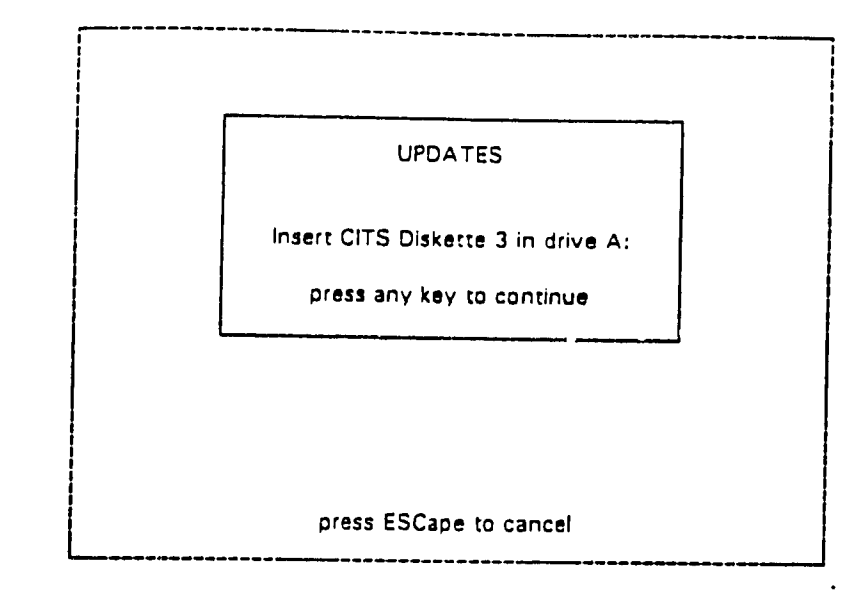

Cancel Update **Process: Press ESCape** 

Press the ESCape key and you will soon be in CITS' main menu:

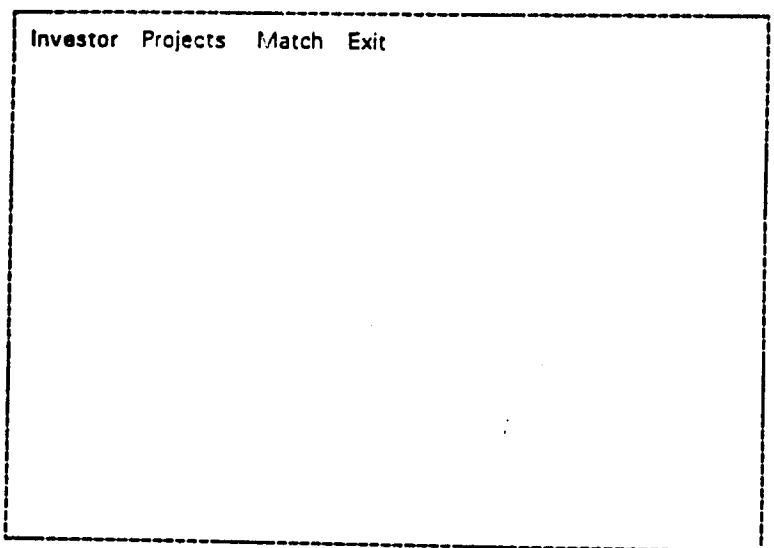

**The CITS Main Menu** 

Exiting **CITS:** 

 $\mathbf{r}$ 

Whether you do a little or a lot of work, you will eventually want to stop CITS<br>and do something else. It is simple: you merely choose "Exit" from the main menu (that is, point to "Exit" and press Enters  $\frac{1}{n}$  ):

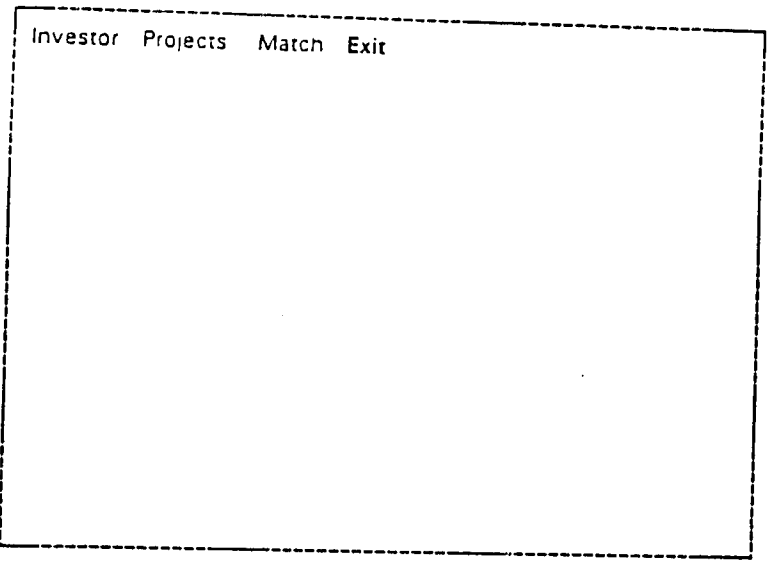

**The CITS Main Menu: the Exit choice** 

The computer will not allow you to exit CITS immediately. (You may have selected "Exit" **by** mistake.) Instead, it displays a red box to check and be absolutely certain that is what you want:

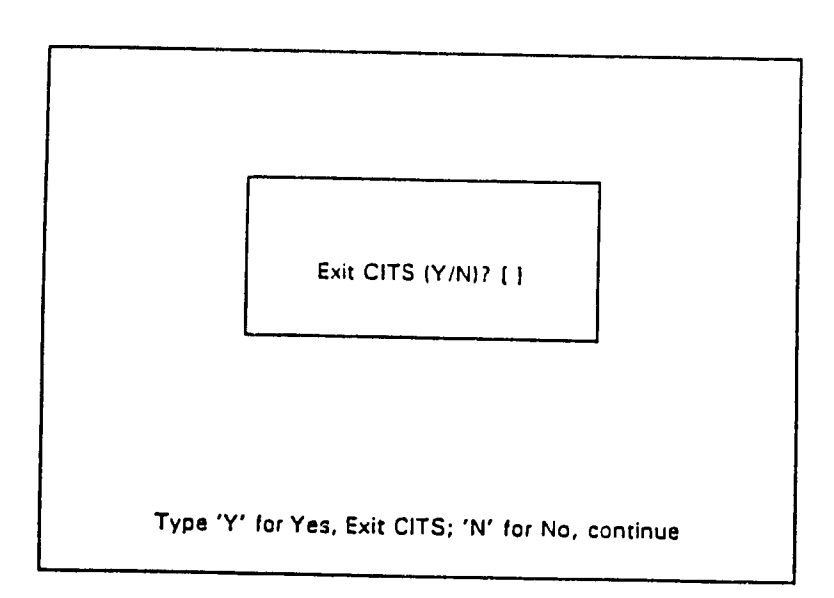

**Exit CITS: Confirmation** 

As it says at **the** bottom of the screen. you either type *'Y'* to **coofirm** you really do want to eit from **CITS.** Do that. and you will be out of **CITS** and back at the **MIS**  menu:

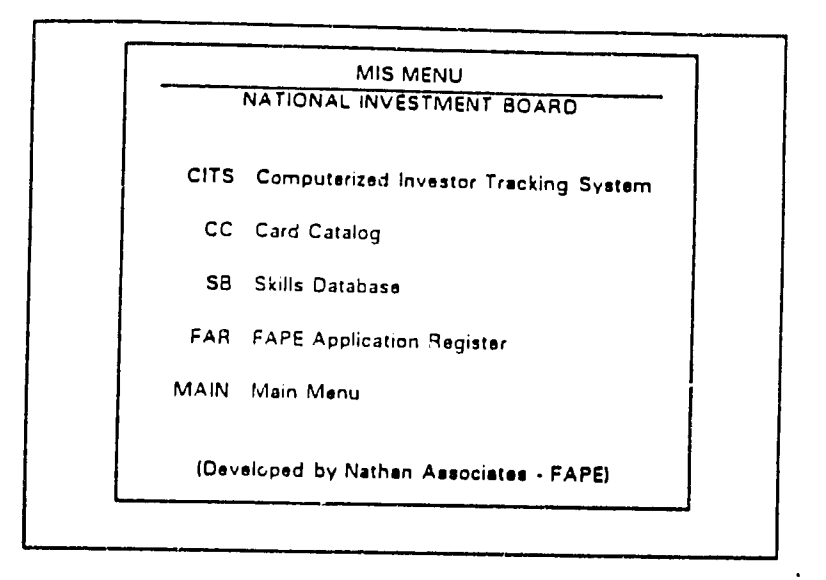

**After 'Y' YesI,** Exit **CITS** 

or else type *'N'* to say "No, **I** don't want to ext; **I** want to continue work in **CITS."**  Type **'N'** and you are right back in the **CITS** main menu:

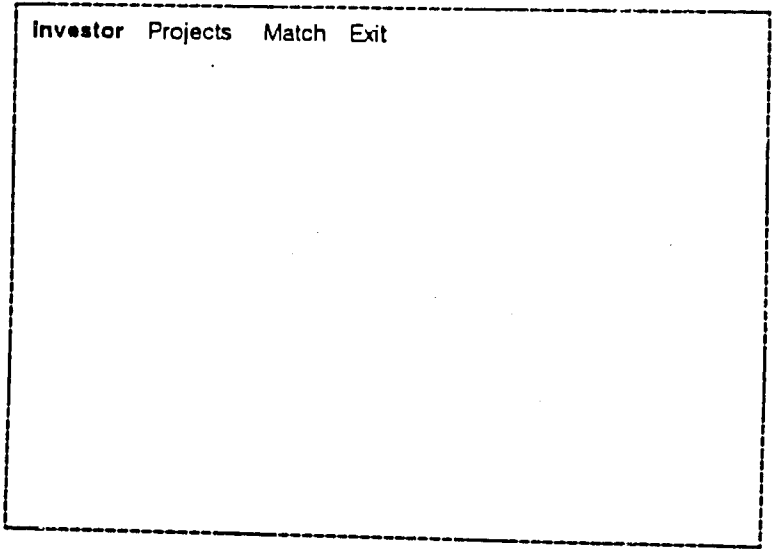

**After "N: Don't** Exit **CITS, Go Back to The CITS Main Menu**
$\bar{a}$ 

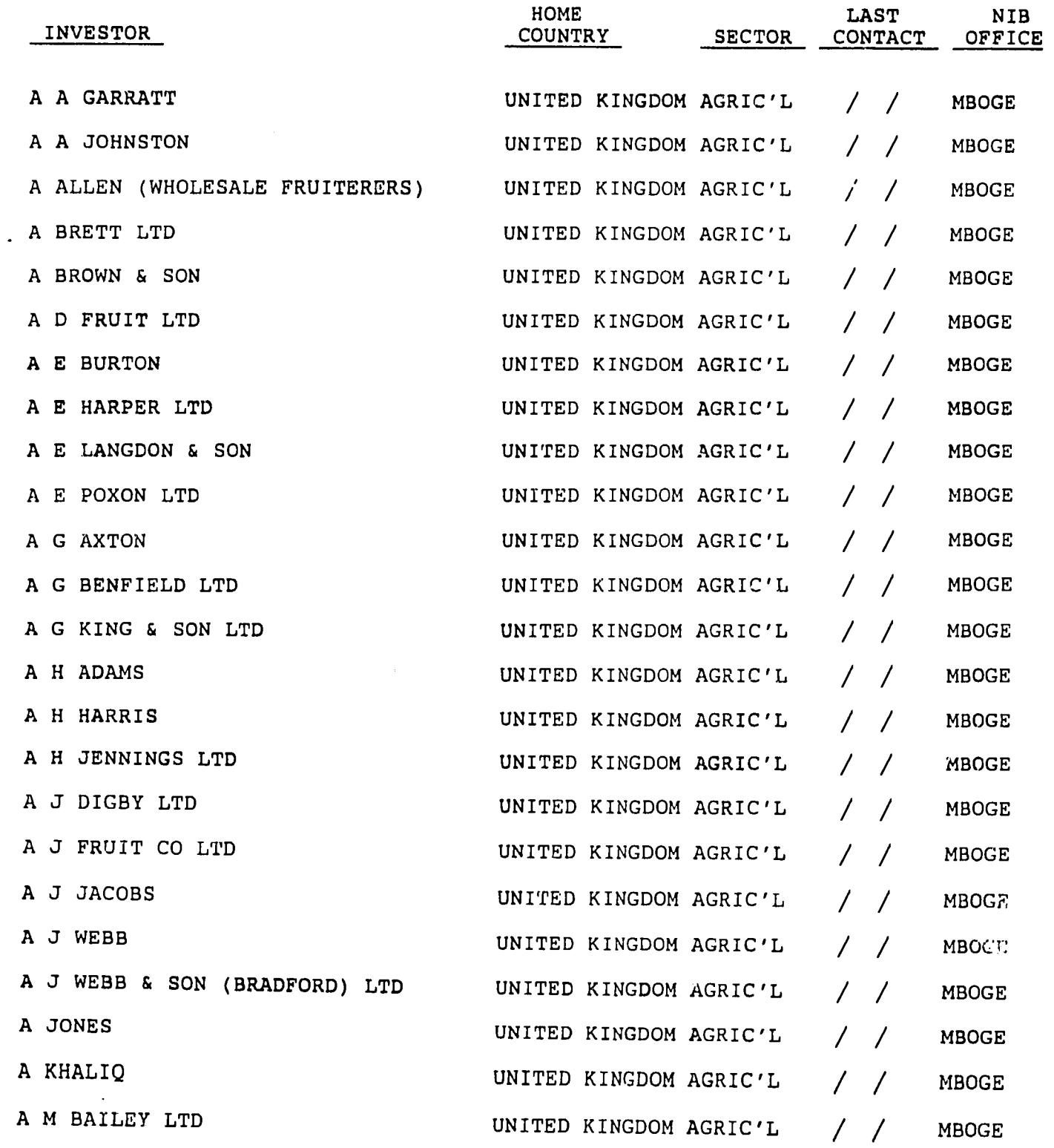

 $\sim 10^{-10}$ 

 $\sim$ 

 $\ddot{\phantom{a}}$ 

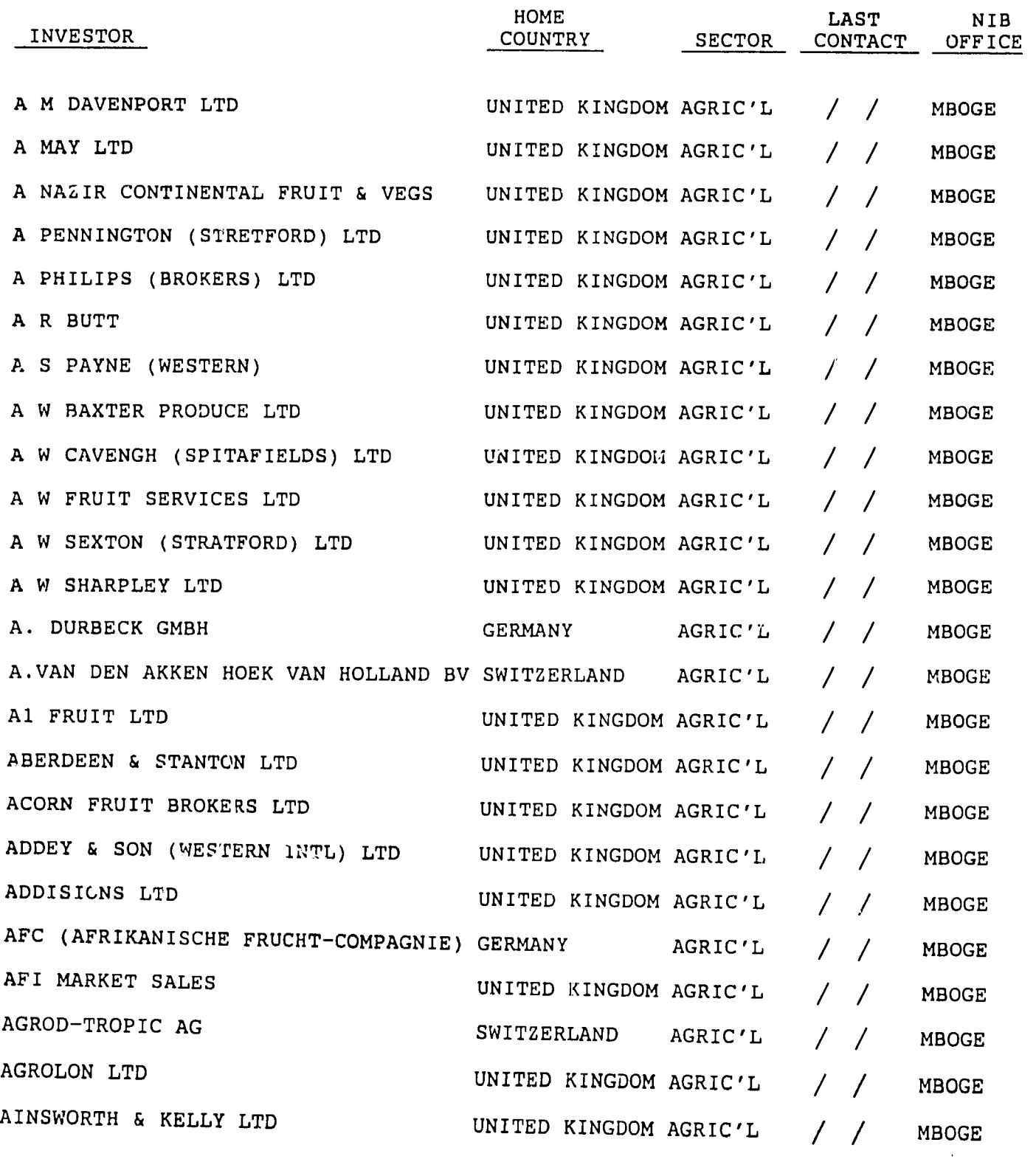

 $\sim 10^{-10}$ 

 $\langle \rangle$ 

 $\sim$   $\alpha$ 

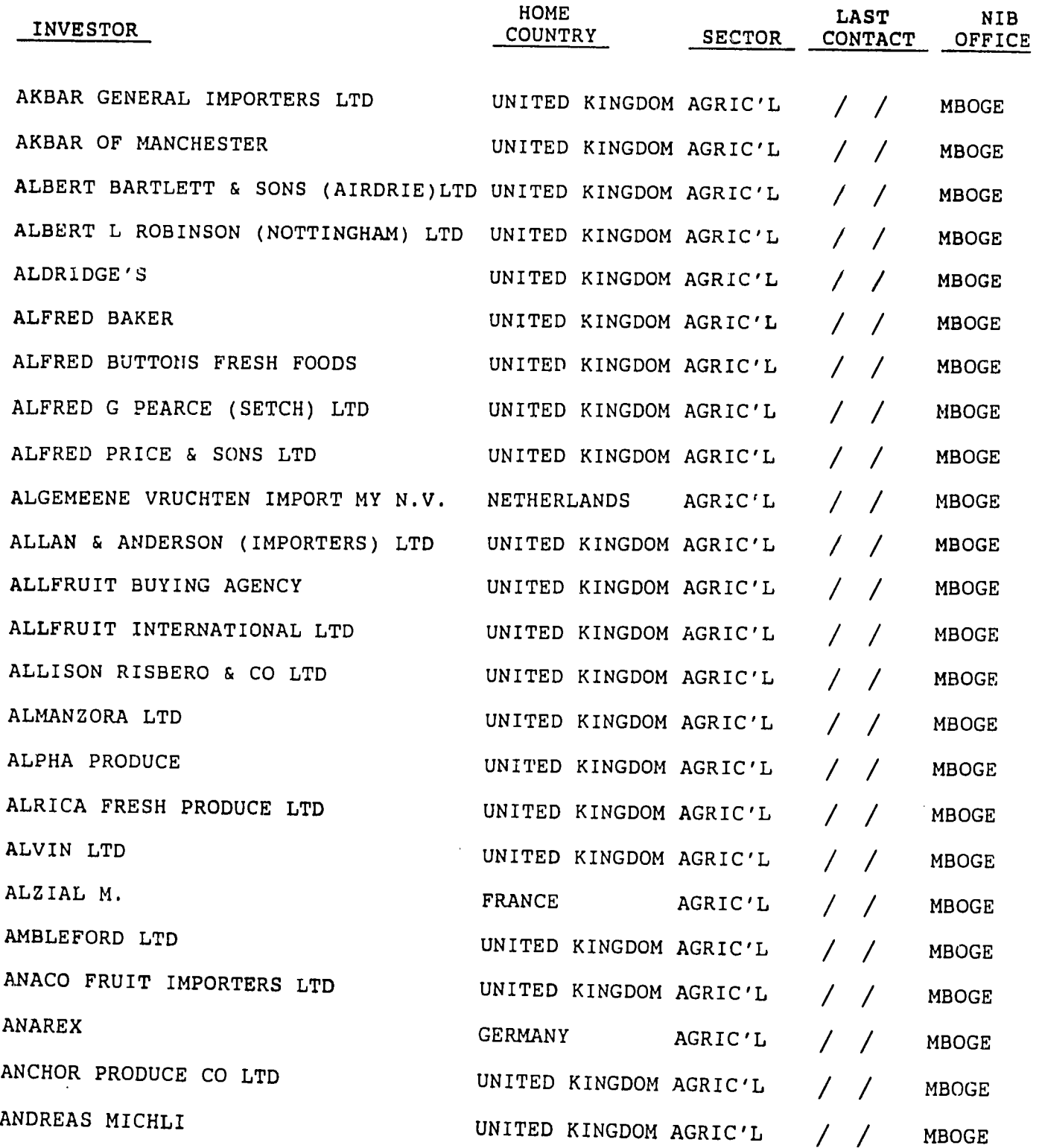

 $\sim 10^{11}$ 

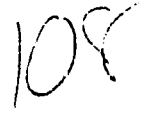

 $\sim$ 

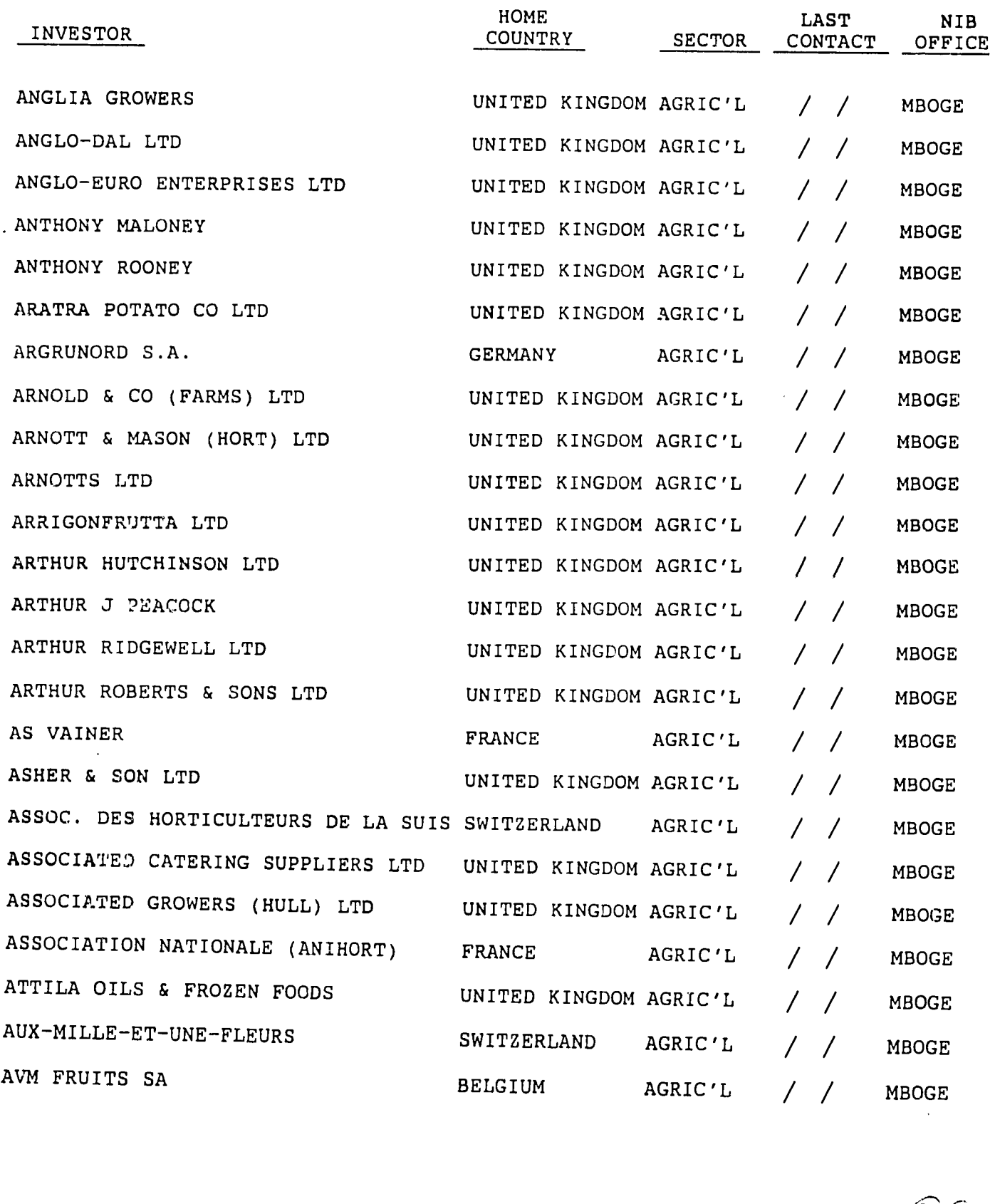

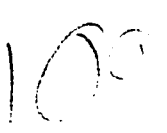

 $\sim 10^{-1}$ 

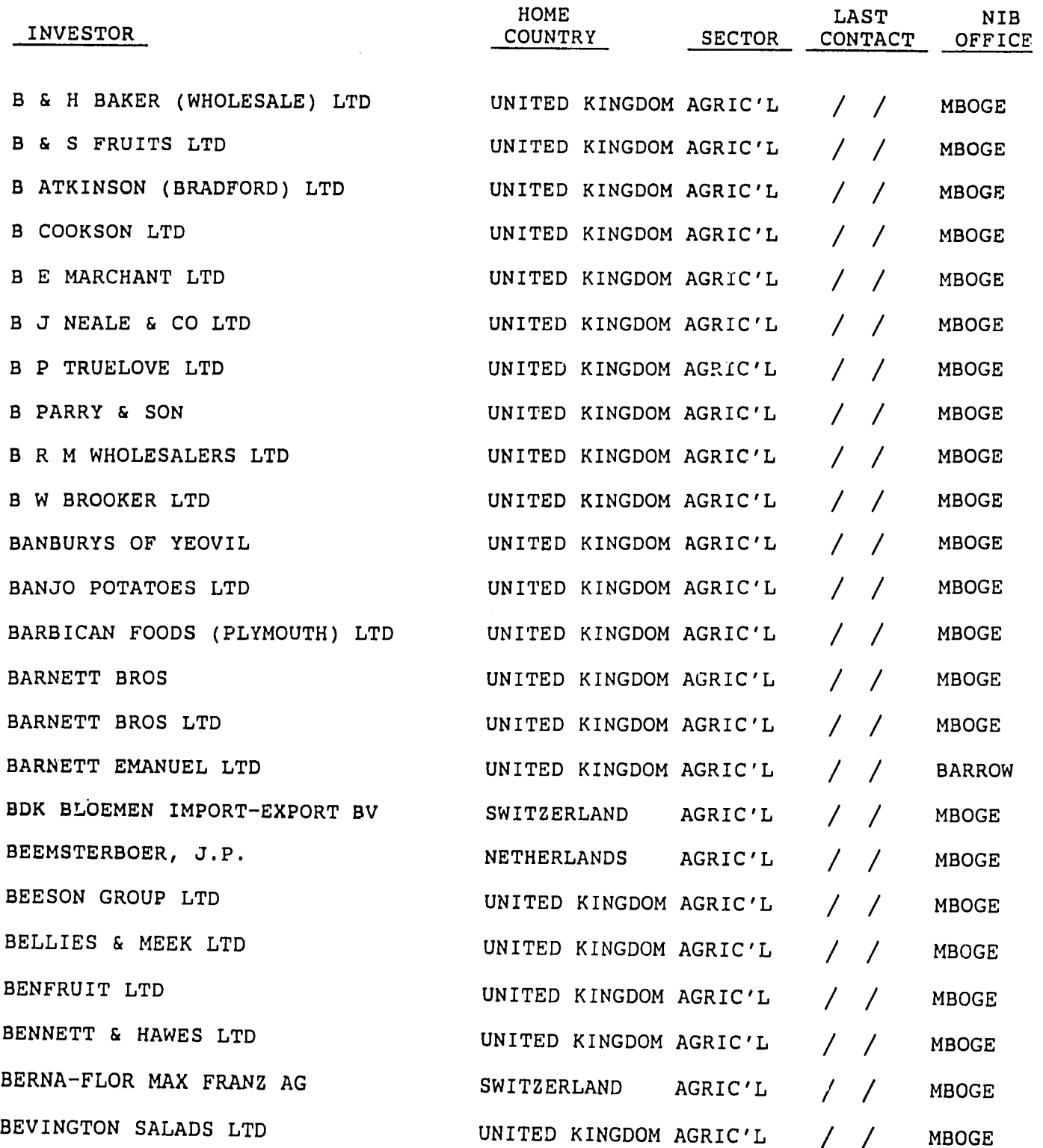

 $\sim$ 

 $\label{eq:2.1} \frac{1}{\sqrt{2\pi}}\int_{0}^{\infty}\frac{1}{\sqrt{2\pi}}\left(\frac{1}{\sqrt{2\pi}}\right)^{2\alpha}d\mu,$ 

 $\ddot{\phantom{0}}$ 

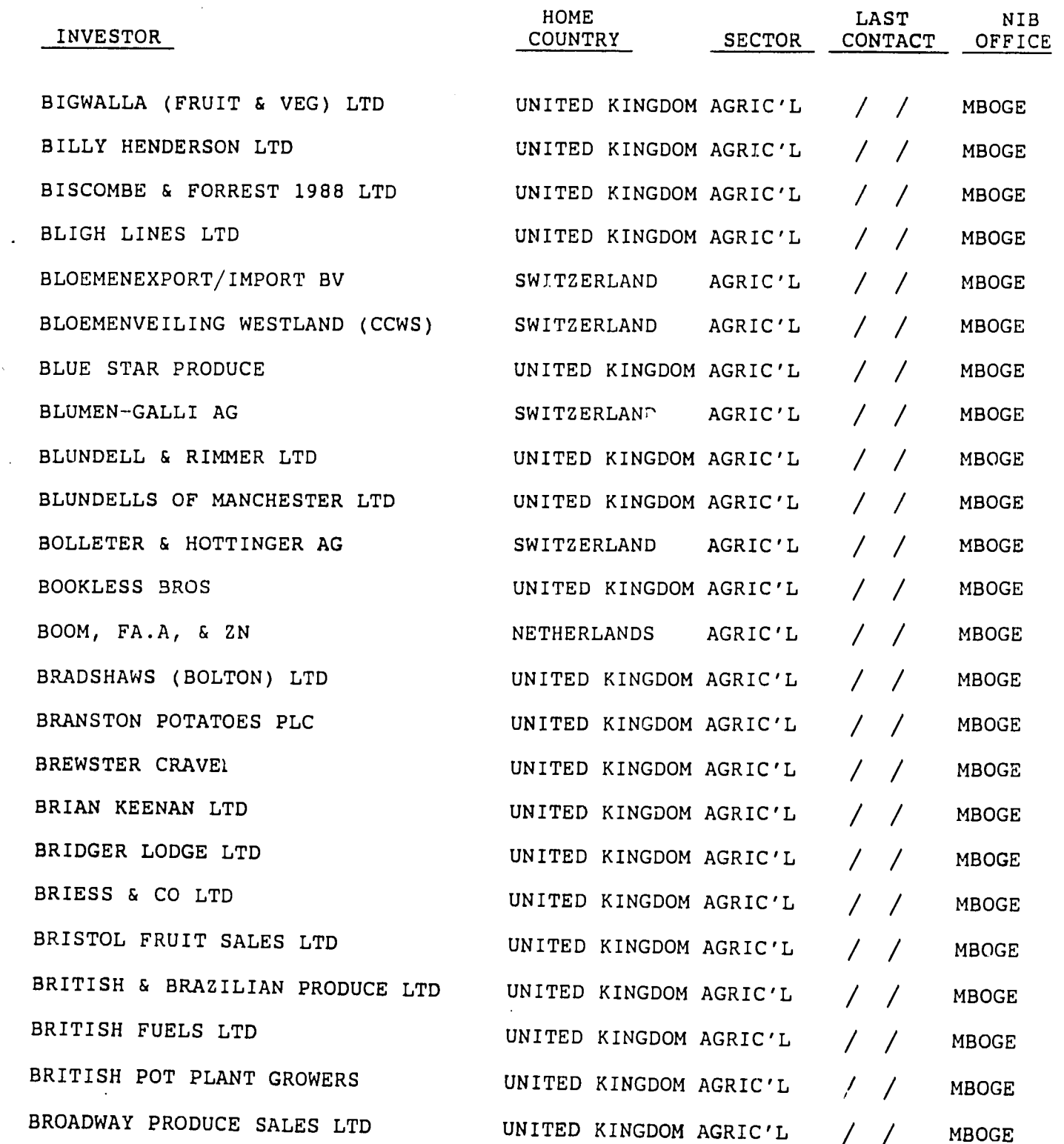

 $\sim 10^6$ 

 $\ddot{\phantom{a}}$ 

 $\langle \cdot, \cdot \rangle$ 

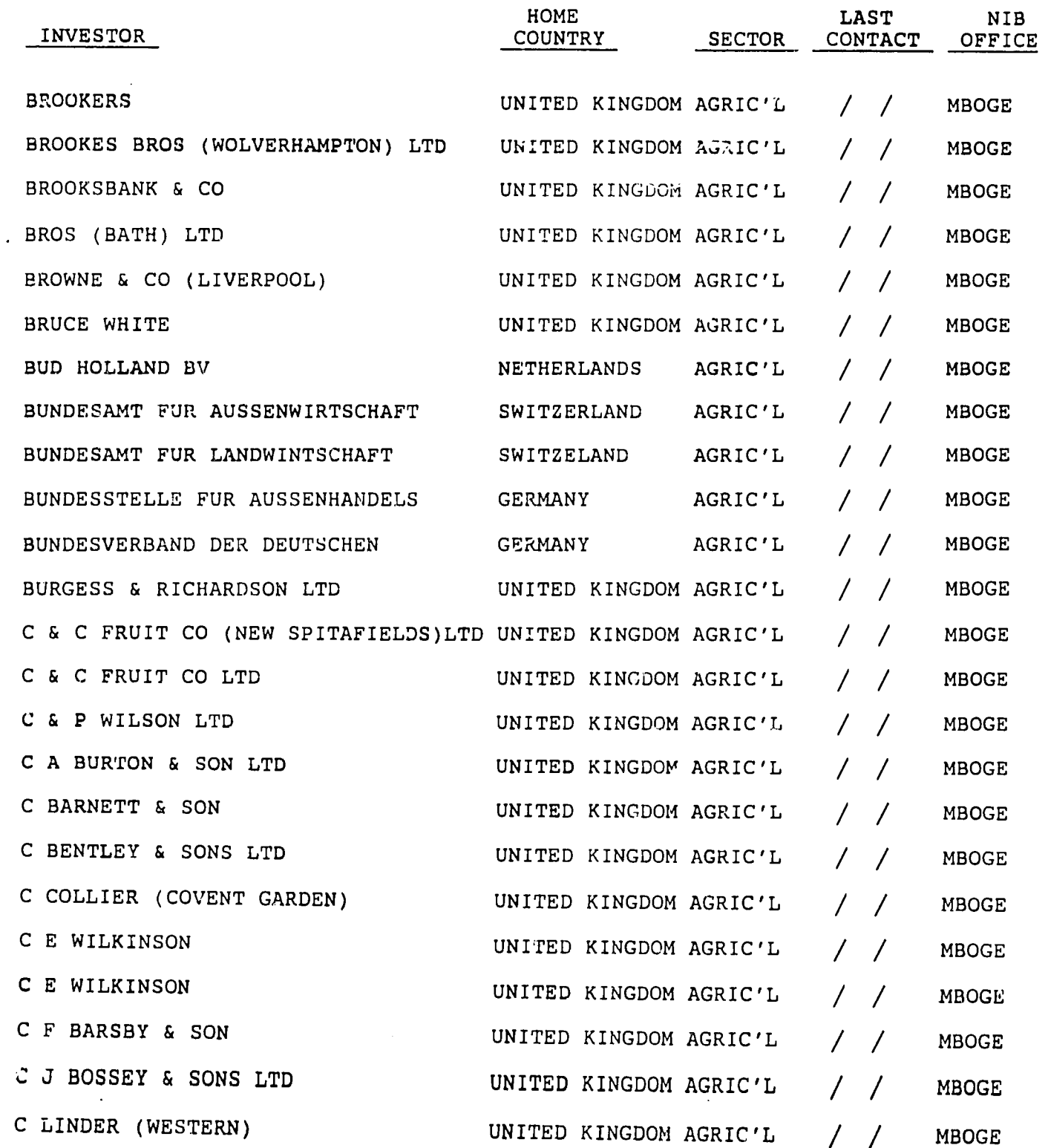

 $\sim 10$ 

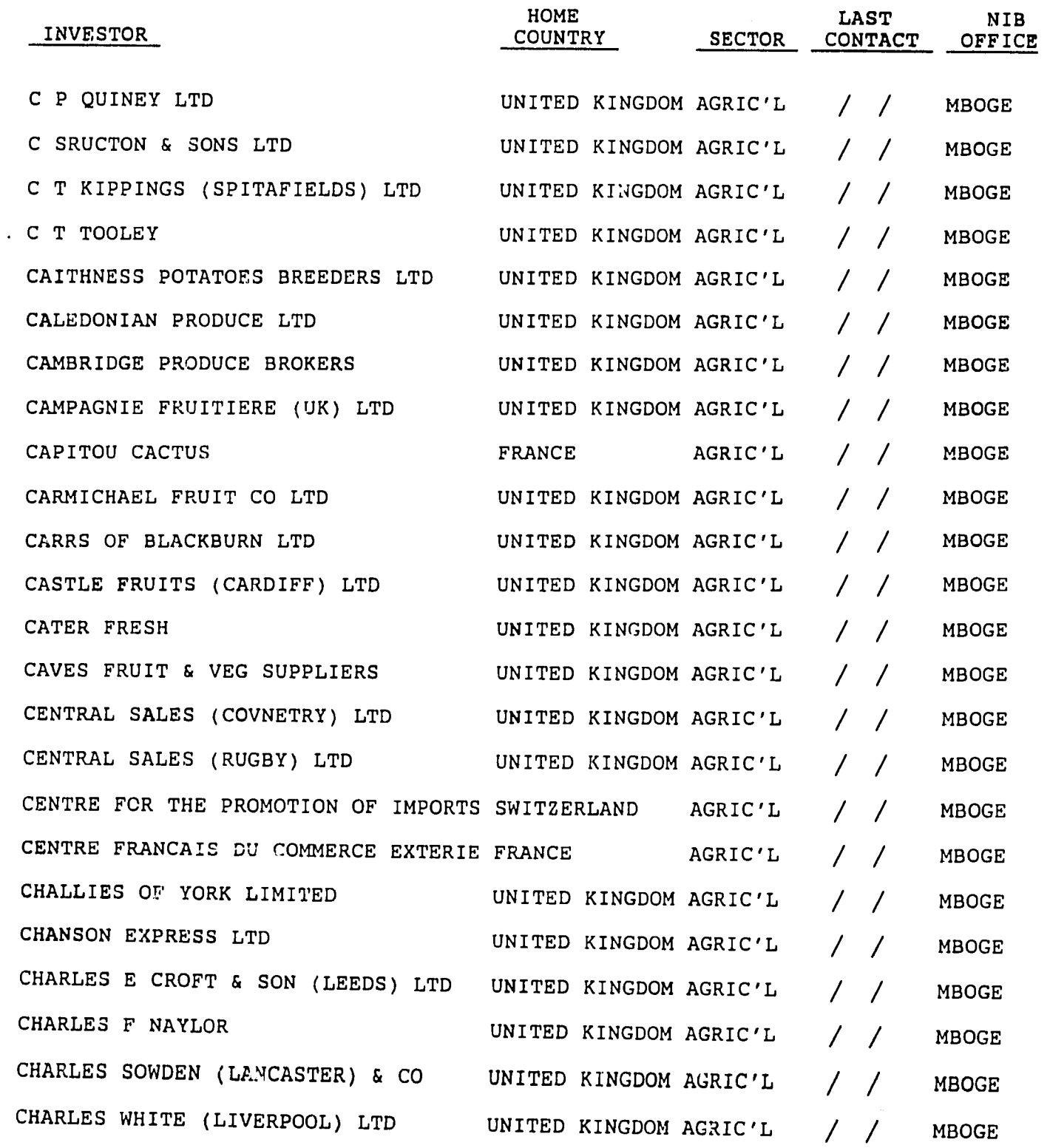

 $\sim 10^7$ 

 $\sim 10^{-10}$ 

 $\ddot{\phantom{a}}$ 

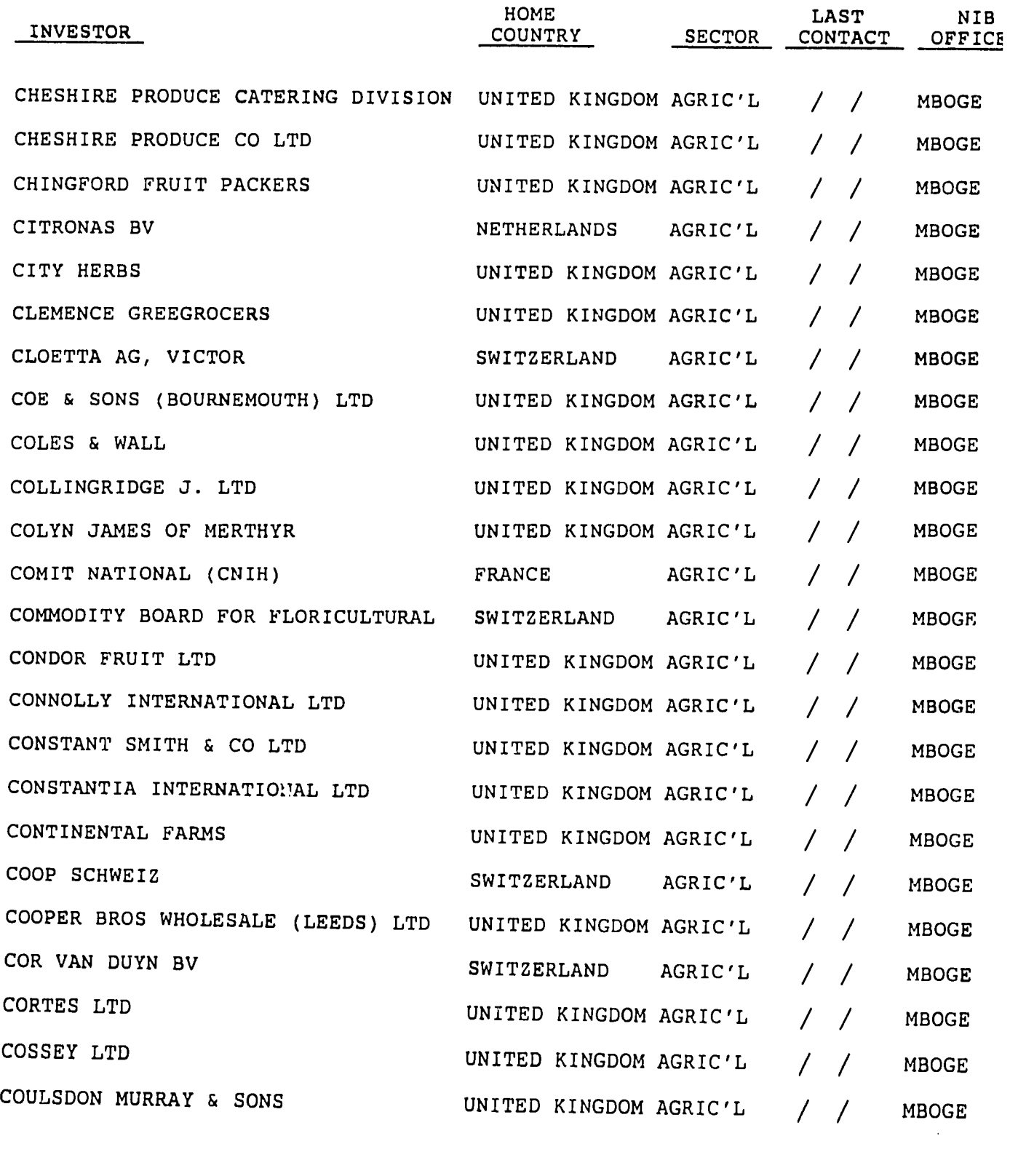

 $\sim 10$ 

 $\mathcal{L}^{\text{max}}_{\text{max}}$  , where  $\mathcal{L}^{\text{max}}_{\text{max}}$ 

 $\mathcal{L}^{\text{max}}_{\text{max}}$  and  $\mathcal{L}^{\text{max}}_{\text{max}}$ 

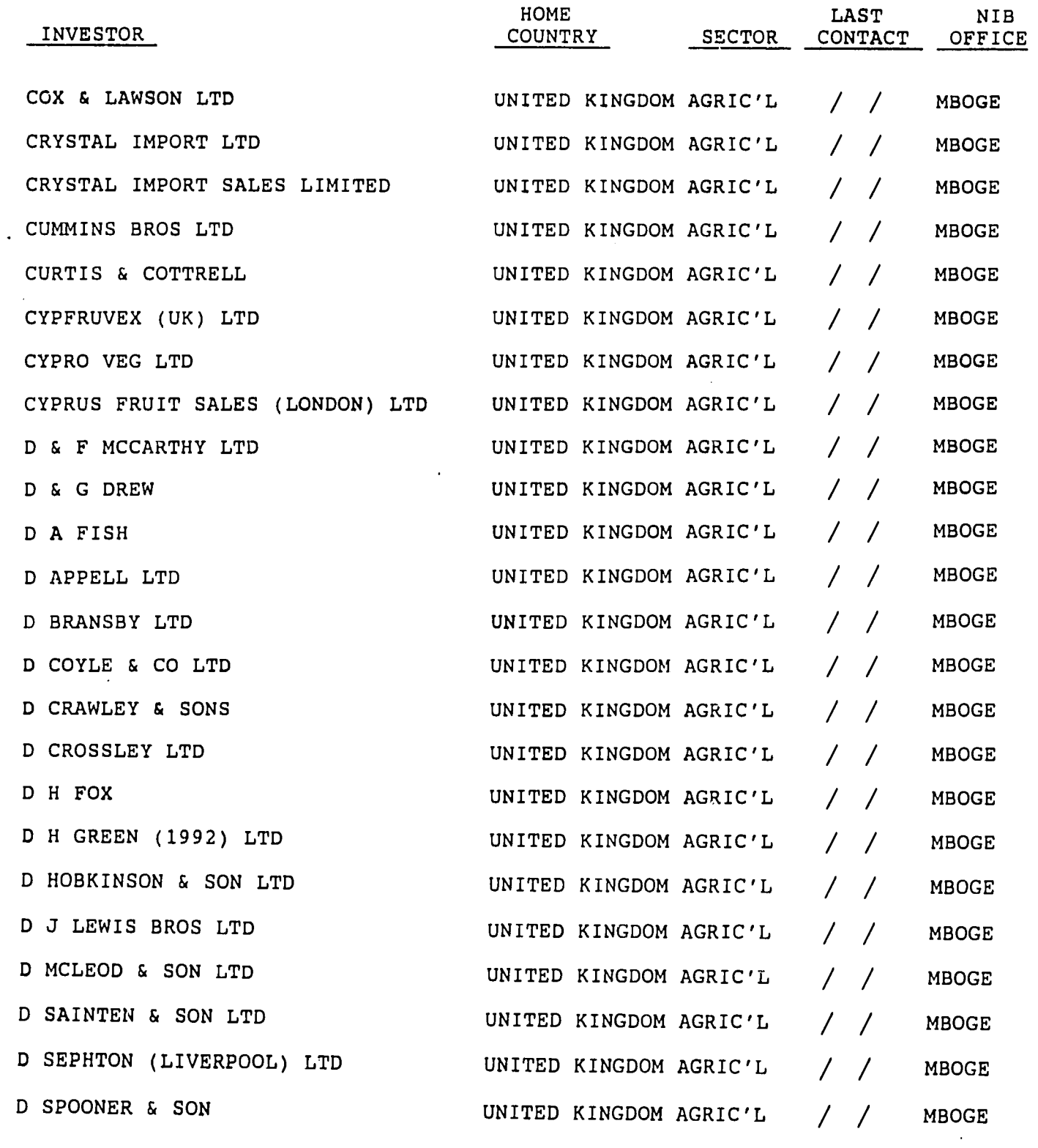

 $\sim$ 

*./* 

 $\ddot{\phantom{a}}$ 

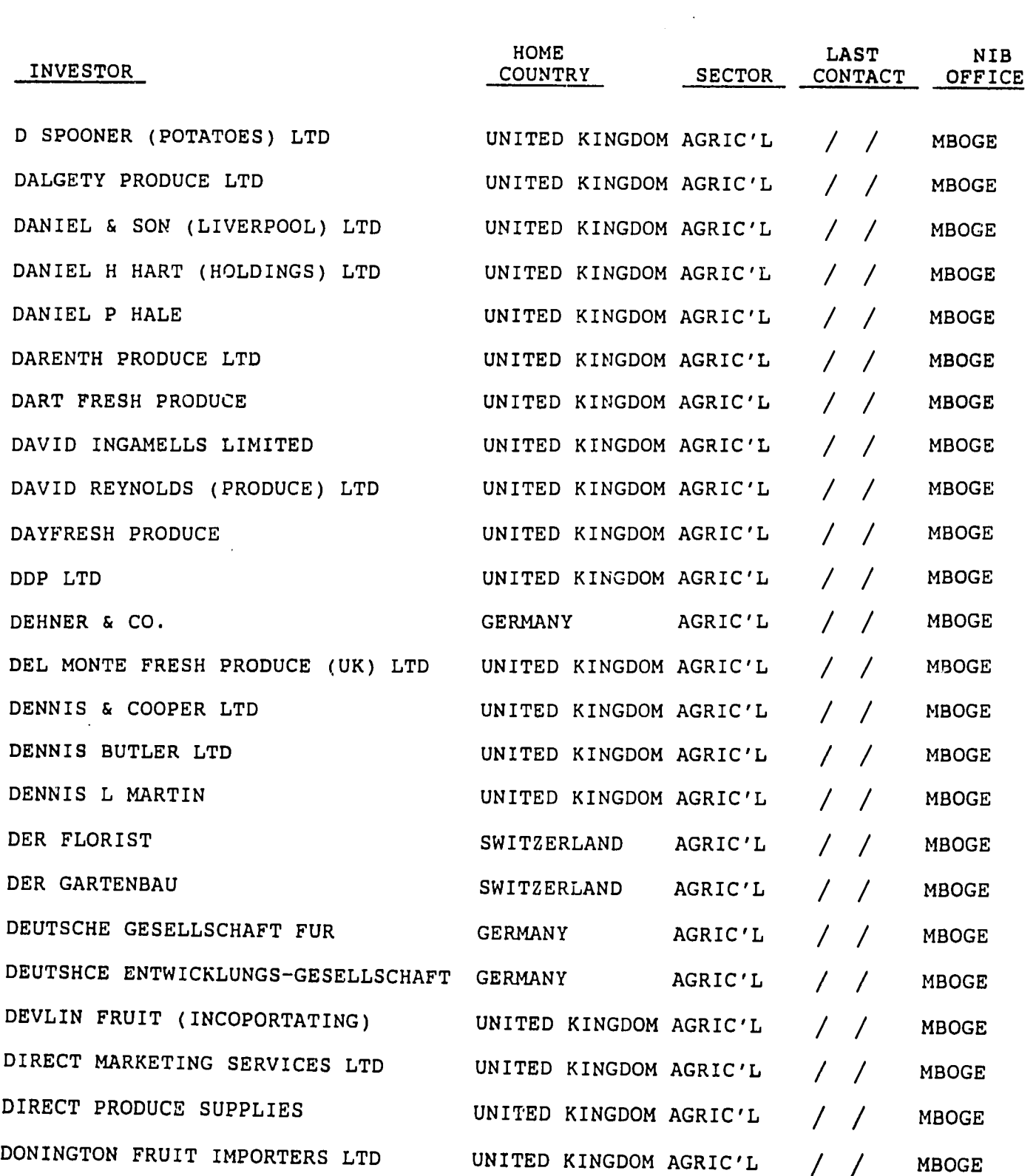

 $\sim$   $\sim$ 

 $\sim$ 

 $\mathcal{L}^{\text{max}}_{\text{max}}$ 

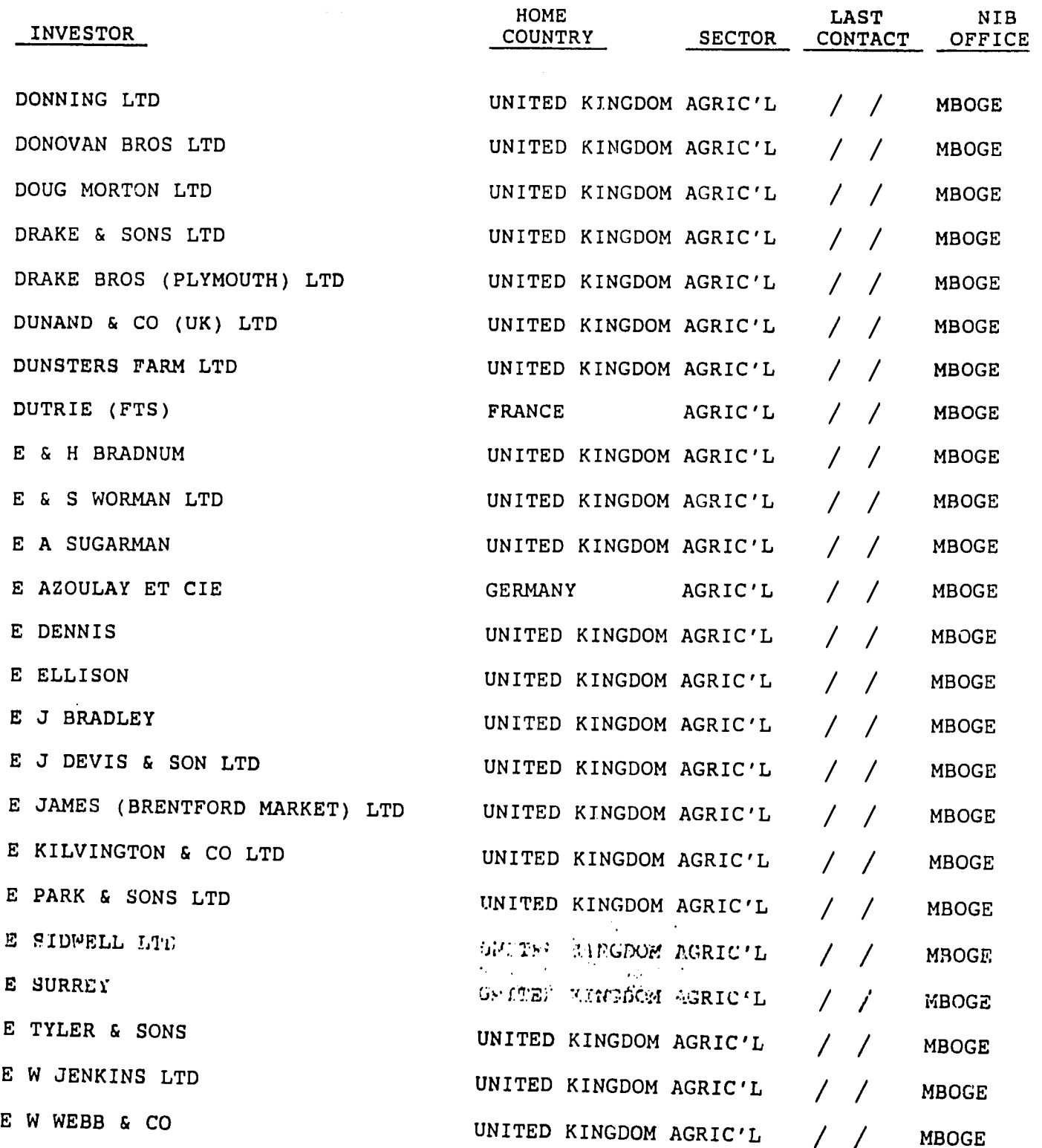

 $\sim 10^{11}$ 

 $\frac{1}{2}$ 

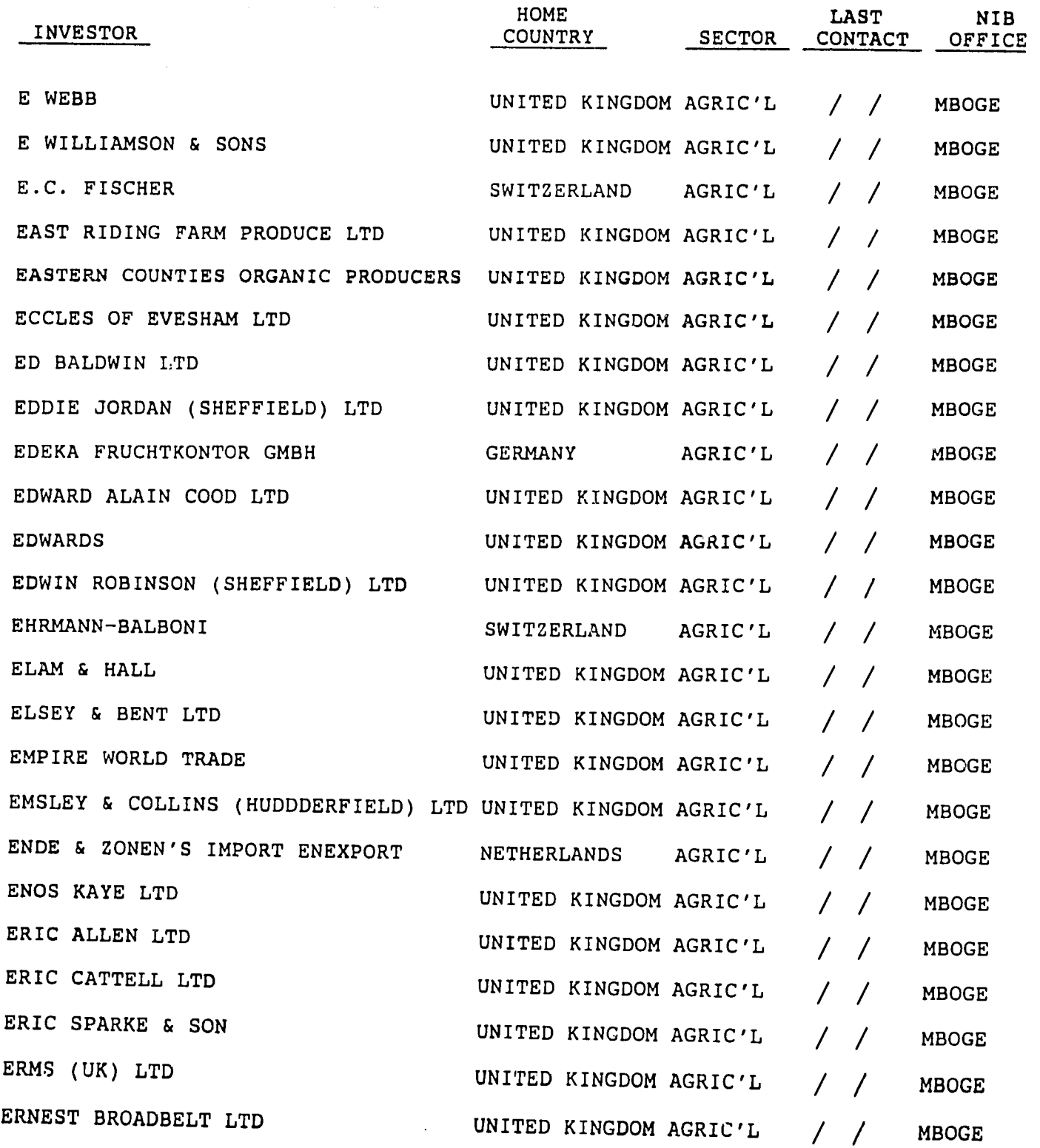

 $\ddot{\phantom{0}}$ 

 $\sim 10^4$ 

 $\ddot{\phantom{0}}$ 

 $\ddot{\phantom{a}}$ 

 $\ddot{\phantom{a}}$ 

 $\mathcal{A}^{\prime}$ 

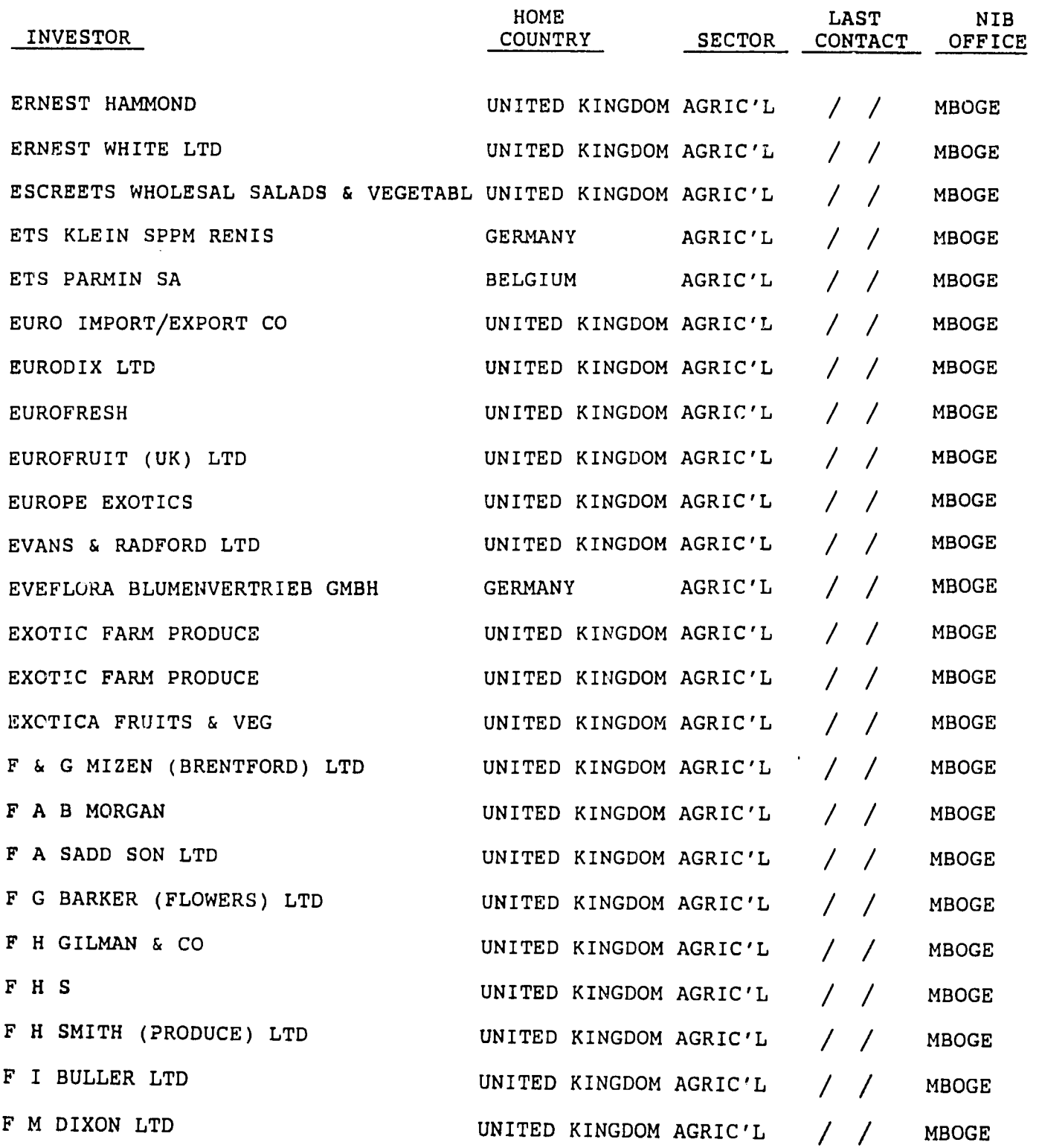

 $\bar{\beta}$ 

 $\sim$   $\lambda$ 

 $\mathcal{A}$ 

 $\mathcal{L}^{\mathcal{A}}$ 

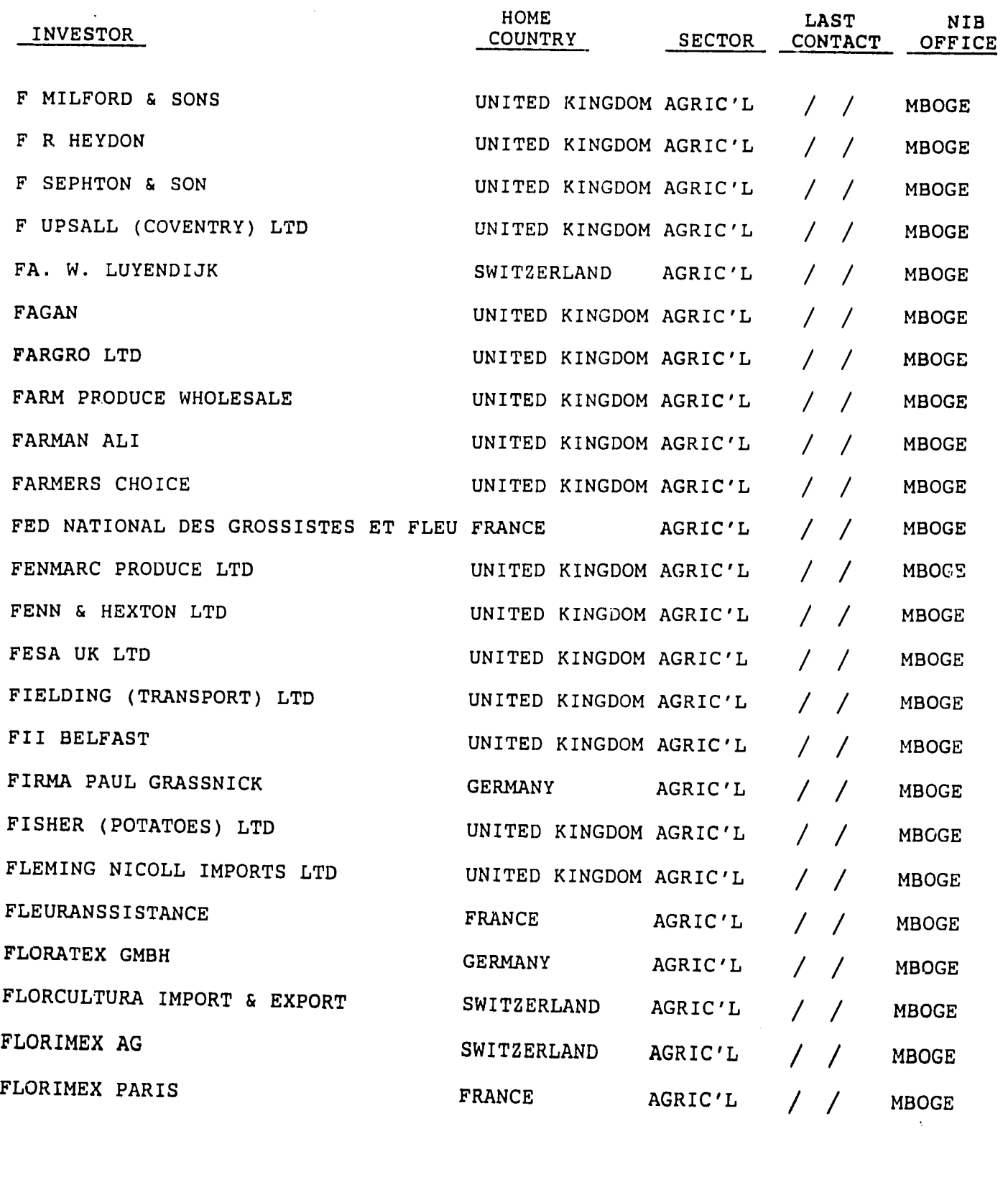

 $\mathcal{A}^{\mathcal{A}}$ 

 $\bullet$ 

 $\mathcal{L}^{\pm}$ 

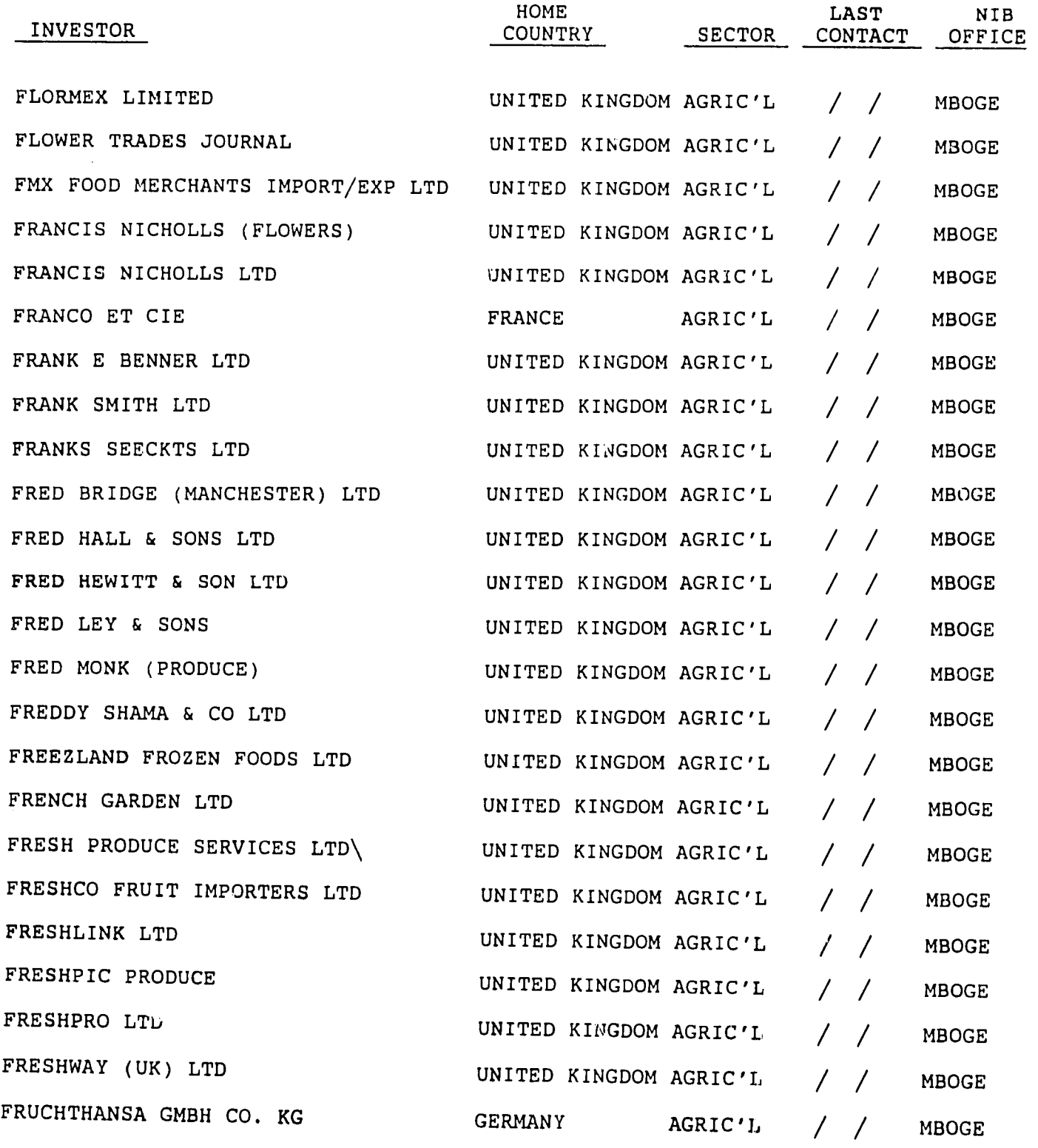

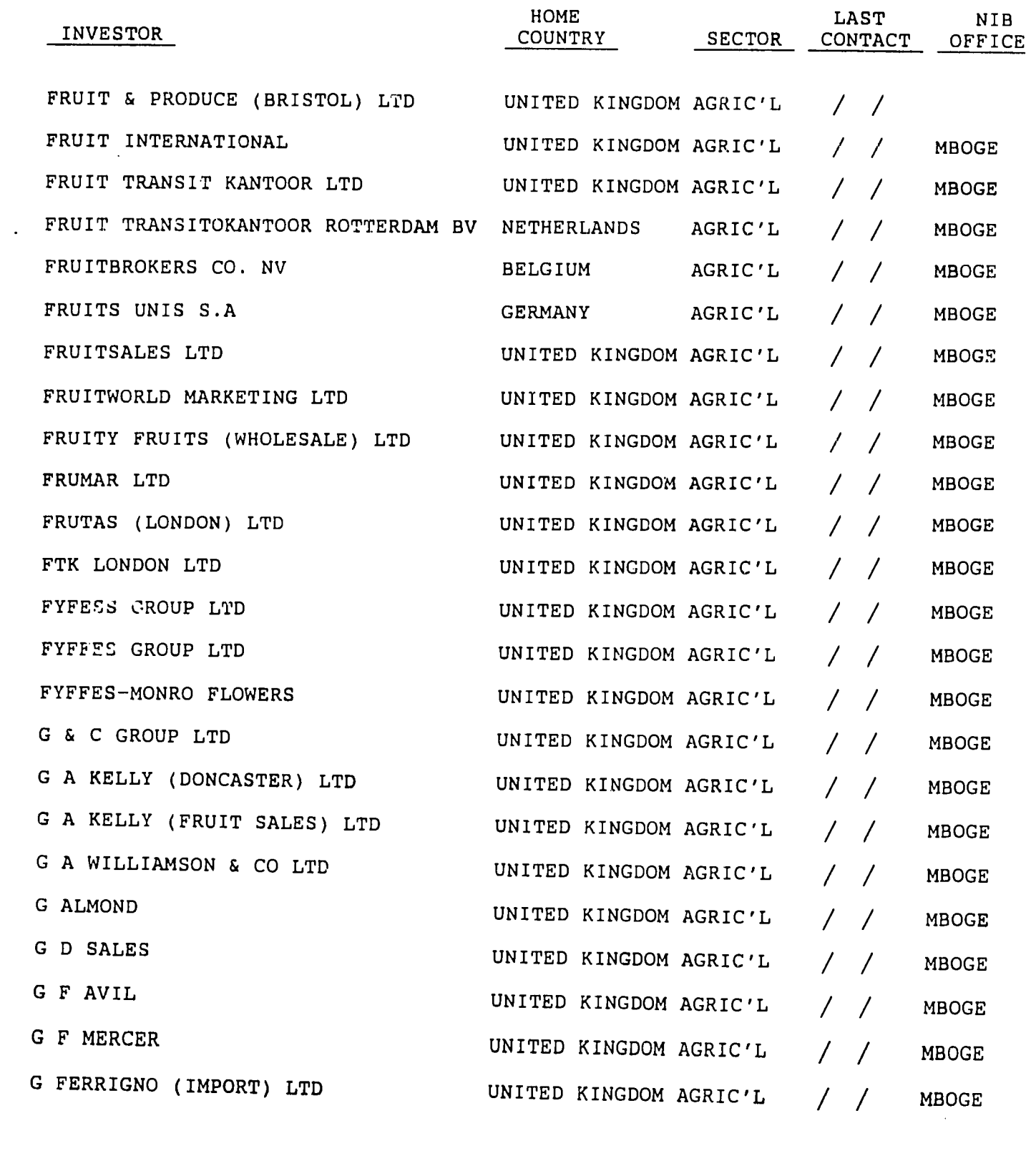

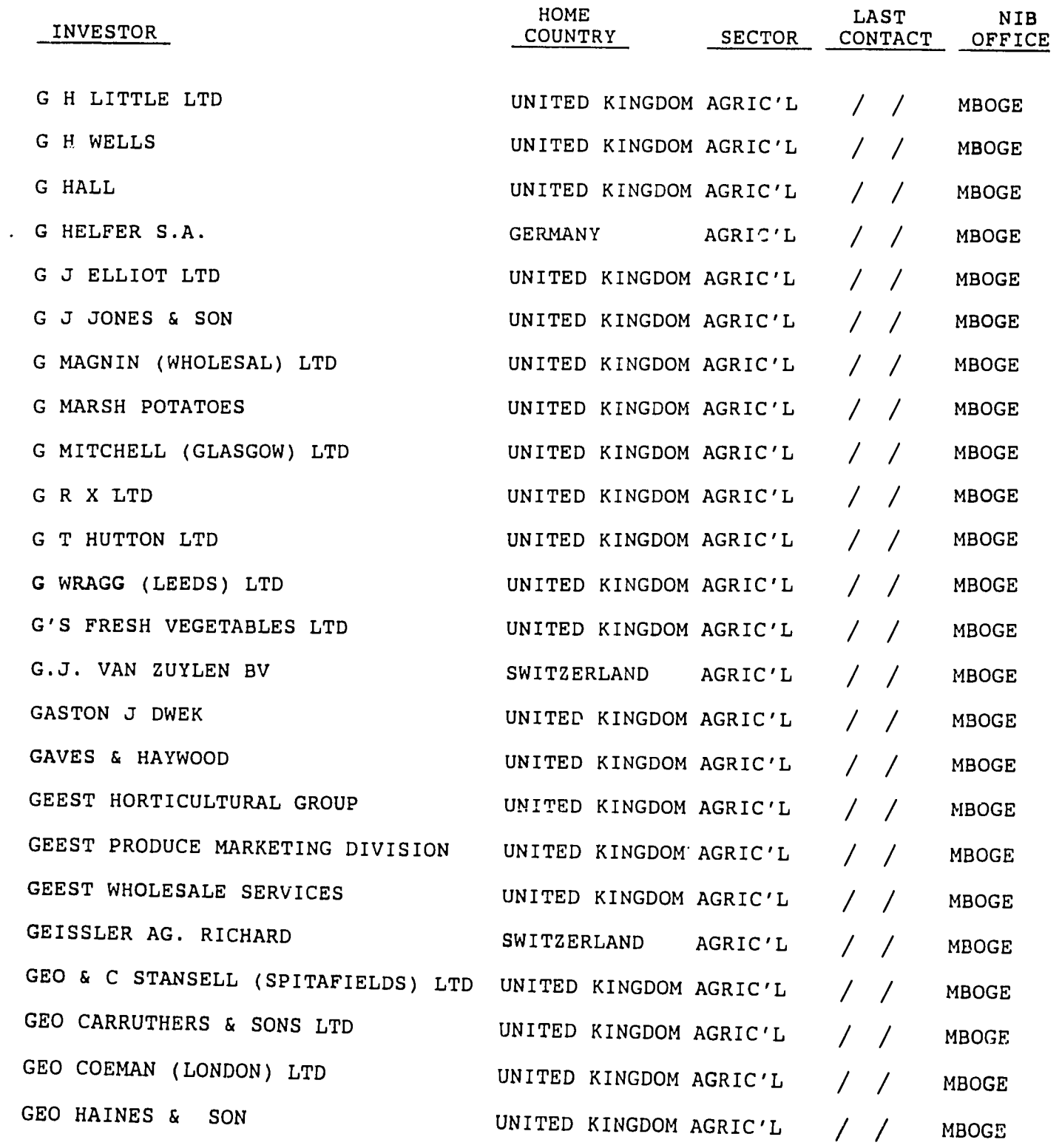

 $\sim 10^{-1}$ 

 $\mathcal{L}^{\mathcal{L}}(\mathcal{L}^{\mathcal{L}})$  . The set of  $\mathcal{L}^{\mathcal{L}}(\mathcal{L}^{\mathcal{L}})$ 

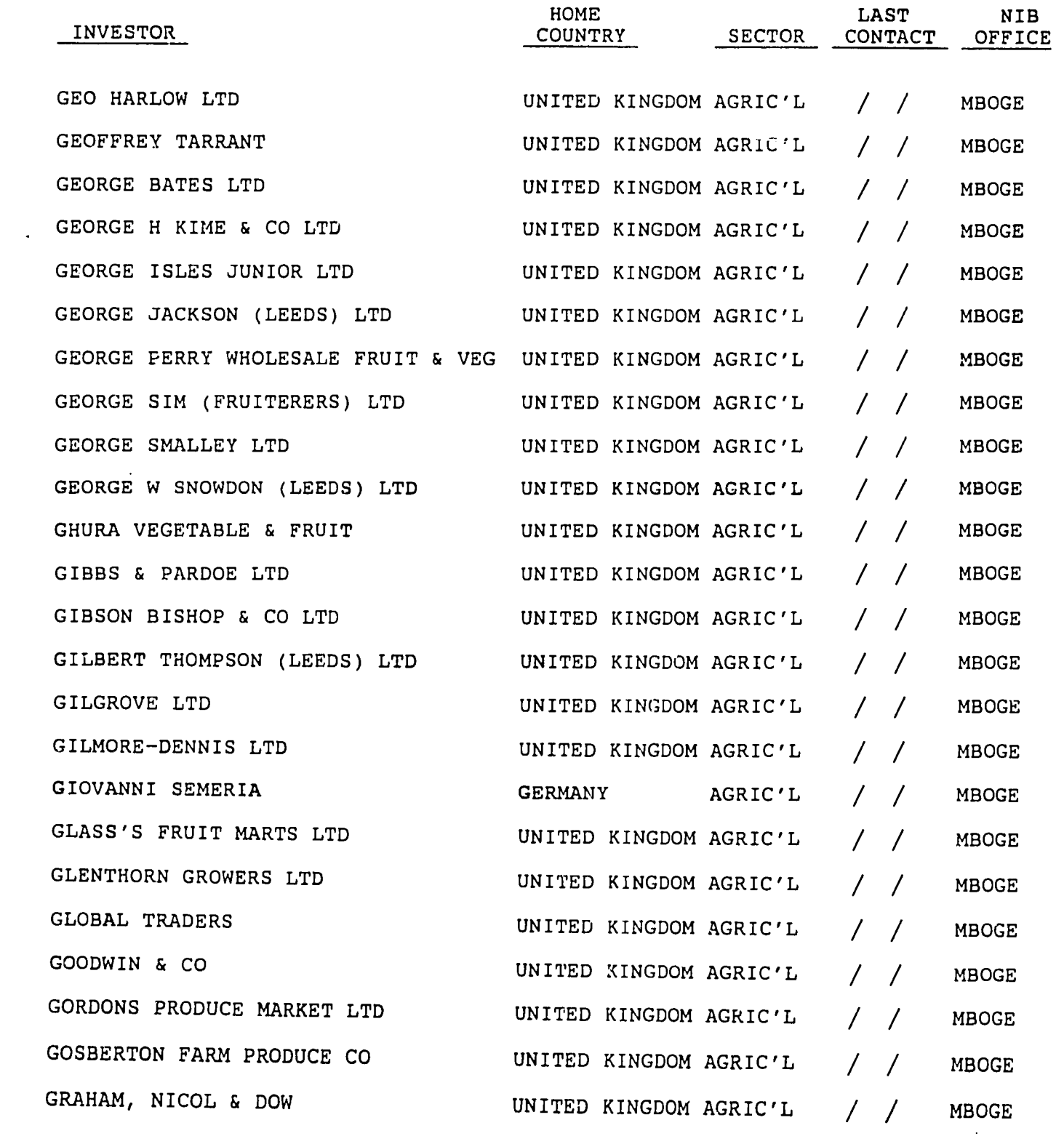

 $\mathcal{A}_2$ 

 $\label{eq:2.1} \frac{1}{2} \sum_{i=1}^n \frac{1}{2} \sum_{j=1}^n \frac{1}{2} \sum_{j=1}^n \frac{1}{2} \sum_{j=1}^n \frac{1}{2} \sum_{j=1}^n \frac{1}{2} \sum_{j=1}^n \frac{1}{2} \sum_{j=1}^n \frac{1}{2} \sum_{j=1}^n \frac{1}{2} \sum_{j=1}^n \frac{1}{2} \sum_{j=1}^n \frac{1}{2} \sum_{j=1}^n \frac{1}{2} \sum_{j=1}^n \frac{1}{2} \sum_{j=1}^n \frac{$ 

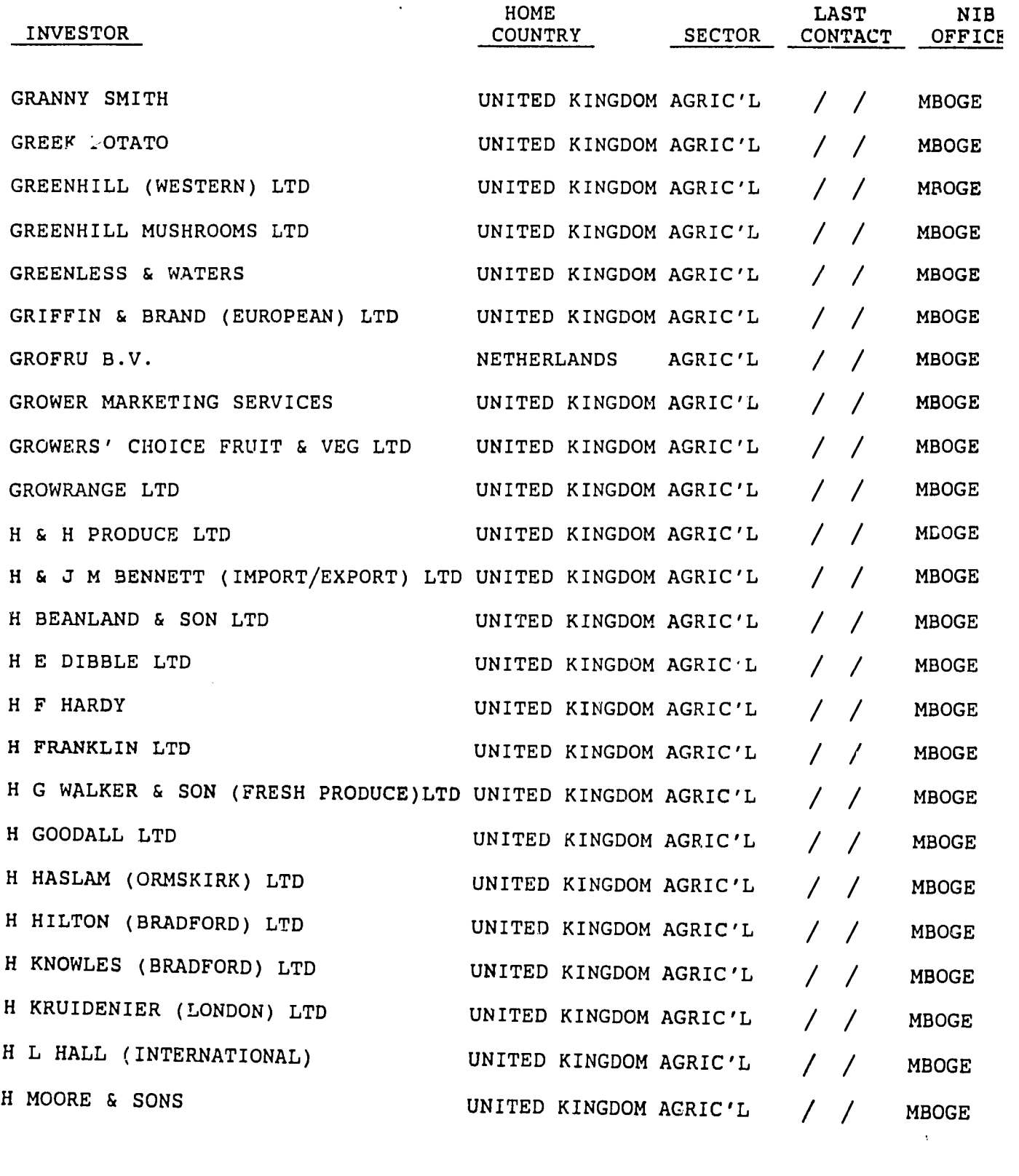

 $\sim$ 

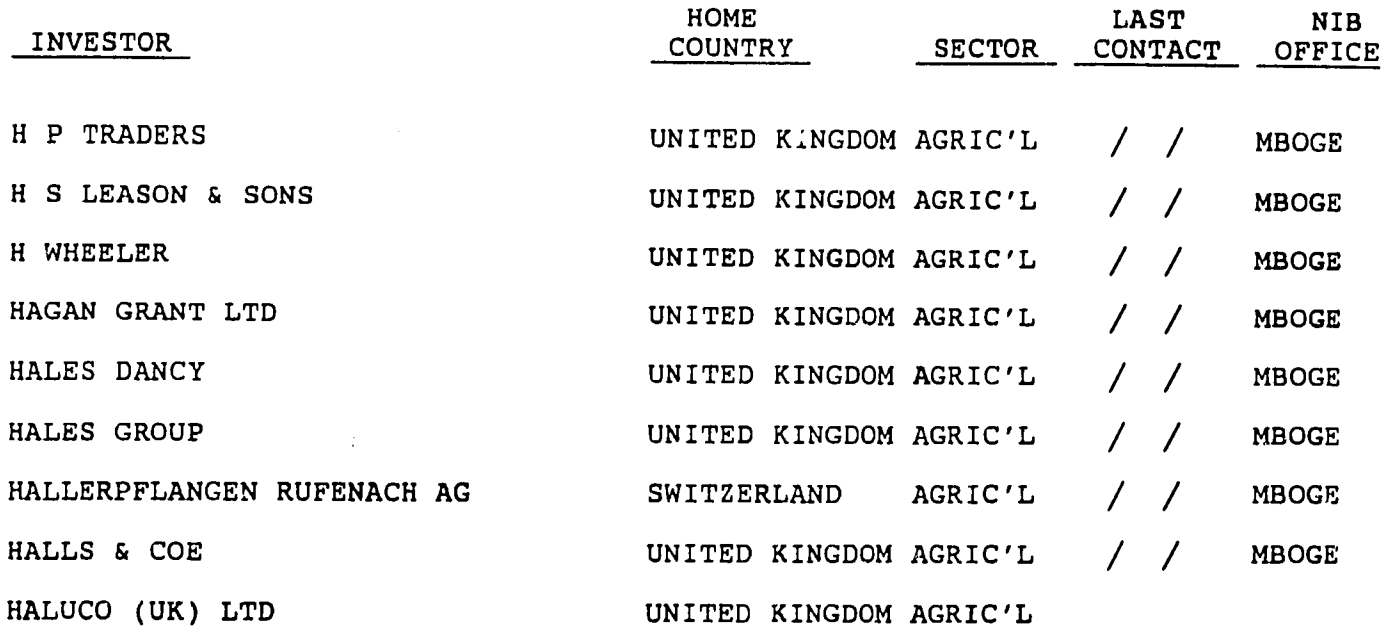

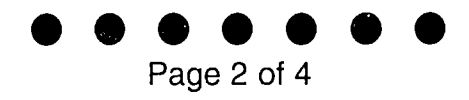

That keeps its own shape, Like popcorn, or pebbles, Or tree trunks, or tin!

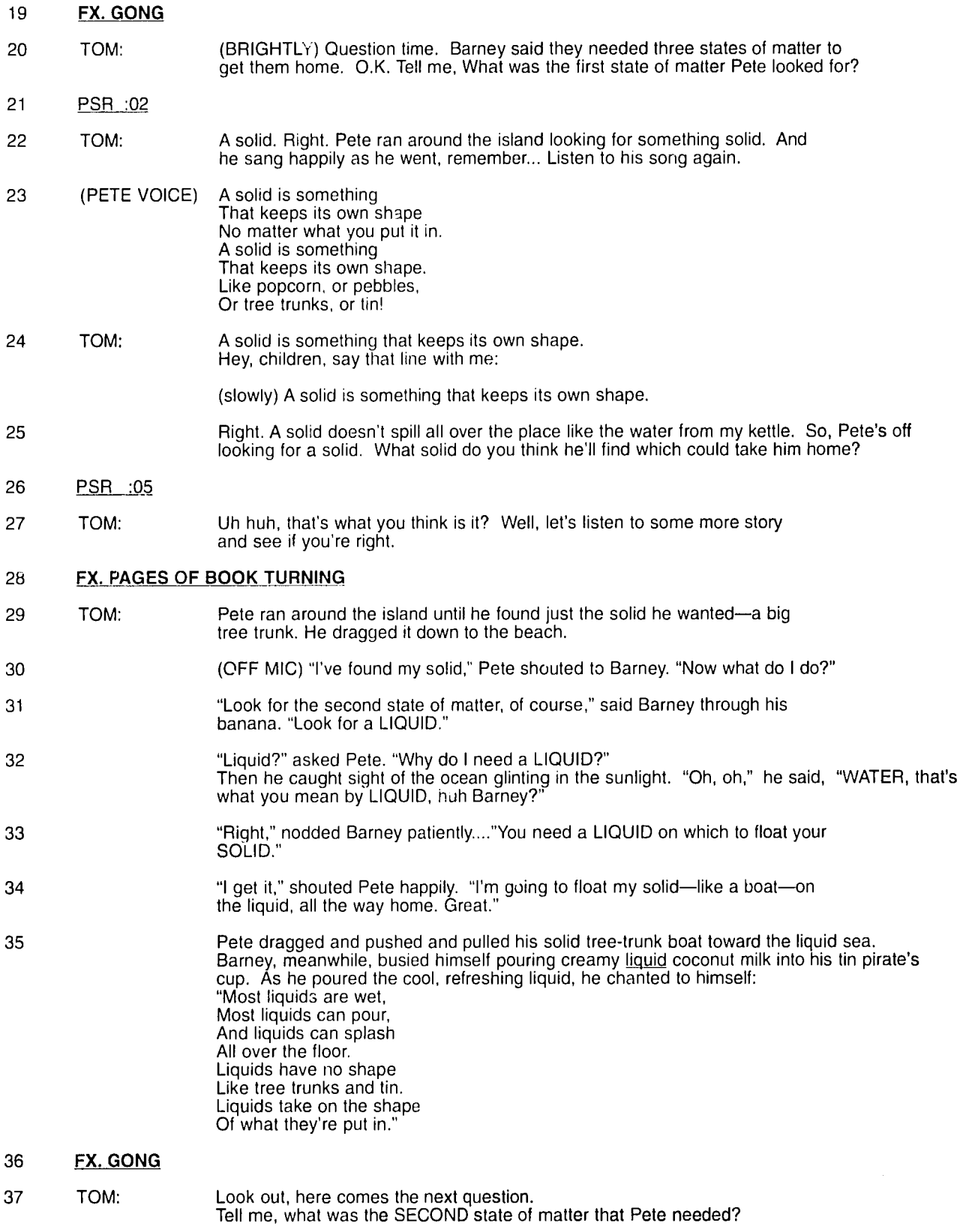

**38** PSR :02

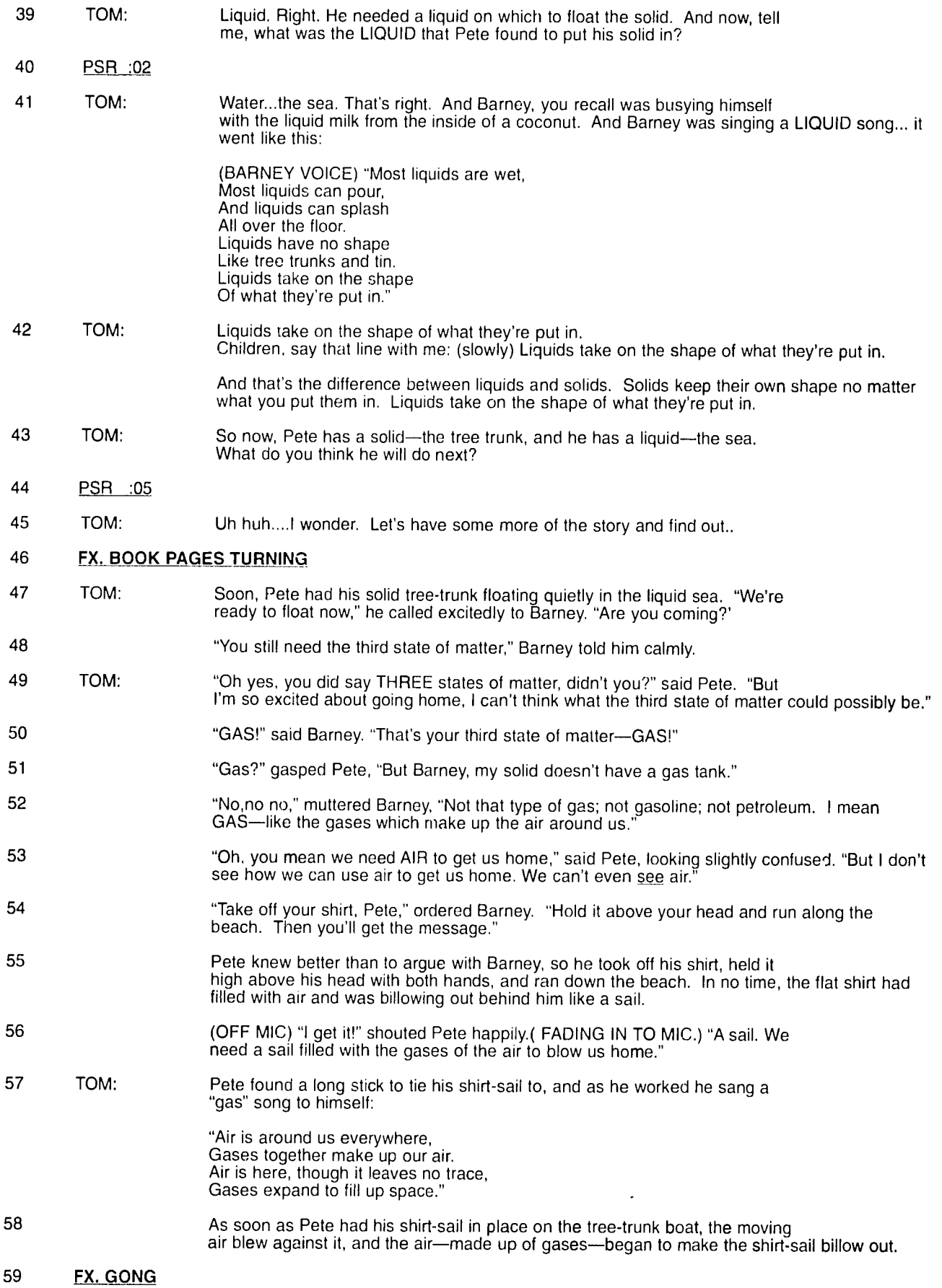

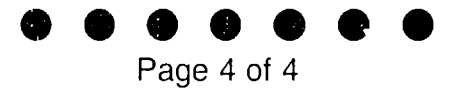

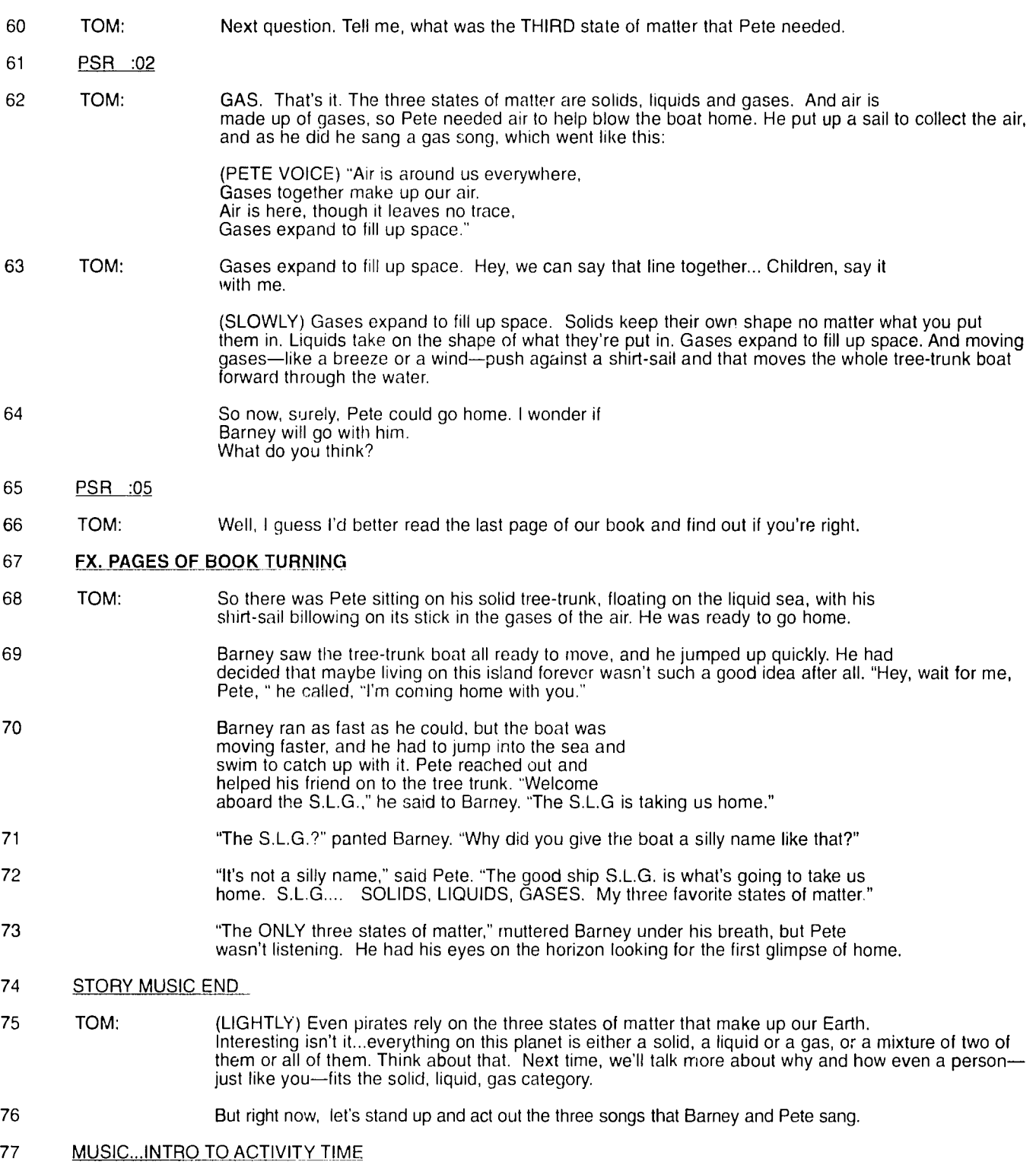

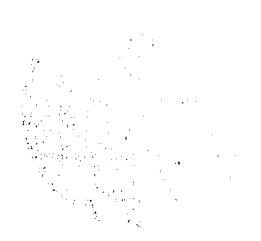

(The program continues from here into an activity with the song, followed by a paper<br>and remail material in which deildren mater order eighteens the samel Wolf J 2 Street P or "gas." depending on what the picture shows. The follow-up activities for the program invite the children to act out the Barney and Pete story, singing the songs as they go, and to discuss solids and liquids that are part of their everyday lives.)

**EBB** 

# **PROFESSOR WHIZ-BANG'S SCIENCE SHOW.**

**WRhTER: H.Nelson** 

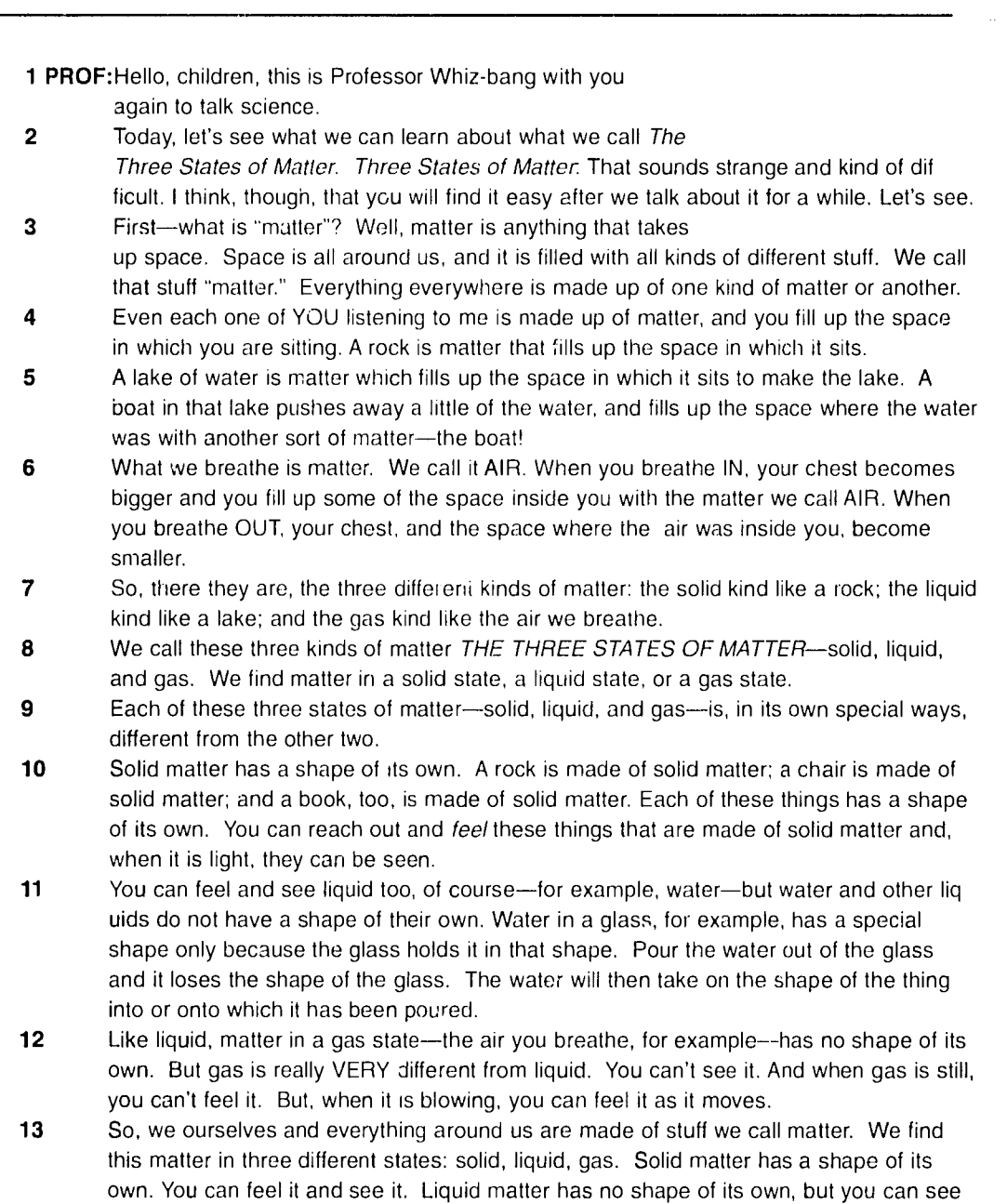

it and feel it. 14 Gas has no shape of its own; you can't see it; you can feel it... but only when it is blowing.

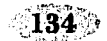

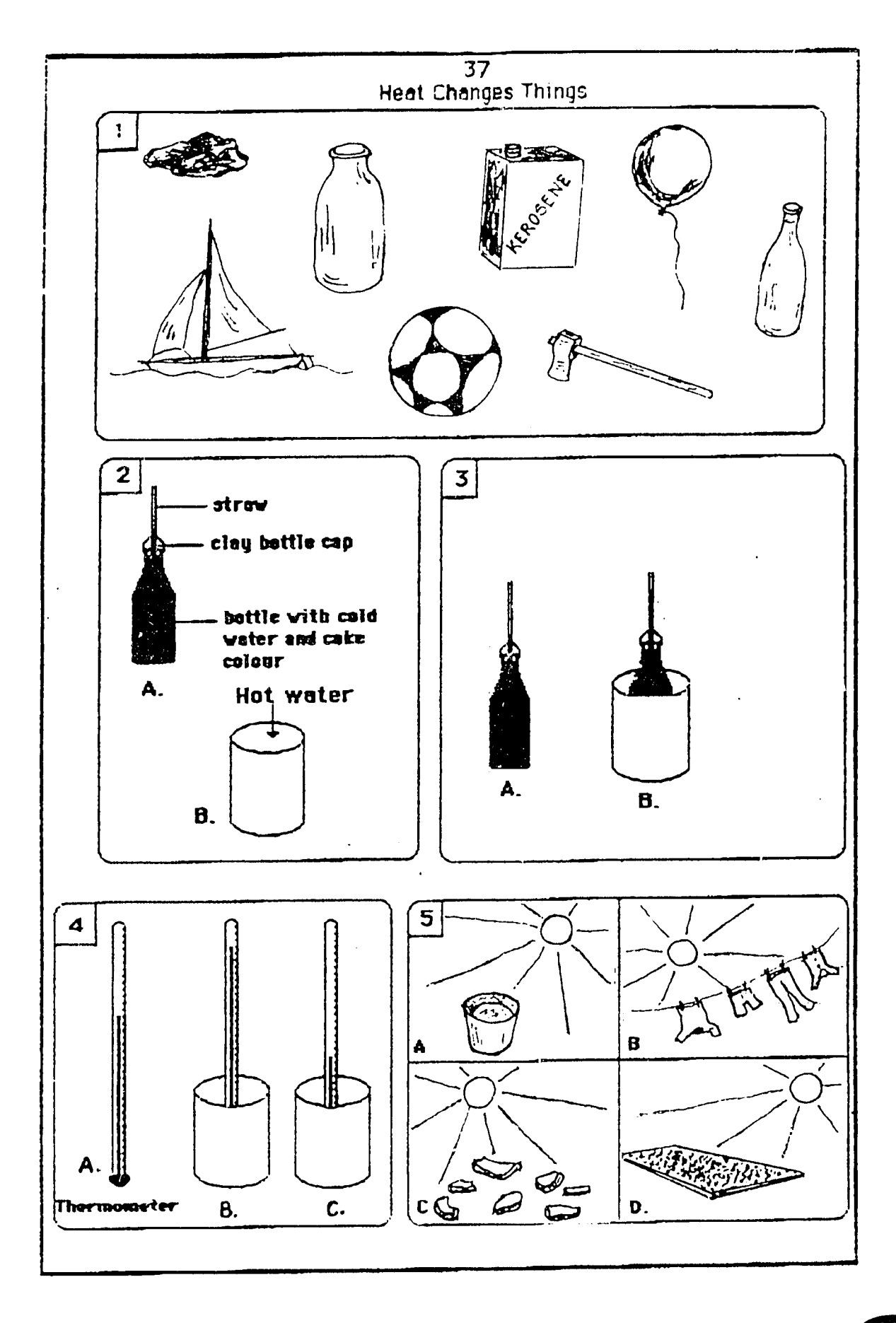

 $\sim$ 

# **RADIO SCIENCE**

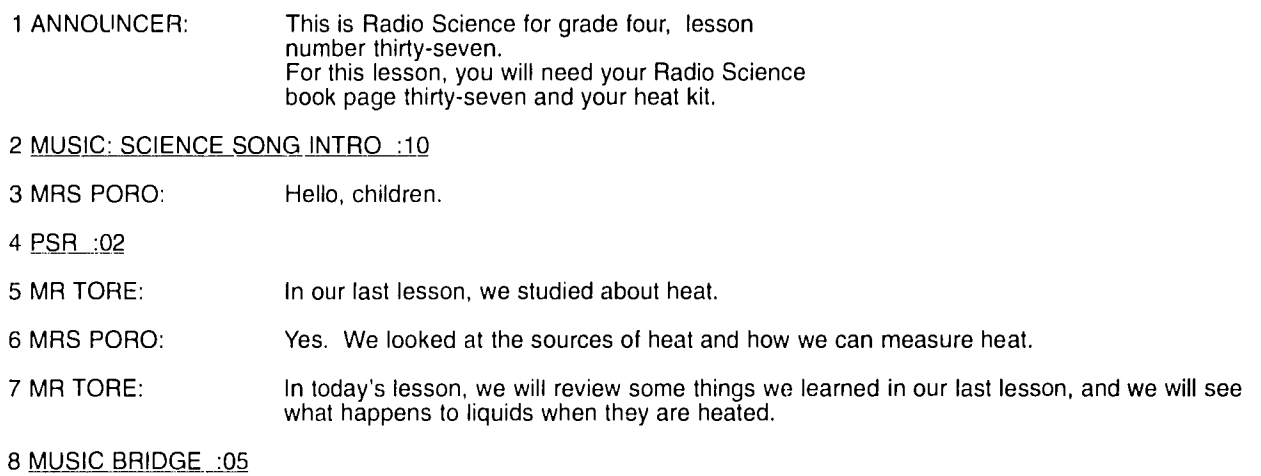

## **SEGMENT 2: REVIEW MATERIAL OBJECTS**

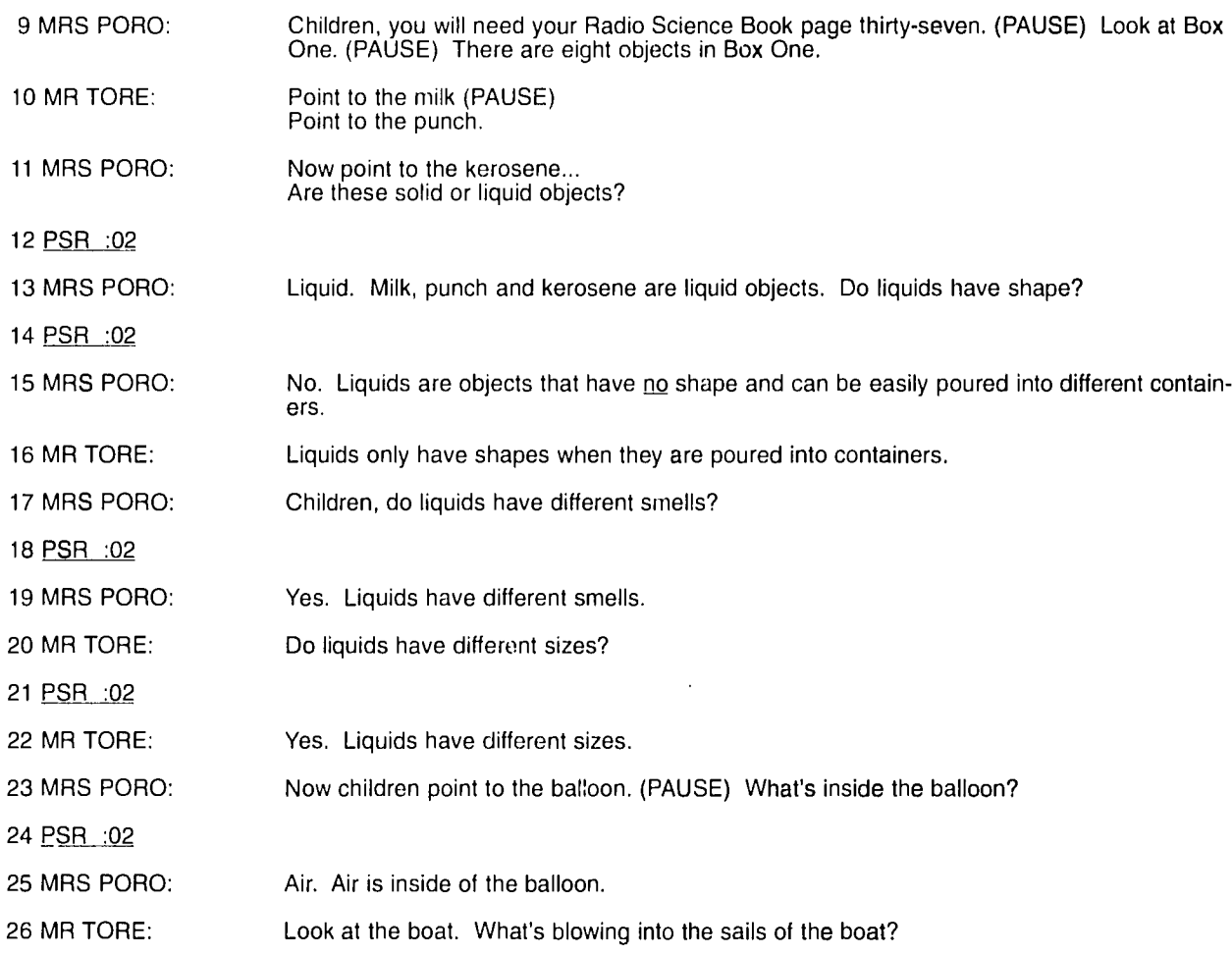

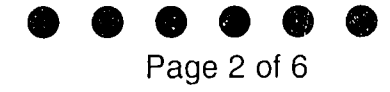

 $\hat{z}$  ,  $\hat{z}$  ,  $\hat{z}$  ,  $\hat{z}$  ,  $\hat{z}$  ,  $\hat{z}$  ,  $\hat{z}$  , and an extent

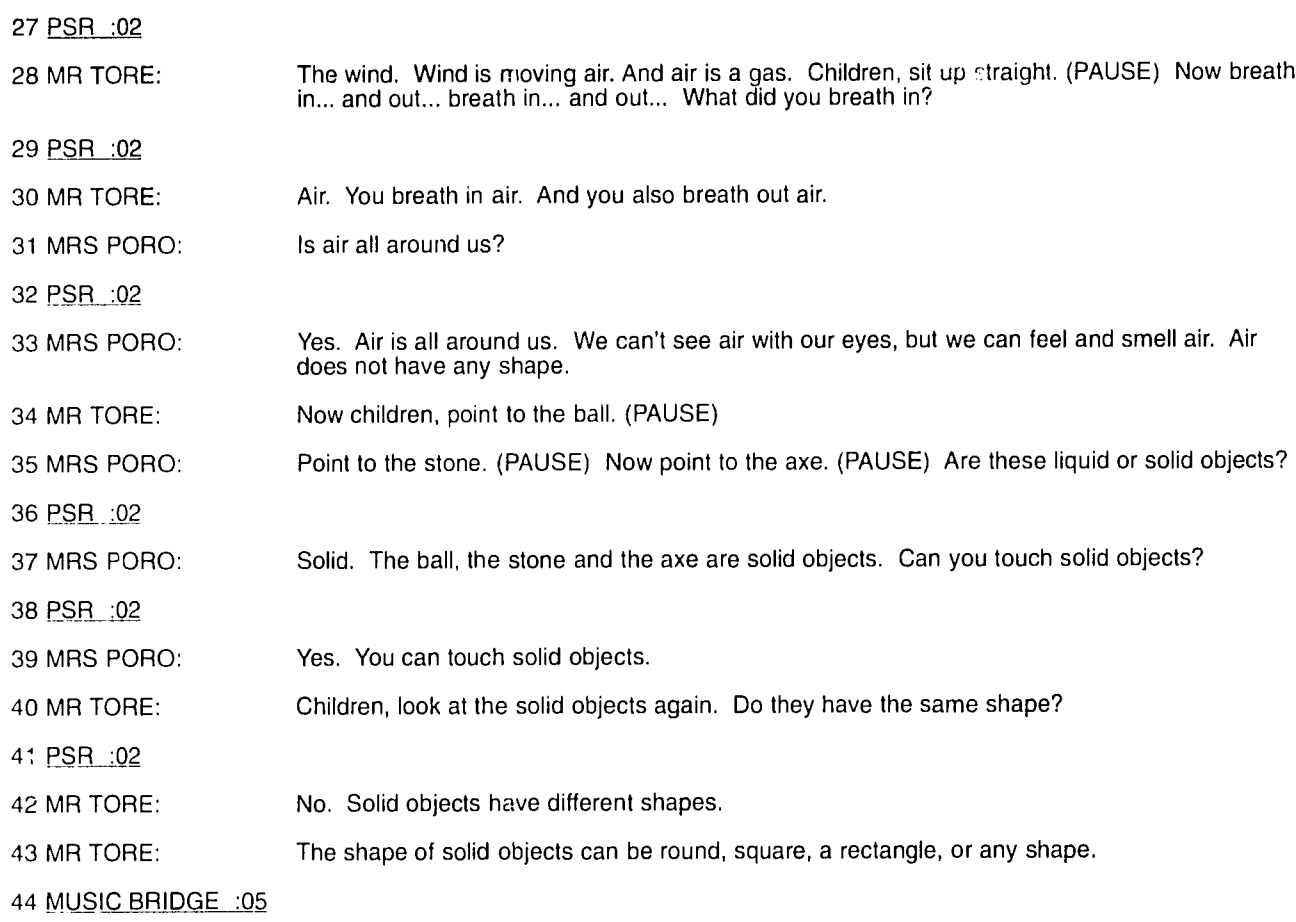

## **SEGMENT 3: WHAT HAPPENS WHEN A LIQUID IS HEATED?**

ğ.

 $\hat{\boldsymbol{\theta}}$ 

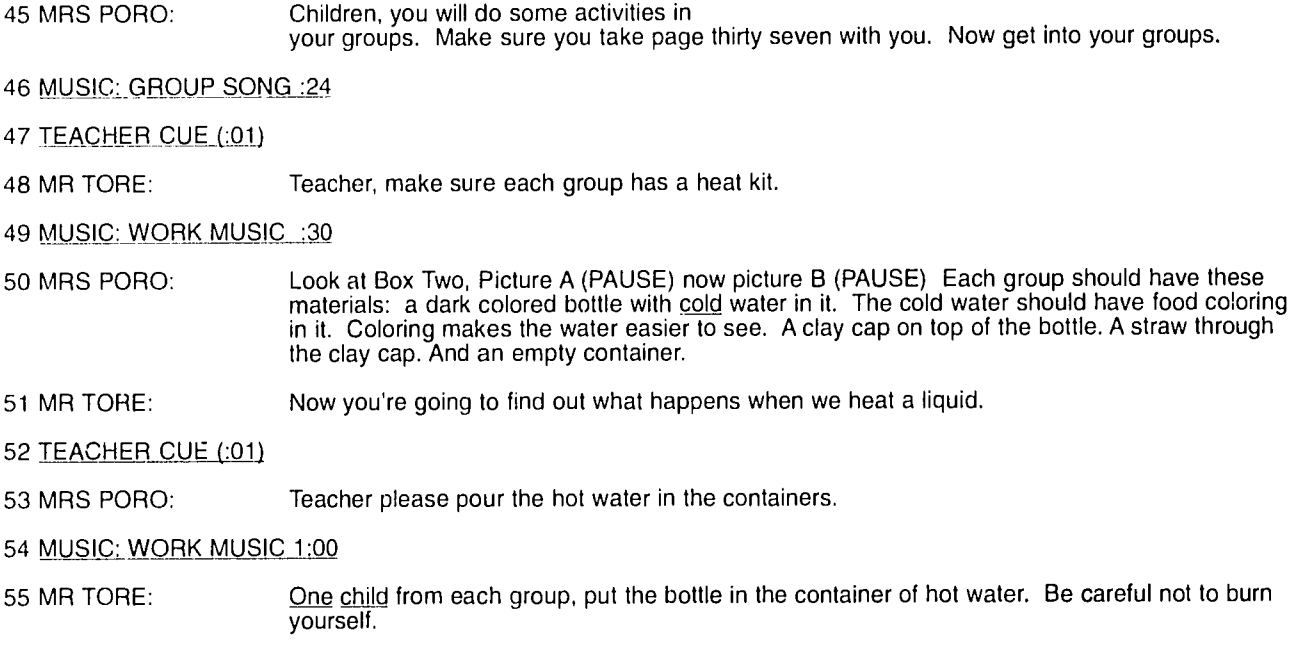

**EBR** 

 $\sim$ 

 $\mathcal{A}^{\mathcal{A}}$ 

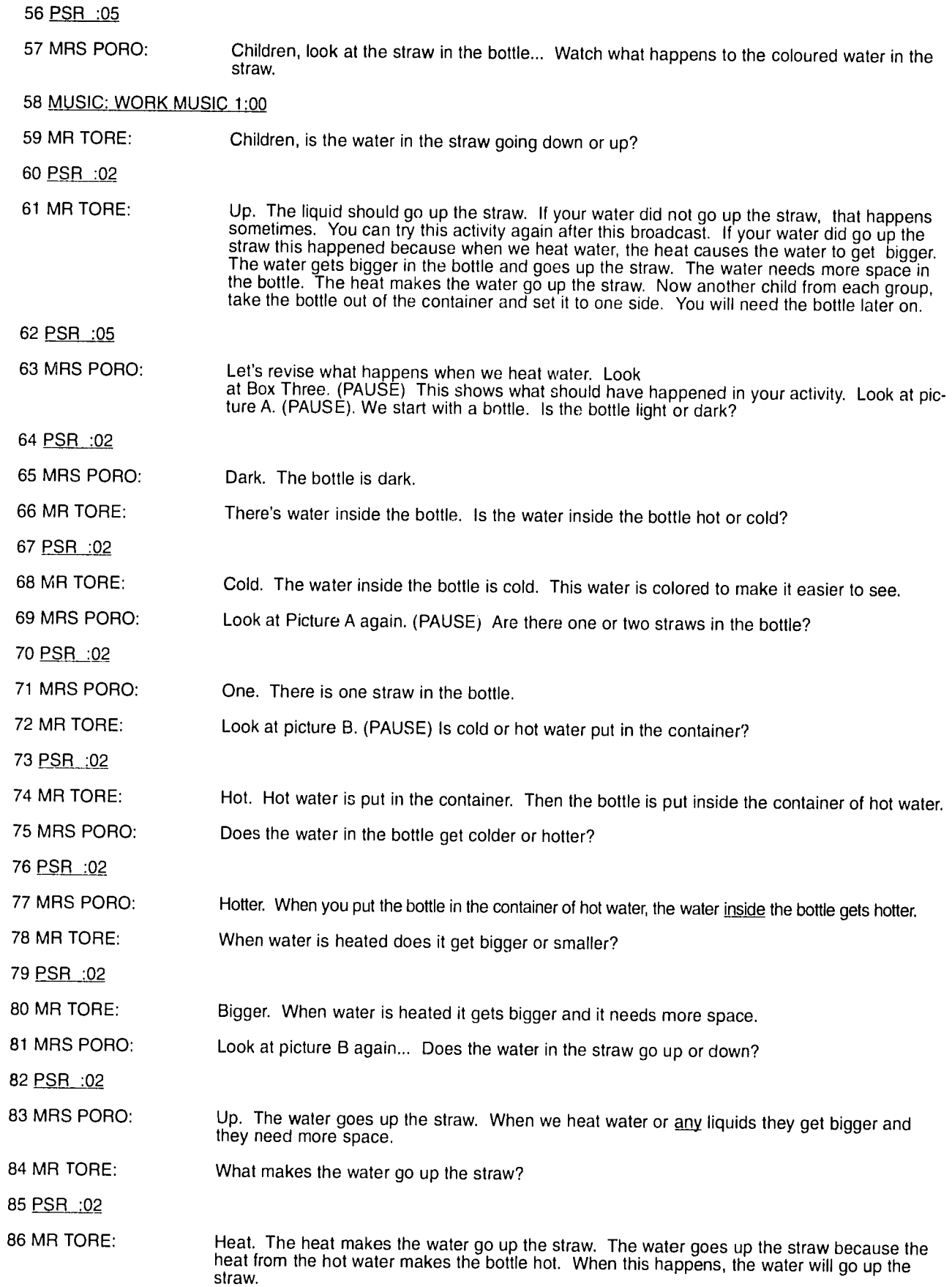

87 MUSIC BRIDGE :05

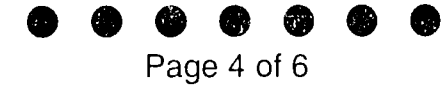

# **SEGMENT 4: REVIEW OF A THERMOMETER**

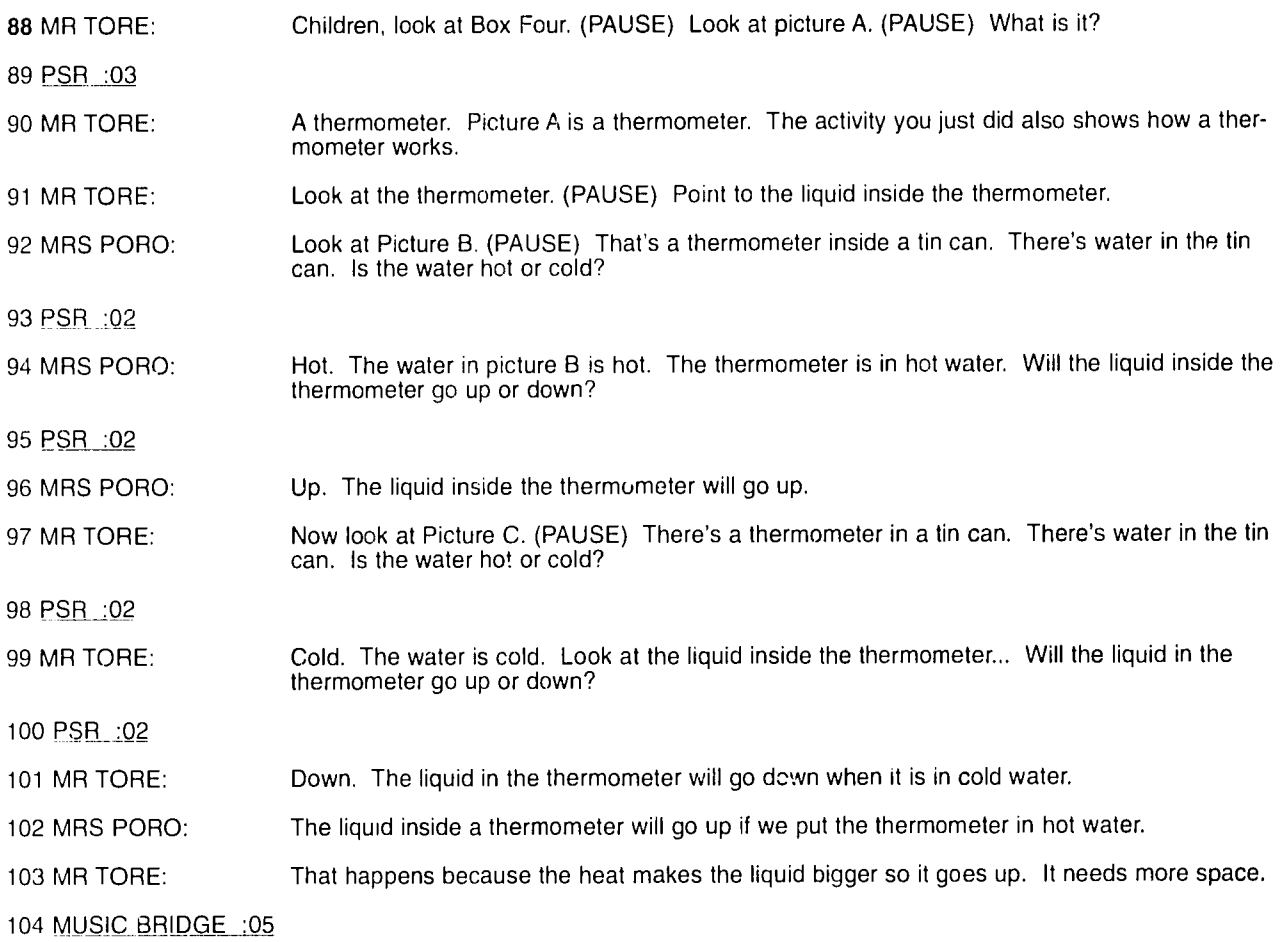

## **SEGMENT 5: SOLAR HEATING**

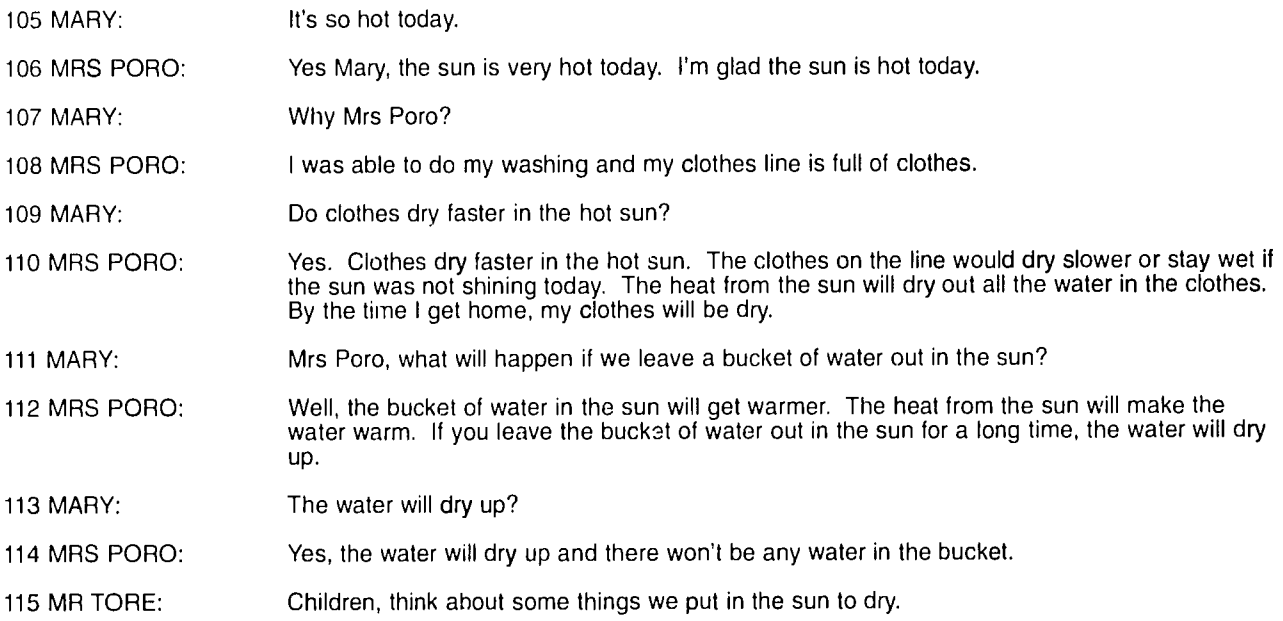

 $\hat{p} = \hat{p} \cdot \hat{p}$  , where  $\hat{p}$  is a set of the contract of  $\hat{p}$ 

## Page **5** of **6**

## 116 MUSIC: THINKING MUSIC :04

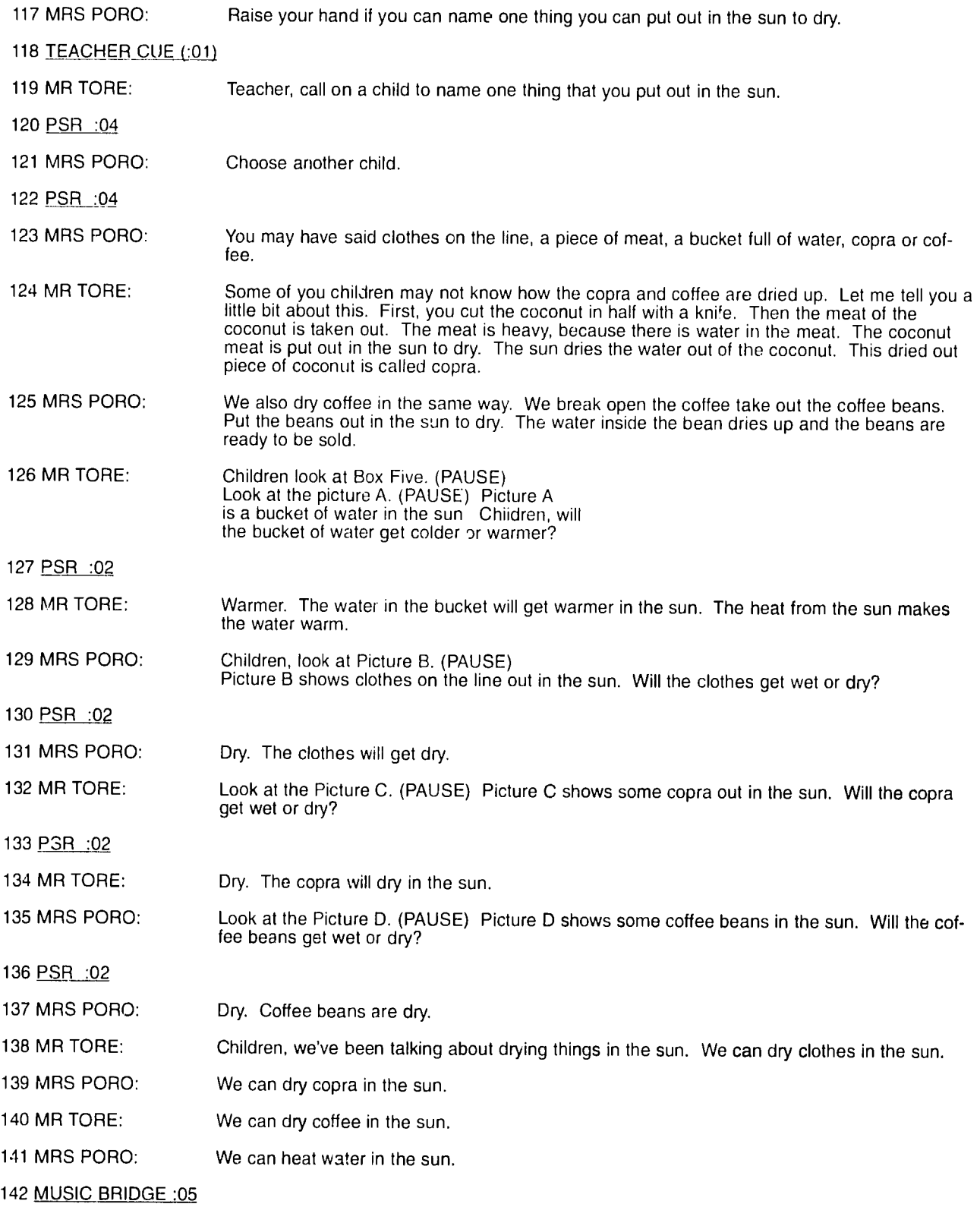

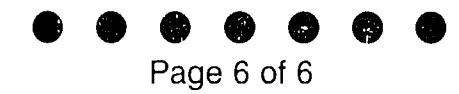

### **FINAL SEGMENT**

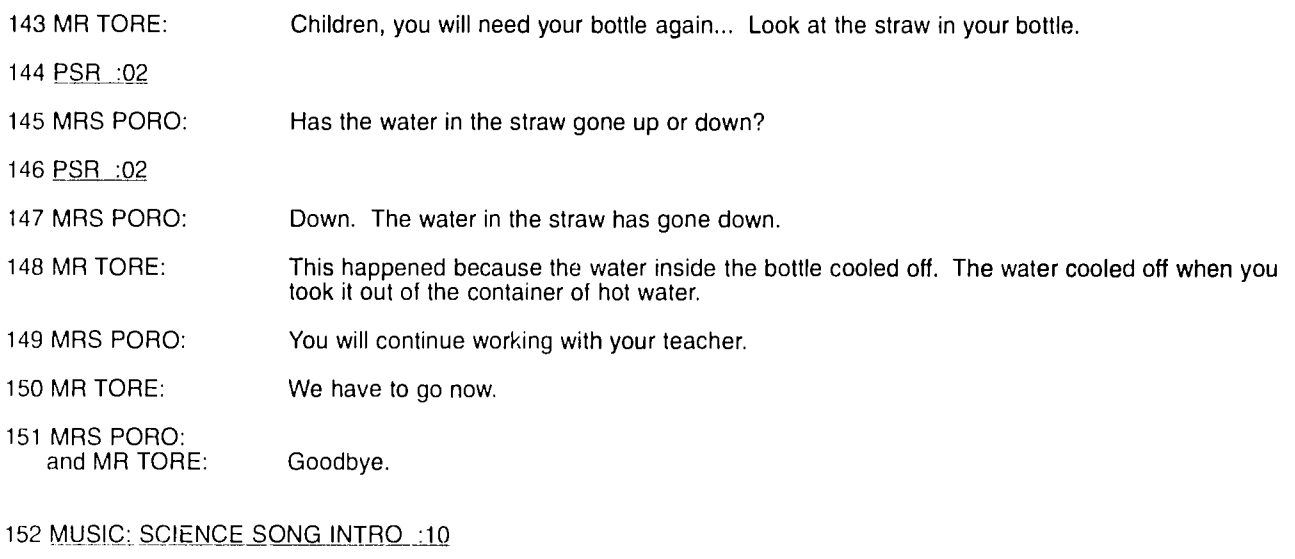

153 ANNOUNCER: Teacher, you will continue the lesson by reviewing what happens when liquids are heated. Please read the Notes For The Teacher for details. This was Radio Science for grade four, lesson number thirty-seven.

154 MUSIC TO **END.** 

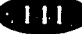

# **ENGLISH** iN**ACTION**

Writer: Kalin

Lesson: **15 Block:** 

Segment: **A Skill:** 

Segment page: **1** of: **1** 

#### 1 STANDARD OPENING **-** VOICE OVER CENTERED

2 LINDA: You are listening to ENGLISH IN ACTION, Lesson Fifteen, Level One.

3 LINDA: Good morning, Dineo.

4 DINEO: Good morning, Linda.

5 SIPHO: Good morning, John.

6 JOHN: Good morning, Sipho.

7 LINDA: Good morning, Teacher!

- 8 SIPHO: Good morning, Children!
- 9 MUSIC INTRO TO **GOOD** MORNING SONG
- 10 DINEO: Everyone, sing with us!
- 11 LINDA, SIPHO, DINEO, and JOHN: (SINGING)

GOOD MORNING, GOOD MORNING, HOW ARE YOU? GOOD MORNING, GOOD MORNING, HOW DO YOU DO? GOOD MORNING, GOOD MORNING, HOW ARE YOU? GOOD MORNING, GOOD MORNING, HOW DO YOU DO?

#### 12 MUSIC **-** CLEAN FINISH TO-ABOVE

13 LINDA, SIPHO, DINEO, and JOHN:

Good morning!!!

14 FX. BRIDGE - CYMBALS

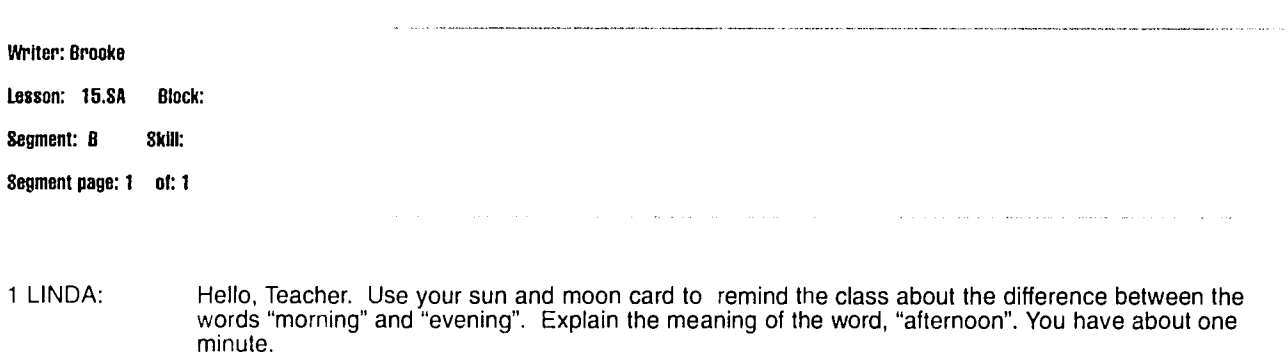

2 MUSIC - MOTHER TONGUE 1:00

**142. IREN** 

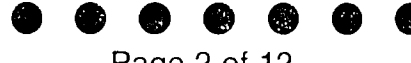

Page 2 of 12

a construction of the contract of the second contract of the company power of

the contract of the contract and an analysis

3 SIPHO: Now teacher, hold up the card and ask individual children to say, "Good morning. How are you?" or "Good evening. How are you?" according to the picture you show. When you hide the card behind your back the child should say ("GOOD AFTERNOON, HOW ARE YOU?") You can answer, **"I**am fine, thank you." "Thank you." You have about three minutes.

4 MUSIC - TEACHER ACTIVITY - 3:00

Writer: **Brooke** 

Lesson: **15.SA** Block:

**Segment: C Skill:** 

Segment page: **1 of: 1** 

#### 1 MUSIC - 2 VERSES KEYBOARD SOLO OF "MY NAME IS" -VOICE OVER AT BEGINNING

2 SIPHO: Teacher, in mother tongue please ask the children to use their own names when singing with us.

#### 3 KEYBOARD ABOVE CONTINUES **-** BECOMING SONG

4 LINDA, SIPHO, JOHN, and DINEO: (SINGING)

MY NAME'S LINUA/JCHN/DINEO/SIPHO MY NAME'S LINDA/JOHN/DINEO/SIPHO MY NAME'S LINDA/JOHN/DINEO/SIPHO WHAT'S YOUR NAME?

MY NAME'S LINDA/JOHN/DINEO/SIPHO MY NAME'S LINDA/JOHN/DINEO/SIPHO MY NAME'S LINDA/JOHN/DINEO/SIPHO WHAT'S YOUR NAME?

#### 5 MUSIC ABOVE ENDS - CLEAN FINISH

**6 FX.** BRIDGE **- CYMBALS** 

**Writer: Cutler** 

**Lesson: 15.SA Block:** 

**Segment: D Skill:** 

**Segment page: 1 of: 1** 

**1 SIPHO:** Boys, stand **up.** 

#### **2 FX. STAND UP WHISTLE**

**3 JOHN:** Boys, my name is John. What's your name?

4 PSR :04

5 JOHN: Again.

6 PSR :04

**7 LINDA:** My name is Linda. What's your name?

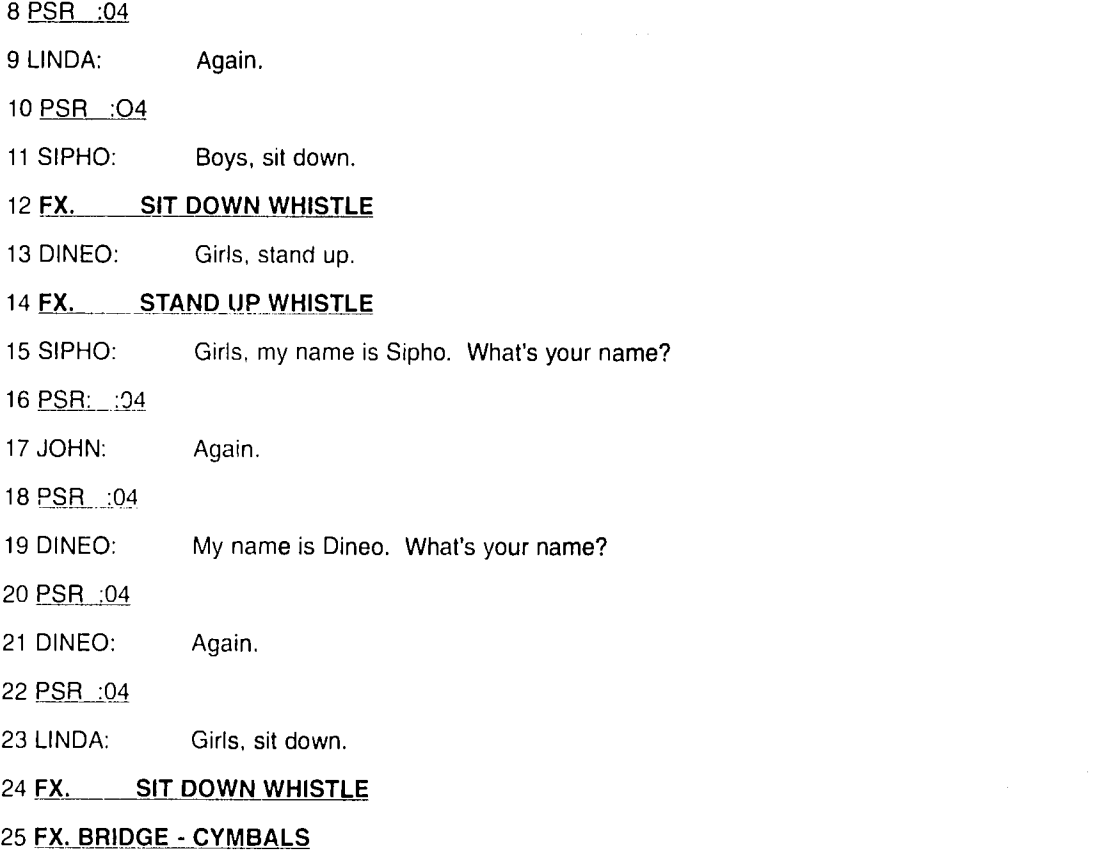

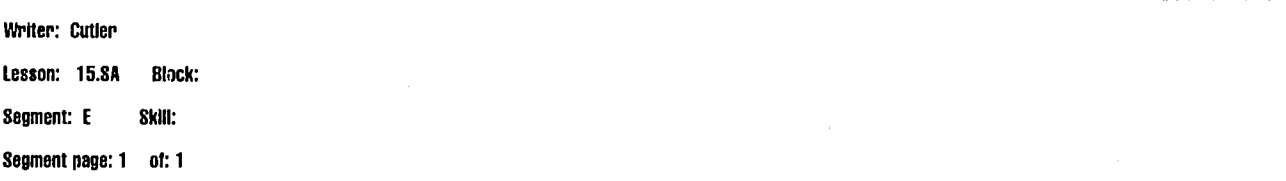

1 JOHN: Dineo, clap.

## 2 FX. CLAPPING - 2 SECS - HOLD TO LINE **5**

- 3 DINEO: (LOUDLY) I am clapping.
- 4 JOHN: You are clapping.
- 5 DINEO: John, stand up.

#### 6 FX. STAND UP WHISTLE

- 7 JOHN: I am standing.
- 8 DINEO: You are standing.
- 9 DINEO: John, sit down.

## 10 **FX. SIT DOWN WHISTLE**

11 JOHN: I am sitting.

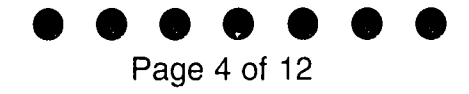

12 DINEO: You are sitting.

13 JOHN: Dineo, snap your fingers.

#### 14 **FX. FINGERS SNAPPING - 2 SECS - HOLD UNDER**

- 15 DINEO: **I** am snapping.
- 16 JOHN: You are snapping.
- **17** FX. **END SNAPPING**
- **18 FX. BRIDGE - GONG**

#### **Writer: Brooke**

**Lesson: 15.8A Block:** 

Segment: **F Skill:** 

- Segment page: **i of: 1**
- 1 SIPHO: Teacher, divide the class into Group One and Group Two. Tell each group to listen and sing when asked.

#### 2 MUSIC - KEYBOARD INTRO TO **STAND/SIT SONG** (REPEAT 2x FOR TIME)

- 3 LINDA: Group One, sing!
- 4 LINDA: (SINGING)

STAND UP clapclap SIT DOWN clapclap STAND UP clapclap SIT DOWN clapclap

- 5 SIPHO: Group Two, sing!
- 6 SIPHO: (SINGING)

STAND UP clapclap SIT DOWN clapclap STAND UP clapclap SIT DOWN clapclap

- 7 LINDA: All children, sing!!
- 8 LINDAAND SIPHO: (SINGING FASTER)

STAND UP clapclap SIT DOWN clapclap STAND UP clapclap SIT DOWN clapclap

#### 9 MUSIC ABOVE ENDS - CLEAN FINISH

**Writer: Cutler**  Lesson: **15.SA** Block: Segment: **G Skill: Segmsnt page: 1 of: 1** 

1 LINDA: Children, please open your workbooks.

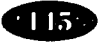
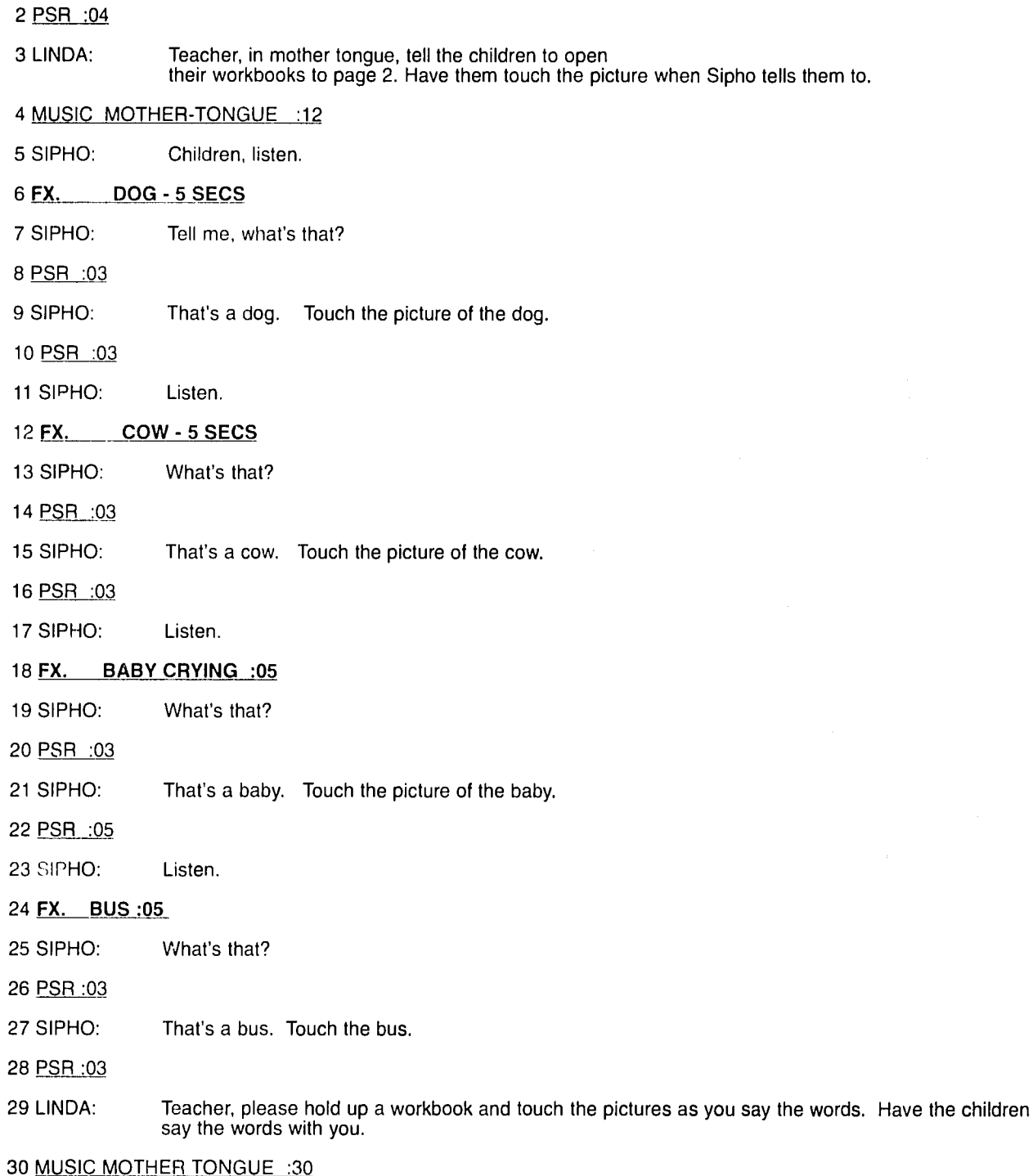

**31** FX. BRIDGE - CYMBALS

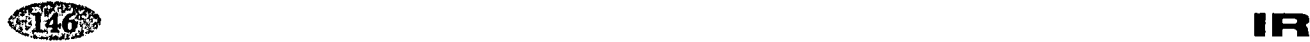

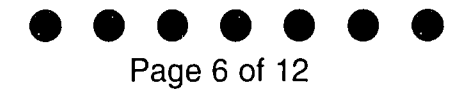

**Writer: Brooke** 

**Lesson: 15.SA Block:** 

**Segment: H Skill:** 

**Segment page: 1 of: 1** 

### 1 MUSIC **-** INTRO TO PUT YOUR HANDS UP/DOWN SONG

2 SIPHO: (SINGING)

PUT YOUR HANDS UP PUT YOUR HANDS DOWN PUT YOUR HANDS UP PUT YOUR HANDS DOWN PUT YOUR HANDS UP PUT YOUR HANDS DOWN PUT YOUR HANDS UP AND DOWN!

3 LINDA: Group One, put your hands up and down. (PAUSE)

> Group Two, put your hands up and down. (PAUSE) Group One, stand up!

#### 4 FX. **STAND UP** WHISTLE

**5** LINDA: Teacher tell Group One, to do what the song says. Tell Group Two, to point at Group One and sing with me.

#### 6 MUSIC - VERSE HANDS UP/DOWN SONG

- 7 LINDA: Ready? Group Two, sing! (SINGING) PUT YOUR HANDS UP PUT YOUR HANDS DOWN PUT YOUR HANDS UP PUT YOUR HANDS DOWN PUT YOUR HANDS UP PUT YOUR HANDS DOWN PUT YOUR HANDS UP AND DOWN!
- **8** LINDA: Group One, sit down.

#### **9 FX. SIT DOWN WHISTLE**

**10 SIPHO:**  Group Two, stand up.

#### 11 FX. **STAND UP** WHISTLE

12 **SIPHO:**  Now, teacher tell Group Two to do what the song says. Tell Group One, to point at Group Two and sing!

#### 13 MUSIC - VERSE HANDS UP/DOWN SONG

14 SIPHO: (SINGING)

- PUT YOUR HANDS UP PUT YOUR HANDS DOWN PUT YOUR HANDS UP PUT YOUR HANDS DOWN PUT YOUR HANDS UP PUT YOUR HANDS DOWN PUT YOUR HANDS UP AND DOWN!
- 15 SIPHO: Group Two, sit down.
- 16 FX. **SIT** DOWN WHISTLE

### **17 FX. BRIDGE - CYMBALS**

 $\bar{\mathcal{A}}$ 

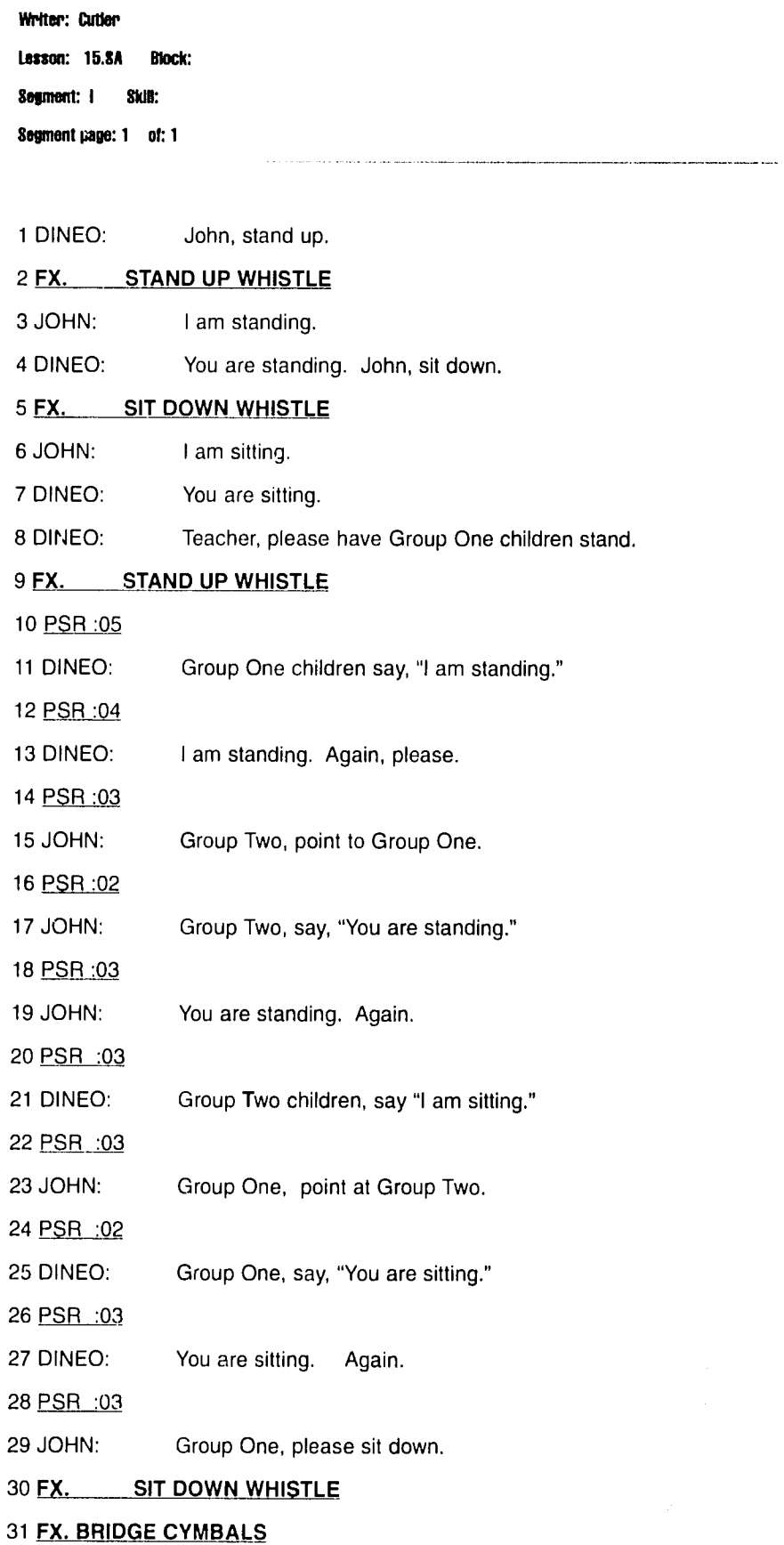

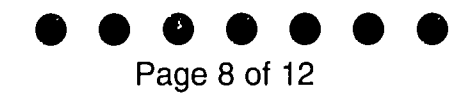

**Wrlter: Brooke** 

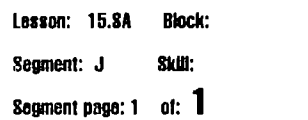

### 1 MUSIC **-** INTRO TO LITTLE FINGERS SONG

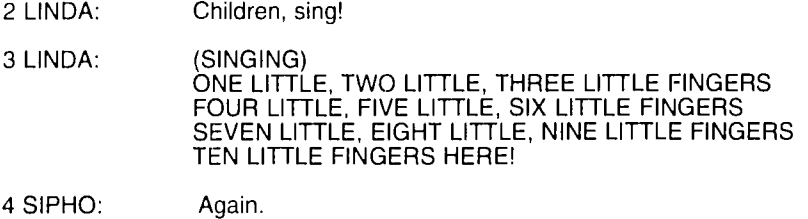

- 5 SIPHO: (SINGING) ONE LITTLE, TWO LITTLE, THREE LITTLE FINGERS FOUR LITTLE, FIVE LITTLE, SIX LITTLE FINGERS SEVEN LITTLE, EIGHT LITTLE, NINE LITTLE FINGERS TEN LITTLE FINGERS HERE!
- 6 LINDA: Sing!!
- 7 LINDAAND SIPHO: (SINGING) ONE LITTLE, TWO LITTLE, THREE LITTLE FINGERS FOUR LITTLE, FIVE LITTLE, SIX LITTLE FINGERS SEVEN LITTLE. EIGHT LITTLE, NINE LITTLE FINGERS TEN LITTLE FINGERS HERE!

8 MUSIC ABOVE ENDS - CLEAN FINISH

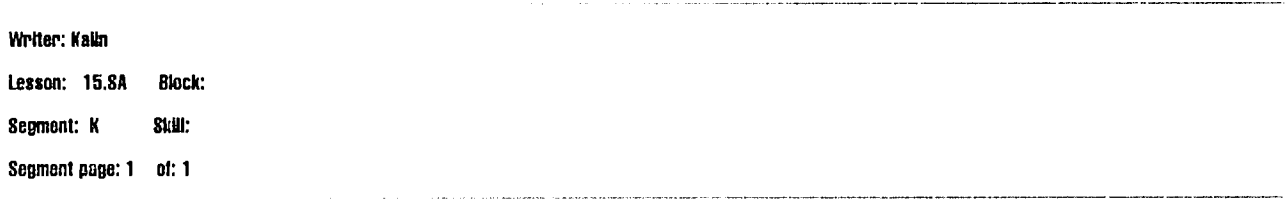

1 LINDA: Who's humming?

### **2 FX. MAN HUMMING (JOHN) - INTERMITTENT TO 9**

- 3 LINDA: Are you Sipho?
- 4 JOHN: No.
- 5 LINDA: Are you Eric?
- 6 JOHN: **No!**
- 7 LINDA: Are you John?
- 8 JOHN: Yes, I am John.
- 9 LINDA: You are John?
- 10 JOHN: Yes, I am John.
- **11** FX. LADY **HUMMING (DINEO) INTERMITTENT TO 18**

- 12 SIPHO: Are you Linda?
- 13 DINEO: No!
- 14 SIPHO: Are you Fatima?
- 15 DINEO: No!
- 16 SIPHO: Are you Dineo?
- 17 DINEO: Yes!
- 18 SIPHO: You are Dineo?
- 19 DINEO: Yes, I am Dineo.
- **20 FX. HUMMING (SIPHO) - INTERMITTENT TO 8**
- 21 **DINEO:** Are you John?
- 22 **SIPHO:** No.
- **23 DINEO:** Are you Themba?
- 24 SIPHO: No!
- 25 DINEO: Are you Sipho?
- 26 SIPHO: Yes, I am Sipho.
- 27 DINEO: You are Sipho?
- 28 SIPHO: Yes, I am Sipho.

## **29** FX. **HUMMING (LINDA) - INTERMITTENT TO 17**

- **30 SIPHO:** Are you Dineo?
- **31 LINDA:** No.
- **32 SIPHO:** Are you Margaret?
- 33 LINDA: No!
- 34 SIPHO: Are you Linda?
- 35 LINDA: Yes, I am Linda.
- 36 SIPHO: You are Linda?
- 37 LINDA: Yes, I am Linda.
- **38** FX. BRIDGE **- CYMBALS**

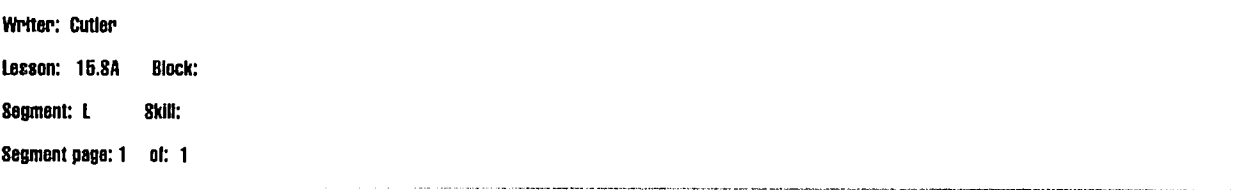

 $\mathcal{L}$ 

### **1 FX. BRIDGE - CYMBALS**

2 **SIPHO:** Children, stand up.

**3 FX. STAND UP WHISTLE** 

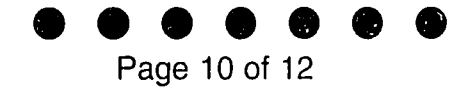

4 LINDA: CLAP YOUR HANDS clapclapclap CLAP YOUR HANDS clapclapclap CLAP YOUR HANDS clapclapclap CLAP YOUR HANDS clapclapCLAP!

5 MUSIC - KEYBOARD INTRO TO HAPPY SONG

- 6 LINDA: Sing!
- 7 LINDA: (SINGING) lalalalalalalala CLAP YOUR HANDS lalalalalalalala CLAP YOUR HANDS lalalalalalalala lalalalalalalala lalalalalalalala CLAP YOUR HANDS

#### 8 MUSIC ABOVE ENDS

9 SIPHO: SNAP YOUR FINGERS snapsnapsnap SNAP YOUR FINGERS snapsnapsnap SNAP YOUR FINGERS snapsnapsnap SNAP YOUR FINGERS snapsnapSNAP!

10 MUSIC - KEYBOARD INTRO TO HAPPY SONG

- 11 SIPHO: Sing!
- 12 SIPHO: (SINGING)\ lalalalalalalala SNAP YOUR FINGERS lalalalalalalala SNAP YOUR FINGERS lalalalalalalala lalalalalalalalala lalalalalalalala SNAP YOUR FINGERS

#### 13 MUSIC ABOVE ENDS

14 LINDA: STAMP YOUR FEET stampstampstamp STAMP YOUR FEET stampstampstamp STAMP YOUR FEET stampstampstamp STAMP YOUR FEET stampstampSTAMP!

## 15 MUSIC - KEYBOARD INTRO TO HAPPY SONG

- 16 LINDA: Sing!
- 17 LINDA: (SINGING) lalalalalalalala STAMP YOUR FEET lalalalalalalala STAMP YOUR FEET lalalalalalalala lalalalalalalala lalalalalalalala STAMP YOUR FEET

18 MUSIC ABOVE ENDS

- 19 FX. SIT DOWN WHISTLE
- 20 SIPHO: Children, sit down.
- 21 FX. BRIDGE **-** CYMBALS

**Writer:** MultUmgu

Lesson: **15,SA** Block:

Segment: M **SkIl:** 

Segment page: **I** of: **1** 

#### **1 MUSIC -** KEYBOARD INTRO TO ANIMAL SONG

2 LINDA: Children, sing with Sipho!

3 SIPHO: (SINGING) LISTEN TO THE CAT SAY MEOW MEOW MEOW LISTEN TO THE COW SAY MOO MOO MOO LISTEN TO THE SHEEP SAY BAA BAA BAA LISTEN TO THE COCK SAY COCKLEDOODLEDOO

> LISTEN TO THE HEN SAY GECK GECK GECK LISTEN TO THE GOAT SAY BLEET BLEET BLEET LISTEN TO THE BIRD SAY TWEET TWEET TWEET LISTEN TO THE DOG SAY RUFF RUFF RUFF

#### 4 MUSIC - CLEAN FINISH TO ABOVE

5 LINDA: Yes, listen!

#### **6** FX. **CHORUS** OF **ANIMAL SOUNDS**

**7 FX. BRIDGE - CYMBALS** 

**Writer: Muttungu** 

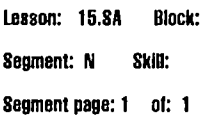

- **1** DINEO: Teacher, In mother tongue, first please explain the difference between the words "point" and "touch." You have about one minute.
- 2 **MUSIC.** TEACHER ACTIVITY :1:00

3 JOHN: Now, teacher, look around your classroom and give an instruction using "Point" or "Touch." For example,

- 4 DINEO: "Touch the chair."
- 5 JOHN: or
- 6 DINEO: "Point at the poster."

7 JOHN: Try to use new words that the children might not know. Call on an individual child to follow the instruction **-** but then let the class practice any new word.You have about three minutes.

8 MUSIC. TEACHER ACTIVITY :3:00

**Writer: Lesson: 15.SA Block:**  Segment: 0 Skill: **Segnent page: 1 of: 1** 

1 MUSIC - ONE VERSE OF GOODBYE SONG AS KEYBOARD INSTRUMENTAL

2 LINDA/SIPHO: (SING) Goodbye, Goodbye, it's time for us to go.

- 3 DINEO/JOHN: (SING) Goodbye, Goodbye, it's time for us to go.
- 4 MUSIC ABOVE ENDS CLEAN FINISH

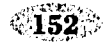

 $\sim$  .

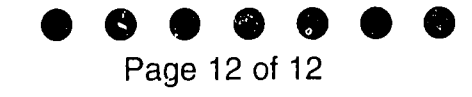

5 LINDA, SIPHO, JOHN, AND DINEO: G - **0** - **0** - D - B - **Y- E!** 

# 6 STANDARD CLOSE - VOICE OVER CENTERED

7 LINDA: You've been listening to ENGLISH IN ACTION,<br>Lesson Fifteen, Level One.

 $\ddot{\phantom{a}}$ 

# **PLANET EARTH ENVIRONMENT SERIES, Grade 4-5**

**Writer: BCD** 

### 1 MUSIC. INSTRUMENTAL :05 FADE UNDER 2

2 NARRATOR: Come, join us! Together we'll discover the wonders the Earth has in store for us, how nature works, and what we can ALL do to protect it. Are you ready? (PAUSE), Let's begin!

## 3 MUSIC. SONG THAT IDENTIFIES :05. GOES UP - GOES DOWN. DISAPPEARS WITH EFFECTS THAT INITIATE SEGMENT 2

# 4 FX. FOREST **NOISES - BIRDS CHIRPING LIGHT CHILDREN IN THE WOODS**

- **<sup>5</sup>**EARTH: Who's that stepping on my lawn? Wait, listen, I want to talk to you.
- 6 ROSITA: Did someone say something?
- 7 MARIO: (TROUBLED) What was that? Did you hear someone say something? A really weird voice.
- 8 DIEGO: Teacher, what is that strange voice saying? Who's talking?

9 SUSANA: (TRYING TO STAY CALM) Children, I don't think I've ever heard that voice before.

## **<sup>10</sup>**FX. CHILDREN **WHISPERING-ASTONISHED AND** AFRAID **:03**

<sup>11</sup>SUSANA: Children, children (COMPOSED AGAIN) Let's be quiet and listen. Maybe we'll hear that voice again and figure out what it is saying.

# 12 FX. FOREST SOUNDS (SOFT). ANIMAL SOUNDS BECOMING LOUDER :03

- 13 DIEGO: Let's ask the animals that live in the forest. They'll know who is trying to talk to us.
- 14 SUSANA: Okay, Diego, go ahead. Ask the squirrel if he knows the voice we heard.
- 15 DIEGO: Squirrel, from way up in the trees, you can see the whole jungle. Tell us, please, whose voice was it that we just heard?
- 16 SQUIRREL: I've lived in the forest for a long, long, long time. Even though I roam through the jungle every<br>day I can't tell you whose voice it is...but it's odd... I, I, yes,...I vaguely recall (CHIRPY<br>MUSING VOICE OF whose is it? (SHAKES HIS HEAD) No, I can't say. (SCURRIES OFF)

## **17 FX. CHIRPING OF BIRDS...GETTING LOUDER :03**

- 18 ISABEL: Here comes a humming bird...Look how it beats its little wings. It's so tiny. Mr. Hummingbird, do you know whose voice it is?
- **<sup>19</sup>**H.BIRD: No, I'm sorry, Isabel. **I** can fly and hover in the air for seconds at a time...I can squeeze into many places and overhear many things, but **I** don't recognize that voice... Although it does sound familiar, like I've heard it before...but where?

### **20 FX. HUMMINGBIRD FLIES AWAY :02**

- 21 EARTH: So, you fly over my trees and feed from my flowers, and you still don't recognize me?
- 22 **ISABEL: SO,** you're the voice of the forest.
- **<sup>23</sup>**EARTH: Wel, Isabel, you're on the right track. But you haven't guessed yet. It's more clues you need. School children who are in the forest, and all those students listening on the radio, **<sup>I</sup>** challenge you to a guessing game.

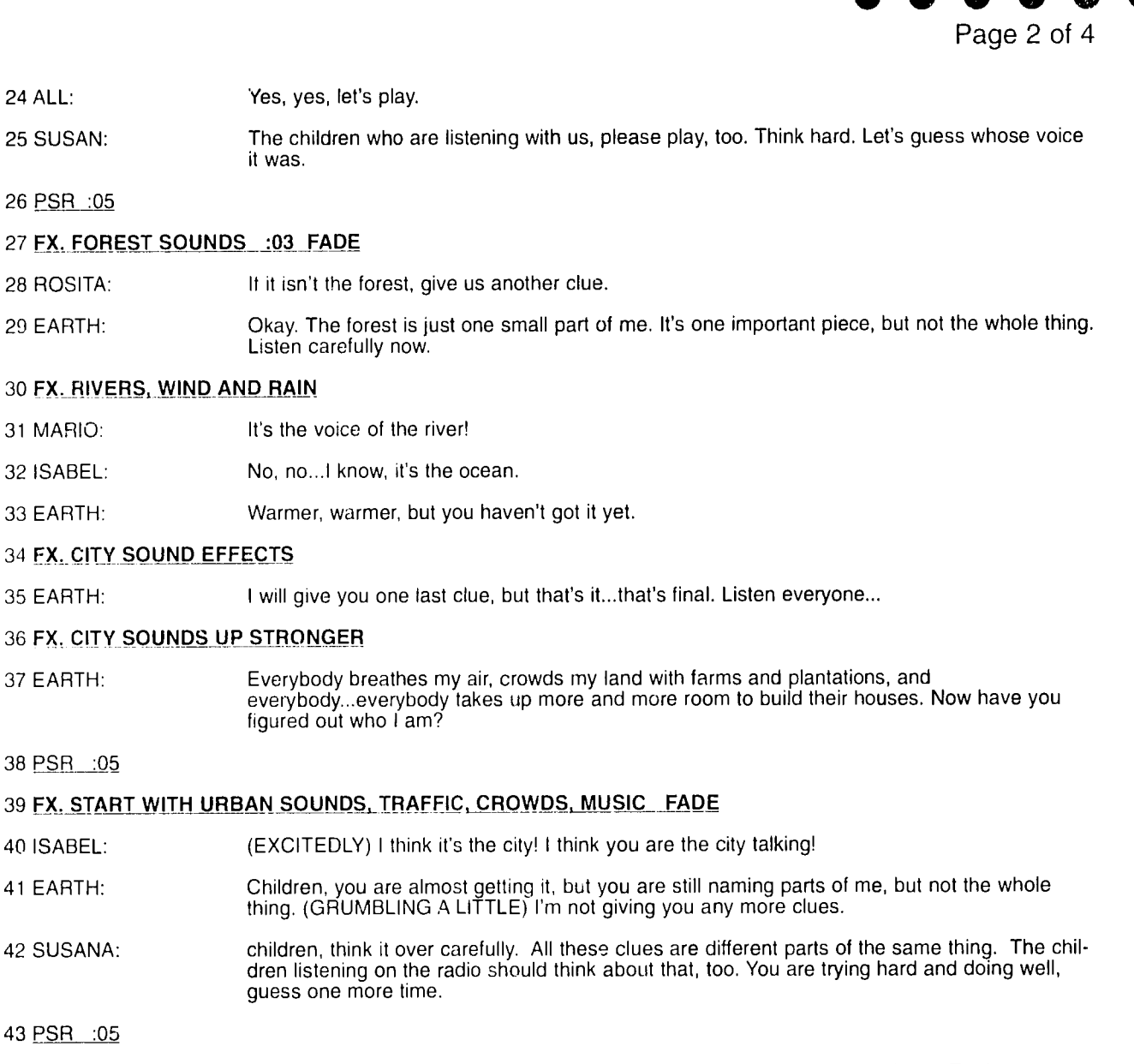

- 44 DIEGO: Oh, I know, I know. I know who's talking. Planet Earth is talking to us...its the Earth.
- 45 SUSANA: Very good, Diego. The forests, rivers, mountains, and all living beings, people included...we are all parts of Planet Earth. But right here, and right now, something very serious and very sad is happening to the Earth.
- 46 ROSITA: So, tell us now, Planet Earth, why did you want to talk to US?
- 47 DIEGO: Why did you choose us children to tell how you feel?
- 48 EARTH: Because you're children. I am trusting you to help me stay healthy, and to defend me, and to make sure we all survive.

49 **FX. RING OUT!** 

50 ISABEL: You can depend on us, we'll learn how nature works and why you are in danger. From today on we will start a club in our schools and neighborhoods, and we won't let you down. Right guys?

51 ALL: Right!

52 MUSIC. BEGINS SOFTLY UNDER NEXT LINES

53 SUSANA: Before we see how we can help the planet, let's move a bit first.

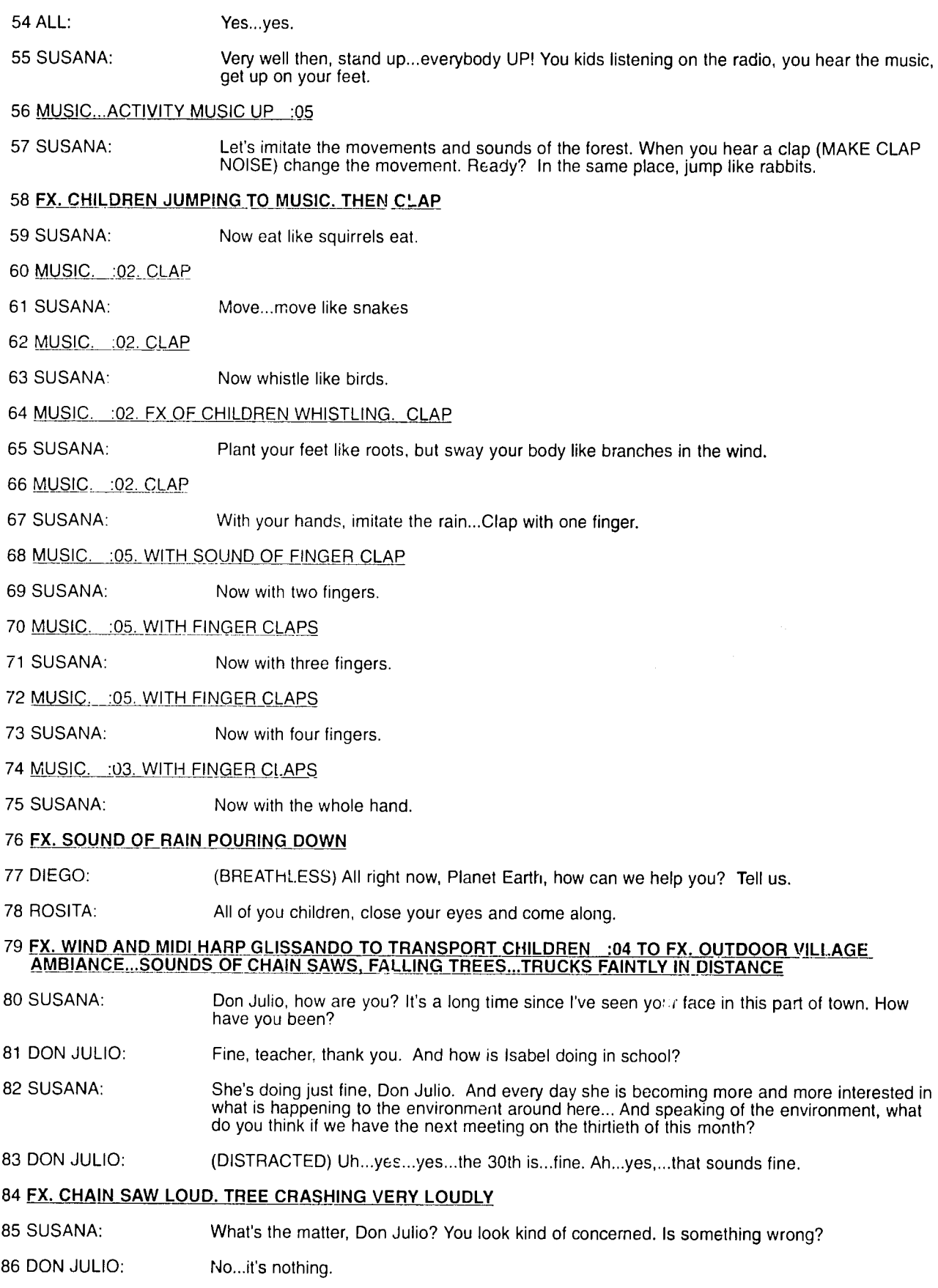

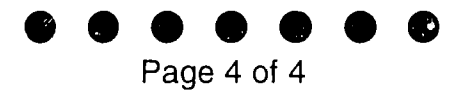

#### 87 SUSANA: Don Julio...

**88** DON JULIO: Teacher, have you noticed how many more logging trucks have been passing through here in the past few weeks?

**89 SUSANA:** There seem to be a few more, yes.. it's true.

- 90 DON JULIO: A few?! The number has nearly doubled. (DESPONDENT) Teacher, I'm beginning to think that we may have lost our chance to make a difference.
- **91 SUSANA:** Don Julio, now is not the time to give up. By joining together as a community for action, we gain the power to change the future...not only for ourselves, but for our children as well!

92 MUSIC. CLOSING MUSIC TO END

# **Series: SCARCITY CITY**

**Program #2: Jack &The Scarcity City Panthers** 

**Writer: TFopd-Ahmed** 

**Series by T.FoPd-Ahmed &Randall Tan** 

 $\hat{\alpha}$  ,  $\hat{\alpha}$  ,  $\hat{\alpha}$  , and  $\hat{\alpha}$  , and  $\hat{\alpha}$  , are considered as the second  $\hat{\alpha}$  ,  $\hat{\beta}$  ,  $\hat{\beta}$ 

## 1 MUSIC. THEME (DRUM PULSE) UP :10 FADE AND HOLD UNDER SCENE

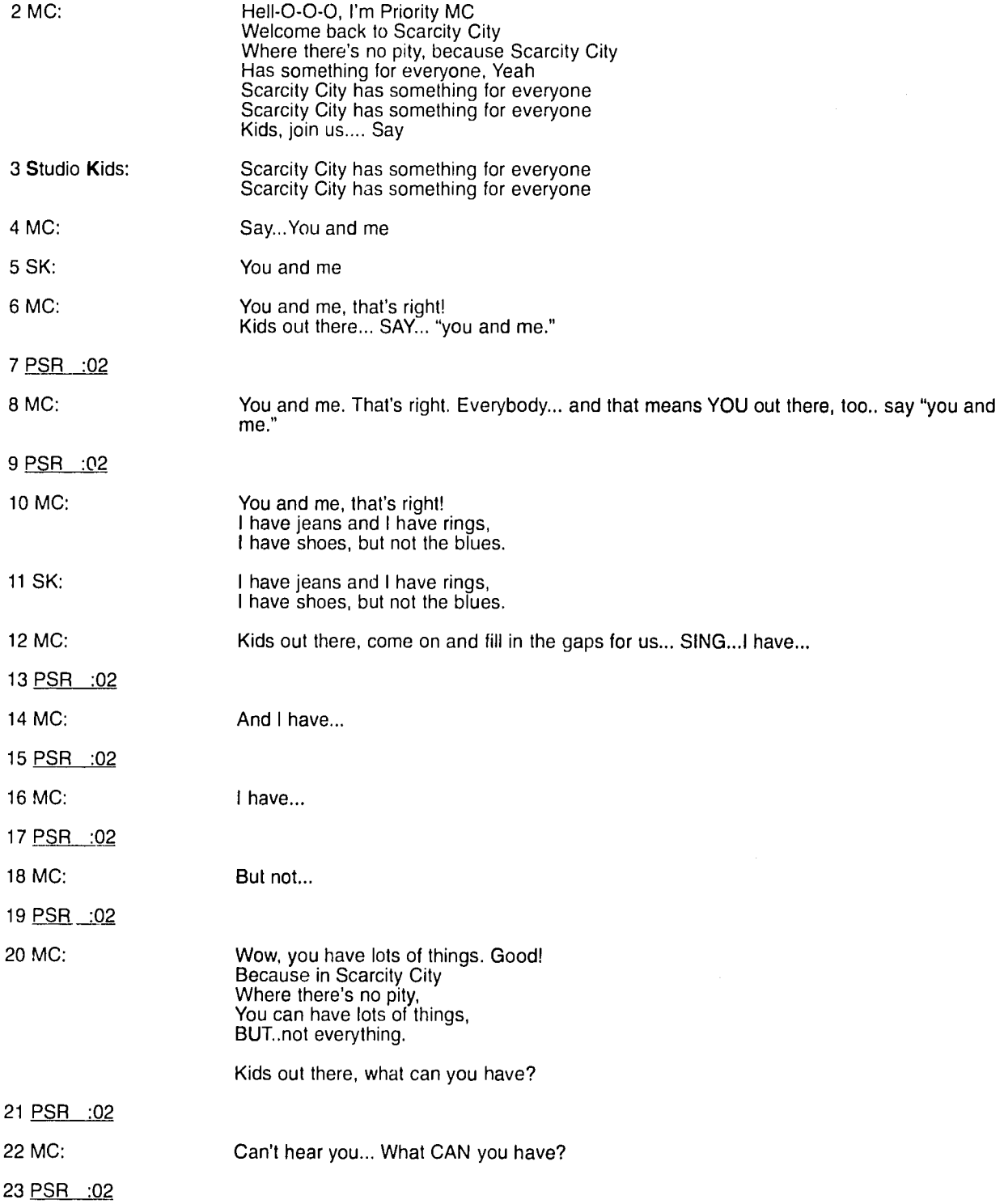

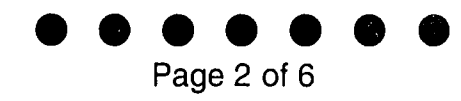

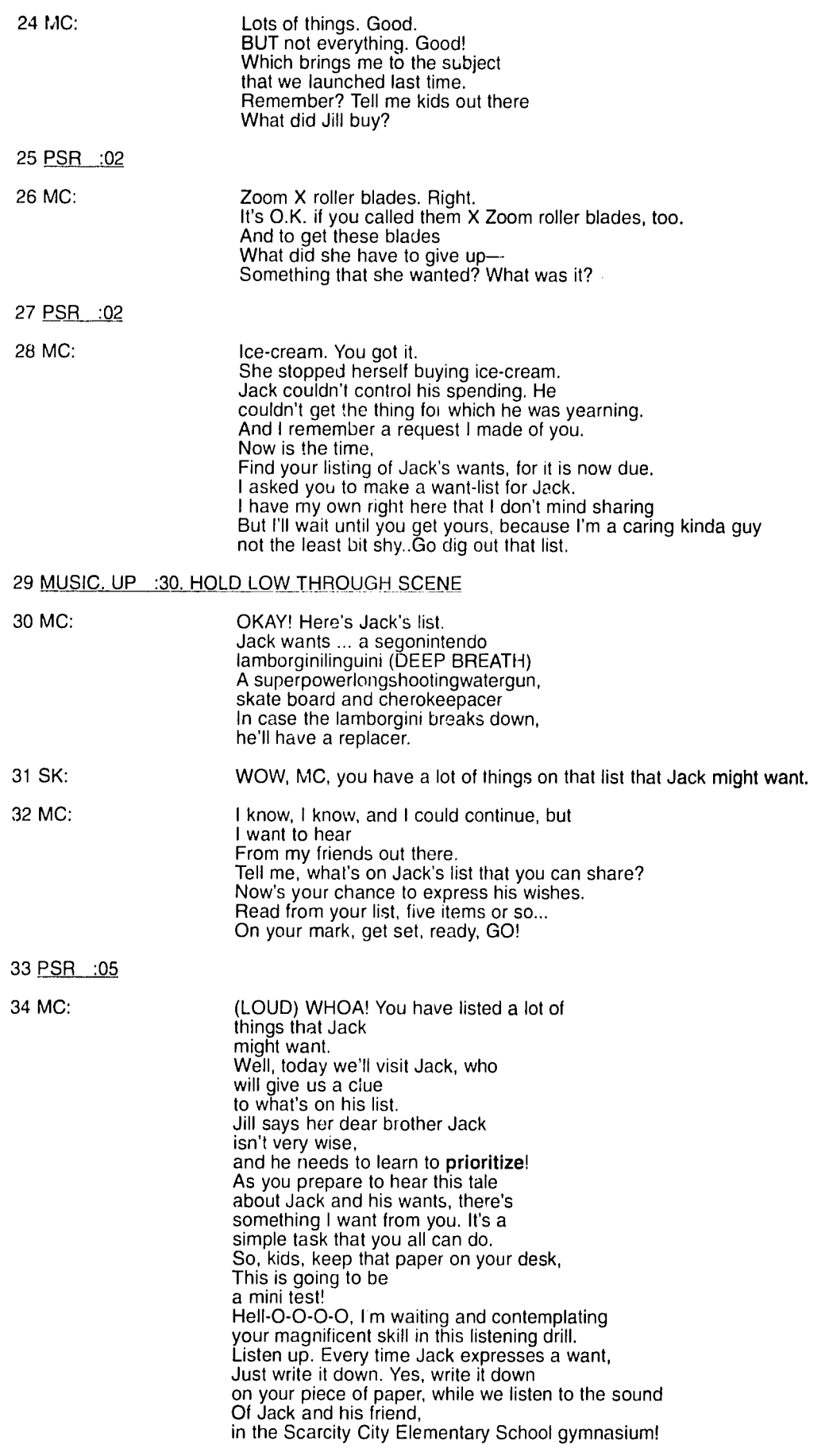

35 ML " SERIAL THEME UP (DRUM PULSE) : 05 CROSS FADE TO

#### **36 FX. SOUNDS OF GYM FEW VOICES FAR OFF MIKE..BOUNCING BALL FADE AND HOLD UNDER SCENE.**

- **37** PAT: Great shot, Jack. Sure am glad you moved to Scarcity City. The Panthers need a three-point shooter like you.
- 38 JACK: I'm sorta glad we moved here, too, Pat. My biggest want in the world is to play basketball.

### **39 FX. QUICK DRUM PULSE :02**

40 **MC:** Were you listening? Did you get that my intelligent ones? What is Jack's first want?

41 PSR **:03** 

42 **MC:** To play basketball. You wrote that down, **I** hope. You're all so keen. You can't be fooled. Now I know why you're all in school. But as for me, I'm outta here. I won't break in with another clue, You'll just have to listen. It's now all on you.

#### **43 FX,BOUNCING BALL. FOUR OR FIVE DRIBBLES THEN FADE & HOLD UNDER**

- 44 JACK: Yep, I'm sorta glad we moved here, too, Pat. My biggest want in the world is to play basketball.<br>The school I went to before didn't have a team. I'm really pumped for next week's game. Are the Roadrunners as tough as everyone says they are?
- 45 PAT: They're not that tough. There's this one guy...thinks he's so cool.. .a three point shooter.
- 46 JACK: O-oh yeah?
- 47 PAT: Heck, you don't have to worry. I bettcha you can match him shot for shot.
- 48 JACK: Pro-o-bly. Yeh, my folks gave me the twenty bucks to pay for me uniform. Where do I pick itup, Pat?
- 49 PAT: From Miss Beale, our trainer.

## **50 FX. BALL BOUNCING A COUPLE OF TIMES**

- 51 JACK: You know what, Pat, do you think I can make a basket from here?
- 52 PAT: No way!

### **53 FX. SWISH OF BALL GOING THROUGH NET AND LANDING**

54 PAT: Wow...gimme 5 Jack!

### **55 FX. SLAPPING HANDS**

- 56 JACK: No sweat!
- 57 PAF: Boy! It's gonna be fun with you on the team. After we beat those Roadrunner turkeys on Friday,w can celebrate at the Hammer concert on Saturday.
- 58 JACK: Hammer's gonna be here?
- 59 PAT: Yeh!
- 60 JACK: Wow, I sure WANT to see Hammer. You guys have a lotta things here in Scarcity City.
- 61 PAT: Yeh, but not everything. We don't have 'Da Bulls' (LAUGHTER), but we do have tickets for the Hammer.Ms Beale's got those,**too...**just for our school.You can get one when you go to pick up your uniform.
- 62 JACK: How much are they, Pat?
- 63 PAT: Eighteen dollars and fifty cents.

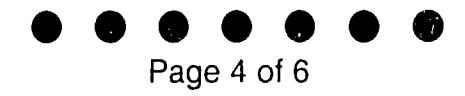

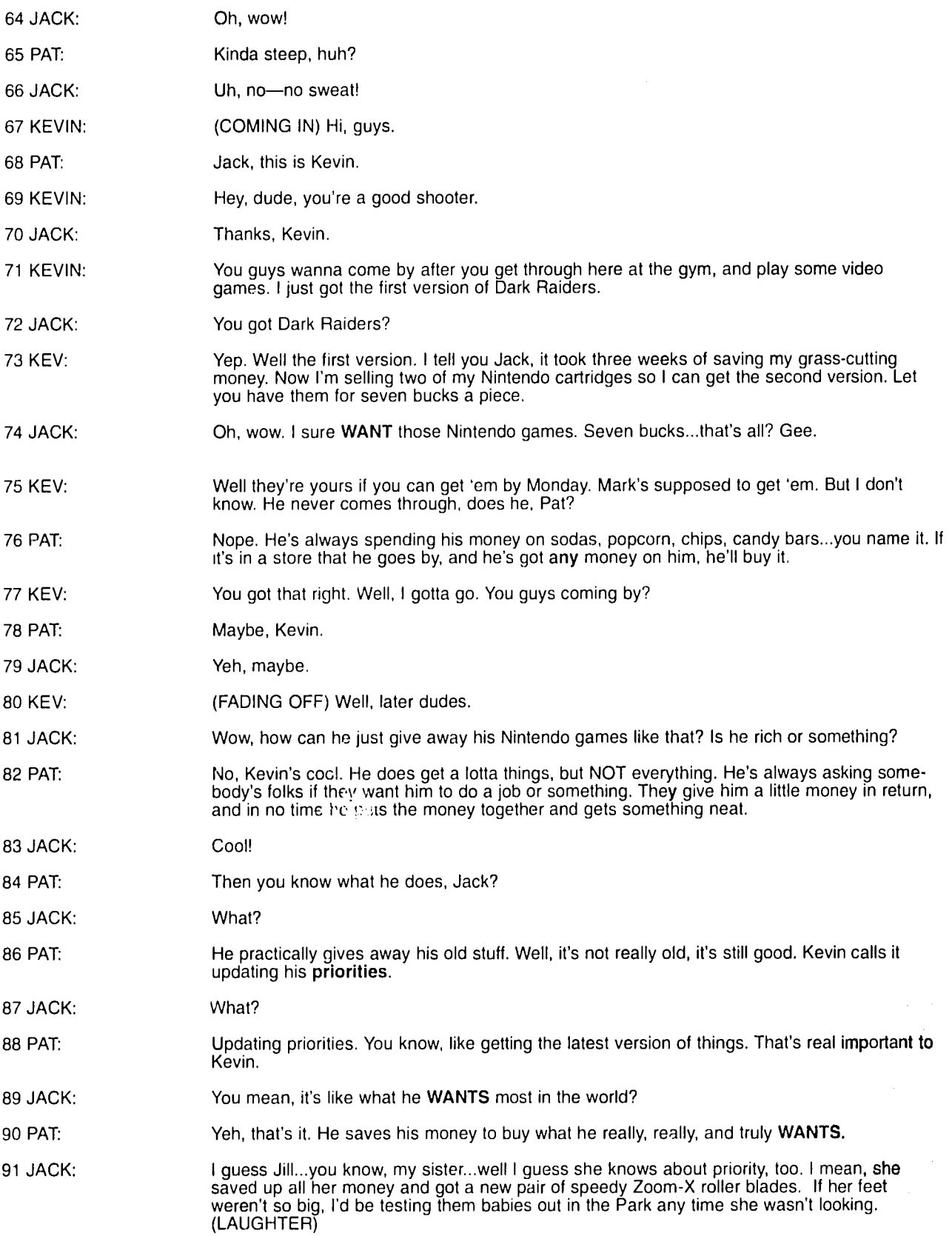

 $\sim 10^{-1}$ 

 $161$ 

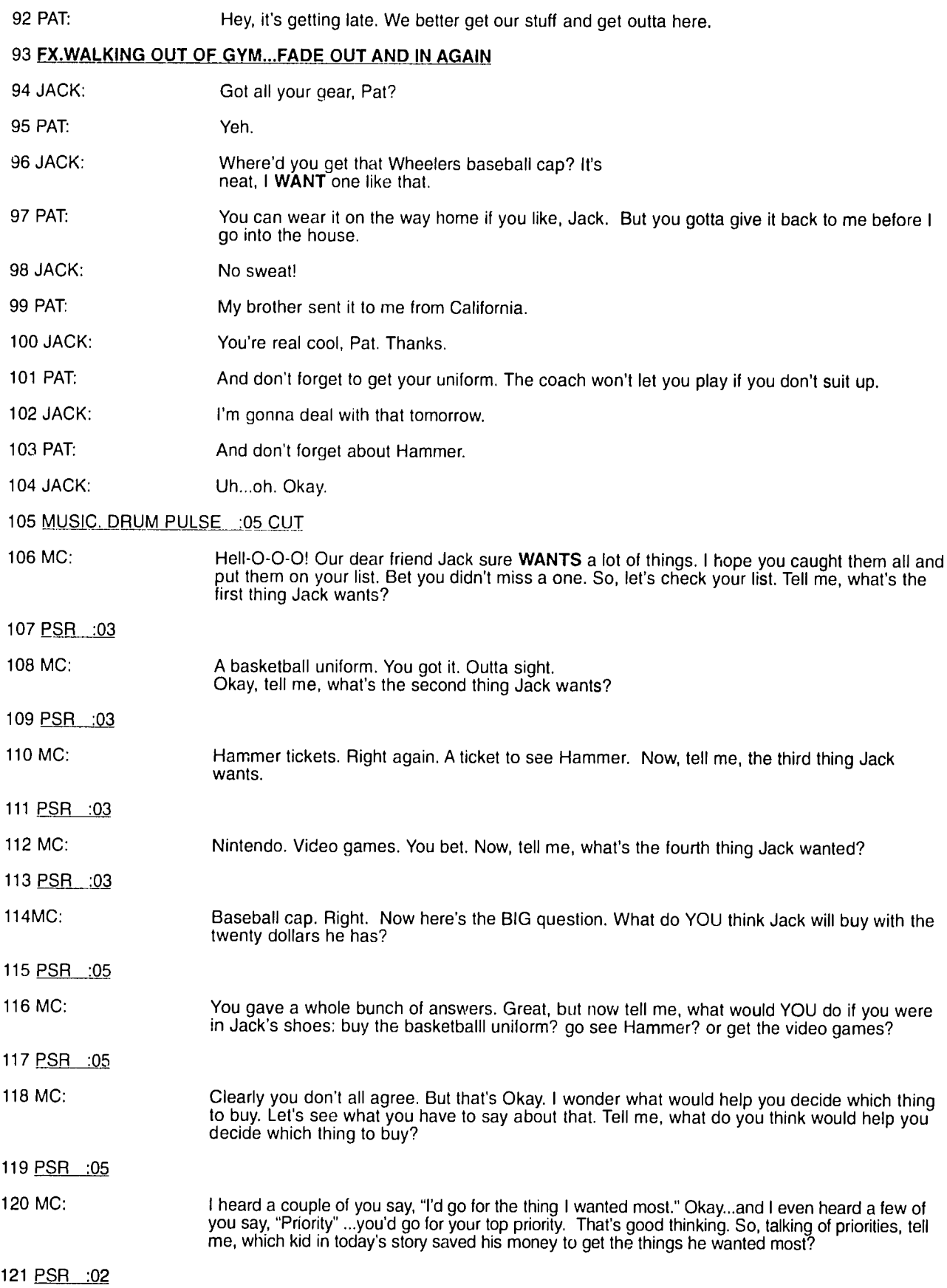

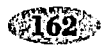

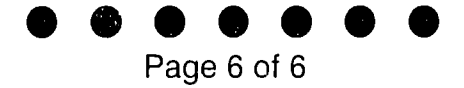

122 MC: Kevin. Yes. So tell me, which girl in our previous lesson also saved to get her priority?

123 PSR :02

124 MC: Jill. You're right. So Jill and Kevin both got something that was ve-y important to them. There's another way of saying that. Tell me, what's the word we've used today that means the thing that is top in importance?

125 PSR :05

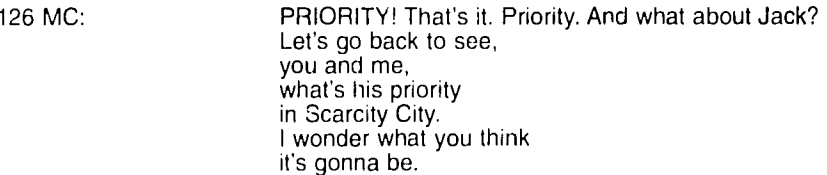

#### 127 MUSIC. DRUM BEAT. SHORT

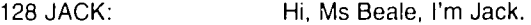

129 BEALE: Hello there, Jack. I suppose you've come for your Hammer concert ticket.

130 JACK: Well, ah, yes...I mean, no.

#### 131 **ECHO EFFECT** OF **KEVIN'S VOICE SAYING: riny seven bucks for Nintendo Game. seven bucks,.seven bucks!"**

132 JACK: I want...I've come for**...my** basketball uniform.

133 BEALE: Fine. You're Jill's brother, right?

- 134 JACK: (WITH PRIDE) Yes, ma'am.
- 135 BEALE: (FADING OUT) Well, Jack we sure are glad to have you both at....
- 136 MUSIC. DRUM PULSE. UNDER
- 137 MC: Hell-O-O-O. So Jack did have a priority. So, you clever people, you, tell me, what was Jack's priority?
- **138** PSR :02
- 139 MC: The uniform. Yes. Playing basketball mattered most to him. Hell-O-O-O, do you have a priority? I'll bet you do. We all do. MC Priority would like to know about yours. Write down your priority in your best writing and send it to me—the man of the same name. Tell me your top priority and tell me what you think you can do to get it.
- 14 Hell-O-O-O... time to go-O-O-O. See you back here at Scarcity City where you can have lots of things, but not everything.
- 141 As you all know, Scarcity City has something for everyone. All together, now, what does Scarcity City have?
- 142 MC & AUDIENCE: Scarcity City has something for everyone Scarcity City has something for everyone
- 143 MC: Especially for those who have a priority. Say it, kids.
- 144 MC & AUDIENCE: Especially for those who have a priority. Especially for those who have a priority. You bettcha!
- 145 ANNOUNCER: (FADING IN) Kids, send your priority to MC Priority at BOX 555. He's waiting to hear from YOU.

146 THEME MUSIC UP STRONG TO END.

# **HAPPY AND HEALTHY**

Program #14

**VW'ter: ANON** 

## 1 MUSIC. THEME MUSIC **:10** CROSS FADE TO 2

## 2 FX. CLASSROOM **NOISES. SCRAPING CHAIRS.CHILDREN'S** CHATTER

3 ANGELA: Students, I am Angela, the radio health worker, honored to be back in your classroom once again. I am going to tell you the story of Pablo and his baby brother, Carlitos. What happened to them happens every day in our country. It also happens in other countries all over the world.

# <sup>4</sup>**FX. VILLAGE SOUNDS.** DOORS **OPENING, VILLAGERS SAYING "GOOD MORNING"**

5 ANGELA: It was a usual morning in Pablo's house. Pablo's mother went out to the market to sell corn. Pablo had to stay home to take care of his baby brother, Carlitos.

### **6 FX. DOOR OPENS AND CLOSES. MORNING BIRD SINGING. BUZZING OF FLIES SEGUES INTO BABY MOANING,=CRYING SOFTLY AND THEN** LOUDERAND **MORE INSISTENT**

- 7 PABLO: Shh, shh, cick. clck, Whatsamatter little baby brother? Why do you look so sad? (WORRIED) Please, Carlitos, don't cry like that. Don't worry, you'll feel better soon.
- \_\_ <sup>8</sup>**FX. PABLO OPENS A WOODEN** BOX. **TAKES OUT A CUP, PUTS IT DO** WN,**DIPS** A **CUP INTO A** PAIL. **POURS INTO A cup**
- 9 PABLO: Carlitos, be good and drink this. I made it for you.

# <sup>10</sup>**FX.** BABY'S **CRY QUIETS AS DRINKING\_NOISE IS** HEARD **IN BACKGROUND**

11 PABLO: Carlitos, you already finished the whole cup! So thirsty! I will give you some tea.

#### <sup>12</sup>**FX. PABLO PUTS CARLITOS DOWN. TAKES THE CUP AND PREPARES A CUP OF TEA. STIRRING THE FIRE IN THE OVEN, POURING AND PREPARING. BABY BURPS AND CRIES. PABLO DROPS THE CUP AND KNOCKS** OVER **THE** POT

**13** PABLO: Oh now! What's wrong?

### **14 FX. RUNNING BACK TO CARLITOS**

15 PABLO: You've thrown up all over yourself. Poor Carlitos. Maybe I shouldn't have given you anything to drink. I won't give you any more.

# **16 FX. SIMULTANEOUS BABY CRYING AND FLIES BUZZING. FLY SWATTING**

17 PABLO: Get away, you stupid flies! Leave Carlitos alone. Get outa here, or I'll get you.

### **18** FX. **SWATTING AT FLIES**

## **19 FX. FLIESBLZZING.** WINDOW **BEING SHUT. BUZZING STOPS**

20 PABLO: It's all right, Carlitos, I won't let those flies bother you. Ay, little one, you've got poo-poo caca<br>all over yourself again. What a mess! It looks like diarrhea again. What am I going to do with you? (SIGHS)

## 21 MUSIC. ANGELA'S MUSIC STARTS SLOWLY AND STAYS IN BACKGROUND

22 ANGELA: (WITH SUSPENSE) So Pablo cleaned up Carlitos without knowing what was wrong.

## **23 FX. BABY CRYING**

24 PABLO: Baby brother, you seem so pale and tired. You cry without tears, and your eyes, they look so hollow. Your lips are dry and you won't eat. But maybe food and drink will make you worse. I'd better not give you anything to eat.

**\*0e 000**  Page 2 of 5

- 25 JAVIER: (CALLING FROM OUTSIDE THE HOUSE) Pablo, are you home? It's me, Javier!
- **26** PABLO: Yes, I'm here. Come in.
- 27 JAVIER: Come on, Pablo, let's go outside and play.
- 28 PABLO: I can't, Javier. I have to stay here and take care of Carlitos. He's sick, and besides, I'm very tired.
- 29 JAV;ER: Oh, Pablo, you're no fun any more. You never come out and play. I'll see you later.

#### **30 FX. JAVIER WALKS AWAY, KICKING A TATTERED SOCCER BALL. HE OPENS THE DOOR AND THEN SLAMS IT BEHIND HIM**

- **31** PABLO: **(YAWNING)** I'm so tired, and I'm hungry, too. Carlitos, let's take a little nap. Sleep a bit, it'll make you feel better. When you wake up, Mama will take care of you. Shh, go to sleep now.
- 32 PABLO: (SINGS A SHORT LULLABY)

#### 33 MUSIC. SIGNIFYING PASSAGE OF TIME AND BUILDING SUSPENSE

- 34 MUSIC. ANGELA'S MUSIC IN BACKGROUND
- 35 ANGELA: When his mother came home, Pablo was fast asleep.

#### 36 FX. DOOR OPENING RUSTLE. CRICKETS OUTSIDE

37 MAMA: Hello, children...l'm home. (SUDDENLY WHISPERS) Oh, you're sleeping. Well, best not to wake you.

#### 38 MUSIC. SUSPENSEFUL MUSIC. LOCAL FUNERAL MUSIC

39 ANGELA: Little Carlitos never woke up. Because I am a health worker, I can tell you the reason Carlitos died. Often babies get diarrhea and get better quickly. But if babies get diarrhea that goes on and on, they lose the water in their little bodies. They lose water every time they go caca. Babies die **if**they lose lots of water and are not given water and food to replace what has been lost. That is why Carlitos died. In the next lesson we will make a special drink that is given to babies when they lose lots of water from diarrhea. Anyone at home can make it by following simple steps we will explain to you. It's simple, it's made from clean water-boiled to kill the germs-and then you just add the right amounts of sugar and salt.

#### **40 FX. SEGUE INTO CLASSROOM NOISES, CHAIRS MOVING, CHILDREN CHATTERING**

- 41 MUSIC. DRAMATIC MUSIC FADES AWAY. SAD MUSIC UP
- 42 MARTA: Listen, children, Angela our radio health worker is here to help teach us some important ways to keep the whole family healthy.
- 43 ANGELA: Yes,Juan.
- 44 JUAN: It's so sad that little Carlitos died. How terrible, the poor family.
- 45 ANGELA: Pablo didn't know how to help his baby brother.
- 46 ELENA: I wish I could help, teacher! Tell me, what can I do if my little sister keeps getting diarrhea?

(NOTE THE FOLLOWING SECTION NEEDS MORE MUSIC AND SOUND EFFECTS THROUGHOUT THE CLASS-**ROOM SCENE**)

47 ANGELA: First, Elena, let's ask all our friends listening to us on the radio. Think about what happened with Carlitos. Was there something that might have given him diarrhea? What did Carlitos eat or drink?

#### 48 PSR :06 Q&A CHIME

49 ANGELA: Carlitos could have gotten diarrhea from unclean water, dirty baby bottles, and unwashed fruit.

Ê,

- 50 MARTA: if a baby has diarrhea, should you give him water from a well without boiling it first? Everybody answer, I want to know.
- 51 PSR :06 Q&ACHIME
- **52** ANGELA: All water should be boiled even if it looks clear. Because it might still have germs in it that can make you sick. Always boil the water first. Then let it cool down, then give it to the baby.
- **53** JUAN: But, teacher, should she keep giving her little sister water to drink, even when she is sick?
- 54 PSR :03 Q & A CHIME
- 55 ANGELA: Yes! Give the baby boiled water or special water with salt and sugar mixed in. The baby needs to replace what she has lost from diarrhea and vomiting. You should give the baby at least a liter of water daily, a little at a time. Mother's milk is good, too.

#### 56PSR :04 Q&ACHIME

- 57 JUAN: So all babies need mother's milk, or clean water and clean food. O.K. Good, now I know.
- 58 ANGELA: Yes, Elena, but not just babies. We all need clean water and clean food. Then we will not get sing a song to remind us of all we have learned today. This is how it goes:
- 59 MUSIC. SONG MUSIC BEGINS
- 60 ANGELA: **I'll** sing the first two lines, then you repeat them.
- 61 (SINGING) I saw a small baby yesterday He cried without tears

And his mouth was so dry, Dried up from diarrhea,

With eyes sunken in Skin wrinkled and dry.

The little baby cried, Cried from di-ar-rhea.

We cannot live without water, No-one survives without water

Like flowers that want to survive, We need water to keep us alive.

#### 62 MUSIC. SONG CONTINUES

**63** ELENA: Now I know what to do so I never get sick again! I also know how to take care of my baby sister.

64 ANGELA & MARTA: (LAUGH)

65 JULIO: That's wonderful, Elena, but we still have other important things to learn about.

66 MUSIC FADES AND SEGUES INTO

## 67 FX. CHILDREN'S VOICES. BUSY CLASSROOM

68 JULIO: Quiet down, everybody. We're going to play a game.

### 69 FX. CHILDREN WHISPERING

70 JULIO: Now then, let's pick a student from the class to be our helper. - You, out there! Yes, you! Don't be shy. Come up to the front.

### **71** FX. DRUM ROLL **AS STUDENT SHUFFLES** TO FRONT OF **CLASS**

### **72** FX. WHISPERING

73 JULIO: Good, now, let's see. We're going to call you--- h'mm. How about--"Brave One"?

### 74 FX. CHILDREN **LAUGHING**

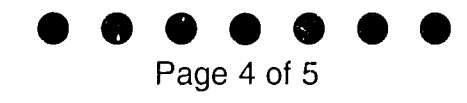

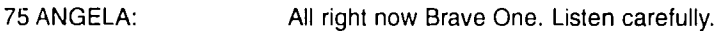

# **76** FX. CHILDREN **SHUSHING EACH** OTHER

**77 JULIO:** When **I** say **"GO"**and start the music, go outside and bravely walk in the big patch of mud we have made outside the classroom door.

### **78** FX. CHILDREN **GIGGLING.** DOOR **OPENING**

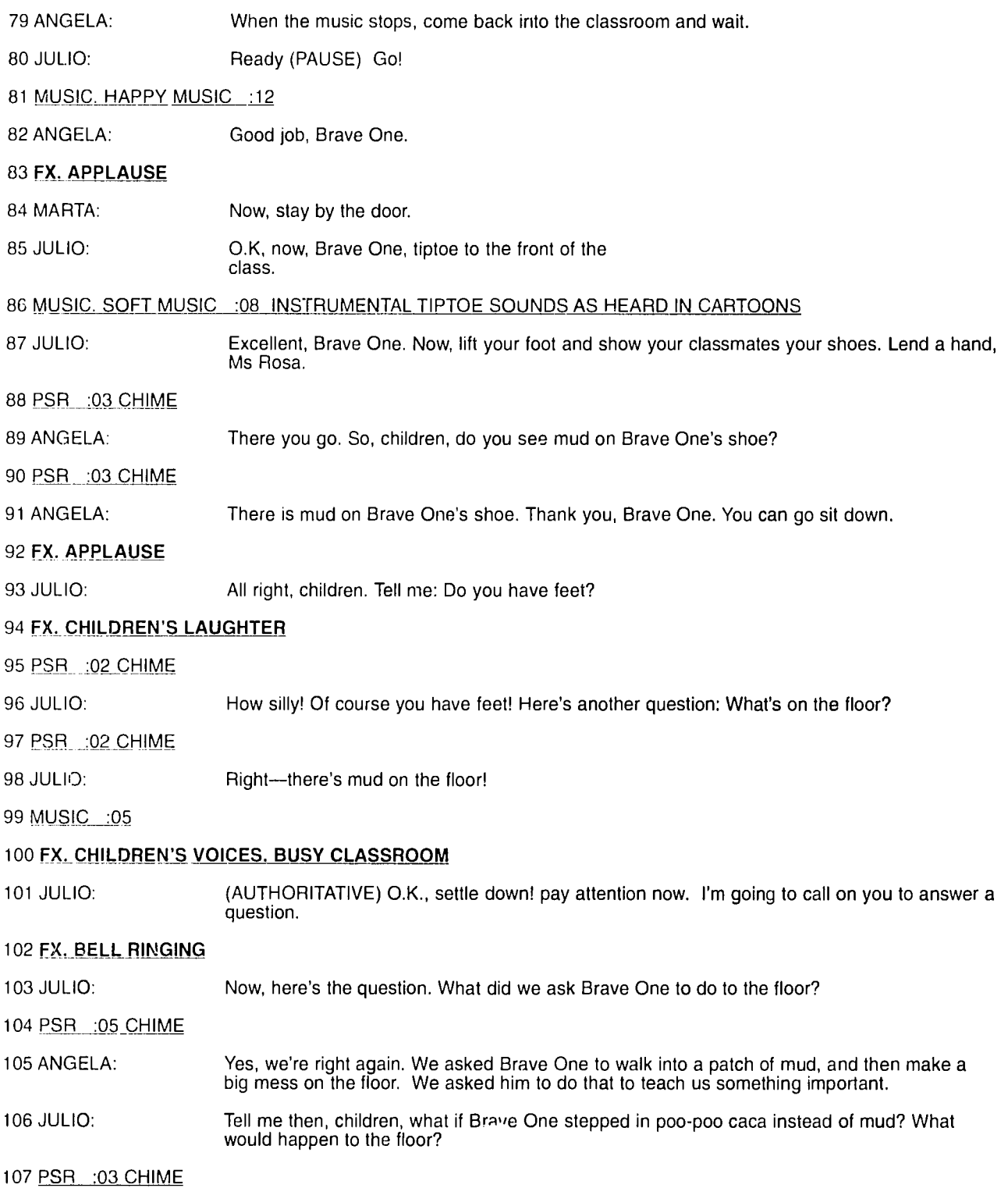

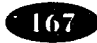

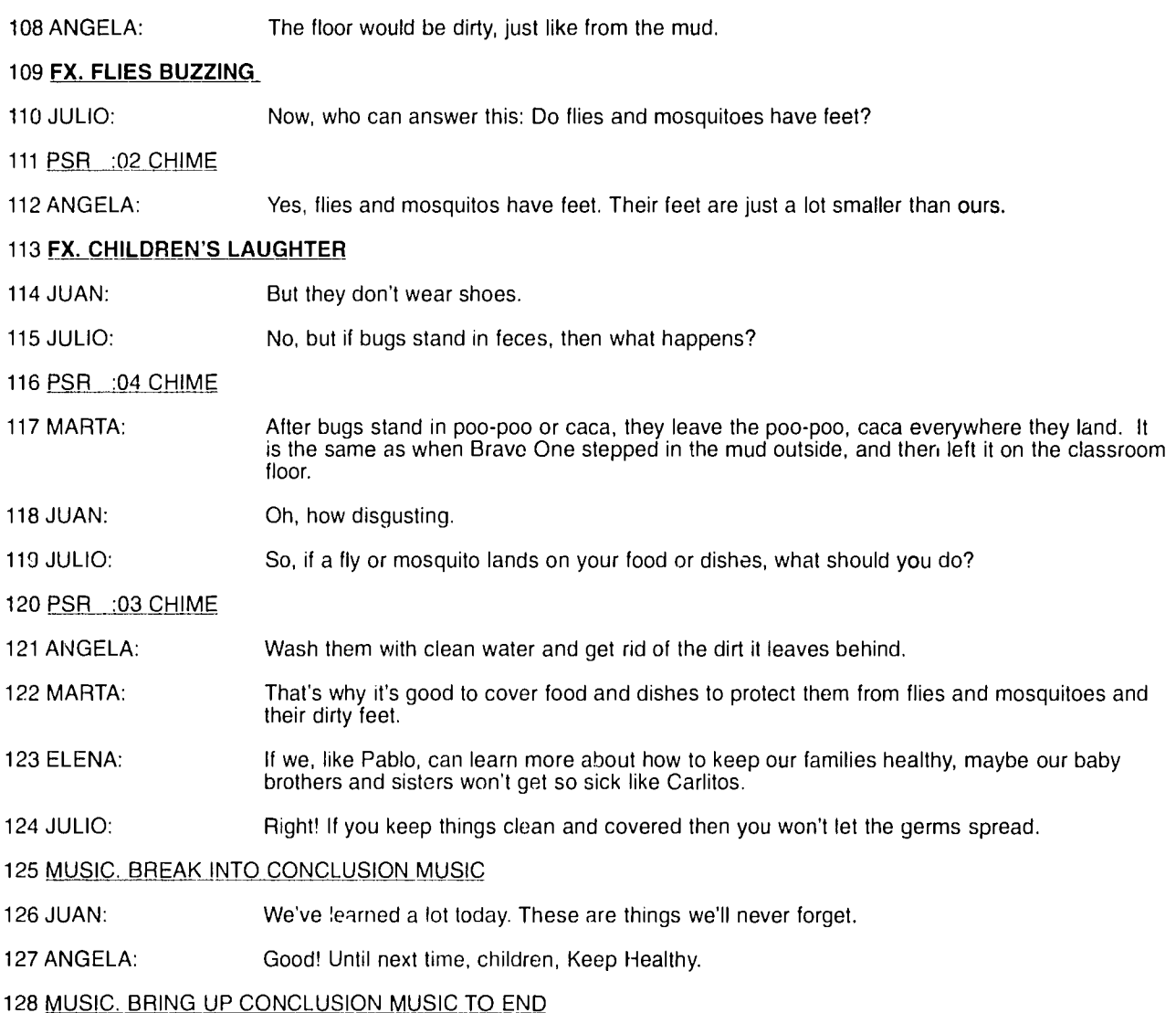

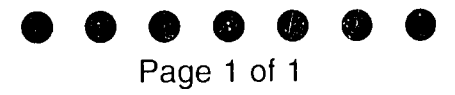

# **TITLE: Let's Go With Gloho SERIES**  Siobhan K. Sheeran Eric **C.** Greene Jacqueline M. Brackett **GENERAL TOPIC:** Cultural Awareness **AUDIENCE:** United States elementary school children in urban public schools. Grades **1- 3**  Ages 6 **-** 8 These students will have no formal background in multi-cultural education. The series of programs is designed to supplement an existing curriculum.

**SERIES PURPOSE** 

**STATEMENT:** To enable children to become more aware of and have more appreciation for diverse cultures.

# **SERIES MEASURABLE**

**OBJECTIVE:** Students will understand the meaning of cultural diversity. Students will be able to describe differences in cultural behaviors among the groups portrayed in the series: stories, songs, food, and other factors as portrayed in the programs.

# **PROGRAM**

**FORMAT:** Drama with questions and answers. Each short complete-in-itself drama will be introduced by Globo. He is a Culturoid, with a distinctive metallic voice (made with an echo device). He will be joined in each program by the two earthling children, Tray and Sandy. In each program, Globo and Tray and Sandy will visit a different country and its culture (all of them being cultures which make up the diversity of the American nation). The interactivity of the program is achieved as the listening children try to find and learn three specific pieces of information. Unless listeners can answer questions about these pieces of information, Tray and Sandy and Globo are unable to return to their home. The listening students are invited-in each program-to become Culturoids and to take the Culturoid pledge.

# **PROGRAM**

HOSTS: **GLOBO:** a Culturoid who has traveled all over the world and knows all about every culture. Indeed, Globo IS culture. He can speak every language and dialect in the world, and he knows all customs of all peoples. He alone speaks to the listening audience. Whenever Globo speaks to the listeners, Tray and Sandy are out of the scene. Globo is ageless and has a distinctive voice which is achieved through the use of an echo device.

> TRAY: A seven-year-old African American boy from an urban area in the United States. He is inquisitive and adventuresome, although sometimes a little less brave than he would like to be.

**SANDY:** A seven year girl of mixed European descent. She and Tray are best friends and often do their homework together. She is two and a half months older than Tray, and she never lets him forget it.

# **PROGRAM #5: IRELAND AND ST PATRICK'S DAY**

**Purpose:** To familiarize children with elements of Irish history and folklore, especially those elements dealir~j with St. Patrick and the Blarney Stone.

# **Measurable**

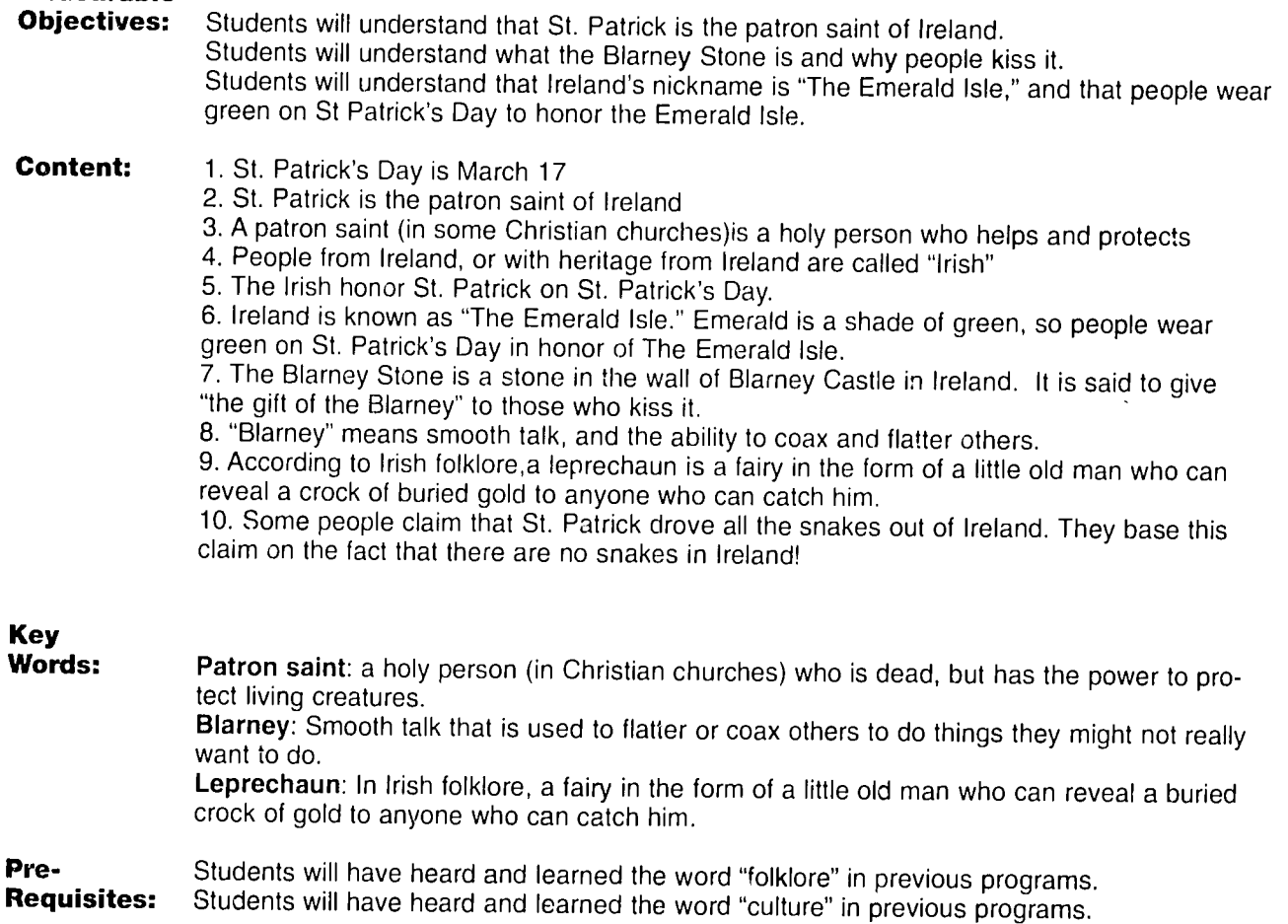

Page **1**of **<sup>7</sup>**

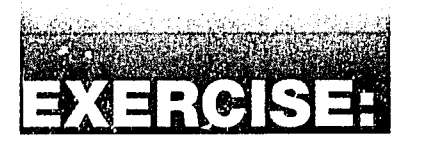

The following program is presented in two columns. The left hand column shows the first draft of the script. The right hand column shows the changes that were made when the script had been reviewed **by** members of the Design Team.

Bearing in mind the objectives of the program, the audience for whom it was made, the characters who are presenting it, and the nature of good radio writing, discuss the possible reasons for the changes that have been made. Consider whether you agree with these changes, and if there are any others you would make before the program is recorded.

# **SERIES: THE CULTUROIDS**

**PROGRAM #5: IRELAND.** St Patrick's **Day**

**Wite:': Sibhan** K.Sheeran

#### **1** THEME MUSIC :10 FADE UNDER\_2

2 GLOBO: Hello, Culturoids. I can't wait to take you all on a new adventure. Tray and Sandy don't know it yet, but today we'll all be going to Ireland. People from Ireland are Irish. We'll hear about Irish folklore, which includes stories about snakes, gold, and a stone that gives a special gift. The music you'll hear is traditional Irish. music. I'm so excited. Let's go pop in on Tray and Sandy and get this adventure under-way.

#### 3 TRANSITION MUSIC UP : 10 FADE

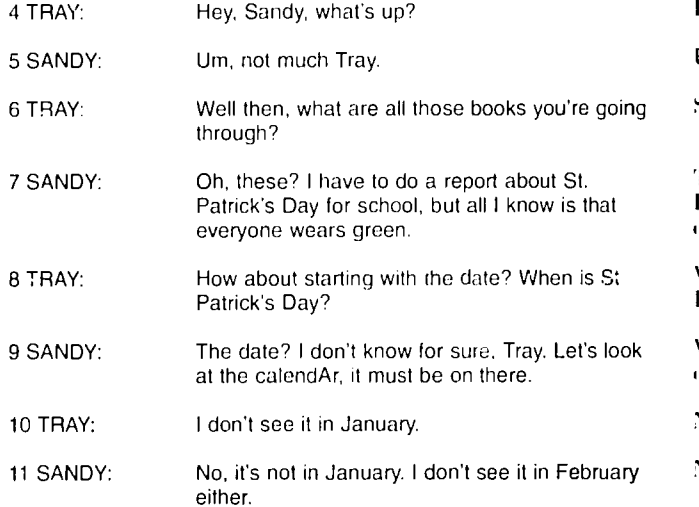

**Hello. Culturoids.. it's your outer-space friend Globo.** hi..-, **to** lak. **111 <sup>1</sup> Noll .11401 1r** ad **tilliv** with tho.se **two earthlings. Tray and Sandy. They don't know it yet.** hut today we're going to Ireland. That's right, Ireland, re the Irish folk live. The Irish are big on folklore: where the rrish folk live, "rac rrish are big on folkfore."<br>they love to tell stories about snakes, and gold, and funny little folk called leprechauns. Oh…and we're going to find  $\blacksquare$ **41)11**al **mlila** \ **I'1 '.I'aIlg. AlOI hIin** ... **'o,** li.i **lip. Il't'I**  go see what's happening in the earthling world.

 $\sim$  mass constraints and

- Ip. aiit.. **u I."p?**
- 'm…oh hi. Tray…not much.
- **So what's with all the books and stuff?**

These? I've got this report to do.... for school, you know. It's **aluil St.** I'ahii'ik', Da%. **All I klitw s.o** I'. is that  $\overline{\text{every one years green on St. Patrick's Day.}}$ 

 $\|$ **What's St. Patrick's Day? For that matter WHEN's St.** hI **at** ijik'. **Ii','.?** 

**\\I** II'." **I)iiino.t,.4-t** .. hht''l, th-i 'ahndait **lt'.** t.l p ild **44**  $\mu$  **114**  $\mu$  **144**  $\mu$  **144**  $\mu$  **144**  $\mu$  **144**  $\mu$  **144**  $\mu$  **144**  $\mu$  **144**  $\mu$  **144**  $\mu$   $\mu$ 

Not in January...at least I can't see it in January.

 $\frac{1}{2}$  Not in February either. How about March?

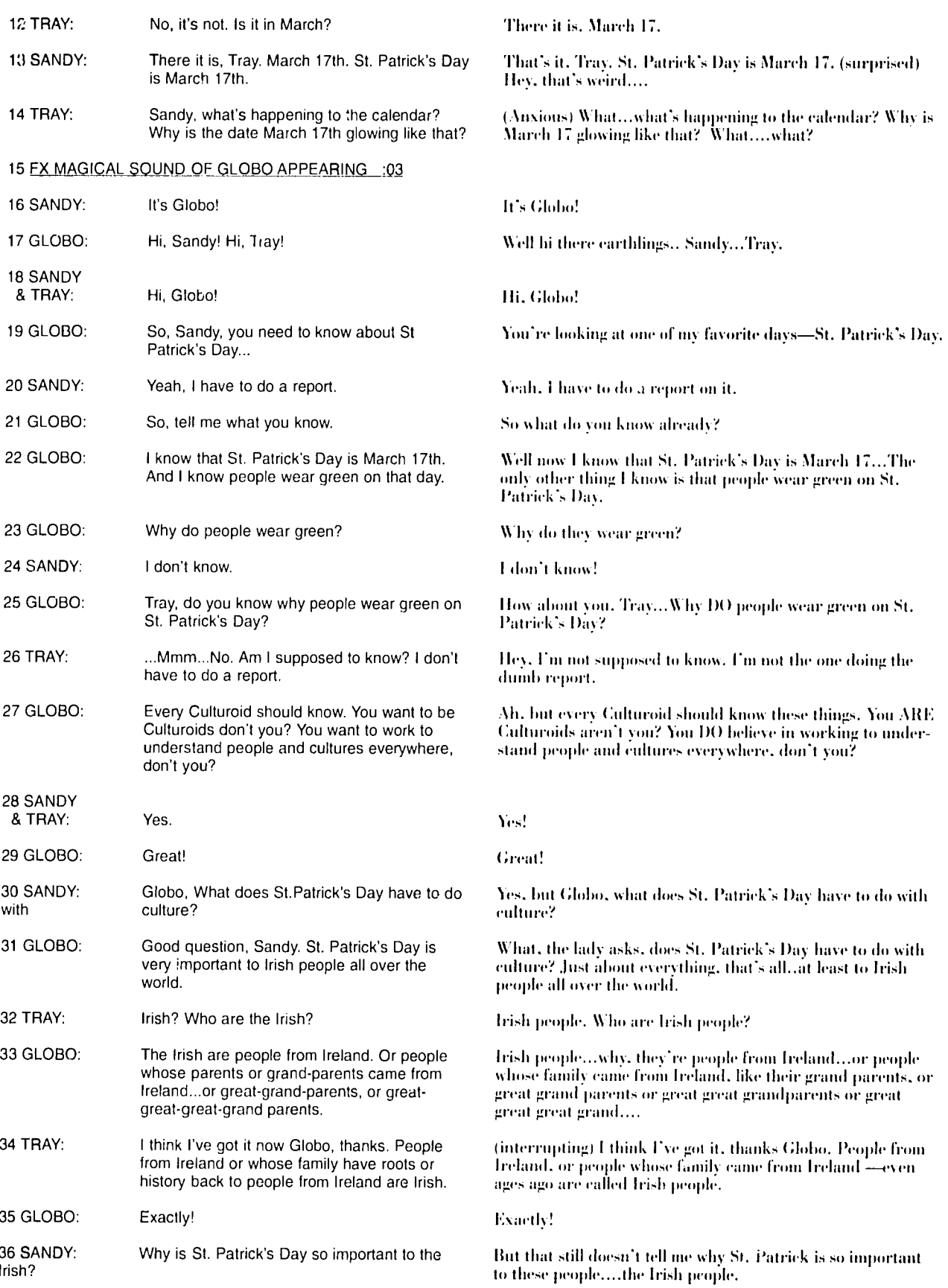

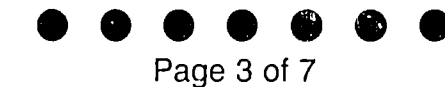

let's see. In some churches, a person

. Patrick did something pretty special.

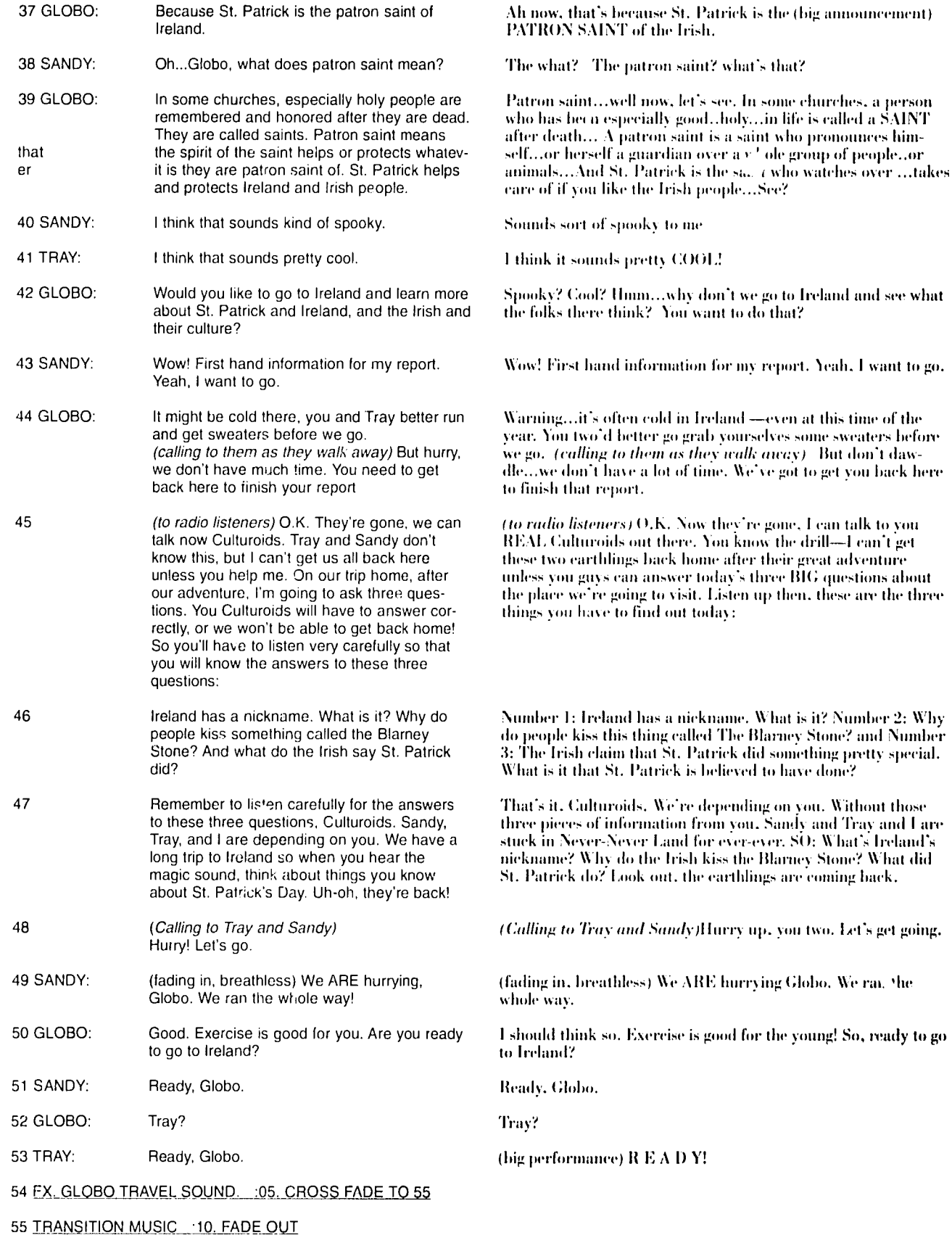

56 FX MAGICAL SOUND. GLOBO ARRIVING : : 02

 $173$ 

Page 4 of 7

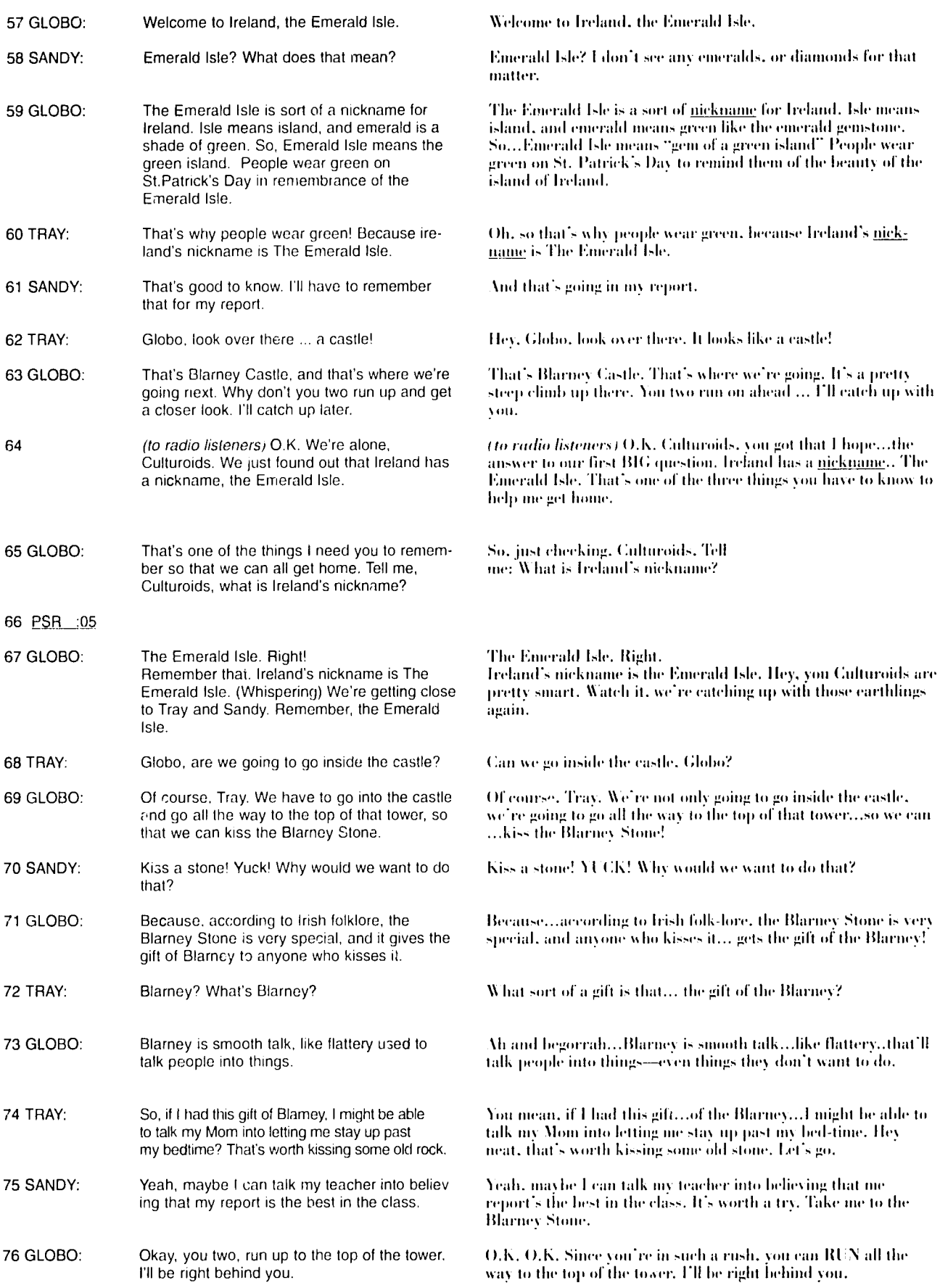

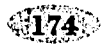

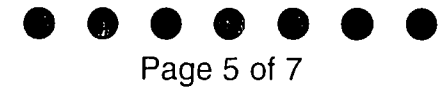

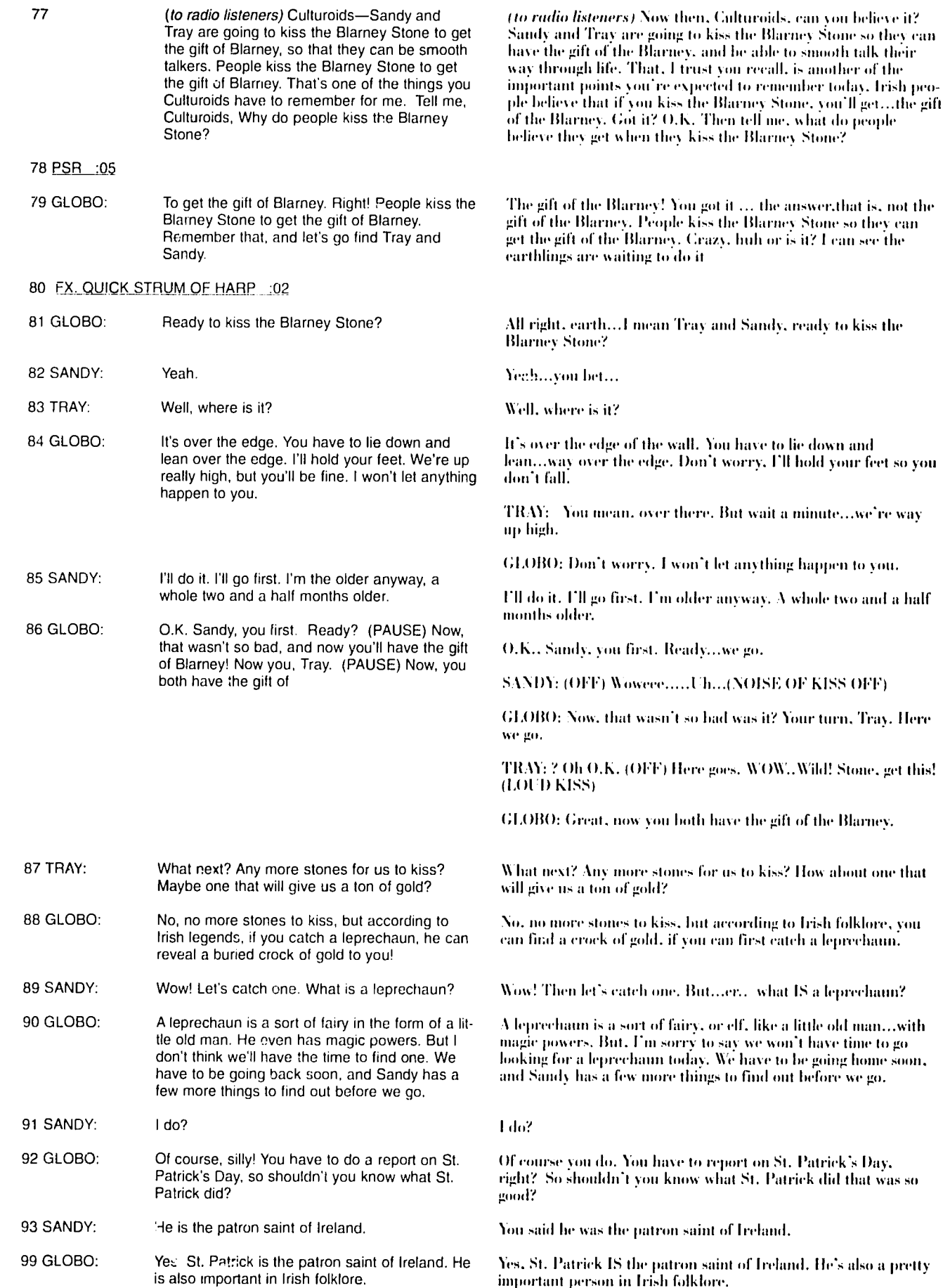

Œ

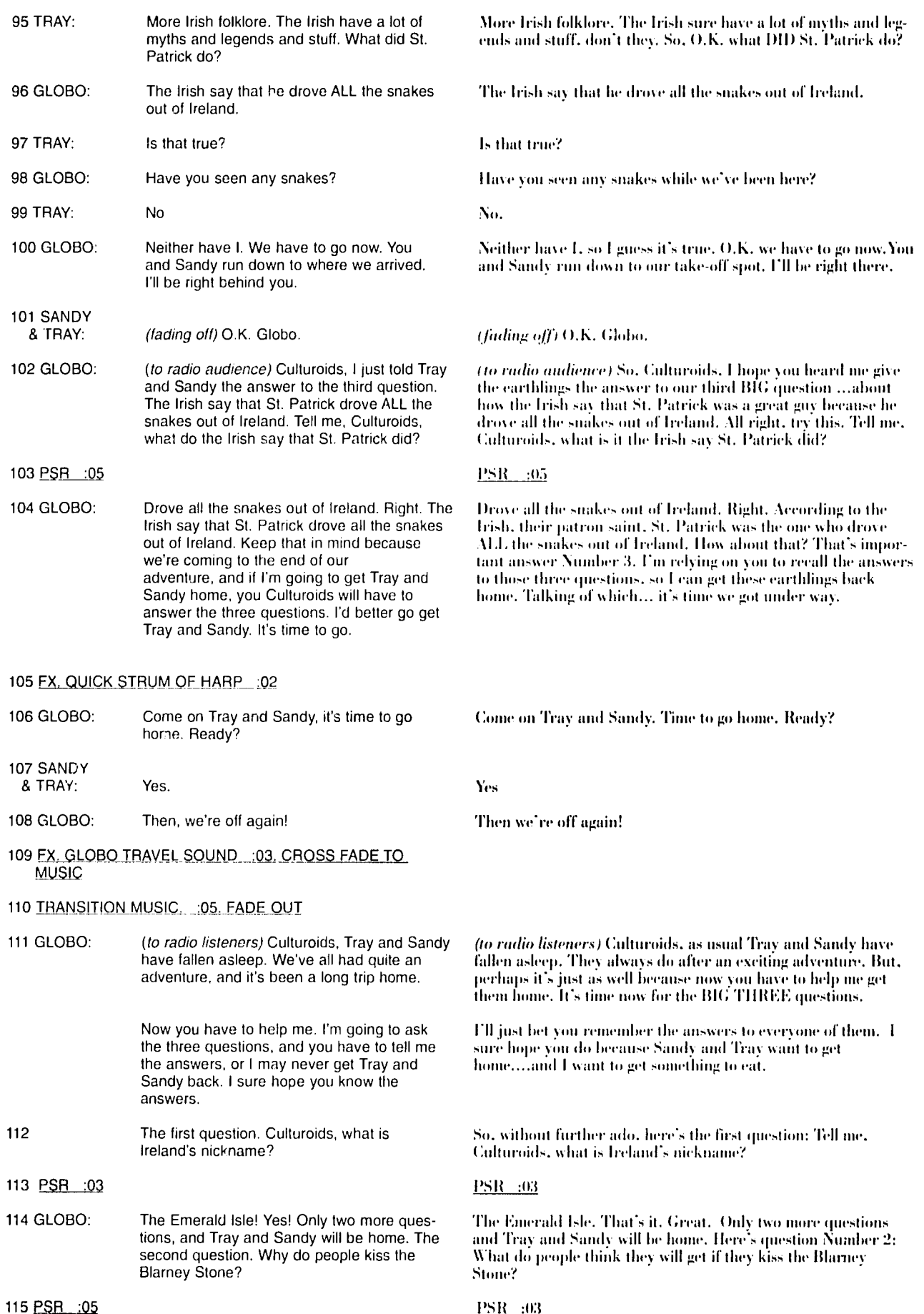

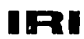

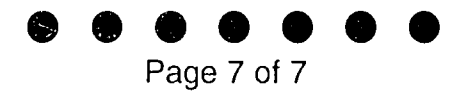

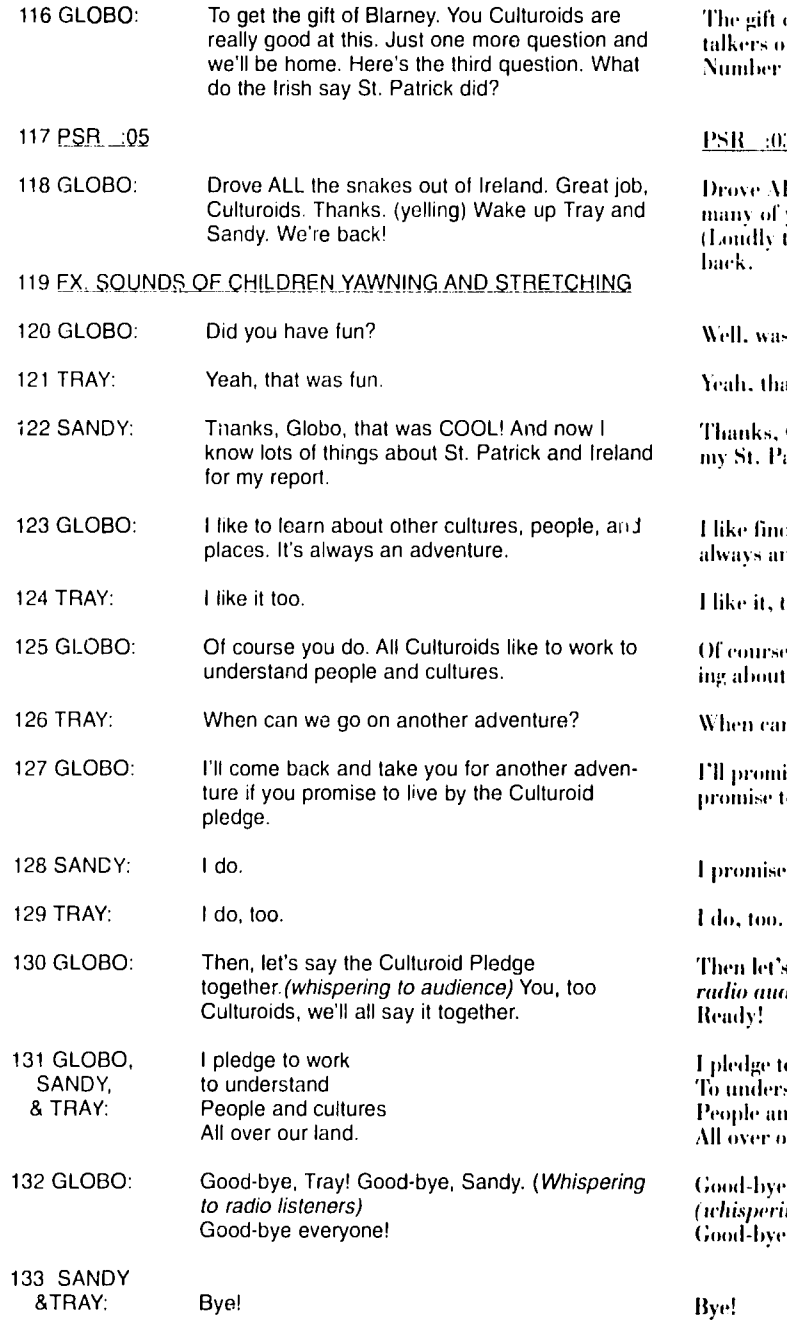

134 THEME MUSIC UP. STRONG TO FINISH

of Blarney. That's it. They think it will make smooth ut of them. All righty...here's the final question. 3: What do the Irish say that St. Patrick did?

#### 3

LL the snakes out of Ireland. Great job, Culturoids. So you got all the questions right that we've made it home. to Tray and Sandy) Wake up. Tray and Sandy. We're

it all fun?

a WAS fun.

Globo, that was COOL! I've got lots of good stuff for atrick's Day report now.

ding out about other cultures and people and places. It's n adventure.

too!

you do, you're a Culturoid. All Culturoids like knowand understanding other cultures and other people.

n we go on another adventure?

ise to take von on another cultural adventure if you'll to remember and live by the Culturoid Pledge.

s repeat the culturoid pledge together. *(whispering to<br>dience)* You too, Culturoids. We'll all pledge together.

o work stand id cultures ur land.

, Tray! Good-bye, Sandy! ing to radio listeners) -everyone!

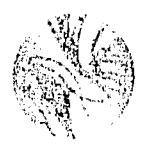

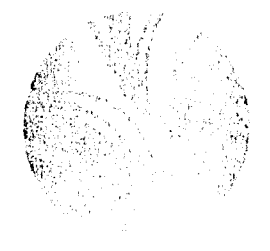

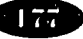

# **PROGRAM SYNOPSIS: GUY TALK**

**Writers: Clistlne Bailey, Rebecca Kahn, Mitch Kirby** 

# **Program 1: Sex and Health**

**Purpose:** To teach young men the causal relationship between sexual activity and sexually transmitted diseases, and to educate them to use condoms for the prevention of sexually transmitted diseases.

## **Objectives:** The audience will know. To have sexual relations is to incur health risks which often require medical attention. The use of condoms helps prevent sexually transmitted disease (STD.) Some common sexually transmitted diseases have recognizable symptoms.

The audience will

Use condoms to prevent the likelihood of sexually transmitted disease. Communicate any suspicion of sexually transmitted disease, and follow up with a visit to the health worker.

The audience will believe The use of condoms can help prevent sexually transmitted disease.

**Story Line:** After sharing a soda with a classmate, Scott imagines that he has contracted a sexually transmitted disease. An STD informational pamphlet convinces him that death is imminent. He and Brian decide to speak to Brian's grandfather about mortality.

> While dispelling their fears, Brian's grandfather helps the boys understand the connection between sex and health. Advising them to "tap the cap" (wear a condom), he explains STDs to them. Scott goes home relieved to know that he will live to see another day.

# **Program 2: Consequences of Irresponsible Sexual Activity**

- **Purpose:** To communicate the serious consequences of careless sexual behavior, and to enumerate some of the responsibilities and life changes of early fatherhood.
- **Objectives:** The audience will know

Having sex without the use of birth control, specifically condoms, can lead to pregnancy and disease.

Teenage fatherhood involves emotional and financial sacrifices.

The audience will

**I** Use birth control, particularly condoms, to prevent pregnancy, and to postpone fatherhood.

The audience will believe

- Fatherhood is a serious commitment that should be undertaken only when one is emotionally and financially mature.
- **Story Line:** Scott and Brian have a good laugh after a particularly dull sex education class. Overhearing them, Brian's older brother, Jim, explains-and exemplifies-the responsibilities of teenage fatherhood. He also impresses them with the relevancy of the content of the "sex ed." course. Having felt the full impact of Jim's words, Scott leaves, regretting the carelessness of his sexual activity with his girl friend, Shana.

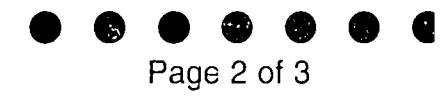

# **Program 3: The Importance of Communication**

- **Purpose:** To educate young boys on the importance of communication in the prevention of pregnancy and disease: to persuade them to talk with one another, as well as seek assistance and advice from others.
- **Objectives:** The audience will know Communication between partners can prevent pregnancy and disease. Communication with an adult can help clear up misconceptions regarding both sex and disease.

The audience will Talk to partners about sex, birth control, and disease. Seek help and advice from informed counselors, family members, friends, and other adults regarding these issues.

The audience will believe Communication facilitates an understanding of sex, disease, and sex related issues. Communication is important between partners in preventing pregnancy and disease. Adults or authorities can be a source of support and information.

**Story Line:** Now that Scott has realized the possible repercussion of having "careless sex", he arrives at Shana's house to talk to her about it. Shana and Scott talk about the importance of birth control and avoiding pregnancy. Concerned that the worst has already happened, they convince themselves that Shana is already pregnant. Together, they decide that Shana will seek help from a family planning clinic.

# **Program 4: Contraceptive Options**

- **Purpose:** To teach young men the importance of using birth control, especially condoms, in the prevention of sexually transmitted disease and pregnancy.
- **Objectives:** The audience will know

The condom is important alone, and sometimes in combination with other forms of birth control

- Abstinence is a 100% effective means of birth control.
- Withdrawal is an ineffective means of birth control.
- Access to condoms is easy and inexpensive.

The audience will

Use condoms as both a primary and back-up birth control method.

The audience will believe

The practice of using condoms is important in the prevention of pregnancy and disease.

**Story Line:** On the basketball court, Scott and Brian talk about sex. Scott's more casual attitude contrasts with Brian's more cautious attitude. Scott tells Brian that Shana is "cool", that is "not pregnant". Brian wants Scott to act more responsibly with Shana. Shana tells Scott about her visit to the family planning clinic. Although she has now started taking birth control pills, she has been advised that Scott should use a condom as well.

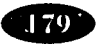

# **Program 5: Realities of Fatherhood**

**Purpose:** To educate teenage boys about the legal, financial, and emotional responsibilities of fatherhood; and the emotional rewards resulting from responsible fathering. The program will persuade teenage boys actively to postpone fatherhood until they are finacially and emotionally mature.

**Objectives:** The audience will know

Being a good father entails financial, personal, and emotional giving or sacrifice. When fatherhood is delayed, there is a better chance of supporting your child both financially and emotionally.

The audience will

Postpone fatherhood until financially and emotionally capable of fulfilling the role. Conscientiously use. condoms to prevent pregnancy.

Become actively involved with their children (those who are already teenage fathers).

The audience will believe

The presence of a father is of paramount importance to the growth and well-being of a child.

A man can give his best to his child only when he is financially and emotionally strong enough to fill the role.

**Story Line :** Scott, Brian, Jim and Chris are at Grandpa's house helping with the gardening and other chores. When Jim has an accident, Grandpa must take him to the hospital, leaving Scott and Brian to watch Chris. Scott and Brian find that they don't know hov. to respond to Chris's questions, demands, and tantrums. They must cancel their evening plans with Shana and Bonnie because of Grandpa's and Jim's late return. Scott and Brian pay close attention to admire how Grandpa and Jim deal with Chris. Scott and Brian realize that they are not emotionally prepared to be fathers.

# **Program 0: Making the Right Choice**

- **Purpose:** To persuade teenage boys to avoid peer pressure and to make responsible choices about sexual relationships. To make them aware that the choices they make have consequences for their futures.
- **Objectives:** The audience will know Long-lasting relationships involve far more than sex; they are built on care, compassion, and understanding over a period of time.

The audience will

- Not succumb to peer pressure of 'group think' attitudes about sexual relationships.
- Carefully consider the consequences of sexual behavior.

The audience will believe

That responsible choice about sexual relationships is the best path from boyhood to man hood.

**Story Line:** Scott, Brian, and Grandpa are in the garage talking about cars. Grandpa invites Scott to go fishing the morning after Scott and Brian are going to a party. At the party, a young woman propositions Scott, and, overjoyed by the opportunity to "score", Scott leaves Brian and goes off with the woman to Miller's Pond. The next morning, while fishing, Scott confesses to Brian and Grandpa that he found himself unable to go to Miller's Pond with her. His commitment to Shana, and thoughts about Grandpa's stories of his wonderful, long-lasting relation ship with Esther got the better of him. By the end of the program, Scott is fully aware of the importance of, and the responsibilities and commitment associated with his relationship with Shana.

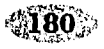

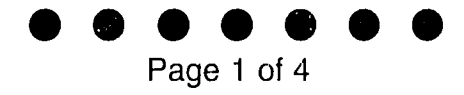

# **THE FAMILY OF NUMBERS.**

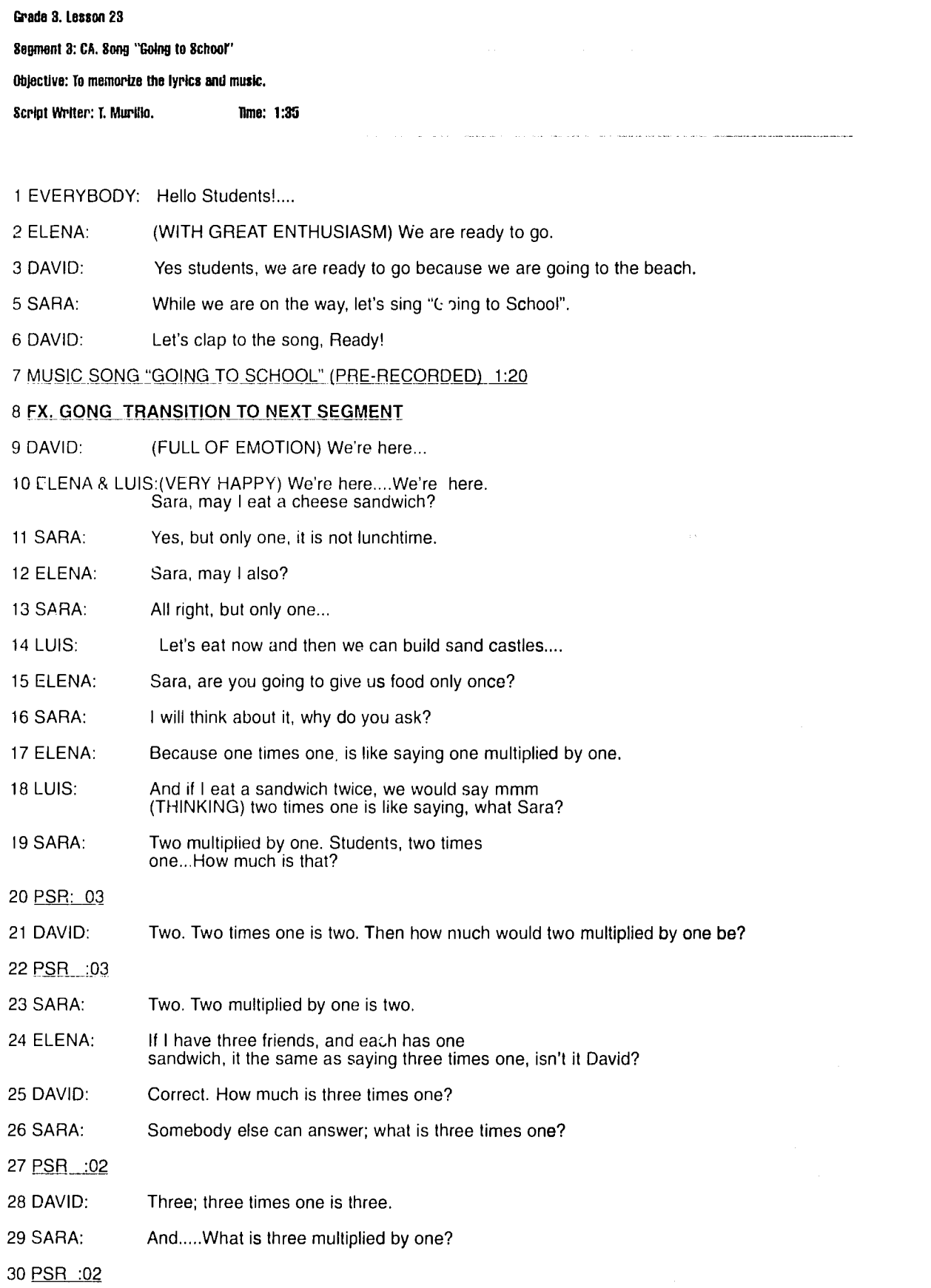

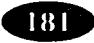
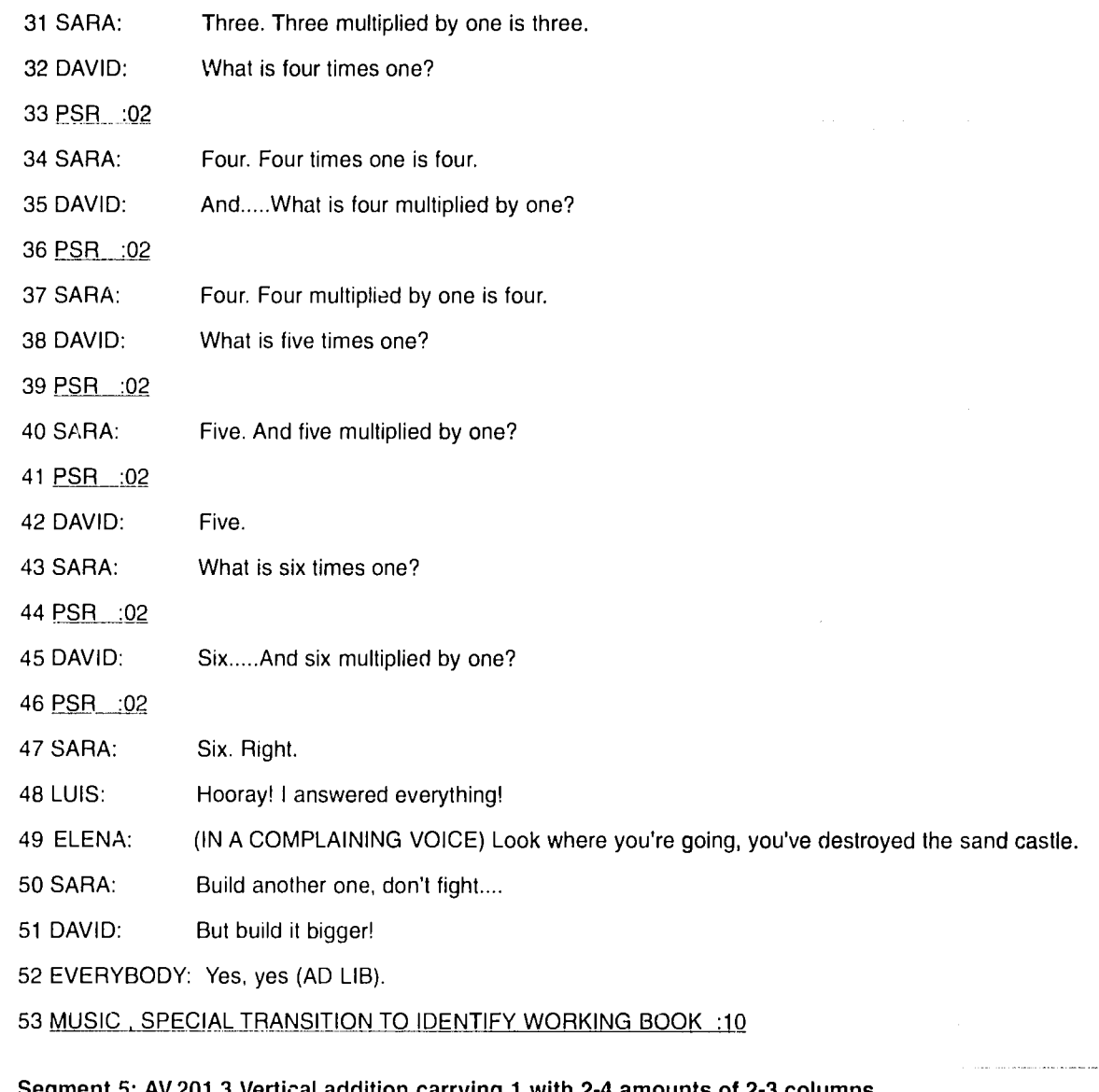

## Segment **5: AV.201.3** Vertical addition carrying **1** with 2-4 amounts of **2-3** columns. Objective: Vertical sums carrying **1** with various amounts of **2-3** columns. olumns. Script Writer: T. Murillo Time: **5:05**

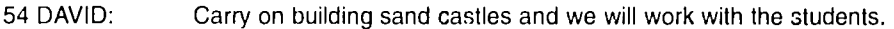

- 55 SARA: Find an empty space in your work book.
- 56 DAVID: Let's write and do **sums....** remember: only write one number in each block.
- **57** SARA: Write twenty five..plus...
- 58 PSR :04
- 59 DAVID: Plus eighteen.
- 60 PSR :05
- 61 SARA: Don't underline, don't underline. Below eighteen write forty three.
- 62 PSR :03

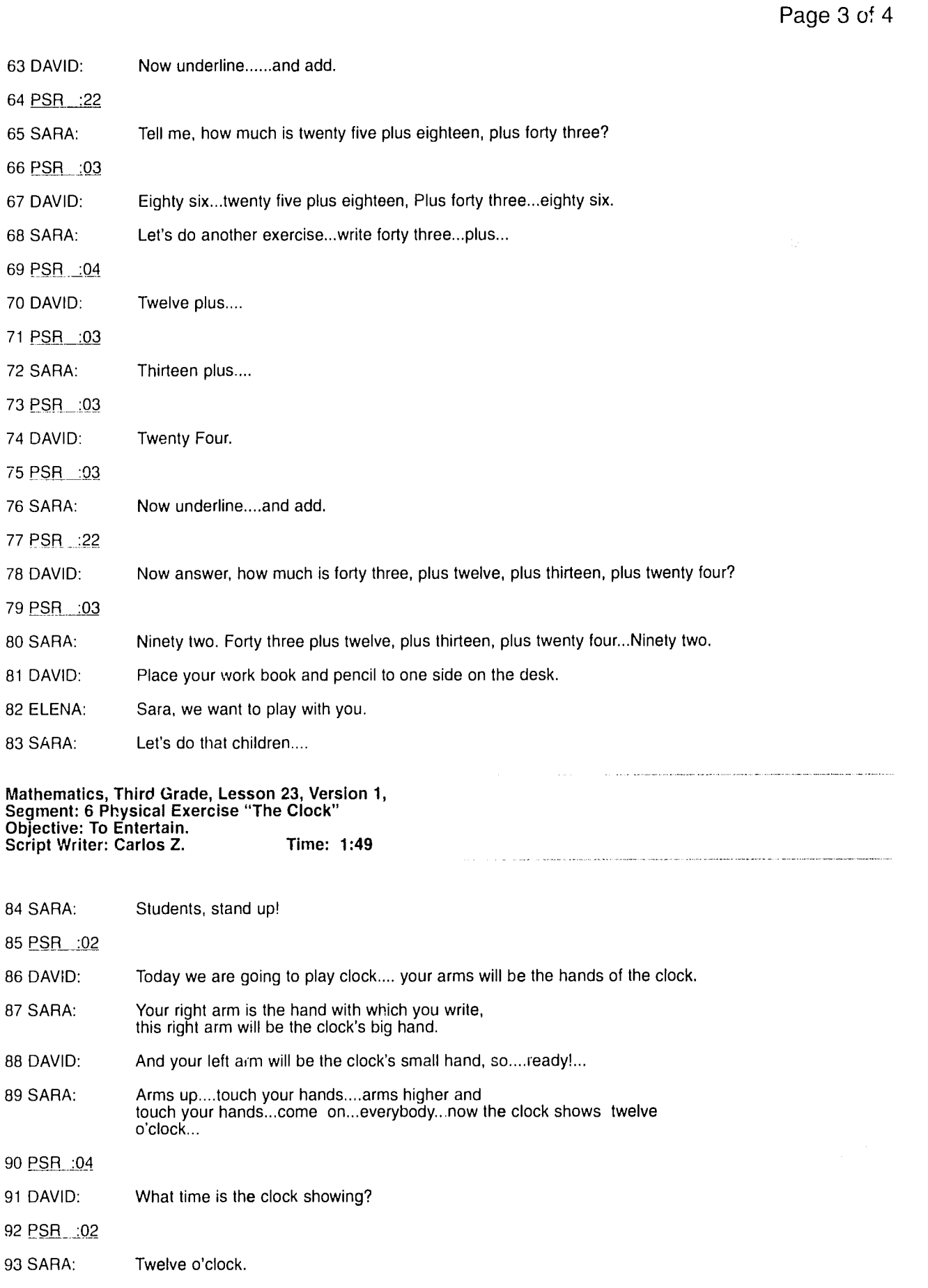

 $\bullet$   $\bullet$ 

Q

**e** 

- 60

œ

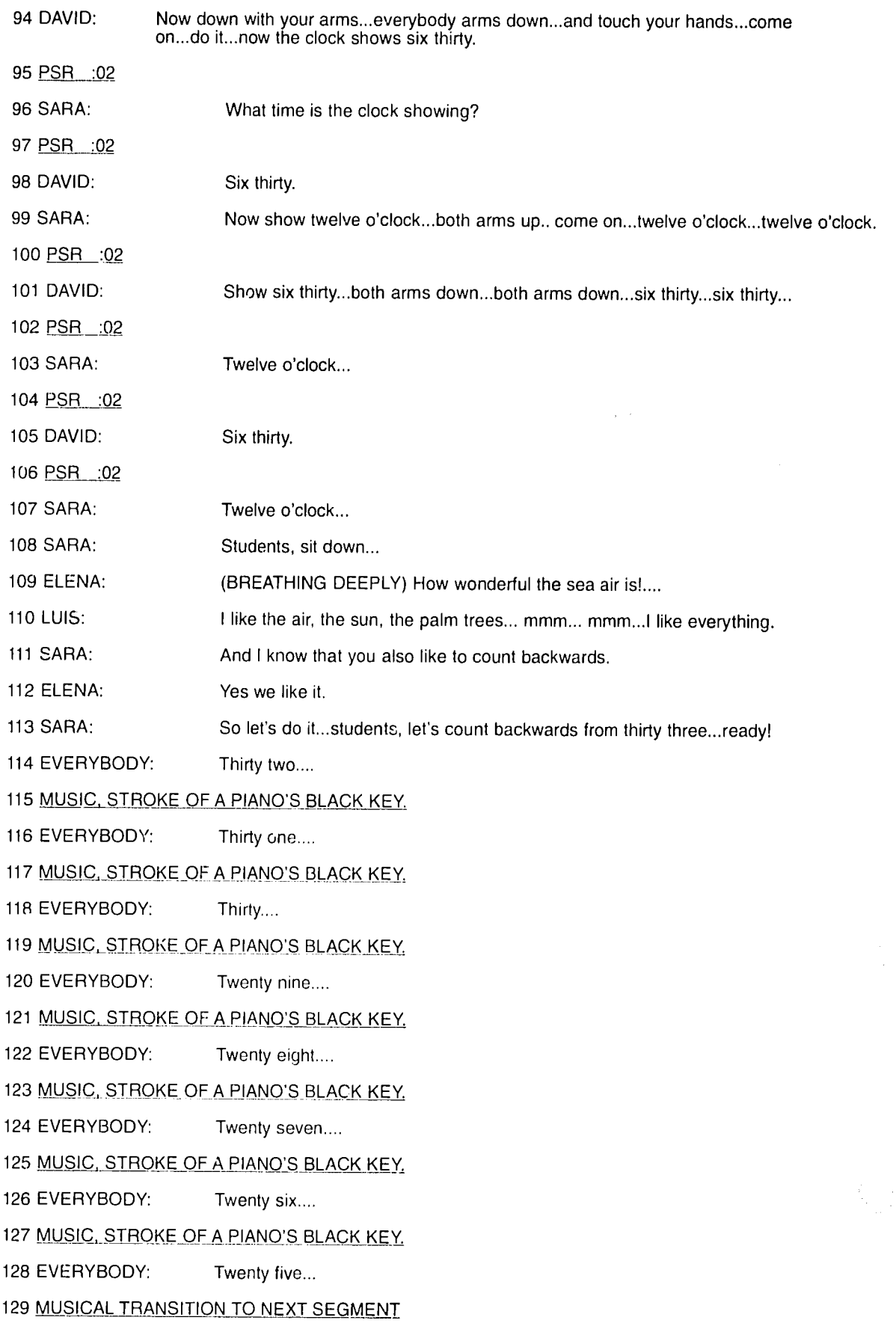

## **BIBLIOGRAPHY**

**Interactive Radio Instruction: Confronting Crisis in Basic Education**, United States Agenct for International Development.

The Radio Mathematics Project: Nicaragua, 1976-1977, Ed. Suppes, Searle & Friend. Institute for Mathematical Studies in the Social Sciences, Stanford University, 1978

**Radio Assisted Community Basic Education: (RADECO).** United States Agency for International Development.

**Communication Through Character. Brook, Pamela. Clearing** House on Development Communication.

Radio Soap Opera for Family Health Promotion. Morgan, Wynn.

Family Affair. A Script Writer's Guide. Morgan, Wynn.

**Institutionalizing Radio Science in Papua New Guinea. A Response to Teacher Demand for Interactive Radio** Instruction.Olssen, Michael. Education Development Center.

Interactive Radio Instruction: Broadening the Definition. Moulton, Jeanne. Education Development Center.

## **DEMONSTRATION TAPES**

**American University School of Communication produced the** following taped programs: **Pre School Program Science Stuff Proffessor Whiz Bang's Science Show Radio Science Searcity City** 

American University's team comprised: Direction: Dr. John Doolittle Ms. Kim Gerson Acting: **Peter Chewning** Martha LaCrosse **Alex LaGory Joseph Martin Jack Orwant Tony San Filippo** Hanna Wolfson **Allan Kulakow** 

Music:

**Joey Phillips Technical: Robert Simms** 

"Happy and Healthy" and "Planet Hearth" were produced by Interlock Media.

The Radio Language Arts Project tapes were produced by Open **Learning Systems Education Trust.** 

 $\frac{1}{2} \frac{1}{2} \lambda_1$ 

## **REFERENCES**

1 The Radio Mathematics Project: Nicaragua 1976-1977 by Suppes. Searle and Friend, and Radio Mathematics in Nicaragua, Ed. Friend. Searle and Suppes, 1980. Both books are published by the Institute for Mathematical Studies in the Social Sciences at Standford University.

2 Details of the countries in which IRI has been used to date and the subjects that have been taught, can be found in the book **INTERACTIVE RADIO INSTRUCTION, published by** Learntech, 1994. (p.6)

3 Thomas, Dylan. Micellany. ps 95-96, Aldine Paper Backs, J.M. Dent & Sons. London. 1963.

4 Bettelheim, Bruno. The Uses of Enchantment.(p.5) Vintage **Books** (A division of Random House)

5 Lewis, C.S. On Three Ways of Writing for Children in **ONLY CONNECT, Readings on Children's Literature. Ed.** Egoff, Sheila, G.T. Stubbs and L.F. Ashley. p.219. Oxford University Press, New York 1969.

6 Shaw, Geoge Bernard: Plays Pleasant and Unpleasant, vi. **Constable and Company, London. 1947** 

7 Ed. Eshgh, Ruth; Radio-Assisated Comminty Basic **Education (RADECO).** United States Agency for International Development, 1988.

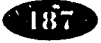